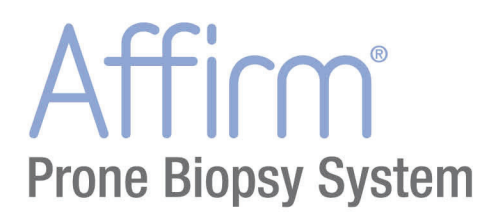

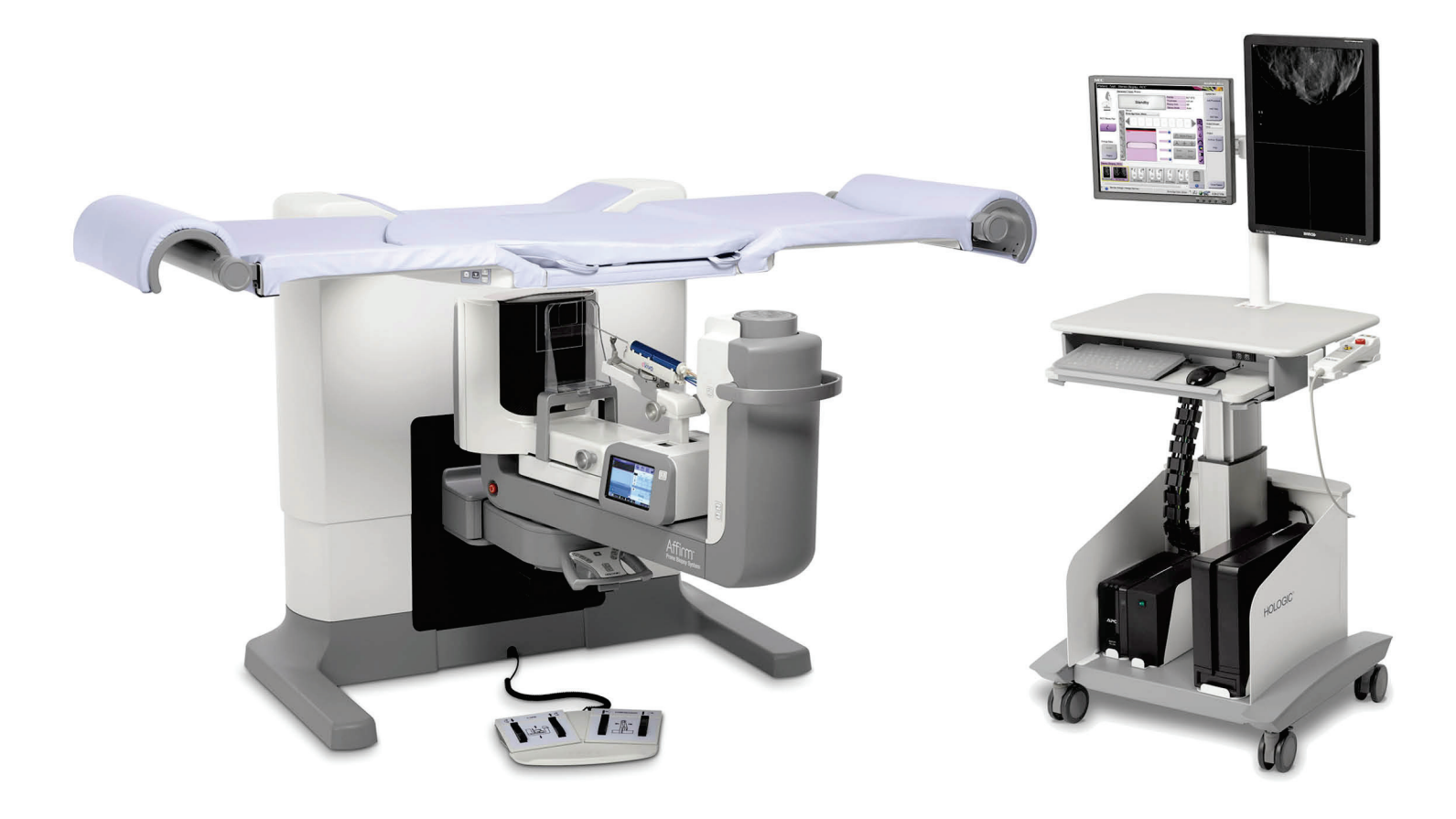

# **Brukerveiledning**

MAN-06080-1802 Oppdatering 001

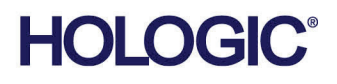

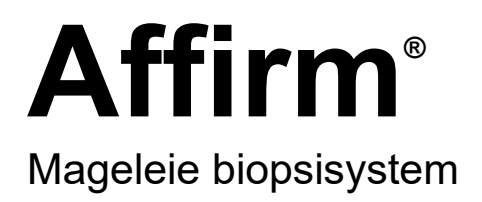

# Brukerveiledning

for programvareversjon 1.1

Delenummer MAN-06080-1802 Oppdatering 001 Mai 2021

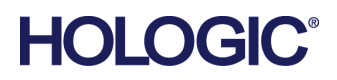

## **Produktstøtte**

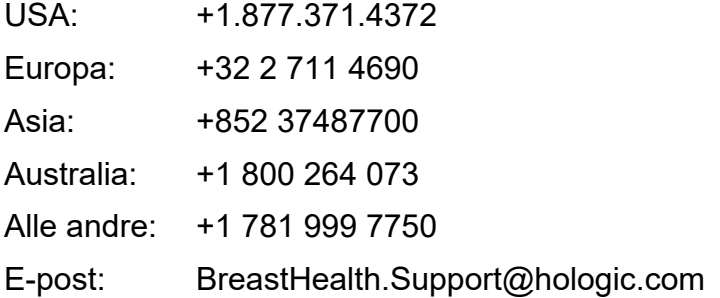

© 2021 Hologic, Inc. Trykt i USA. Denne håndboken ble opprinnelig skrevet på engelsk.

Hologic, Dimensions, Selenia, Affirm, Hologic Connect, ATEC, Eviva, Brevera, SecurView, SecurXchange, og tilhørende logoer er varemerker og/eller registrerte varemerker for Hologic, Inc., og/eller dets datterselskaper i USA og/eller andre land. Alle andre varemerker, registrerte varemerker og produktnavn tilhører de respektive eierne.

Dette produktet kan være beskyttet av ett eller flere amerikanske eller utenlandske patenter som identifisert på www.Hologic.com/patent-information.

# Innhold

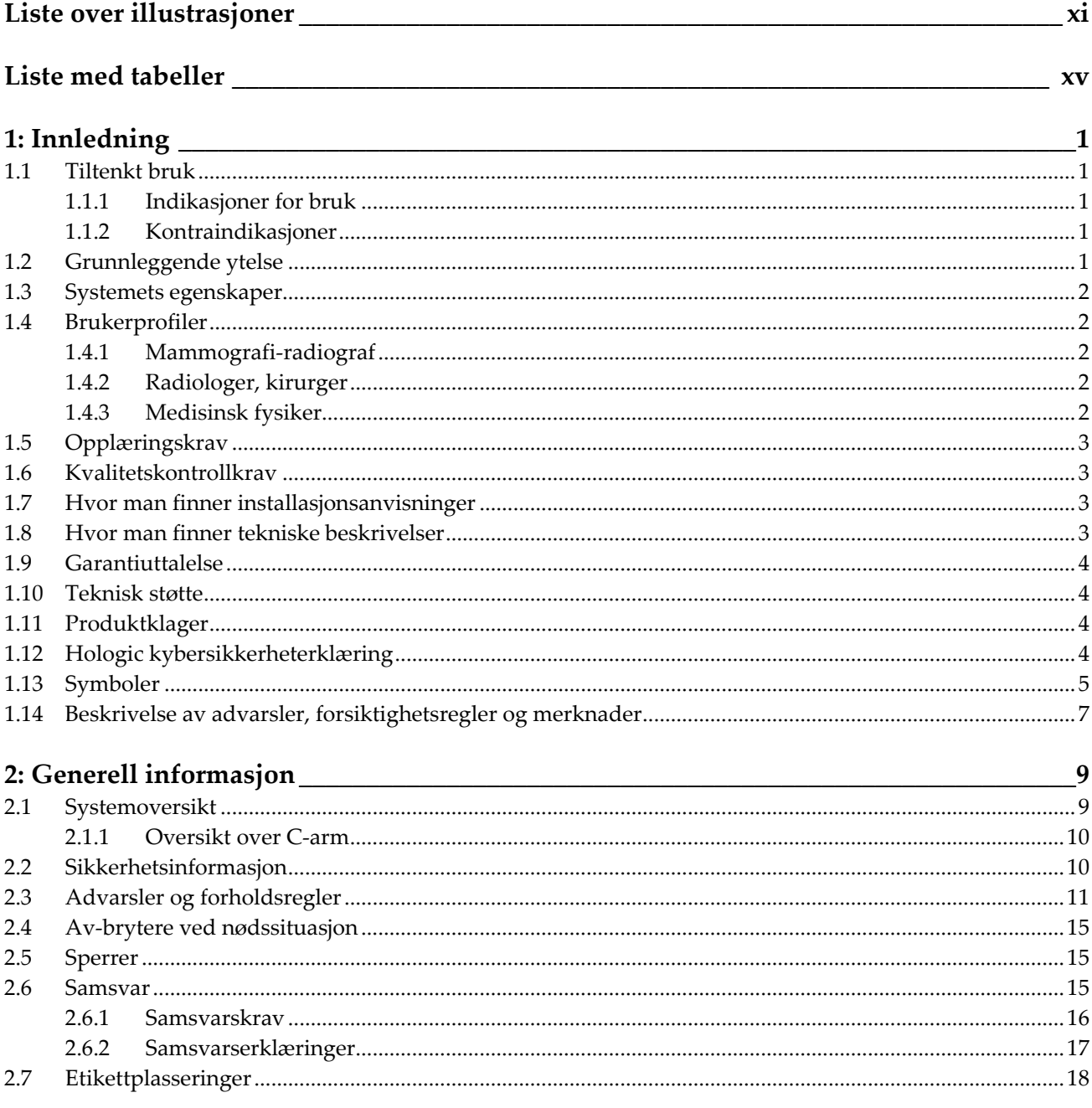

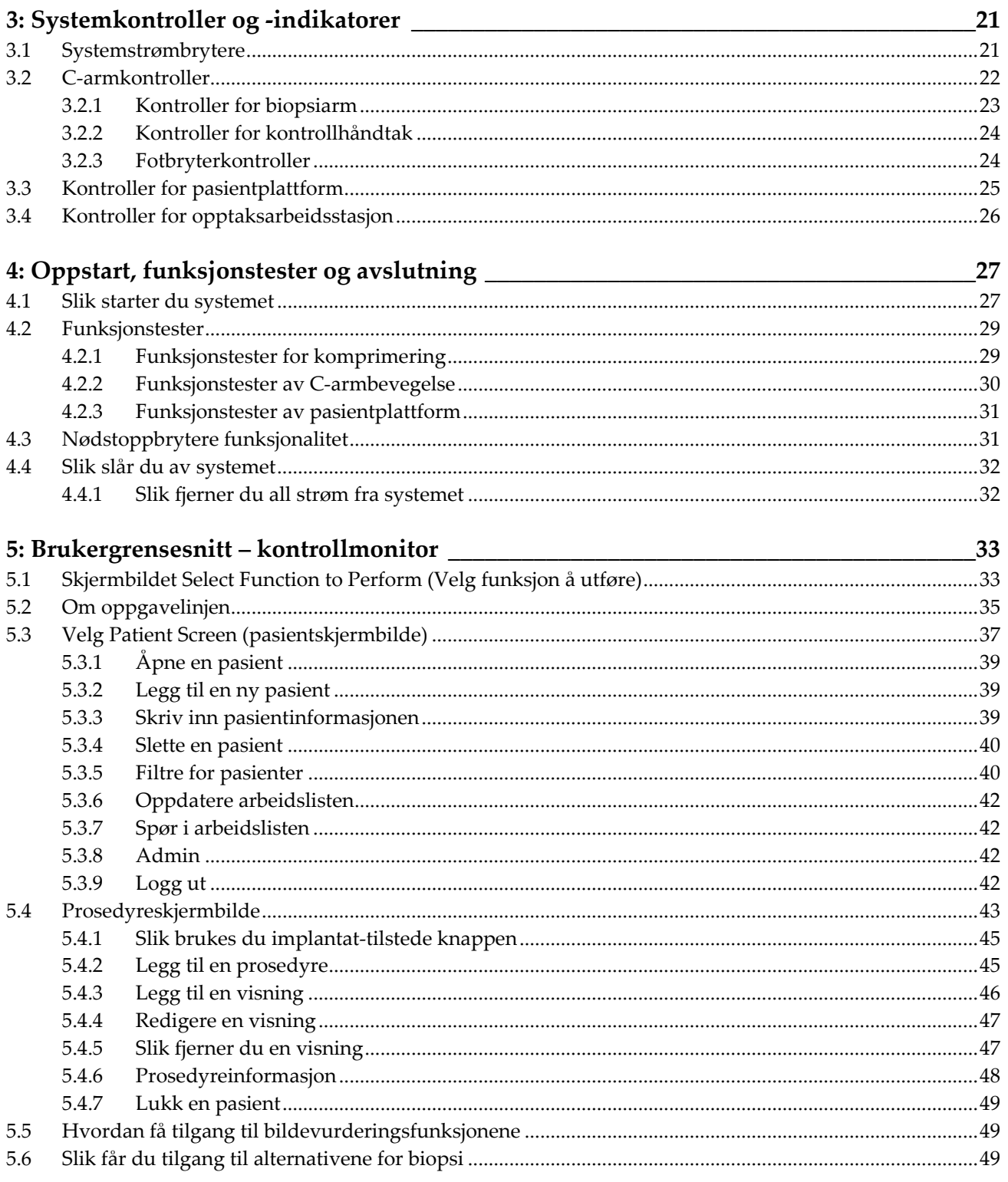

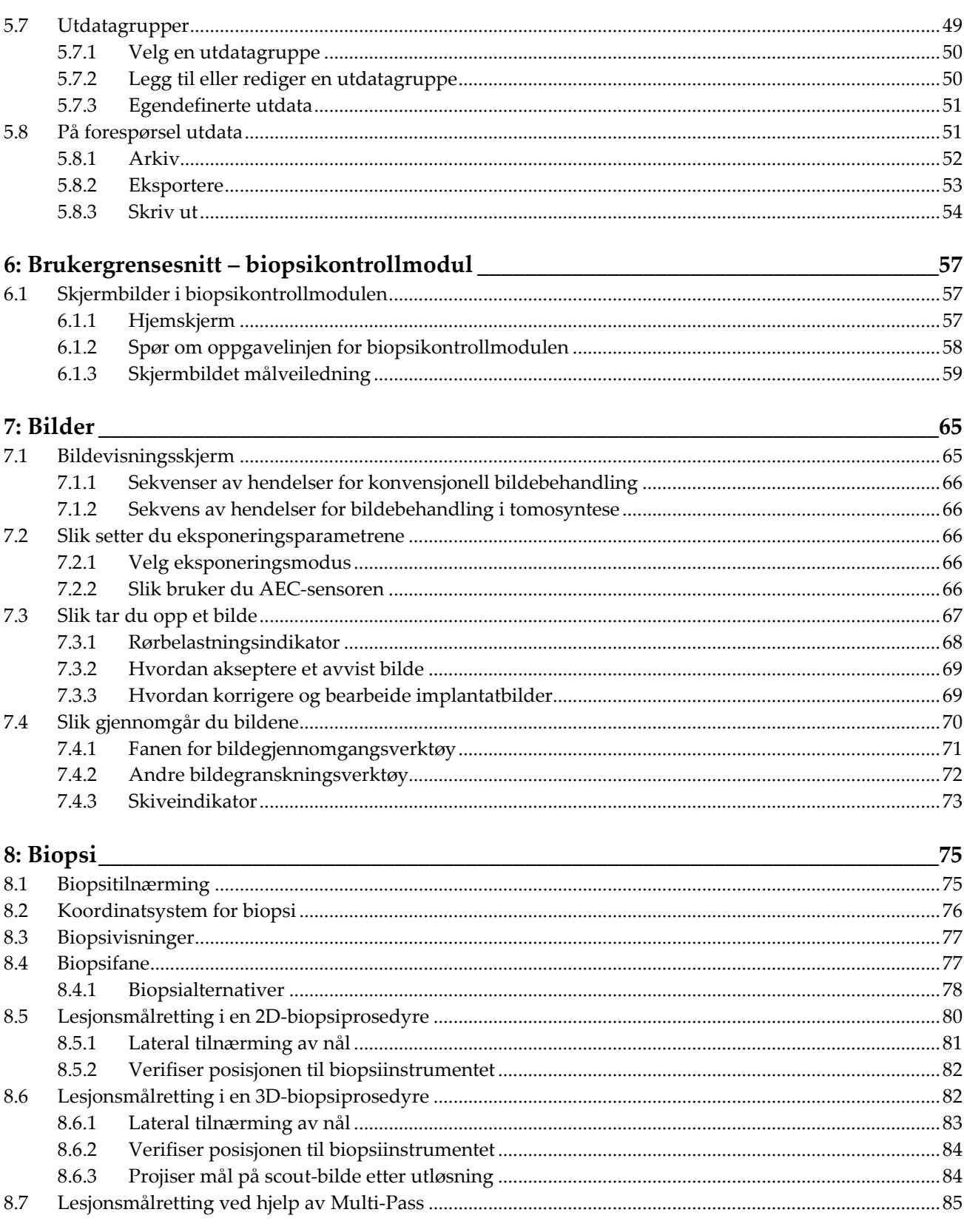

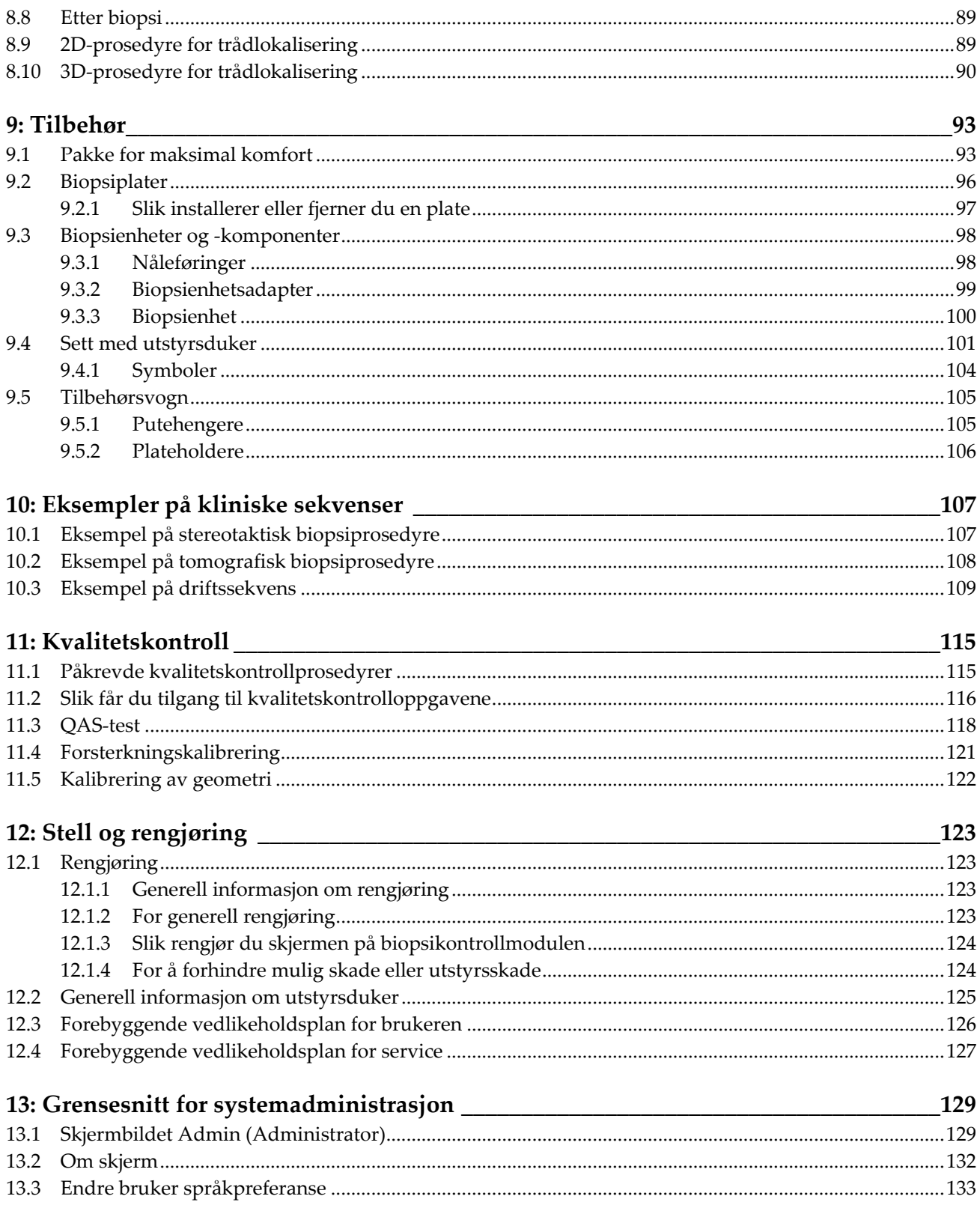

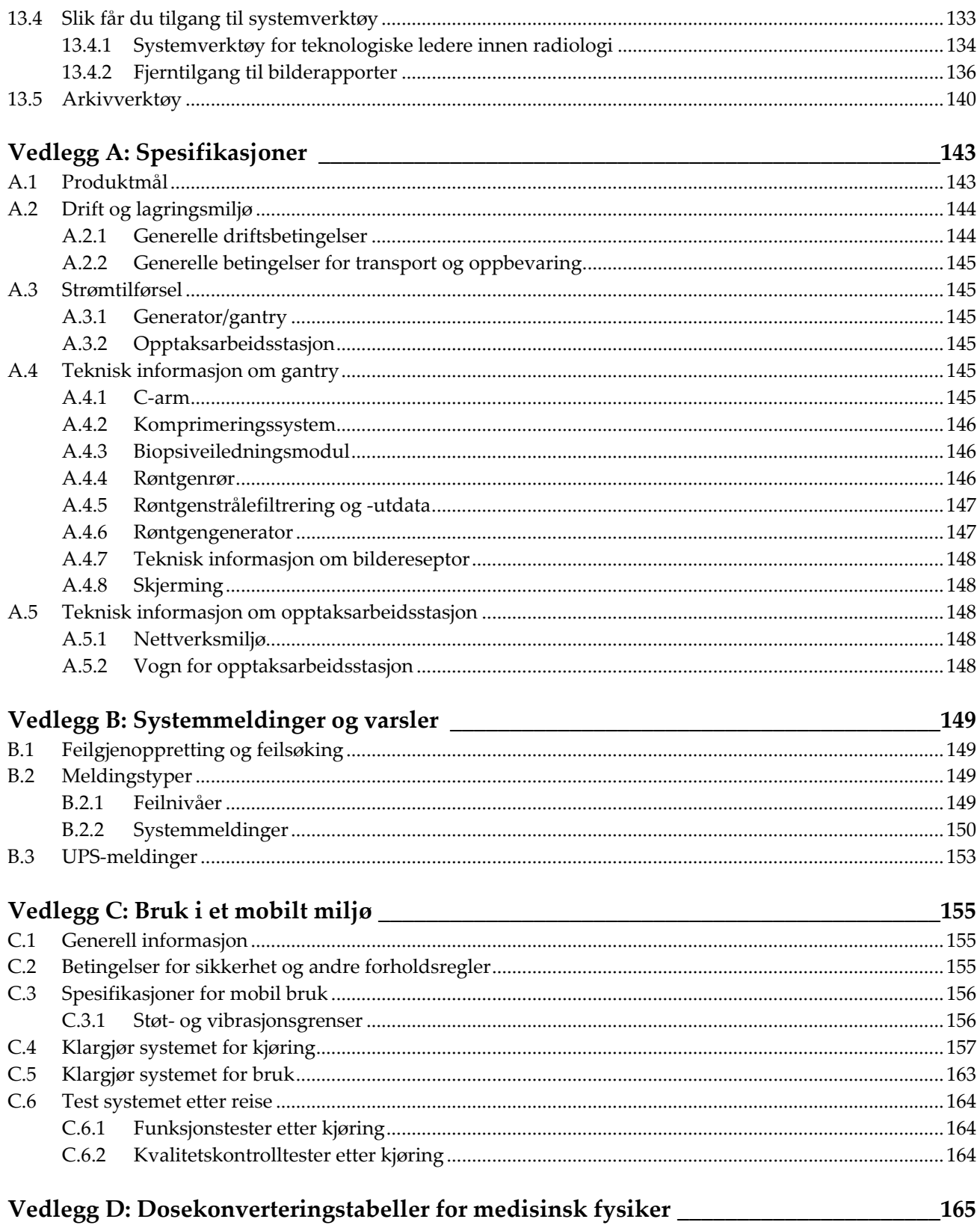

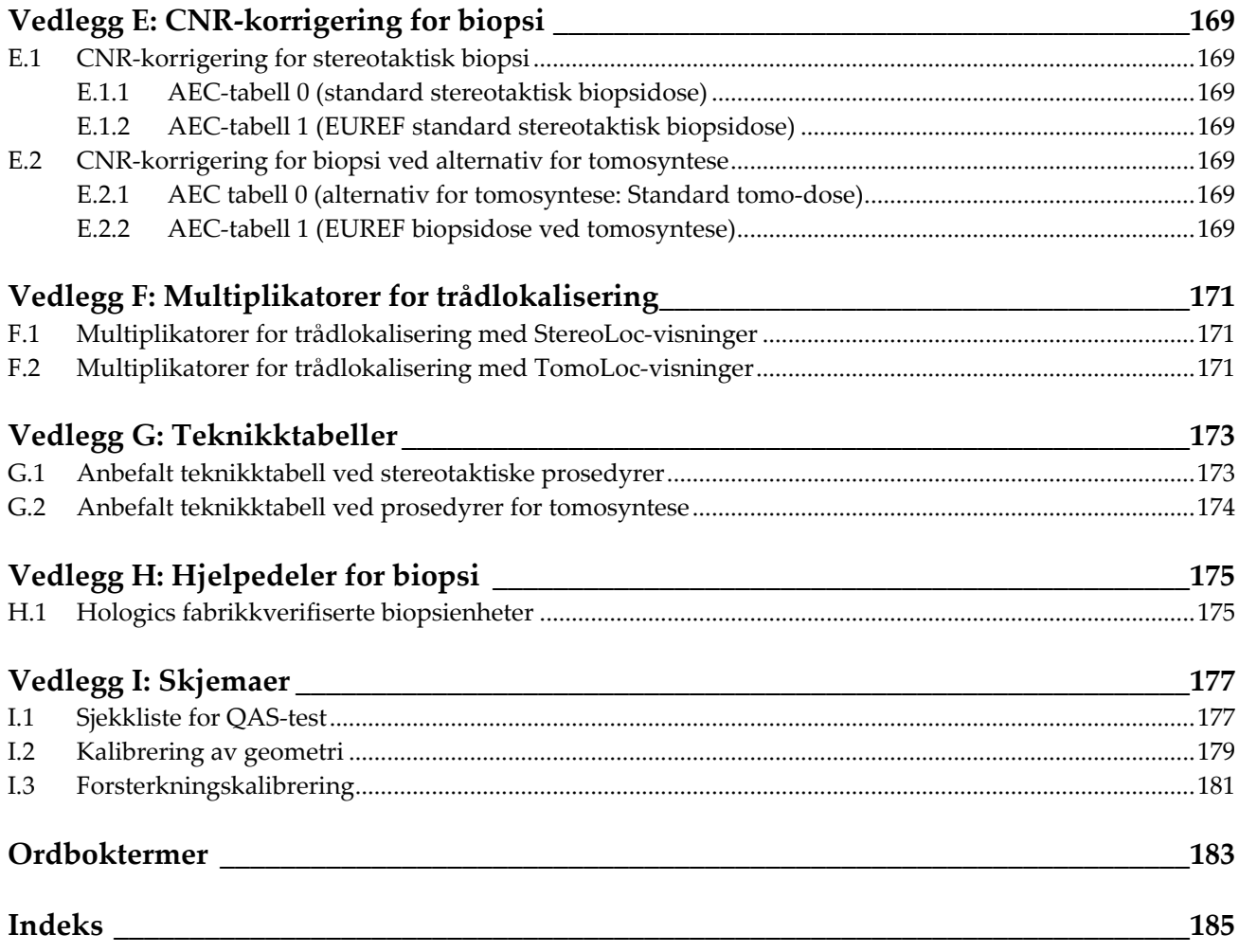

# <span id="page-10-0"></span>Liste over illustrasjoner

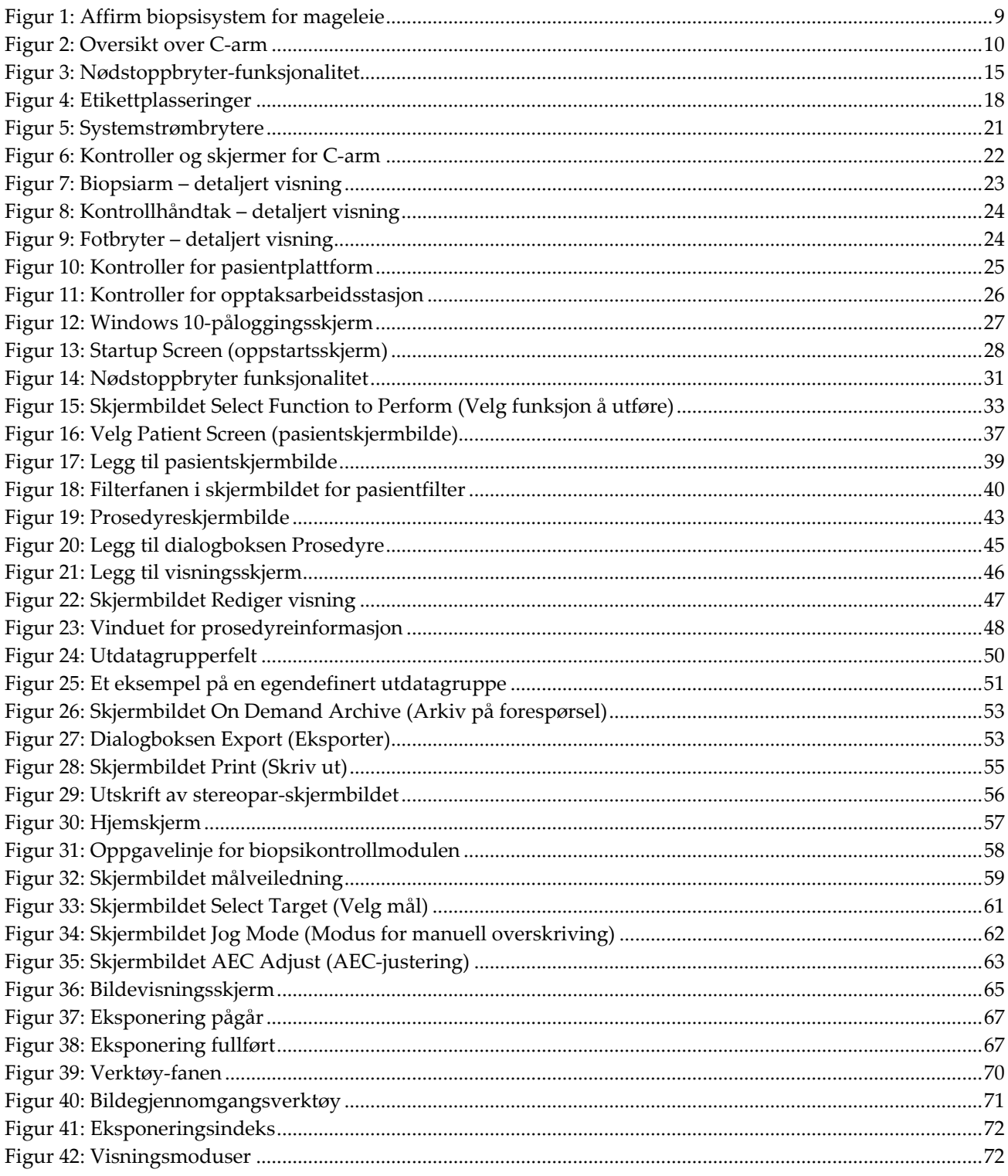

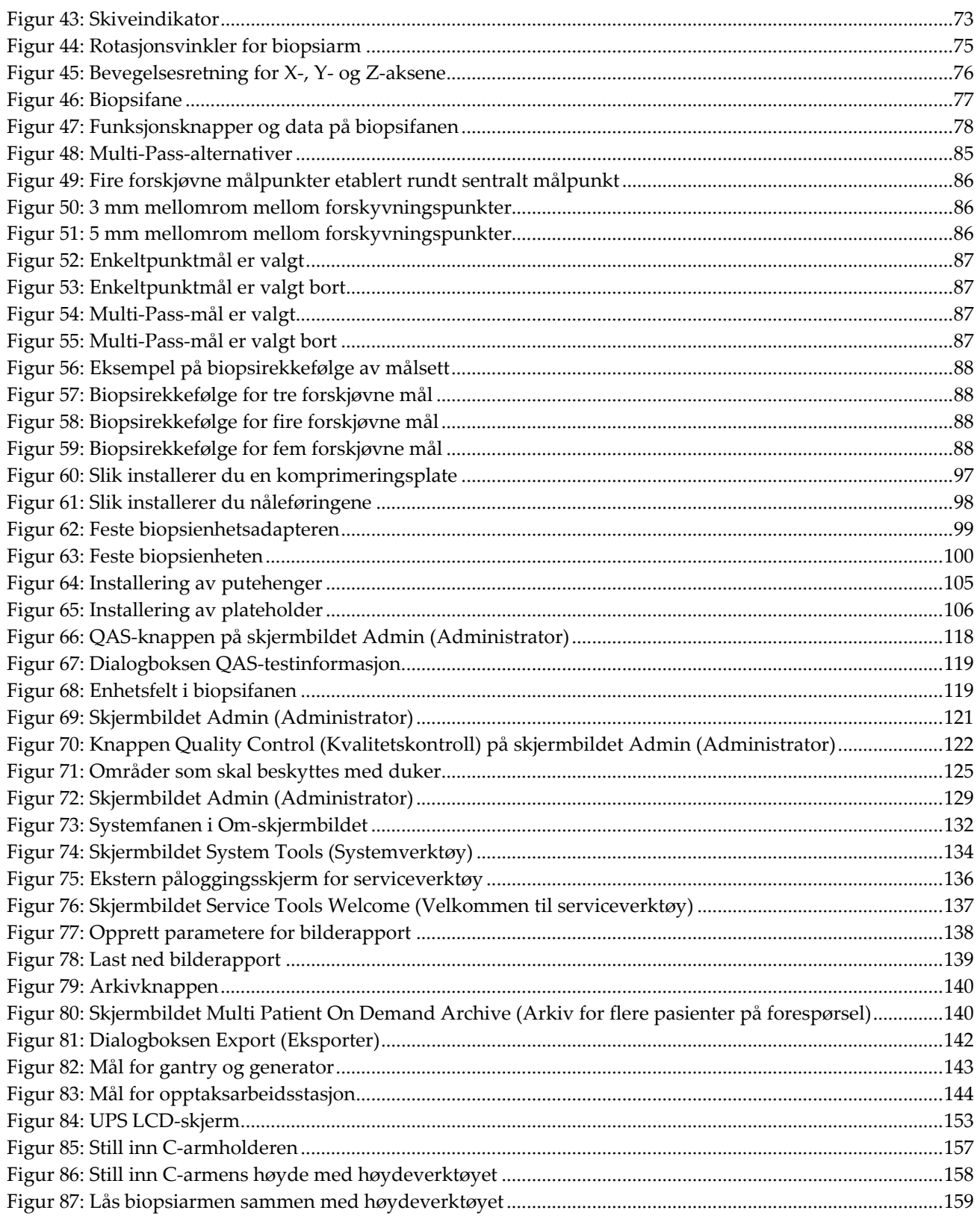

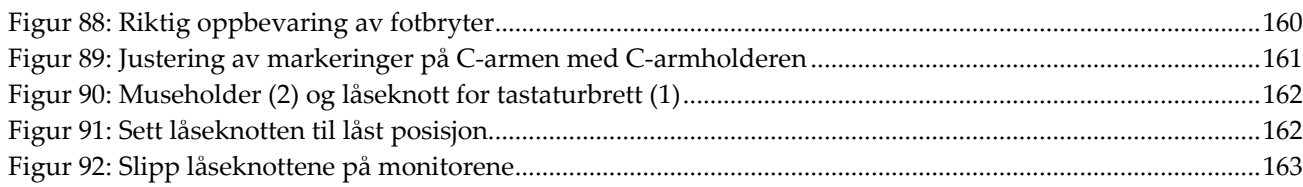

# <span id="page-14-0"></span>**Liste med tabeller**

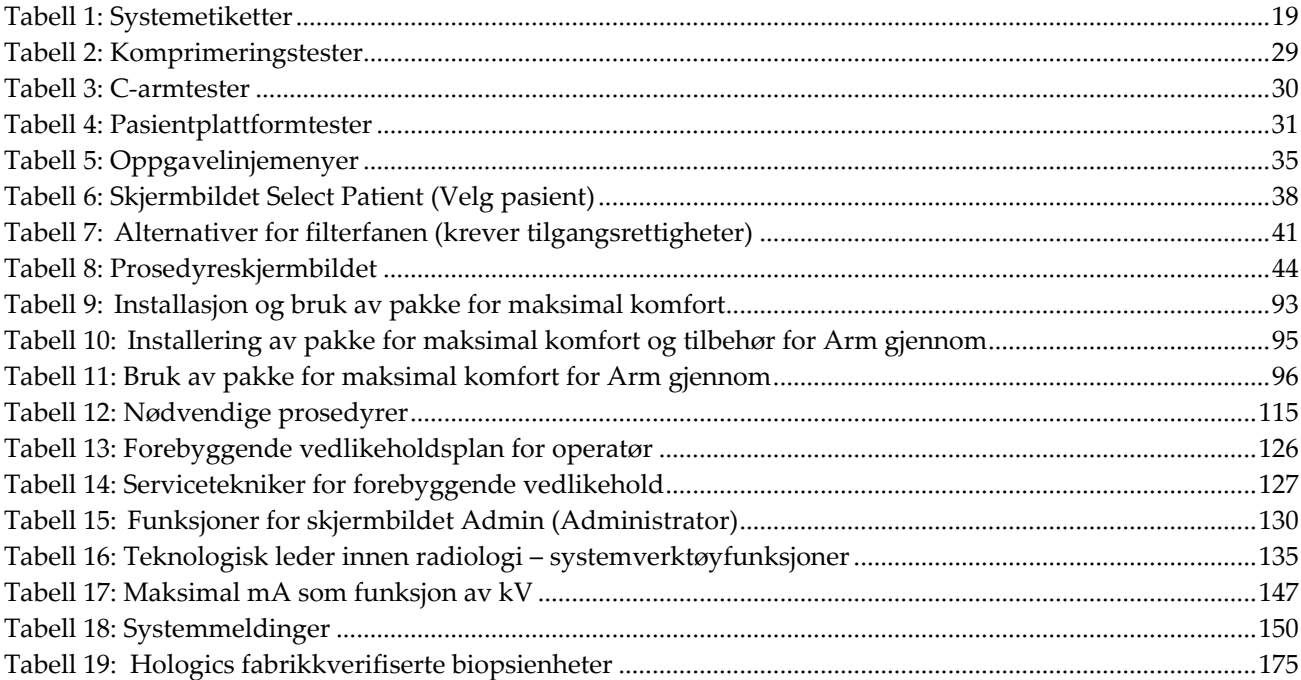

# **1: Innledning Kapittel 1**

<span id="page-16-0"></span>Les all denne informasjonen nøye før du betjener systemet. Følg alle advarsler og forholdsregler som angitt i denne håndboken. Ha denne håndboken tilgjengelig under prosedyrer. Leger bør fortelle pasientene om alle potensielle risikoer og bivirkninger beskrevet i denne håndboken med hensyn til driften av systemet.

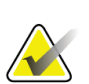

#### **Merknad**

Hologic konfigurerer noen systemer for å oppfylle spesifikke krav. Systemkonfigurasjonen din har kanskje ikke alle alternativer og tilbehør som er inkludert i denne håndboken.

# <span id="page-16-1"></span>**1.1 Tiltenkt bruk**

 $R_{\rm X}$ Only

Forsiktig: I USA begrenser føderal lov denne enheten til å selges av eller på bestilling fra en lege.

Affirm® biopsisystem for mageleie er ment for lokalisering av lesjoner til biopsi mens pasienten er i mageleie, for slik å gi veiledning for intervensjonsformål (for eksempel om biopsi, prekirurgisk lokalisering eller behandlingsenheter).

## <span id="page-16-2"></span>**1.1.1 Indikasjoner for bruk**

Affirm biopsisystem for mageleie kombinerer funksjonen til en standard mammografienhet for røntgen med den til et lokaliseringssystem for lesjoner. Dette for å produsere en enhet med spesifikk anvendelse for først å nøyaktig lokalisere lesjoner i brystet i to og/eller tre dimensjoner, og deretter gi veiledning for intervensjonsformål (for eksempel om biopsi, prekirurgisk lokalisering eller behandlingsenheter) for lesjoner som gjennom tidligere mammografisk undersøkelse er avgjort å være mistenkelige.

## <span id="page-16-3"></span>**1.1.2 Kontraindikasjoner**

- Pasienten veier mer enn 181 kg (400 pund).
- Manglende evne til å visualisere lesjonen under mammografisk bildebehandling.
- Pasienten kan ikke forbli i mageleie under hele prosedyren.

# <span id="page-16-4"></span>**1.2 Grunnleggende ytelse**

De grunnleggende ytelseskravene til Affirm biopsisystem for mageleie er som definert i IEC-60601-2-45: 2005. Disse inkluderer: nøyaktighet av belastningsfaktorer, automatisk kontrollsystem, bildebehandlingsytelse, utelatt vev på siden av brystveggen, brystkomprimeringsenhet, linearitet av luftkerma gjennom begrensede intervaller av belastningsfaktorer og reproduserbarhet av røntgenstråling.

# <span id="page-17-0"></span>**1.3 Systemets egenskaper**

Affirm biopsisystem for mageleie er et mammografisystem med funksjoner for tomosyntese til å utføre brystbiopsier på pasienter som ligger i mageleie. Systemet lokaliserer mistenkelige lesjoner, som avgjort ved tidligere mammografiske undersøkelser ved hjelp av stereotaktiske teknikker eller teknikker for tomosyntese. Systemet gir deretter en lege kapasitet til å utføre vakuumassistert kjernebiopsi med nål eller til å lokalisere lesjonen med nål (tråd).

Lokaliseringen kan oppnås enten via konvensjonell stereotaktisk bildebehandling, eller ved undersøkelse av et datasett for tomosyntese. Med tomosyntese velger legen bildeplanet eller «skiven» fra datasettet som i størst grad inneholder den mistenkte lesjonen, slik at lesjonsdybden i brystet kan identifiseres.

# <span id="page-17-1"></span>**1.4 Brukerprofiler**

## <span id="page-17-2"></span>**1.4.1 Mammografi-radiograf**

- Oppfyller alle kravene som gjelder stedet der mammografi-radiografen arbeider.
- Fullført opplæring på mammografisystemet.
- Har opplæring i mammografiposisjoner.
- Forstår stereotaktiske brystbiopsiprosedyrer.
- Forstår hvordan en datamaskin og dennes eksterne enheter brukes.
- Forstår sterile prosedyrer.

## <span id="page-17-3"></span>**1.4.2 Radiologer, kirurger**

- Oppfyller alle kravene som gjelder for stedet der legen opererer.
- Forstår stereotaktiske brystbiopsiprosedyrer.
- Forstår hvordan en datamaskin og dens periferiutstyr brukes.
- Forstår sterile prosedyrer.
- Gir lokal anestesi.
- Forstår grunnleggende kirurgiske prosedyrer for kjernebiopsi.

### <span id="page-17-4"></span>**1.4.3 Medisinsk fysiker**

- Oppfyller alle kravene som gjelder stedet der medisinsk fysiker opererer.
- Forstår mammografi.
- Har erfaring med digital bildebehandling.
- Forstår hvordan en datamaskin og dens periferiutstyr brukes.

# <span id="page-18-0"></span>**1.5 Opplæringskrav**

I USA må brukerne være registrerte radiologiske teknologer som oppfyller kriteriene for å utføre mammografi. Mammografibrukere må oppfylle alle gjeldende MQSApersonalkrav i henhold til FDA-retningslinjene for konvensjonell og digital mammografi.

Brukeren har flere muligheter for opplæring, som inkluderer, men ikke er begrenset til:

- Opplæring på stedet av en Hologic Clinical Services-spesialist
- På-stedet jobbopplæring, også kjent som kollegaopplæring

I tillegg er brukerhåndboken en veiledning i hvordan du bruker systemet.

Alle brukere må sørge for at de får opplæring i korrekt bruk av systemet før bruk på pasienter.

Hologic påtar seg ikke ansvaret for personskade eller skade som skyldes feil systemdrift.

# <span id="page-18-1"></span>**1.6 Kvalitetskontrollkrav**

Utfør alle kvalitetskontrolltester innenfor den rette tidsrammen.

# <span id="page-18-2"></span>**1.7 Hvor man finner installasjonsanvisninger**

Installasjonsinstruksjoner finnes i *servicehåndboken*.

# <span id="page-18-3"></span>**1.8 Hvor man finner tekniske beskrivelser**

Tekniske beskrivelser finnes i *servicehåndboken*.

# <span id="page-19-0"></span>**1.9 Garantiuttalelse**

Med mindre noe annet er uttrykkelig oppgitt i avtalen: i) Det garanteres overfor den opprinnelige kunden at utstyr produsert av Hologic i det vesentlige vil yte i samsvar med publiserte produktspesifikasjoner i ett (1) år fra forsendelsesdatoen, eller hvis installasjon kreves, fra installasjonsdatoen («garantiperioden»), ii) røntgenrør for mammografi ved digital avbildning garanteres i tjuefire (24) måneder, med full garanti de første tolv (12) månedene, og røntgenrørene garanteres på en lineær basis, proporsjonalt med verdien, i månedene 13 – 24, iii) bytte av deler og nyproduserte komponenter garanteres for den gjenværende garantiperioden eller nitti (90) dager fra forsendelse (det som er lengst), iv) det garanteres at forbruksartikler samsvarer med publiserte spesifikasjoner i en periode som ender på utløpsdatoen som vises på den respektive emballasjen, v) det garanteres at lisensiert programvare fungerer i samsvar med publiserte spesifikasjoner, vi) det garanteres at tjenester leveres på en profesjonell måte, vii) utstyr som ikke er produsert av Hologic garanteres fra dets produsent og slike produsentgarantier skal gjelde Hologics kunder så langt produsenten tillater det for slikt utstyr som ikke er produsert av Hologic. Hologic garanterer ikke at bruk av produktet vil være uten avbrudd eller feil, eller at produktene vil fungere med tredjepartsprodukter som ikke er autorisert av Hologic. Disse garantiene gjelder ikke for noen komponent som: (a) repareres, flyttes eller endres av andre enn servicepersonell autorisert av Hologic; (b) utsettes for fysiske (inkludert termiske eller elektriske) påkjenninger eller misbruk; (c) oppbevares, vedlikeholdes eller brukes på en måte som ikke stemmer med Hologics spesifikasjoner eller instruksjoner, inkludert kundens manglende tillatelse for programvareoppgraderinger anbefalt av Hologic; eller (d) leveres under en ikke-Hologic garanti, som en forhåndsutgivelse eller «som den er».

# <span id="page-19-1"></span>**1.10 Teknisk støtte**

Se copyright-siden i denne håndboken for kontaktinformasjon for produktsupport.

# <span id="page-19-2"></span>**1.11 Produktklager**

Rapporter eventuelle klager eller problemer med kvaliteten, påliteligheten, sikkerheten eller ytelsen til dette produktet til Hologic. Hvis enheten har forårsaket eller bidratt til pasientskade, må du umiddelbart rapportere hendelsen til Hologic.

# <span id="page-19-3"></span>**1.12 Hologic kybersikkerheterklæring**

Hologic tester kontinuerlig datamaskinens status og nettverkssikkerhet for å undersøke mulige sikkerhetsproblemer. Hologic leverer oppdateringer av produktet ved behov.

For Kybersikkerhet «De beste metodene»-dokumenter for Hologic produkter, se Hologic internettsted *[www.Hologic.com](http://www.hologic.com/)*.

# <span id="page-20-0"></span>**1.13 Symboler**

Dette avsnittet beskriver symbolene i dette systemet.

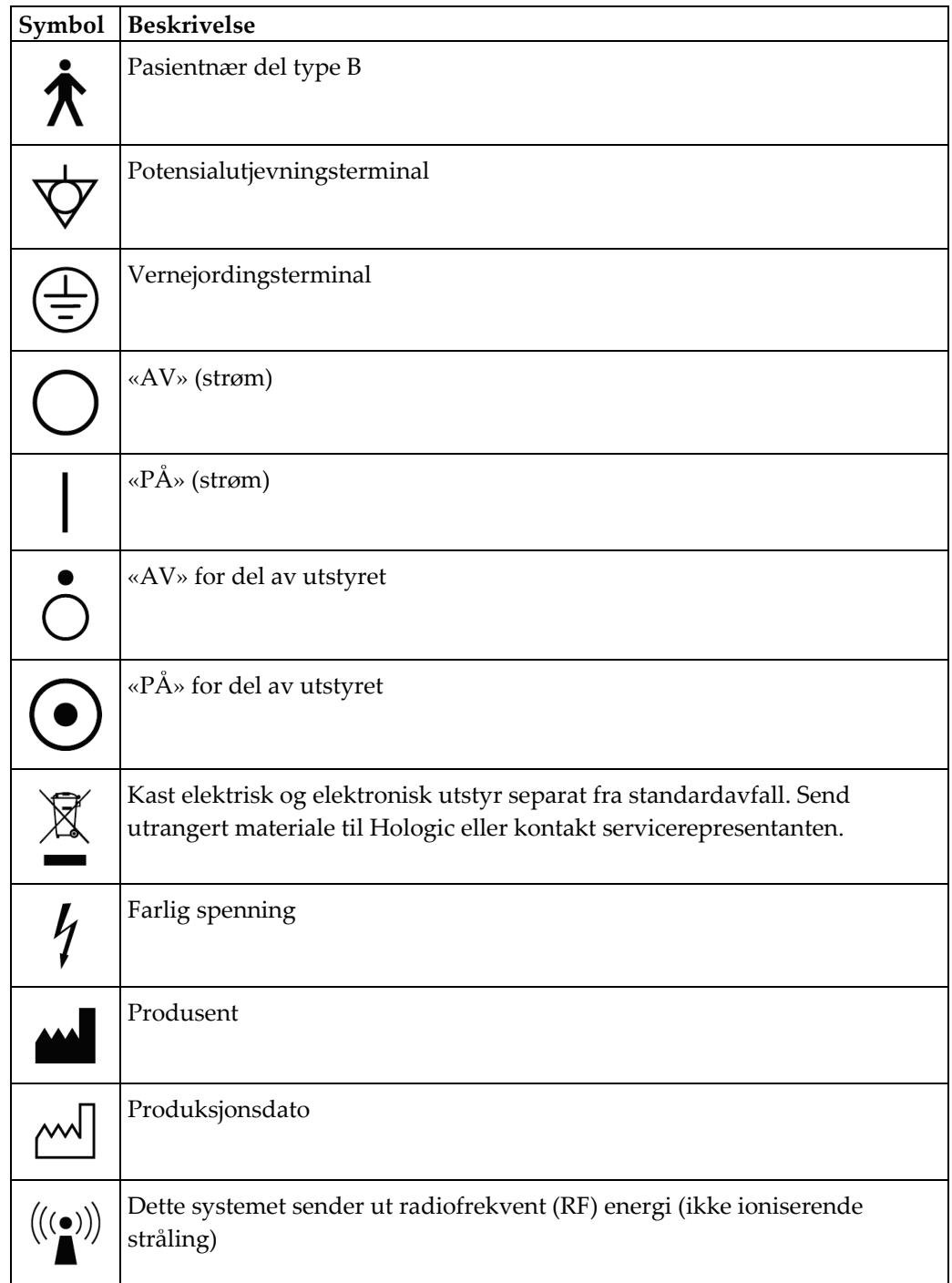

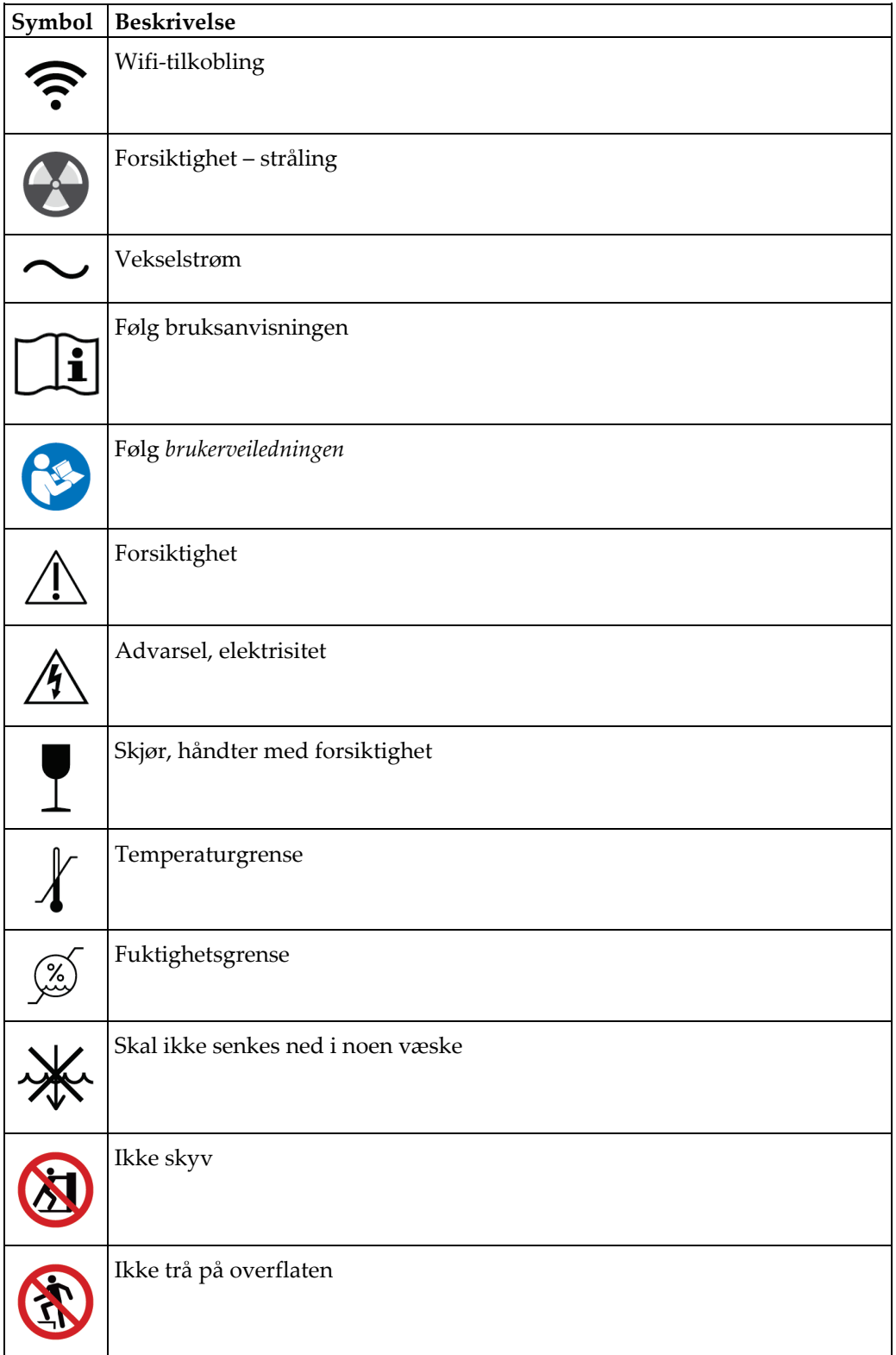

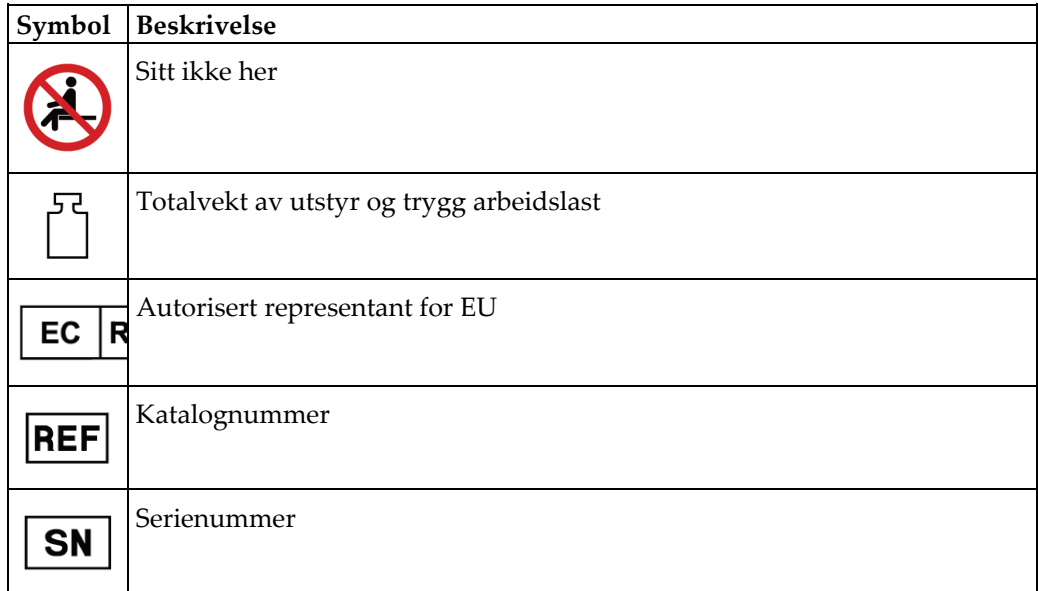

# <span id="page-22-0"></span>**1.14 Beskrivelse av advarsler, forsiktighetsregler og merknader**

Beskrivelse av advarsler, forsiktighetsregler og merknader brukt i denne håndboken:

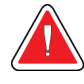

#### **ADVARSEL!**

**Prosedyrene du må følge nøyaktig for å forhindre mulig farlig eller dødelig personskade.**

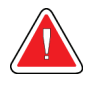

## **Advarsel:**

**Prosedyrer du må følge nøye for å forhindre skade.**

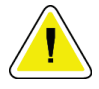

#### **Forsiktig:**

**Prosedyrene du må følge nøyaktig for å forhindre skade på utstyr, tap av data eller skade på filer i programvareapplikasjoner.**

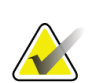

## **Merknad**

Merknader viser tilleggsinformasjon.

# <span id="page-24-1"></span>**2:Generell informasjon Kapittel 2**

<span id="page-24-0"></span>**2.1 Systemoversikt**

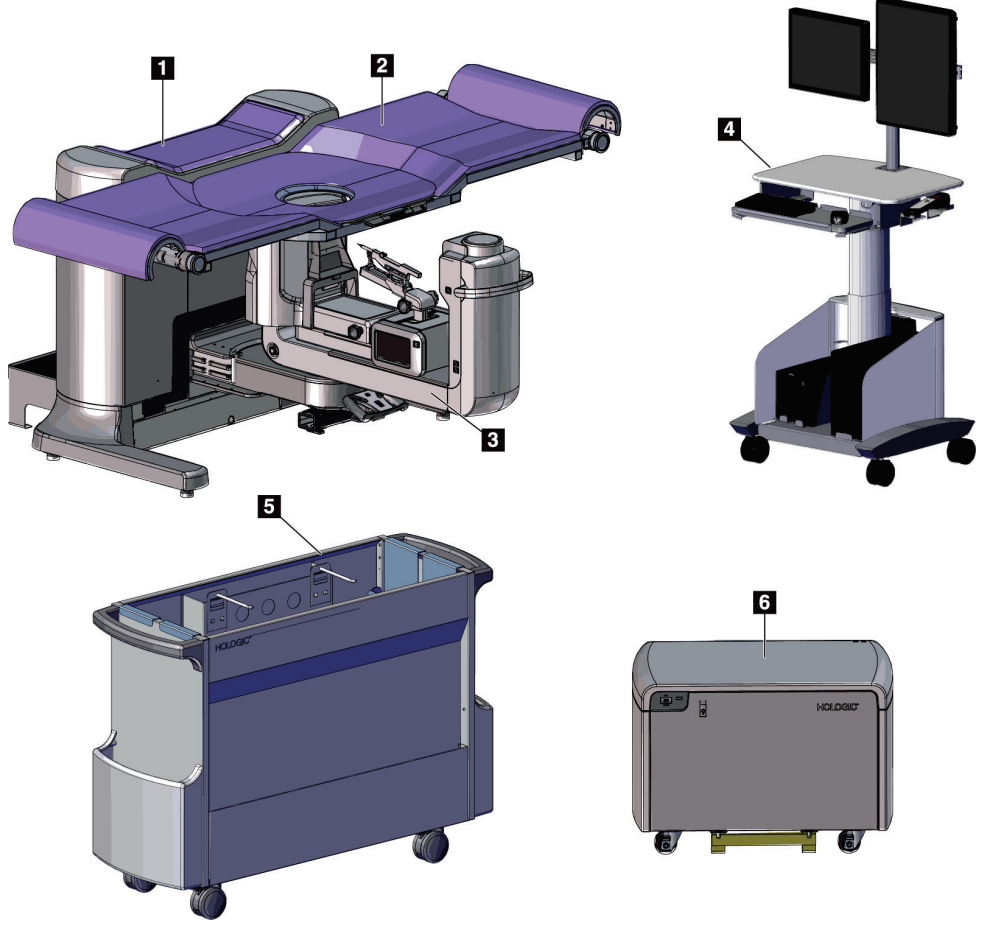

*Figur 1: Affirm biopsisystem for mageleie*

### **Figurforklaring**

- <span id="page-24-2"></span>1. Gantry
- 2. Pasientstøtteplattform
- 4. Opptaksarbeidsstasjon
- 
- 3. C-arm
- 5. Tilbehørsvogn
- 
- 6. Høyspenningsgenerator
- 
- **Merknad**

Strålingsskjold leveres ikke med Affirm biopsisystem for mageleie.

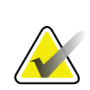

#### **Merknad**

Opptaksarbeidsstasjonen har hjul for å gjøre det enkelt å plassere den. Systemet er IKKE en mobil enhet.

### <span id="page-25-0"></span>**2.1.1 Oversikt over C-arm**

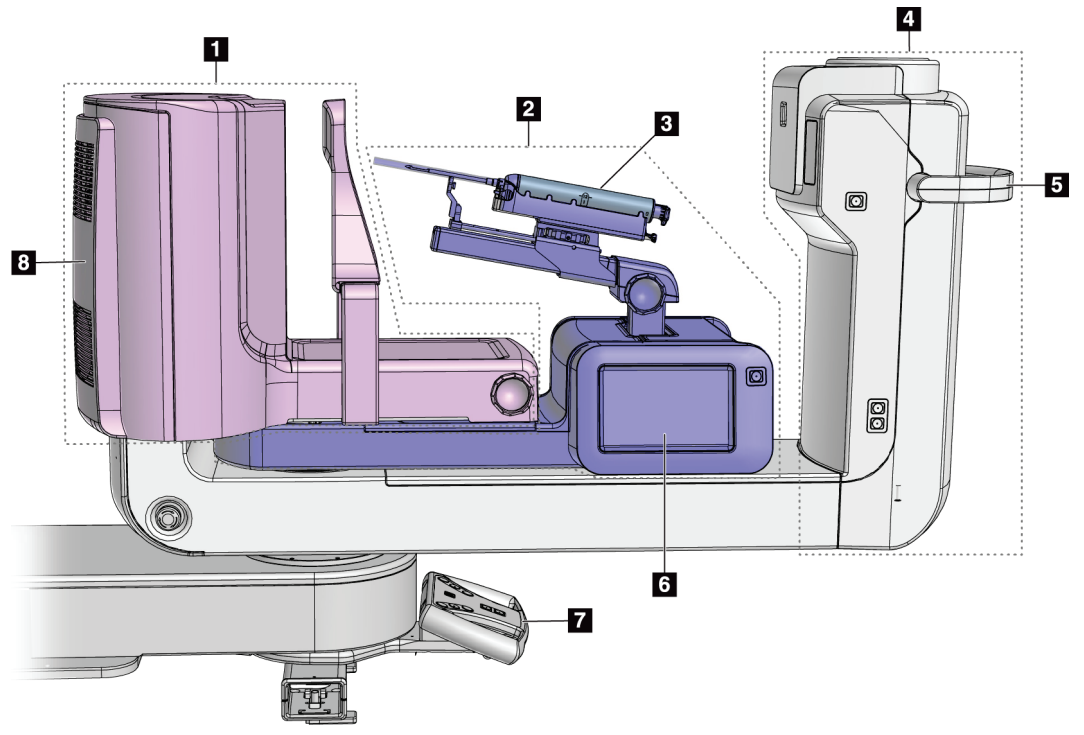

*Figur 2: Oversikt over C-arm*

#### **Figurforklaring**

- <span id="page-25-2"></span>1. Komprimeringsarm
- 2. Biopsiarm
- 3. Biopsienhet
- 4. Rørhode
- 5. Håndtak for C-armrotasjon
- 6. Skjerm for biopsikontroll
- 7. Kontrollhåndtak
- 8. Bildereseptor

# <span id="page-25-1"></span>**2.2 Sikkerhetsinformasjon**

Les og forstå denne håndboken før du bruker systemet. Hold håndboken tilgjengelig under systemoperasjon.

Følg alltid alle instruksjonene i denne håndboken. Hologic påtar seg ikke ansvaret for personskade eller skade som skyldes feil systemdrift. Kontakt din lokale Hologicrepresentant for opplæringsalternativer.

Systemet har sikkerhetslåser, men brukeren må forstå hvordan systemet skal betjenes trygt. Brukeren må også forstå helsefarene ved røntgenstråling.

# <span id="page-26-0"></span>**2.3 Advarsler og forholdsregler**

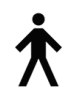

Dette systemet er klassifisert som KLASSE I, TYPE B ANVENDT DEL, IPX0, permanent tilkoblet utstyr, kontinuerlig drift med kortvarig belastning i henhold til IEC 60601-1. Det er ingen spesielle bestemmelser for å beskytte systemet mot brennbare anestetika eller inntrenging av væsker.

PASIENTNÆRE DELER inkluderer komprimeringsplater, brystplattform og pasientplattform.

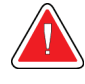

## **ADVARSEL!**

**Fare for elektrisk støt. Koble dette utstyret bare til strømforsyning med vernejording.**

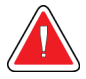

## **ADVARSEL!**

**For elektriske sikkerhetskrav i Nord-Amerika, bruk en sykehusgradkontakt for å levere riktig jord.**

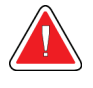

## **ADVARSEL!**

**Elektrisk utstyr som brukes i nærheten av brennbare anestetika, kan forårsake eksplosjon.**

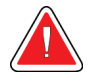

## **ADVARSEL!**

**For å korrekt isolere systemet, må du bare feste godkjent tilbehør eller tilleggsutstyr til systemet. Bare godkjent personell kan endre tilkoblingene.**

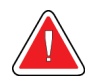

## **ADVARSEL!**

**Hold 1,5 meter sikker avstand mellom pasienten og andre ikkepasienter-enheter.**

**Ikke installer ikke-pasient-systemkomponenter (som Workflow Manager, en diagnostisk arbeidsstasjon eller en papirskriver) i pasientområdet.**

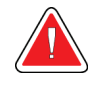

## **ADVARSEL!**

**Hold 1,5 meter sikker avstand mellom pasientplattformen og opptaksarbeidsstasjonen.**

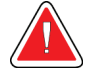

## **ADVARSEL!**

**Kun utdannede serviceteknikere autorisert gjennom Hologic kan åpne noen av panelene. Dette systemet inneholder dødelige spenninger.**

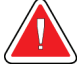

## **ADVARSEL!**

**Brukeren må rette opp problemer før systemet tas i bruk. Kontakt en godkjent servicerepresentant for forebyggende vedlikehold.**

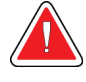

### **ADVARSEL!**

**Etter strømbrudd, fjern pasienten fra systemet før du slår på strømmen.**

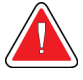

#### **Advarsel:**

**Denne enheten inneholder farlige materialer. Send utrangert materiale til Hologic eller kontakt servicerepresentanten.**

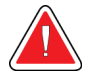

#### **Advarsel:**

**C-arm-bevegelse er motorisert.**

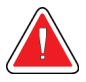

### **Advarsel:**

**Du øker pasientdosen til høye nivåer når du øker innstillingen for AECeksponeringsjustering. Du øker bildestøyen eller reduserer bildekvaliteten når du reduserer AEC-eksponeringsjusteringen.**

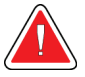

### **Advarsel:**

**Kontroller tilgangen til utstyret i henhold til lokale forskrifter for strålevern.**

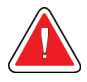

#### **Advarsel:**

**Diskstasjonene som er installert i dette systemet er et klasse I laserprodukt. Forhindre direkte eksponering til strålen. Skjult laserstråling eksisterer hvis kassen til en diskstasjon er åpen.**

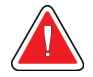

#### **Advarsel:**

**Hold hele kroppen bak strålingsskjoldet under eksponeringen.**

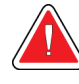

## **Advarsel:**

**Ikke flytt C-armen mens systemet henter bildet.**

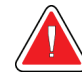

## **Advarsel:**

**Hvis en padle berører mulige smittsomme materialer, kontakt din smittevernrepresentant for fjerne kontaminering fra padlen.**

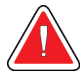

## **Advarsel:**

**Ikke la pasienten være uten tilsyn under prosedyren.**

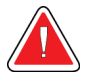

### **Advarsel:**

**Hold pasientens hender til enhver tid borte fra alle knapper og brytere.**

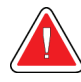

### **Advarsel:**

**Plasser hver fotbryter i en posisjon der de, når de brukes, forblir innen rekkevidde for nødbryterne.**

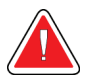

### **Advarsel:**

**Fotbryterne posisjoneres for å forhindre utilsiktet bruk av en pasient eller rullestol.**

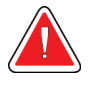

## **Advarsel:**

**For å forhindre en høyere stråledose til pasienten, må du bare plassere godkjente materialer i røntgenstrålestien.**

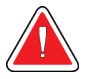

#### **Advarsel:**

**Dette systemet kan være farlig for pasienten og brukeren. Følg alltid sikkerhetsforskriftene for røntgeneksponering.**

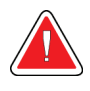

## **Advarsel:**

**Bruk beskyttende strålevern med blyekvivalent på mer enn 0,08 mm.**

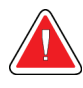

#### **Advarsel:**

**Ikke sitt eller trå på generatoren.**

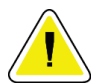

#### **Forsiktighet:**

**Systemet er medisinsk utstyr og ikke en vanlig datamaskin. Gjør kun godkjente endringer i maskinvaren eller programvaren. Installer denne enheten bak en brannmur for nettverkssikkerhet. Datavirusbeskyttelsen eller nettverkssikkerheten for dette medisinske utstyret blir ikke levert sammen med utstyret (for eksempel en datamaskinbrannmur). Nettverkssikkerhet og antivirustiltak er brukerens ansvar.**

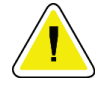

**Forsiktighet:**

**Ikke slå av bildetakingsarbeidsstasjons sikringer unntatt i nødsfall. Sikringene kan slå av UPS (Uninterruptible Power Supply) og risikere tap av data.**

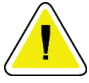

#### **Forsiktighet:**

**Fare for tap av data. Ikke plasser magnetiske medier i nærheten av eller på enheter som lager magnetfelt.**

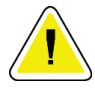

#### **Forsiktighet:**

**Ikke bruk noen varmekilde (som en varmepute) på bildereseptoren.**

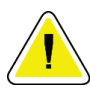

#### **Forsiktighet:**

**Ikke blokker eller dekk til vifteportene på bakdekselet på den digitale bildereseptoren.**

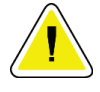

#### **Forsiktighet:**

**For å forhindre mulig skade fra termisk sjokk på digital bildereseptor, følg anbefalt prosedyre for å slå av utstyret.**

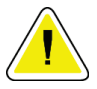

#### **Forsiktighet:**

**Skjermen er kalibrert for å samsvare med DICOM-standardene. Ikke gjør noen justeringer på lysstyrke eller kontrast på skjermen.**

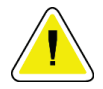

#### **Forsiktighet:**

**Bruk minst mulig mengde rengjøringsvæsker. Væskene må ikke strømme eller flyte.**

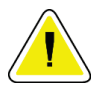

#### **Forsiktighet:**

**For å forhindre skade på de elektroniske komponentene, ikke bruk desinfiseringsmiddel på systemet.**

# <span id="page-30-0"></span>**2.4 Av-brytere ved nødssituasjon**

En rød Av-bryter ved nødssituasjon (nødstopp) er plassert på hver side av rørarmen og på røntgenfjernkontrollen. Nødstoppbryteren deaktiverer bevegelse av C-arm og pasientplattform og fjerner strøm fra gantryet.

IKKE bruk nødstoppbryterne til rutinemessig avslutning av systemet.

<span id="page-30-3"></span>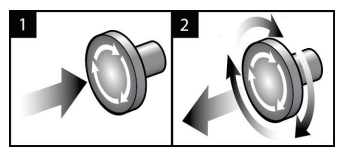

*Figur 3: Nødstoppbryterfunksjonalitet*

- 1. Trykk på en av nødstoppbryterne for å slå AV gantryet.
- 2. Vri omtrent en kvart omdreining med klokken til bryteren spretter ut igjen for å tilbakestille nødstoppbryteren.

# <span id="page-30-1"></span>**2.5 Sperrer**

- Den elektroniske systemlåsen tillater bare bevegelse av C-armen når **System Lock** (systemlås)-knappen på kontrollhåndtaket er i ulåst modus.
- Systemet tillater ikke røntgeneksponering med mindre det er i tilstanden Ready (klar) og **System Lock** (systemlås)-knappen på kontrollhåndtaket er i låst modus.
- Hvis røntgenknappen slippes før eksponeringen er avsluttet, stopper eksponeringen og en alarmmelding vises.
- Systemet går ikke i tilstanden Ready (klar) etter eksponering før røntgenknappen slippes.

# <span id="page-30-2"></span>**2.6 Samsvar**

Denne delen beskriver kravene til samsvar i mammografisystemet og produsentens ansvar.

#### <span id="page-31-0"></span>**2.6.1 Samsvarskrav**

Produsenten har ansvaret for sikkerheten, påliteligheten og ytelsen til dette utstyret med følgende bestemmelser:

- Den elektriske installasjonen av rommet oppfyller alle krav.
- Utstyret brukes i henhold til *Brukerveiledningen*.
- Monteringsoperasjoner, utvidelser, justeringer, endringer eller reparasjoner utføres bare av autorisert personell.
- Nettverket og kommunikasjonsutstyret er installert for å oppfylle IEC-standarder. Det komplette systemet (nettverks- og kommunikasjonsutstyr og Affirm biopsisystem for mageleie) må være i samsvar med IEC 60601-1.

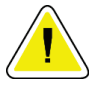

#### **Forsiktighet:**

**Medisinsk elektrisk utstyr trenger spesielle forholdsregler for EMC og må installeres, tas i bruk og brukes i henhold til den oppgitte EMC-informasjonen.**

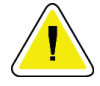

#### **Forsiktighet:**

**Bærbar og mobil RF-kommunikasjon kan påvirke medisinsk elektrisk utstyr.**

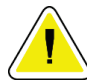

#### **Forsiktighet:**

**Bruk av uautorisert tilbehør og kabler kan føre til økt utslipp eller redusert immunitet. For å opprettholde isolasjonskvaliteten for systemet, fest bare godkjent Hologic-tilbehør eller tilleggsutstyr til systemet.**

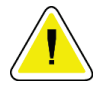

#### **Forsiktighet:**

**Medisinsk elektrisk utstyr (ME) eller ME-system skal ikke brukes ved siden av eller stables med annet utstyr. Hvis bruk ved siden av eller stablet er nødvendig, må du sørge for at ME-utstyret eller ME-systemet fungerer riktig i denne konfigurasjonen.**

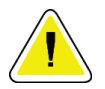

#### **Forsiktighet:**

**Dette systemet er kun ment for bruk av helsepersonell. Dette systemet kan forårsake radioforstyrrelser eller forstyrre driften av utstyr i nærheten. Det kan være nødvendig å iverksette avbøtende tiltak, for eksempel å reorientere eller flytte utstyret eller skjerme stedet.**

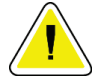

#### **Forsiktighet:**

**Endringer eller modifikasjoner som ikke er uttrykkelig godkjent av Hologic, kan annullere din tillatelse til å bruke utstyret.**

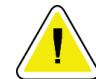

#### **Forsiktighet:**

**Dette utstyret er testet og funnet i samsvar med begrensningene for en digital enhet i klasse A i henhold til del 15 av FCC-reglene. Disse begrensningene er utformet for å gi rimelig beskyttelse mot skadelig interferens når utstyret brukes i et kommersielt miljø. Utstyret genererer, bruker og kan utstråle radiofrekvensenergi, og hvis det ikke installeres og brukes i henhold til instruksjonene, kan det forårsake skadelig interferens på radiokommunikasjon. Bruk av dette utstyret i et boligområde vil sannsynligvis føre til skadelig interferens. I slike tilfeller vil det kreves at brukere korrigerer interferensen på egen bekostning.**

## <span id="page-32-0"></span>**2.6.2 Samsvarserklæringer**

Produsenten oppgir at denne enheten er laget for å oppfylle følgende krav.

IEC:

- IEC 60601-1: 2005 elektromedisinsk utstyr del 1: Generelle krav til grunnleggende sikkerhet og grunnleggende ytelse
- IEC 60601-1-2: 2007 sikkerhetsstandard: Elektromagnetisk kompatibilitet krav og tester
- IEC 60601-1-3: 2008 generelle krav til strålevern i diagnostisk røntgenutstyr
- IEC 60601-1-6: 2010 sikkerhetsstandard: Brukbarhet
- IEC 60601-2-28: 2010 spesielle krav til grunnleggende sikkerhet og grunnleggende ytelse for røntgenrørsenheter for medisinsk diagnose
- IEC 60601-2-45: 2011 spesielle krav til grunnleggende sikkerhet og grunnleggende ytelse for mammografisk røntgenutstyr og mammografiske stereotaktiske enheter

FDA:

- 21 CFR §900 Mammography Quality Standards Act (MQSA)
- 21 CFR §1020.30 diagnostiske røntgensystemer og hovedkomponentene de har
- 21 CFR §1020.31 radiografiutstyr

CE:

- 93/42/EEC CE-merking i henhold til MDD
- 2006/42/EF maskindirektivet av 17. mai 2006
- 2002/95/EF direktivet av 27. januar 2003 om begrensning av farlige stoffer
- 2002/96/EF direktivet av 27. januar 2003 om avfall fra elektrisk og elektronisk utstyr CAN/CSA:
- CAN/CSA-C22.2 nr. 60601-1 (2008): Elektromedisinsk utstyr del 1: Generelle krav til sikkerhet

ANSI/AAMI:

• ANSI/AAMI ES60601-1 (2005) – elektromedisinsk utstyr – del 1: Generelle krav til grunnleggende sikkerhet og grunnleggende ytelse

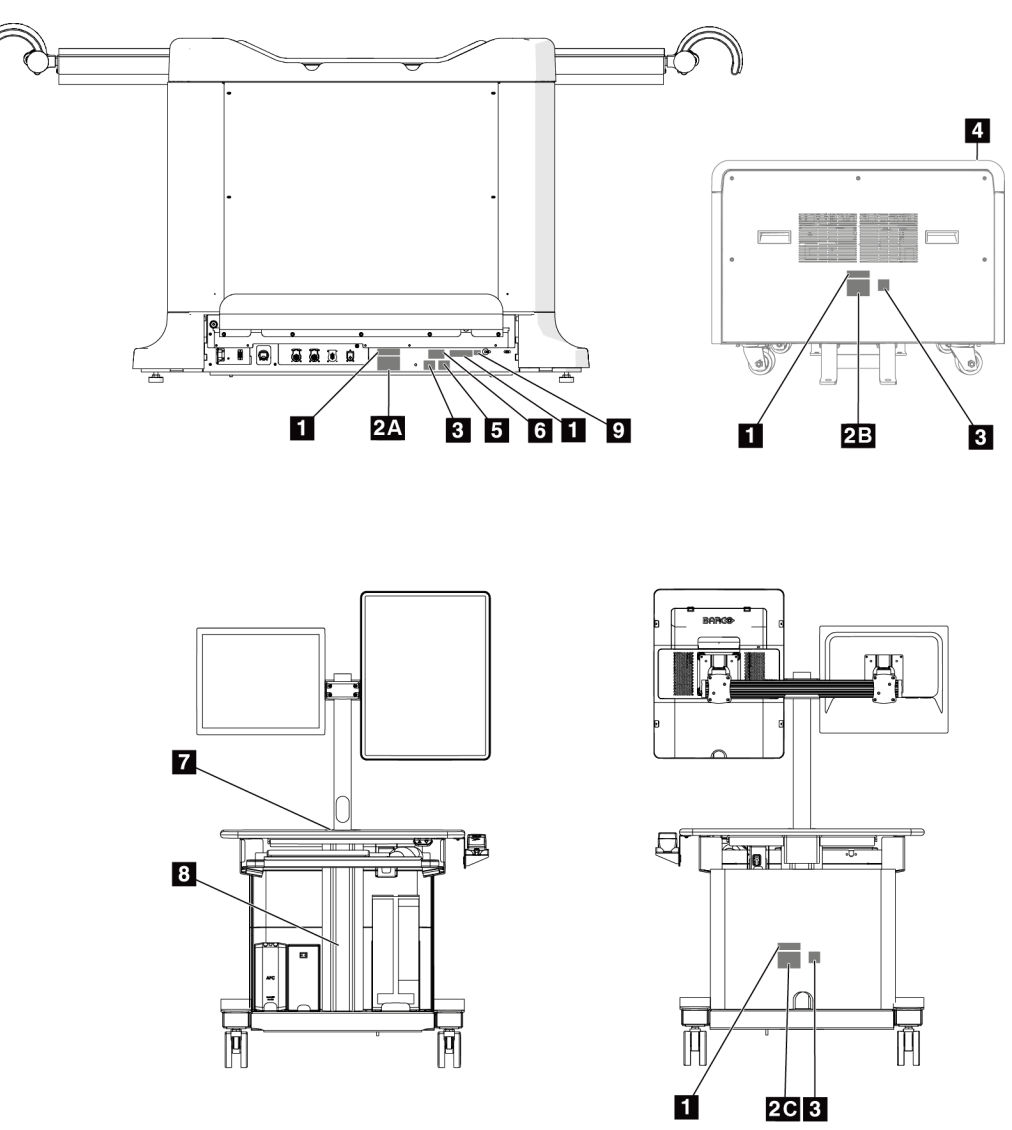

# <span id="page-33-0"></span>**2.7 Etikettplasseringer**

<span id="page-33-1"></span>*Figur 4: Etikettplasseringer*

<span id="page-34-0"></span>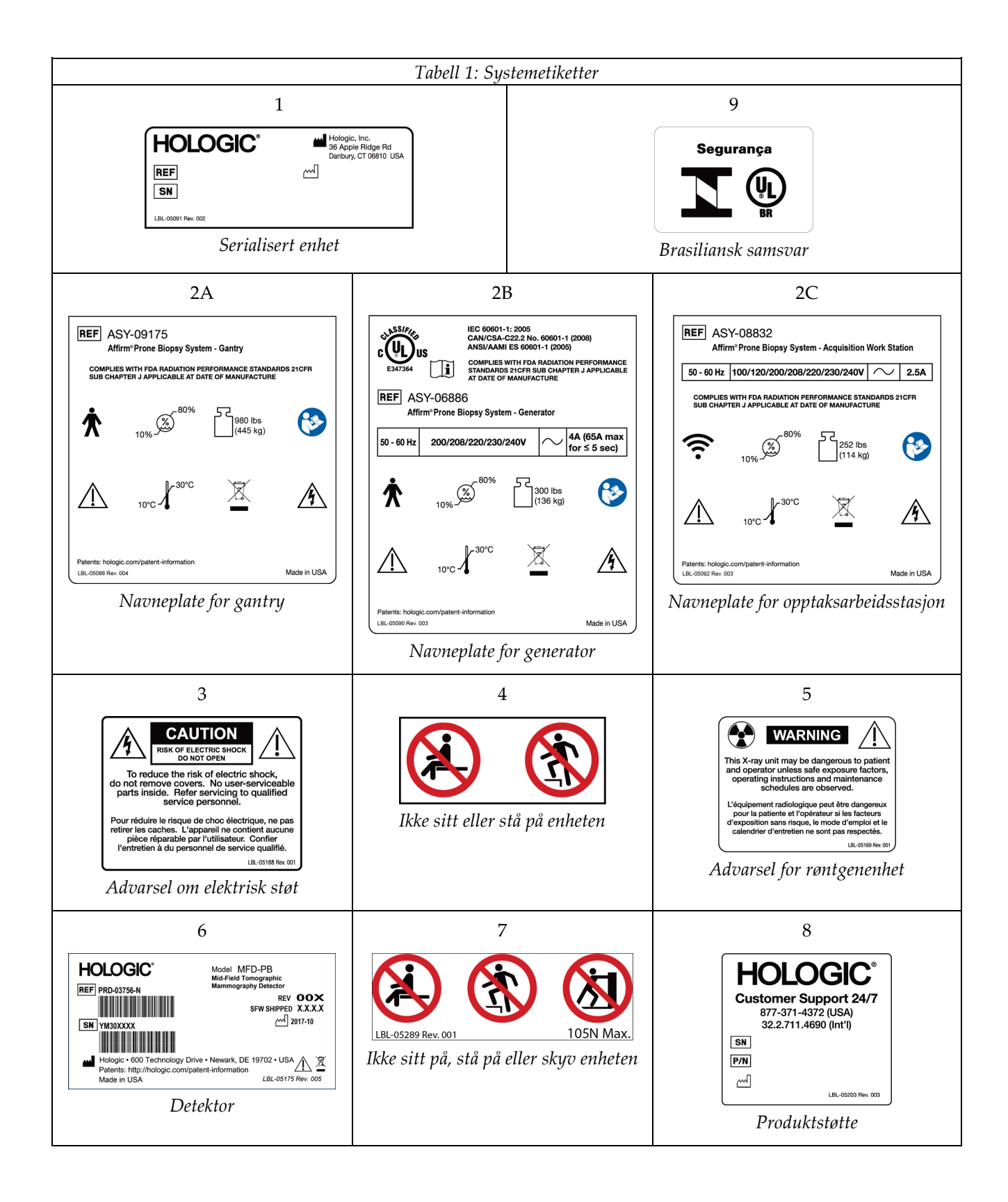
# **3:Systemkontroller og -indikatorer Kapittel 3**

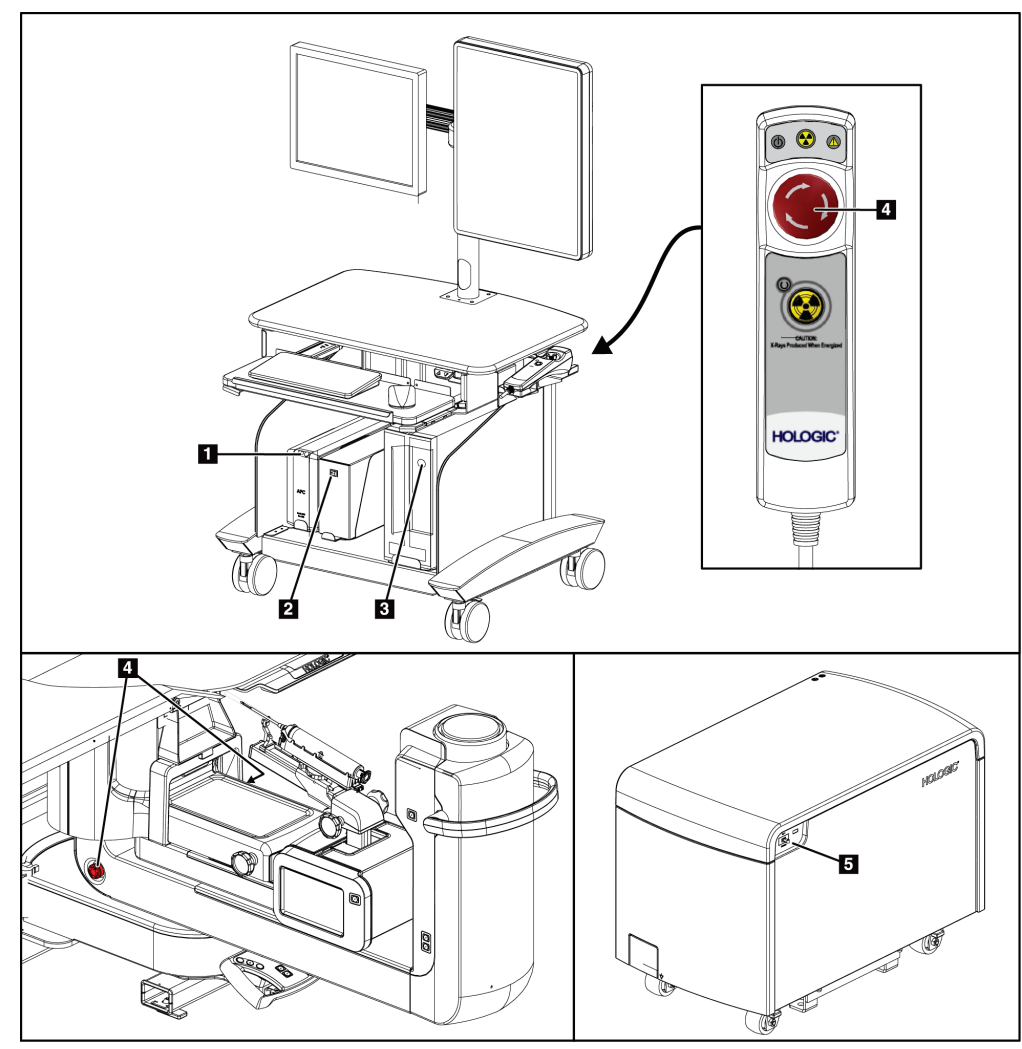

# **3.1 Systemstrømbrytere**

*Figur 5: Systemstrømbrytere*

- 1. Knappen slå på / tilbakestille avbruddsfri strømforsyning (UPS)
- 2. Strømbryter for isolasjonstransformator
- 3. Knapp for å slå på /tilbakestille datamaskin
- 4. Av-brytere ved nødssituasjon (nødstopp)
- 5. Generator-kretsbryter

# **3.2 C-armkontroller**

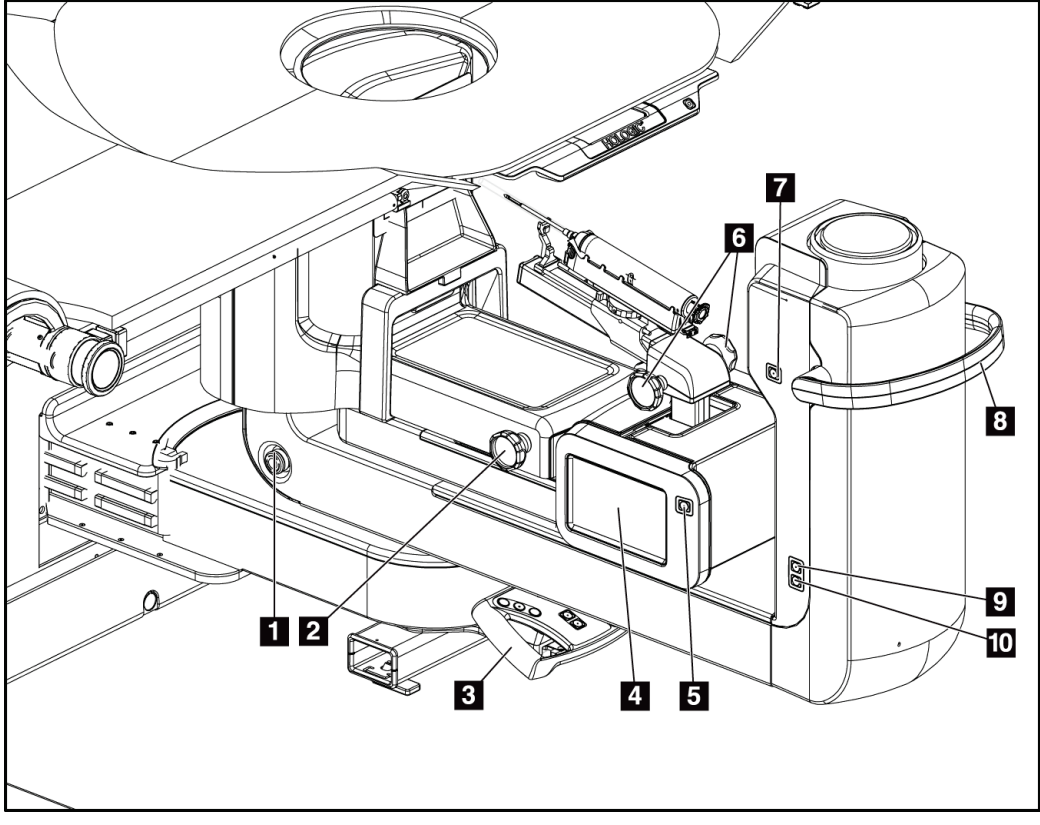

*Figur 6: Kontroller og skjermer for C-arm*

- 1. Av-bryter ved nødssituasjon (nødstopp)
- 2. Justeringsknott for manuell komprimering
- 3. Kontrollhåndtak
- 4. Berøringsskjerm for biopsikontrollmodul
- 5. Aktiveringsknapp for biopsiarmens motor
- 6. Fremover/bakover-knott for manuell biopsienhet
- 7. Oppgavebelysning på/av
- 8. Håndtak for C-armrotasjon
- 9. C-armsveip bort fra bruker
- 10. C-armsveip mot bruker

## **3.2.1 Kontroller for biopsiarm**

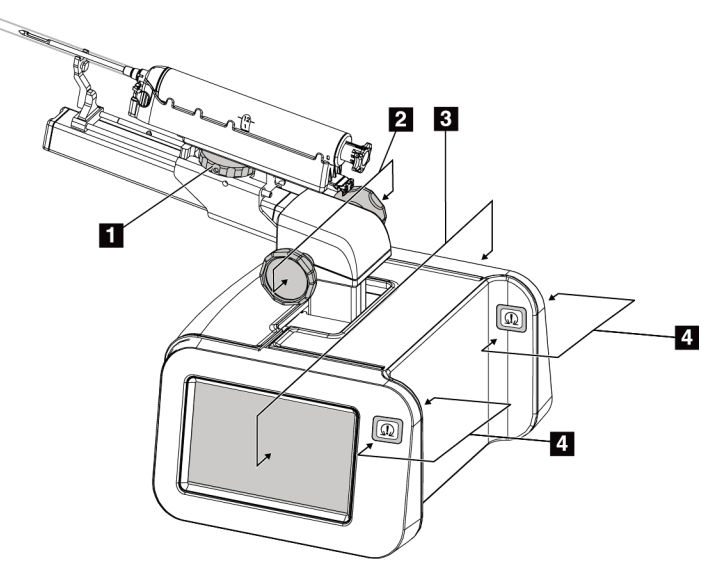

*Figur 7: Biopsiarm – detaljert visning*

#### **Figurforklaring**

- 1. Monteringsknott for biopsienhet
- 2. Knotter for manuelt fremover/bakover for nål
- 3. Berøringsskjermer for biopsikontrollmodul
- 4. Motoraktiveringsknapper for biopsikontrollmodul

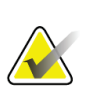

#### **Merknad**

Se *Brukergrensesnitt – [biopsikontrollmodul](#page-72-0)* på side [57](#page-72-0) for informasjon om bruk av berøringsskjerm for biopsikontrollmodul.

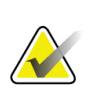

#### **Merknad**

Motoraktiveringsknappene for biopsikontrollmodulen består av to par knapper på hver side av biopsikontrollmodulen. Hvert par er plassert rygg mot rygg på en av forlengelsene på moduldekselet og skal klemmes med én hånd. Trykk inn og hold et av knappeparene for motoraktivering for å aktivere motoren til biopsikontrollmodulen.

## **3.2.2 Kontroller for kontrollhåndtak**

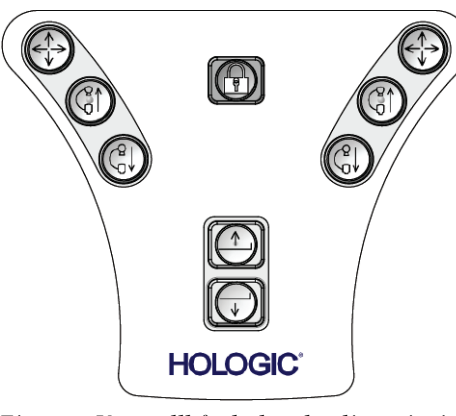

*Figur 8: Kontrollhåndtak – detaljert visning*

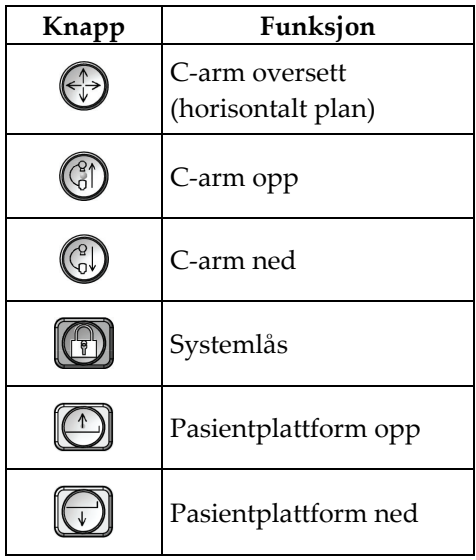

## **3.2.3 Fotbryterkontroller**

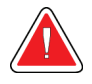

## **Advarsel:**

**Plasser hver fotbryter i en posisjon der de, når de brukes, forblir innen rekkevidde for nødbryterne.**

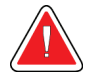

#### **Advarsel:**

**Fotbryterne posisjoneres for å forhindre utilsiktet bruk av en pasient eller rullestol.**

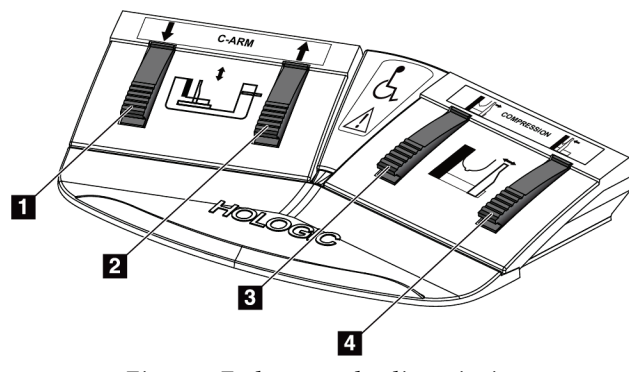

*Figur 9: Fotbryter – detaljert visning*

- 1. C-arm ned
- 2. C-arm opp
- 3. Frigjør komprimering
- 4. Bruk komprimering

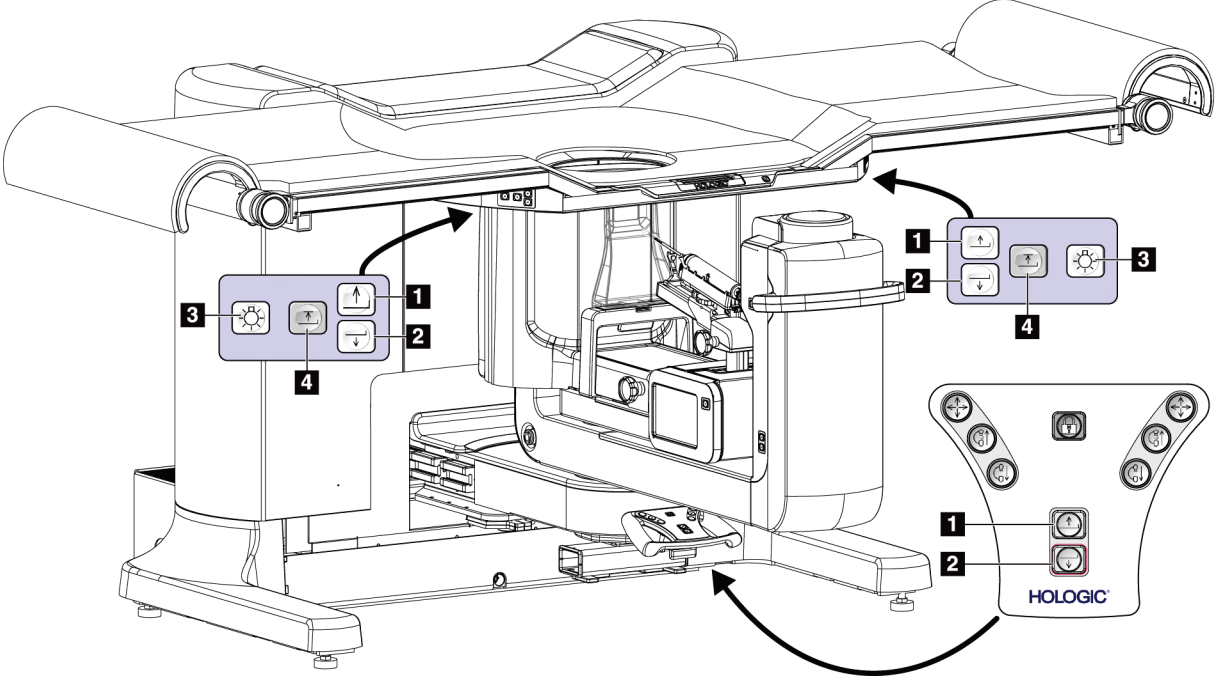

# **3.3 Kontroller for pasientplattform**

*Figur 10: Kontroller for pasientplattform*

- 1. Pasientplattform opp
- 2. Pasientplattform ned
- 3. Oppgavebelysning på / middels / lav / av
- 4. Grense for pasientplattform opp (full høyde)

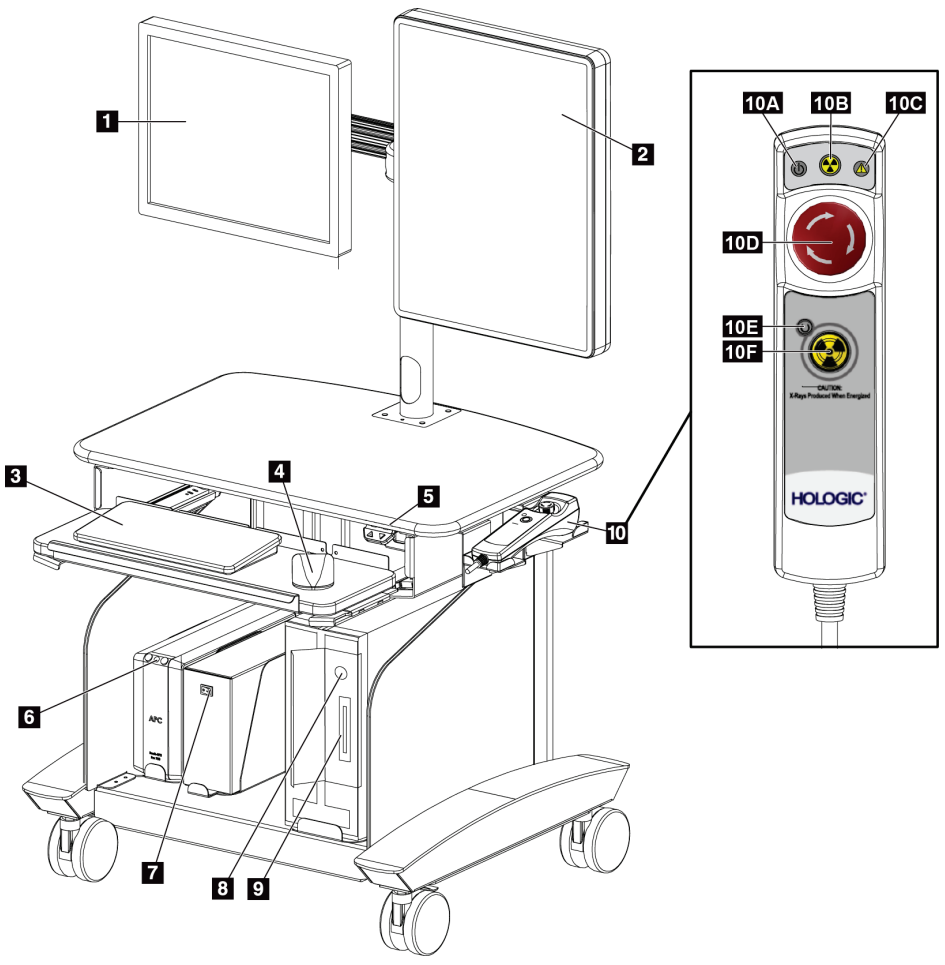

# **3.4 Kontroller for opptaksarbeidsstasjon**

*Figur 11: Kontroller for opptaksarbeidsstasjon*

- 1. Kontrollmonitor
- 2. Bildevisningsmonitor
- 3. Tastatur
- 4. Mus
- 5. Kontroller for arbeidsstasjon opp og ned
- 6. Knapp for å slå på avbruddsfri strømforsyning (UPS)
- 7. Strømbryter for isolasjonstransformator
- 8. Knapp for å slå på /tilbakestille datamaskin
- 9. CD/DVD-stasjon
- 10. Fjernkontroll for av ved nødssituasjon / røntgenaktivering
	- A. Lys for strøm på
	- B. Lys for røntgen aktiv
	- C. Lys for systemvarsel
	- D. Av-bryter ved nødssituasjon
	- E. Lys for klar for røntgen
	- F. Røntgenaktiveringsknapp

# Kapittel 4 Oppstart, funksjonstester og avslutning

# **4.1 Slik starter du systemet**

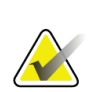

#### **Merknad**

Se figuren System Power Controls (Systemstrømbrytere) for plassering av strømknapper.

- 1. Sørg for at det ikke er noen hindringer for C-armens eller plattformens bevegelse.
- 2. Sørg for at alle tre av-brytere ved nødssituasjon er i tilbakestillingsposisjon (ikke trykket).
- 3. Sørg for at generator-kretsbryteren er i PÅ-posisjon.
- 4. Sørg for at strømbryteren til isolasjonstransformatoren er i PÅ-posisjon.
- 5. Sørg for at UPS er slått PÅ.
- 6. Trykk på knappen **Power/Reset** (slå på / tilbakestille) på datamaskinen. Datamaskinen slås på og skjermbildet *Windows 10 Login* (Windows 10-pålogging) åpnes på opptaksarbeidsstasjonens kontrollmonitor.

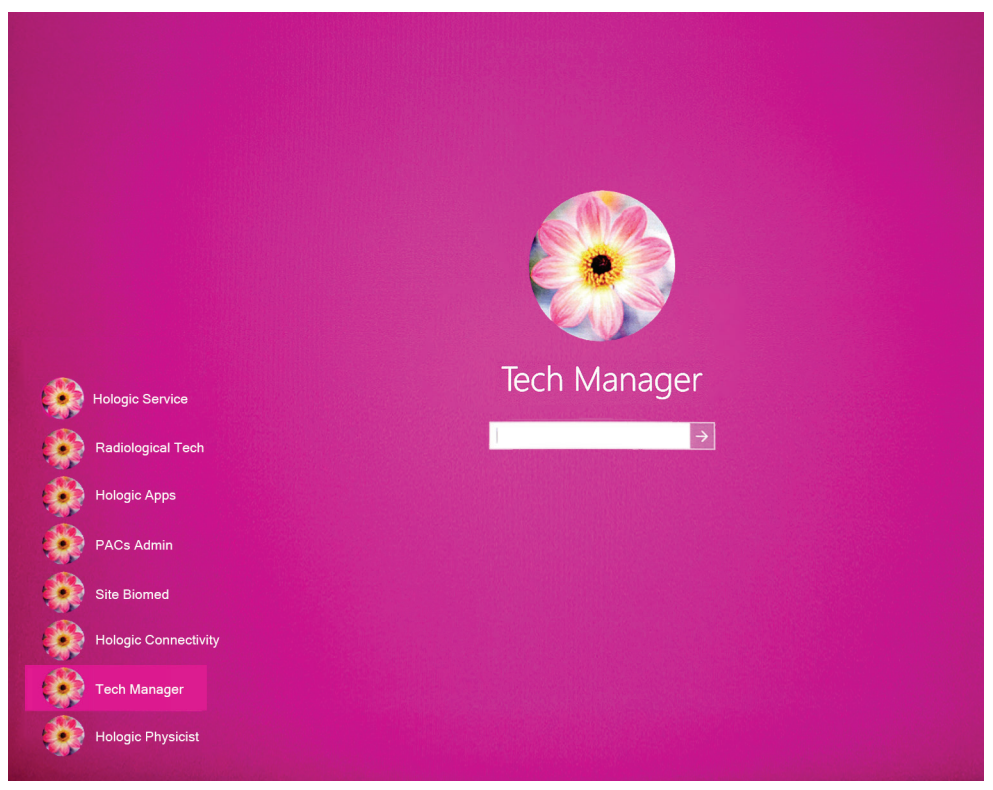

*Figur 12: Windows 10-påloggingsskjerm*

- 7. Velg brukernavnet ditt fra listen over brukere.
- 8. Skriv inn passordet og trykk deretter på **arrow** (pil)-ikonet.

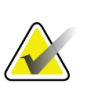

**Merknad** Trykk på den rosa bakgrunnen for å vise eller skjule det virtuelle tastaturet

9. Skjermbildet *Startup* (Oppstart) for Affirm biopsisystem for mageleie åpnes på opptaksarbeidsstasjonens kontrollmonitor. Gantry slår seg deretter automatisk på. I skjermbildet *Startup* (oppstart) velger du knappen **Patient List** (Pasientliste).

# Affirm<sup>\*</sup> **Prone Biopsy System**

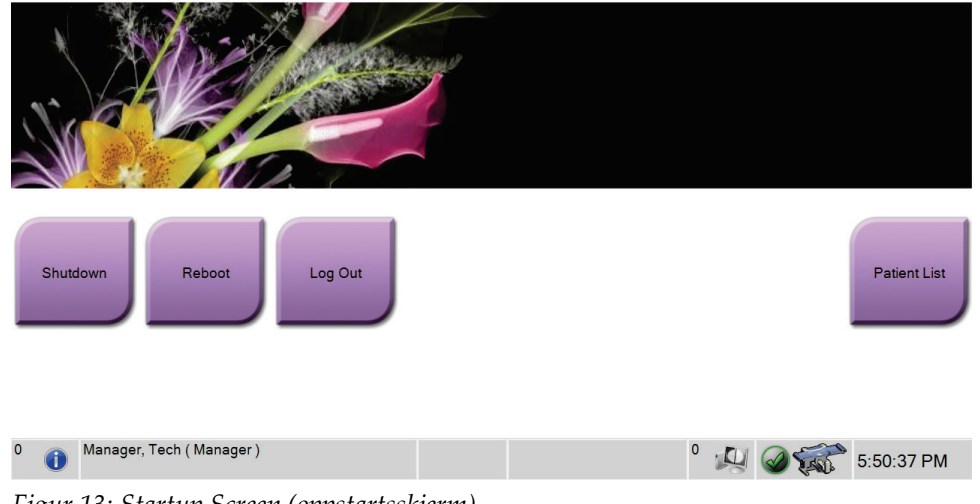

*Figur 13: Startup Screen (oppstartsskjerm)*

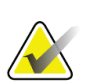

#### **Merknad**

Hvis kvalitetskontrolloppgaver skal utføres, åpnes skjermbildet *Select Function to Perform* (Velg funksjon som skal utføres). Utfør kvalitetskontrolloppgavene eller velg **Skip** (Hopp over).

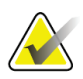

#### **Merknad**

For å logge av Windows 10-operativsystemet, velger du knappen **Log Out** (Logg ut).

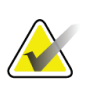

#### **Merknad**

*Oppstarts*-skjermen inkluderer en **Avslutt**-knapp som slår av systemet, og en **Omstart**knapp som starter systemet på nytt.

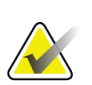

## **Merknad**

Systemet kan ta mellom fem minutter og førtifem minutter for å forberede seg på bildetaking. Ventetiden avhenger av detektorens strømkonfigurasjon. En tidtaker i oppgavelinjen viser ventetiden før systemet er klart. Ikke akkvirer kliniske bilder eller QC-bilder med mindre systemstatusikonet indikerer at systemet er klart.

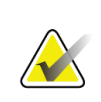

#### **Merknad**

Hvis du vil endre systemspråk eller andre innstillinger, kan du se *[Endre bruker](#page-148-0)  [språkpreferanse](#page-148-0)* på side [133](#page-148-0) (Endre brukerspråkinnstillingen).

## **4.2 Funksjonstester**

## **4.2.1 Funksjonstester for komprimering**

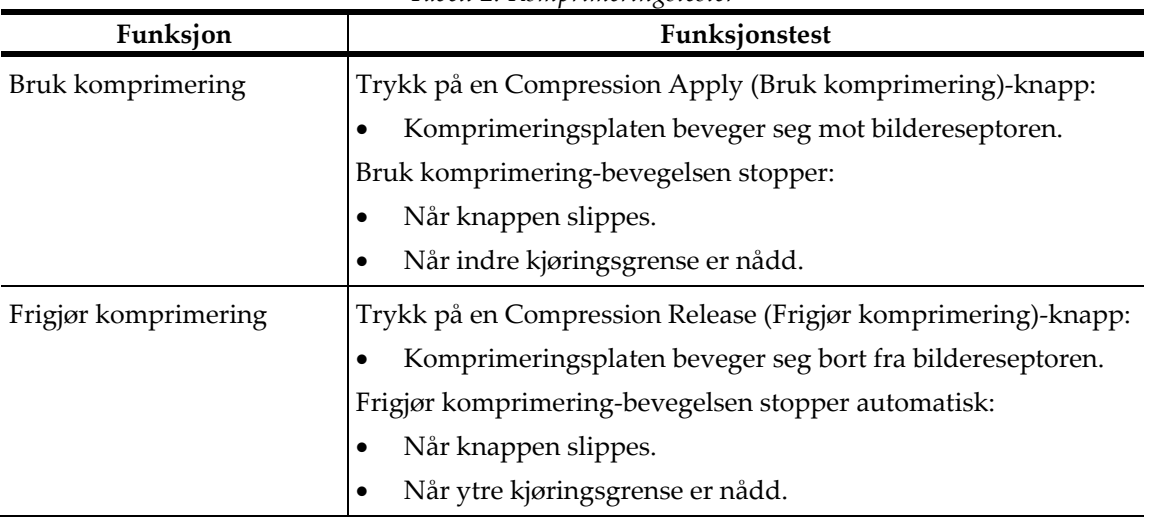

#### *Tabell 2: Komprimeringstester*

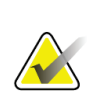

#### **Merknad**

Komprimeringsplaten og stativet til biopsienheten beveger seg separat.

# **Merknad**

Systemet er designet for å forhindre kollisjoner mellom platen og den valgte biopsienheten. For å sikre at komprimeringsplaten beveger seg til maksimumsgrensen, flytter du biopsienheten så langt unna brystplattformen som mulig.

# **4.2.2 Funksjonstester av C-armbevegelse**

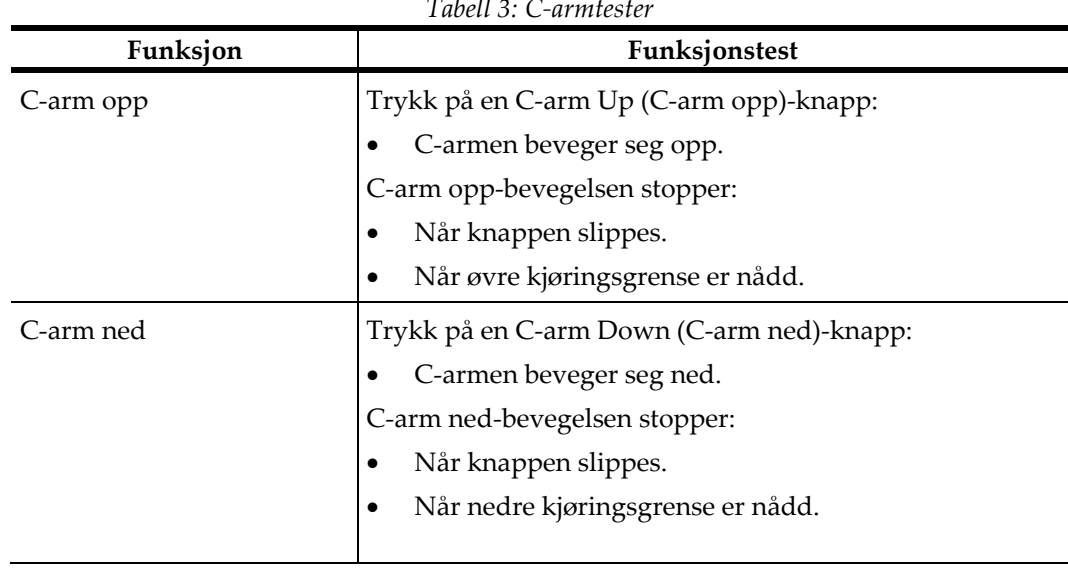

*Tabell 3: C-armtester*

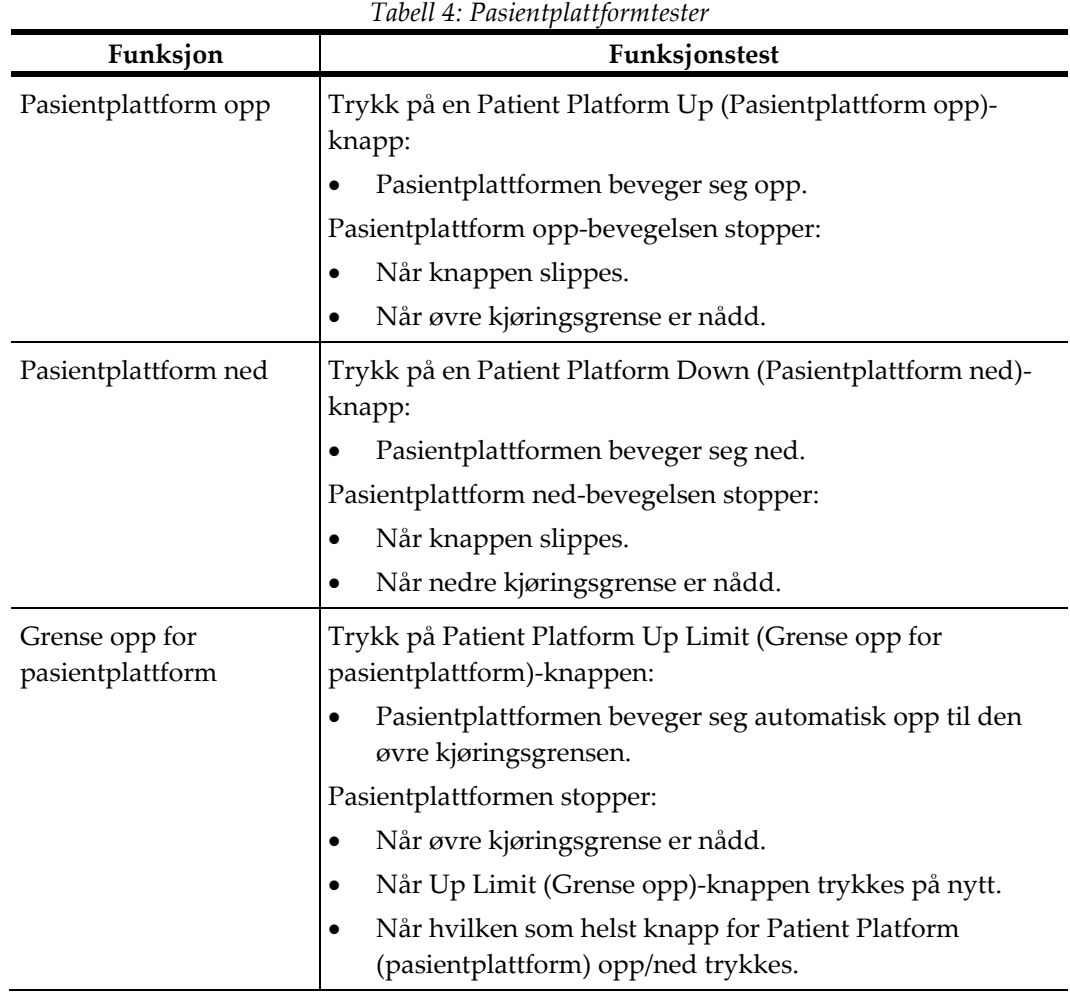

## **4.2.3 Funksjonstester av pasientplattform**

# **4.3 Nødstoppbrytere funksjonalitet**

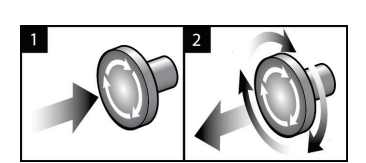

*Figur 14: Nødstoppbryter funksjonalitet*

Det er tre nødbrytere, en på hver side av Gantry og en på bildetakingssarbeidsstasjonen.

- 1. For å slå av gantry og deaktivere løftemekanismen for bildetakingsstasjonen, trykker du på en av nødstoppbryterne.
- 2. For å tilbakestille nødstoppbryteren, vri med klokken omtrent en kvart omdreining til bryteren spretter ut igjen.

# **4.4 Slik slår du av systemet**

- 1. Lukk alle åpne pasientprosedyrer.
- 2. Fra skjermbildet *Select Patient* (Velg pasient) velger du knappen **Back** (Tilbake).
- 3. Fra skjermbildet *Startup* (Oppstart) velger du **Shutdown** (Avslutning).
- 4. Velg **Yes** (Ja) i bekreftelsesdialogboksen. Brukeren er logget ut og systemet slås av.

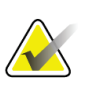

## **Merknad**

For å logge ut i skjermbildet *Startup* (Oppstart) velger du **Shutdown** (Avslutning) og deretter velger du **Yes** (Ja) i bekreftelsesdialogboksen.

## **4.4.1 Slik fjerner du all strøm fra systemet**

- 1. Slå av systemet.
- 2. Trykk på UPS-knappen slå på / tilbakestille for å slå av UPS.
- 3. Slå AV strømbryteren for isolasjonstransformatoren.
- 4. Slå av generator-kretsbryteren.
- 5. Slå AV hovedstrøm-kretsbryteren.

# **5:Brukergrensesnitt – kontrollmonitor Kapittel 5**

**5.1 Skjermbildet Select Function to Perform (Velg funksjon å utføre)**

| <b>Select Function to Perform</b>       |                       |                      |                              |
|-----------------------------------------|-----------------------|----------------------|------------------------------|
| Name                                    | <b>Last Performed</b> | Due Date             |                              |
| Hardcopy Output Quality Test            |                       | 11/7/2019            | <b>Skip</b>                  |
| QAS                                     |                       | 11/7/2019            |                              |
| <b>Geometry Calibration</b>             | 5/23/2019             | 11/4/2019            |                              |
| <b>Gain Calibration</b>                 | 10/16/2019            | 10/21/2019           | <b>Start</b>                 |
| Phantom Image Quality Test              |                       | 11/7/2019            |                              |
| Visual Equipment Check                  | 10/9/2019             | 11/4/2019            | Mark Completed               |
| Compression                             |                       | 11/7/2019            |                              |
| <b>Repeat Analysis</b>                  |                       | 11/7/2019            |                              |
|                                         |                       |                      | Admin                        |
|                                         |                       | Number of results: 8 | <b>Back</b>                  |
| $\circ$<br>Manager, Tech (Manager)<br>Œ |                       | 0                    | <b>DI A SHARE</b> 3:28:47 PM |

*Figur 15: Skjermbildet Select Function to Perform (Velg funksjon å utføre)*

Etter pålogging åpnes skjermbildet *Select Function to Perform* (Velg funksjon å utføre). Dette skjermbildet viser kvalitetskontrolloppgavene som forfaller.

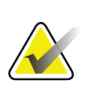

#### **Merknad**

Skjermbildet *Select Patient* (Velg pasient) åpnes når det ikke er planlagt å utføre noen kvalitetskontrolloppgaver.

#### **For å fullføre en planlagt kvalitetskontrolloppgave:**

- 1. Velg en kvalitetskontrolloppgave fra listen.
- 2. Velg **Start**-knappen. Følg instruksjonene for å fullføre prosedyren. (**Start**-knappen er ikke tilgjengelig for alle typer tester.) Velg deretter **End QC** (Avslutt kvalitetskontroll).

– ELLER –

Velg knappen **Mark Completed** (Merk fullført) for å merke statusen til denne prosedyren som ferdig. Velg **Yes** (Ja) for å bekrefte at den valgte prosedyren er fullført.

#### **For å fortsette uten å fullføre alle planlagte kvalitetskontrolloppgaver:**

Hvis alle kvalitetskontrolloppgaver ikke er fullført på dette tidspunktet, velger du knappen **Skip** (Hopp over).

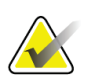

#### **Merknad**

Hvis du velger knappen **Skip** (Hopp over), åpnes skjermbildet *Select Patient* (Velg pasient). Se *[Velg Patient Screen \(pasientskjermbilde\)](#page-52-0)* på sid[e 37](#page-52-0) (Velg pasientskjerm) for informasjon om dette skjermbildet.

Hvis du velger knappen **Admin** (Administrator), åpnes skjermbildet *Admin* (Administrator). Se *[Skjermbildet Admin \(Administrator\)](#page-144-0)* på side [129](#page-144-0) for informasjon om dette skjermbildet.

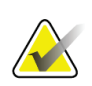

## **Merknad**

Kvalitetskontrolloppgaver er tilgjengelige for å utføres når som helst. Velg knappen **Admin** (Administrator) og deretter knappen **Quality Control** (Kvalitetskontroll) for å få tilgang til listen over kvalitetskontrolloppgaver.

# **5.2 Om oppgavelinjen**

Oppgavelinjen nederst på skjermen viser tilleggsikoner, som du kan velge for å få tilgang til informasjon eller utføre systemoppgaver.

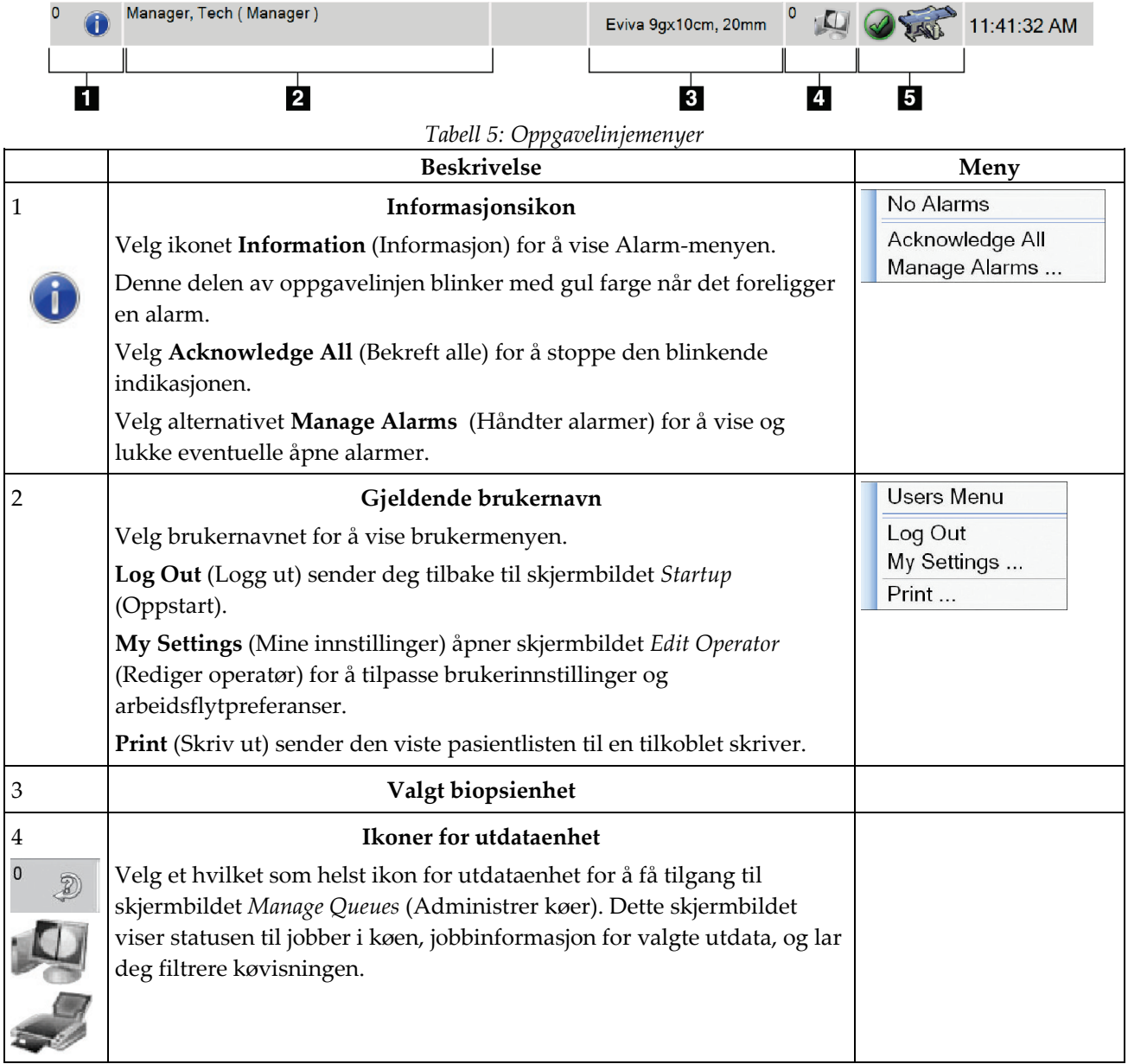

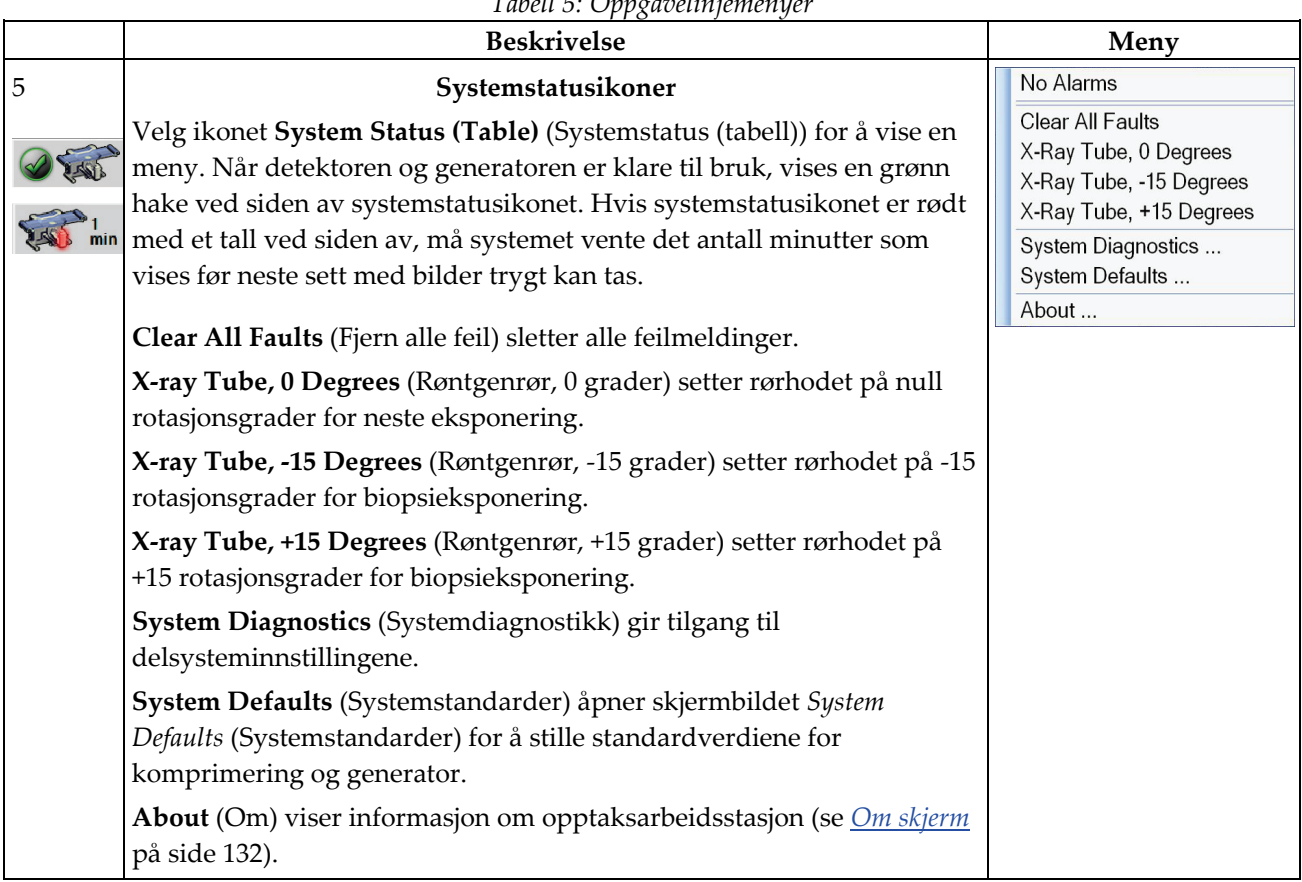

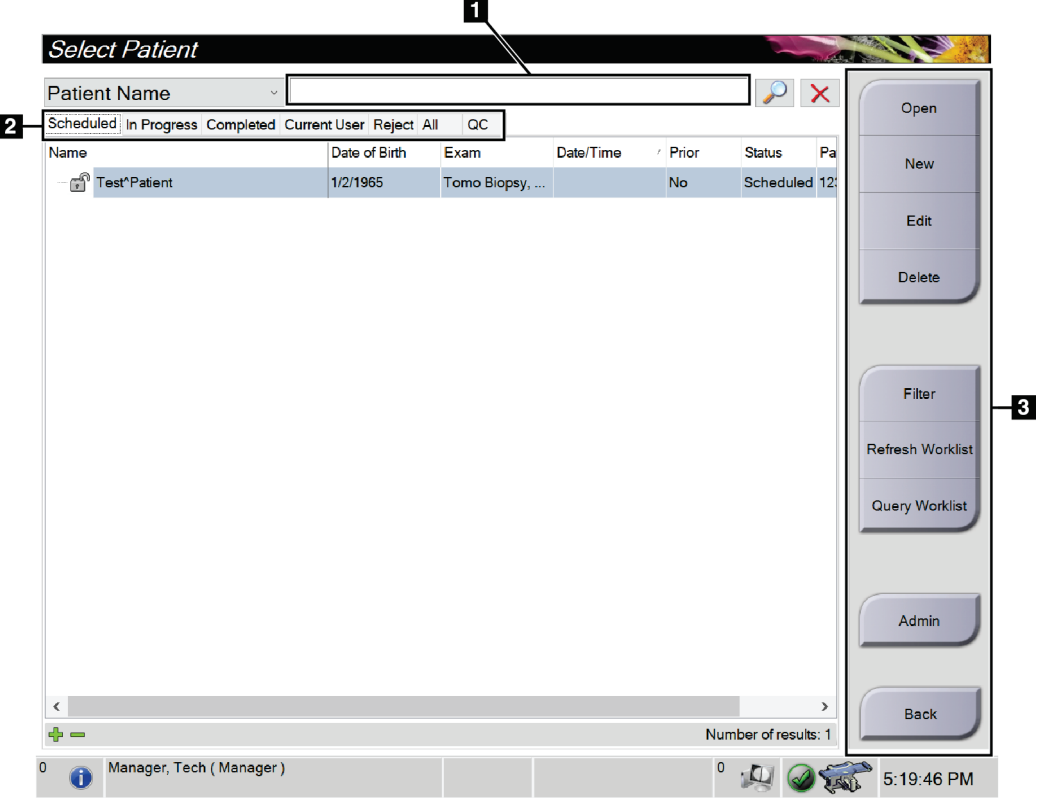

# <span id="page-52-0"></span>**5.3 Velg Patient Screen (pasientskjermbilde)**

*Figur 16: Velg Patient Screen (pasientskjermbilde)*

| Element      | <b>Beskrivelse</b>                                                                                                    |  |  |  |
|--------------|----------------------------------------------------------------------------------------------------|--|--|--|
| 1. Hurtigsøk | Søk i den lokale databasen etter pasientnavn, pasient-ID eller<br>tilgangsnummer.                                                                             |  |  |  |
| 2. Faner     | Filter-fanene øverst på skjermen kan konfigureres. En bruker med riktige<br>tillatelser kan slette faner og opprette nye faner.                               |  |  |  |
|              | Fanen Scheduled (Planlagte) viser de planlagte pasientprosedyrene.<br>$\bullet$                                                                               |  |  |  |
|              | Fanen In Progress (Pågår) viser pasientprosedyrene som ikke er<br>$\bullet$<br>fullførte.                                                                     |  |  |  |
|              | Fanen Completed (Fullført) viser de fullførte pasientprosedyrene.<br>٠                                                                                        |  |  |  |
|              | Fanen Current User (Nåværende bruker) viser pasientprosedyrene for<br>$\bullet$<br>den nåværende operatøren.                                                  |  |  |  |
|              | Fanen Reject (Avvis) viser pasientprosedyrene med avviste visninger.<br>٠                                                                                     |  |  |  |
|              | Fanen All (Alle) viser alle pasientprosedyrer for alle brukere.<br>$\bullet$                                                                                  |  |  |  |
|              | Fanen QC (Kvalitetskontroll) viser kvalitetskontrollprosedyrer.                                                                                               |  |  |  |
| 3. Knapper   | Du får tilgang til mange funksjoner fra dette skjermbildet ved å velge en<br>bestemt knapp:                                                                   |  |  |  |
|              | Open: (Åpne) Åpner den valgte pasienten.<br>$\bullet$                                                                                                    |  |  |  |
|              | New: (Ny) Legg til en ny pasient – se Legg til en ny pasient på side 39.<br>$\bullet$                                                                         |  |  |  |
|              | Edit: (Rediger) Rediger pasientinformasjonen - se Skriv inn<br>pasientinformasjonen på side 39.                                                               |  |  |  |
|              | Delete: (Slett) Slett den valgte pasienten fra arbeidslisten - se Slette en<br>$\bullet$<br>pasient på side 40 (Slik sletter du en pasient).                  |  |  |  |
|              | Filter: Konfigurer pasientfiltrene – se <i>Filtre for pasienter</i> på side 40.<br>$\bullet$                                                                  |  |  |  |
|              | Refresh Worklist: (Oppdatere arbeidsliste) Oppdater<br>$\bullet$<br>arbeidslisteinformasjonen om planlagt pasient - se Oppdatere<br>arbeidslisten på side 42. |  |  |  |
|              | Query Worklist: (Spør i arbeidsliste) Søk etter en pasient i<br>٠<br>modalitetsarbeidslisten - se <i>Spør i arbeidslisten</i> på side 42.                     |  |  |  |
|              | Admin: (Administrator) Få tilgang til skjermbildet Admin<br>$\bullet$<br>(Administrator) – se Skjermbildet Admin (Administrator) på side 129.                 |  |  |  |
|              | Back: (Tilbake) Gå tilbake til skjermbildet Startup (Oppstart).                                                                                               |  |  |  |

*Tabell 6: Skjermbildet Select Patient (Velg pasient)*

## **5.3.1 Åpne en pasient**

- 1. Velg en fane for å vise den ønskede pasientlisten.
- 2. Velg en pasient fra listen. **Åpne**-knappen blir aktiv.
- 3. Velg **Åpne** for å få tilgang til *Prosedyre*-skjermen for den pasienten.

## <span id="page-54-0"></span>**5.3.2 Legg til en ny pasient**

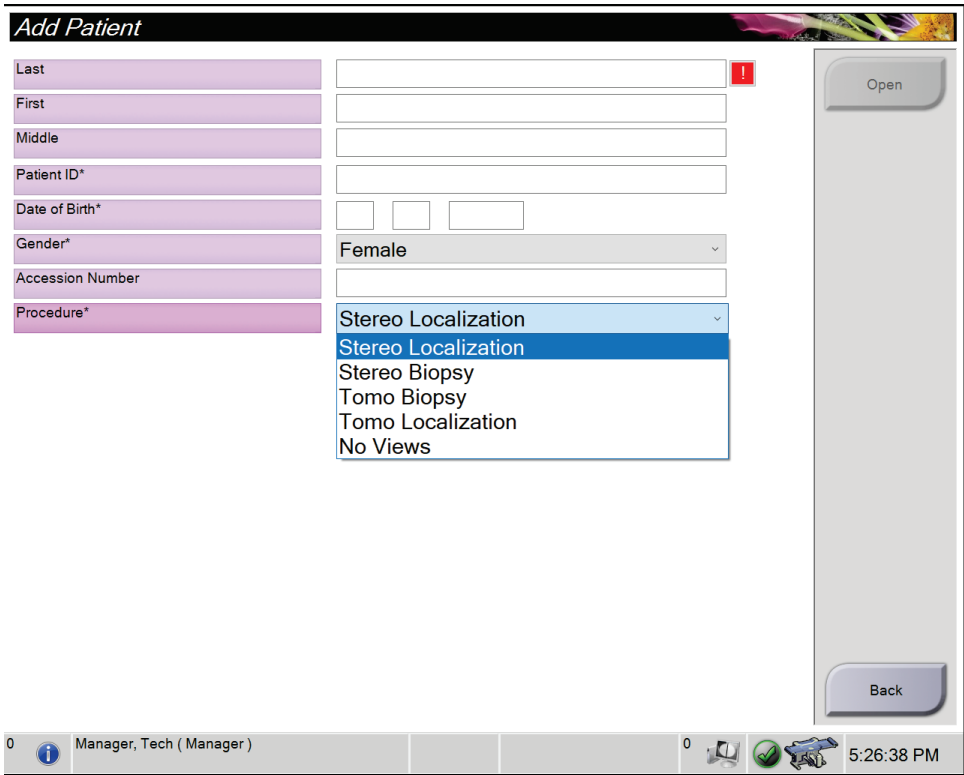

*Figur 17: Legg til pasientskjermbilde*

- 1. I skjermbildet *Select Patient* (velg pasient) velger du knappen **New** (Ny). Skjermbildet *Add Patient* (Legg til pasient) åpnes.
- 2. Skriv inn den nye pasientinformasjonen og velg en prosedyre.
- 3. Velg knappen **Open** (Åpne). Skjermbildet *Procedure* (Prosedyre) for den nye pasienten åpnes.

## <span id="page-54-1"></span>**5.3.3 Skriv inn pasientinformasjonen**

- 1. I skjermbildet *Velg pasient* velger du pasientnavnet og deretter Rediger-knappen.
- 2. I skjermbildet *Rediger pasient* gjør du endringer og velg deretter **Lagre**-knappen.
- 3. Velg **OK** til meldingen *Oppdatering vellykket*.

## <span id="page-55-0"></span>**5.3.4 Slette en pasient**

- 1. I skjermbildet *Select Patient* (Velg pasient) velger du én eller flere pasienter.
- 2. Velg knappen **Delete** (Slett).
- 3. Når bekreftelsesdialogboksen åpnes, velger du **Yes** (Ja).

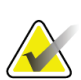

## **Merknad**

Teknologene har ikke tillatelse til å slette pasienter.

## <span id="page-55-1"></span>**5.3.5 Filtre for pasienter**

Etter at du har valgt knappen **Filter** (Filter) i skjermbildet *Select Patient* (Velg pasient)**,**  åpnes skjermbildet *Patient Filter* (Pasientfilter) for den valgte fanen.

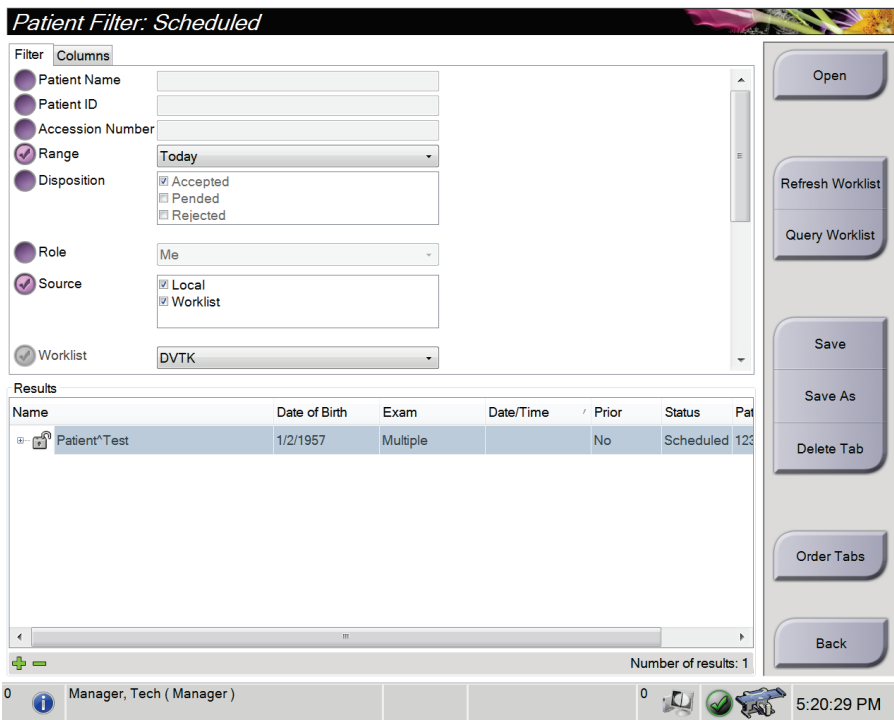

*Figur 18: Filterfanen i skjermbildet for pasientfilter*

## **Filterfane**

Bruk fanen **Filter** for å endre filteralternativene for pasientlisten. Når du velger eller avbryter et alternativ, vises endringen i resultatområdet på skjermen.

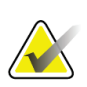

#### **Merknad**

Du må ha tilgang på ledernivå for å lagre disse nye filtrene i den valgte fanen i *Velg pasient*-skjermen. (Se *[Andre funksjoner på filterfanen](#page-56-0)* på sid[e 41.](#page-56-0))

<span id="page-56-0"></span>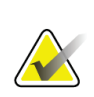

#### **Merknad**

Når du velger en linje i resultatlisten og deretter velger du **Åpne**-knappen, åpnes *prosedyre*-skjermen for den valgte pasienten.

## **Andre funksjoner på filterfanen**

Fanen **Filter** tillater brukere med tilgangsrettigheter å legge til, endre eller slette faner i *Velg pasient*-skjermen. Se følgende tabell.

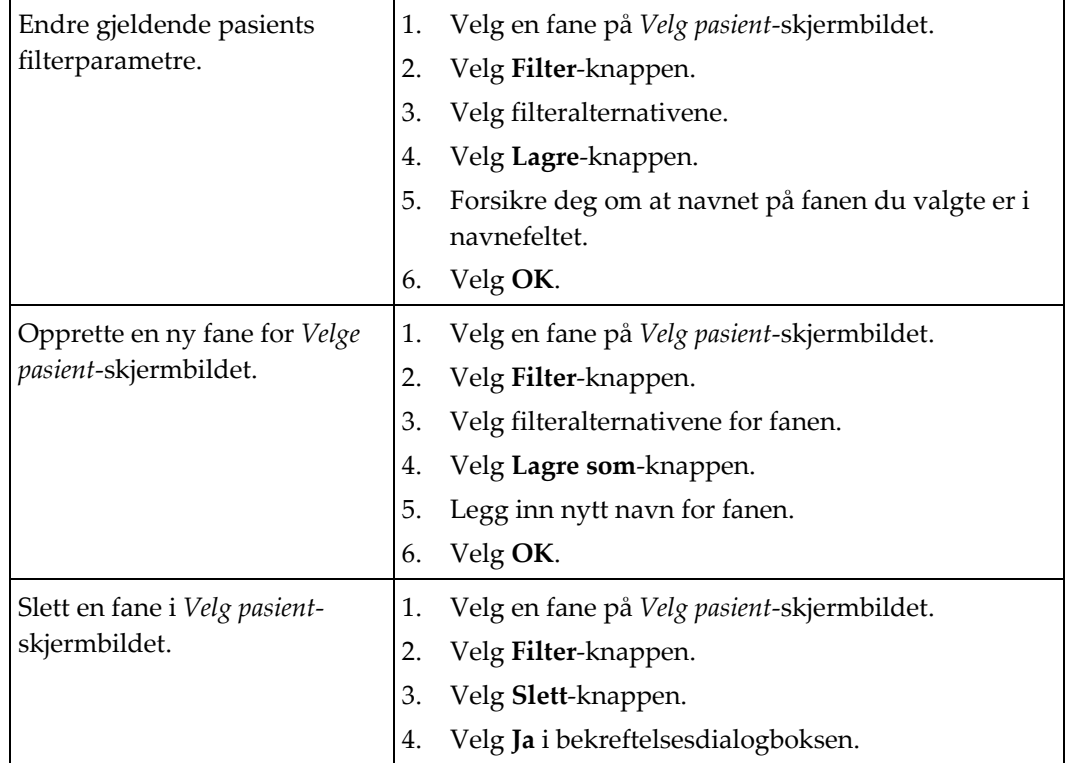

*Tabell 7: Alternativer for filterfanen (krever tilgangsrettigheter)*

## **Kolonnefane**

Bruk fanen **Kolonner** for å legge til flere søkealternativer (for eksempel alder, kjønn, merknader) i den filtrerte listen. Alternativene vises som kolonner i resultatområdet. For å legge til flere kolonner i en filtrert liste, velg kategorien **Kolonner** og velg deretter alternativene.

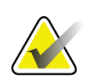

#### **Merknad**

Du må ha tilgang på ledernivå for å lagre disse nye kolonnene til pasientfilteret.

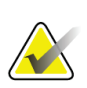

#### **Merknad**

Når du velger en linje i resultatlisten og deretter velger du **Åpne**-knappen, åpnes *prosedyre*-skjermen for den valgte pasienten.

## **Rekkefølge faner knapp**

Velg knappen **Rekkefølge faner** for å endre rekkefølgen på pasientlistefanene.

## <span id="page-57-0"></span>**5.3.6 Oppdatere arbeidslisten**

Velg knappen **Oppdater arbeidsliste** for å oppdatere den planlagte pasientlisten fra leverandøren av modalitetsarbeidsliste.

## <span id="page-57-1"></span>**5.3.7 Spør i arbeidslisten**

Velg knappen **Query Worklist** (Spør i arbeidsliste) for å søke etter en pasient eller en liste over pasienter hos leverandøren av modalitetsarbeidslister.

Skriv inn spørringsinformasjonen i ett eller flere felt. Den planlagte prosedyren vises, og pasienten legges til i den lokale databasen. Alle felt som kan spørres, kan konfigureres. Standardfeltene er pasientnavn, pasient-ID, tilgangsnummer, forespurt prosedyre-ID og planlagt prosedyredato.

#### **5.3.8 Admin**

Velg **Admin**-knappen for å få tilgang til *Admin*-skjermen og systemadministrasjonsfunksjonene. Se *[Grensesnitt for systemadministrasjon](#page-144-1)* på side [129](#page-144-1) for mer informasjon.

## **5.3.9 Logg ut**

Velg **Logg ut**-knappen for å avslutte og returnere til *Oppstart*-skjermen.

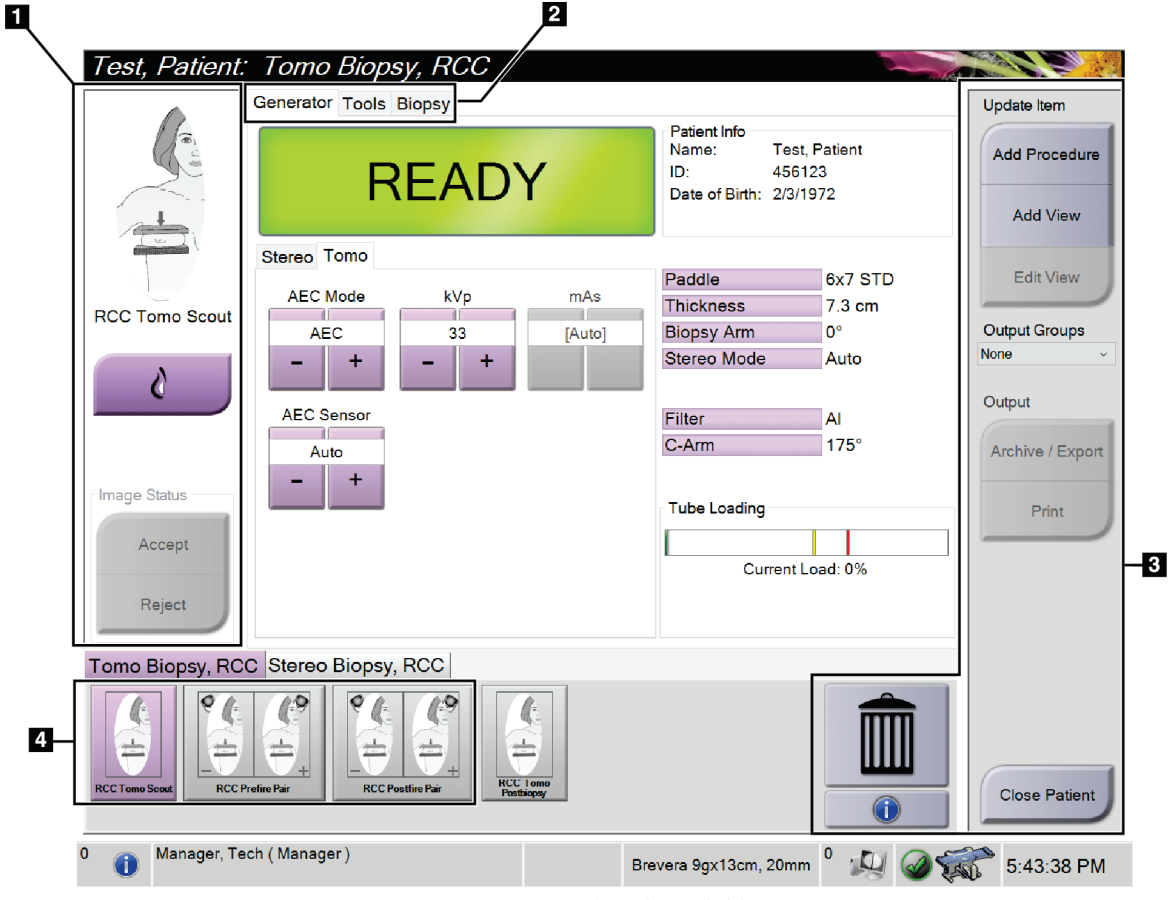

# **5.4 Prosedyreskjermbilde**

*Figur 19: Prosedyreskjermbilde*

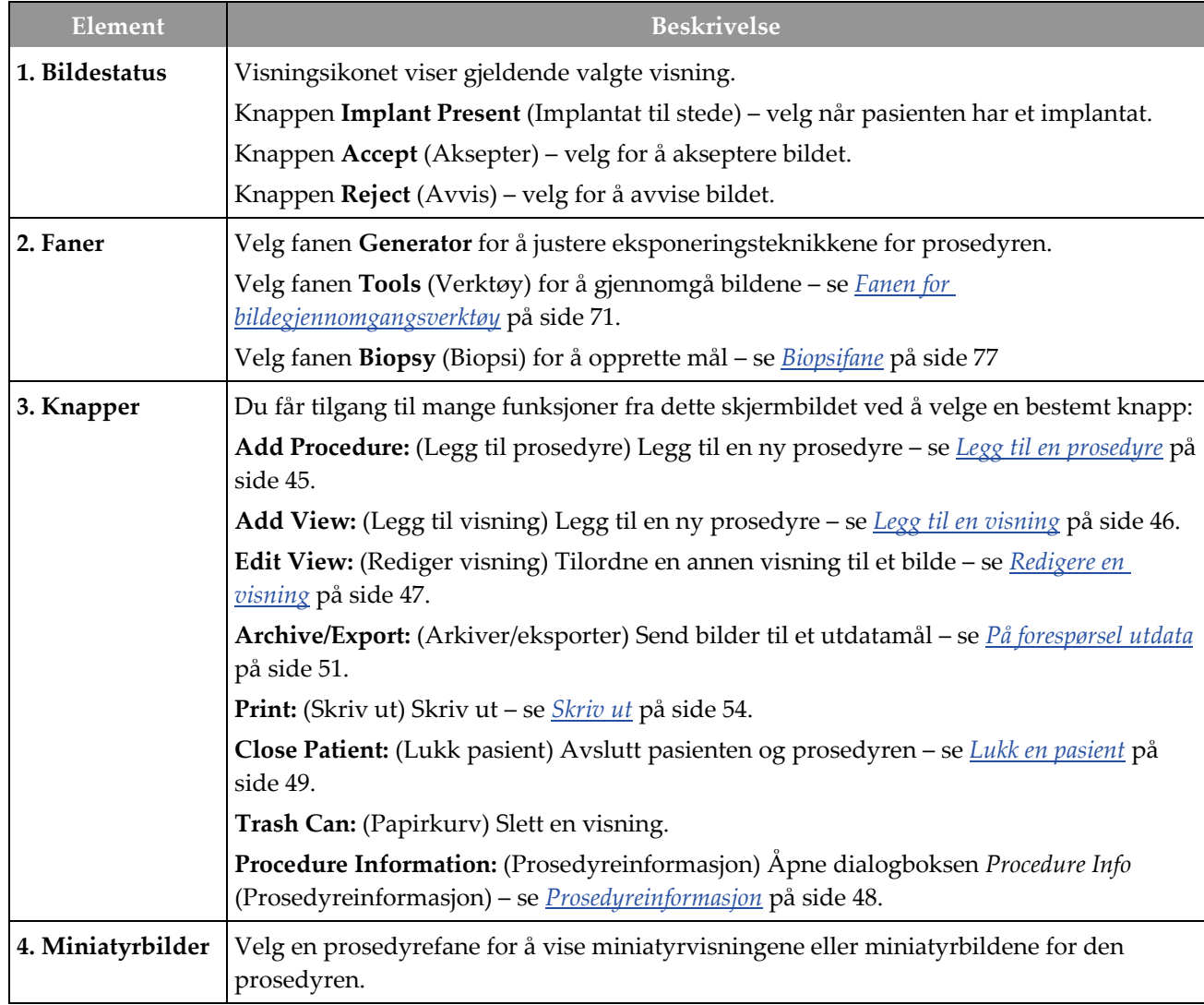

## *Tabell 8: Prosedyreskjermbildet*

## **5.4.1 Slik brukes du implantat-tilstede knappen**

Knappen **Implantat tilstede** er over **Aksepter**-knappen på *Prosedyre*-skjermen. Denne knappen bruker spesiell implantatbehandling på implantatet og implantatforskjøvne visninger, og endrer «Implantat tilstede» DICOM-taggen i bildeoverskriften. Når denne knappen er valgt, vises en avkryssningsmerke på knappen.

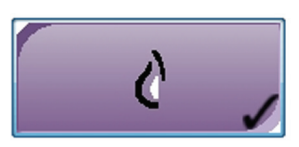

Velg knappen **Implantat tilstede** for både implantat- og implantatforskjøvne visninger før du akkvirerer bildet.

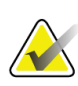

**Merknad**

**Implantat tilstede**-knappen blir automatisk valgt hvis noen prosedyrefaner inneholder en ID-visning.

## <span id="page-60-0"></span>**5.4.2 Legg til en prosedyre**

1. For å legge til en annen prosedyre, velger du knappen **Add Procedure** (Legg til prosedyre) på skjermbildet *Procedure* (Prosedyre) for å få tilgang til dialogboksen *Add Procedure* (Legg til prosedyre).

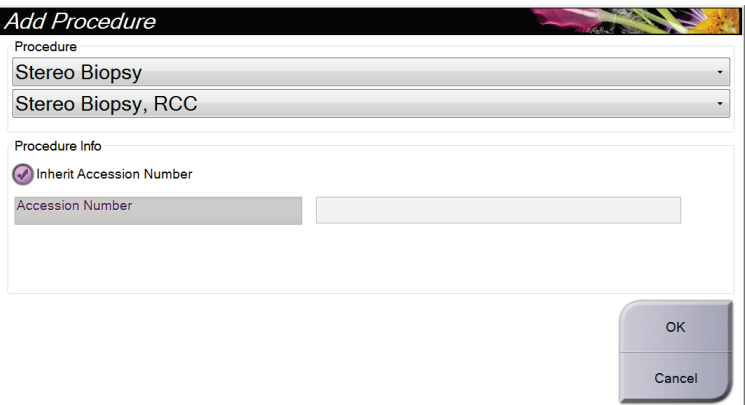

*Figur 20: Legg til dialogboksen Prosedyre*

- 2. Bruk rullegardinlistene til å velge prosedyretypen du vil legge til.
- 3. Skriv inn tilgangsnummer eller velg avkrysningsboksen Inherit Accession Number (Arv tilgangsnummer) for å bruke gjeldende nummer.
- 4. Velg **OK**-knappen. En ny fane legges til med miniatyrvisningene for prosedyren som ble valgt.

## <span id="page-61-0"></span>**5.4.3 Legg til en visning**

**Slik legger du til en visning:**

1. Velg knappen **Add View** (Legg til visning) for å få tilgang til skjermbildet *Add View* (Legg til visning).

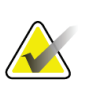

#### **Merknad**

Avhengig av lisensinnstillingene for systemet ditt, kan det hende du ser forskjellige faner.

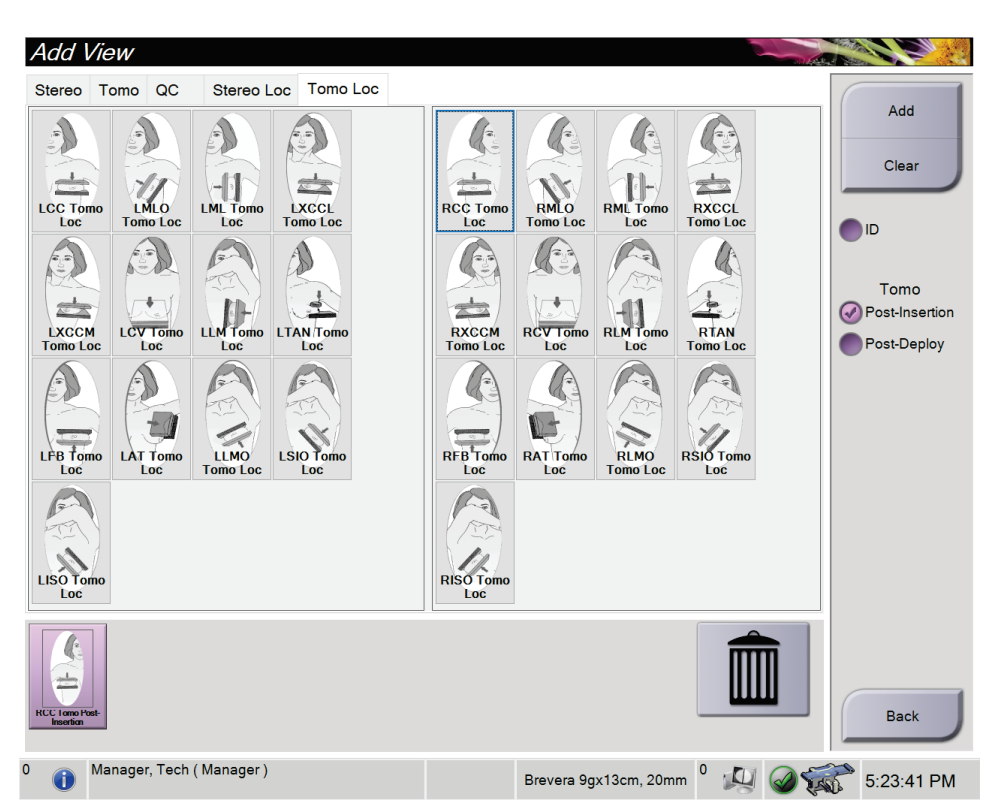

*Figur 21: Legg til visningsskjerm*

- 2. Velg fanen, velg visningen og velg deretter en visningsmodifikator fra høyre panel på skjermen.
- 3. Velg knappen **Add** (Legg til). En miniatyrbilde av hver valgte visning vises i panelet Image Thumbnails (Miniatyrbilder).

#### **Slik fjerner du en visning fra listen Legg til visning:**

- For å fjerne en enkelt visning fra listen som er lagt til: velg visningen og velg deretter ikonet **Trash Can** (Papirkurv).
- For å fjerne alle visninger fra listen som er lagt til: velg knappen **Clear** (Slett).

## <span id="page-62-0"></span>**5.4.4 Redigere en visning**

Bruk skjermbildet *Edit View* (Rediger visning) for å tilordne en annen visning til et bilde.

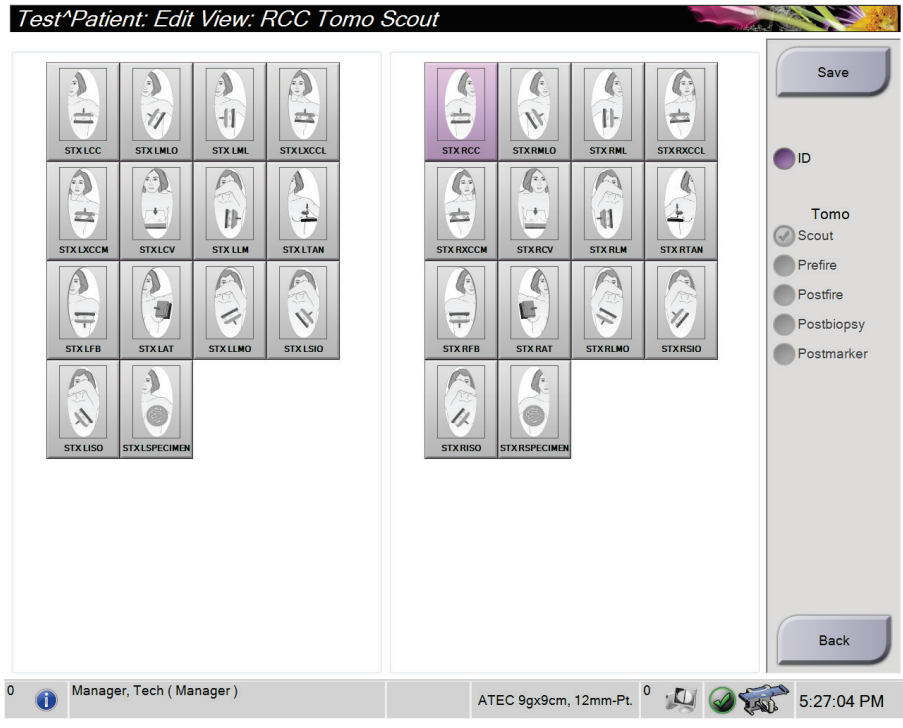

*Figur 22: Skjermbildet Rediger visning*

#### **For å redigere en visning:**

- 1. I skjermbildet *Procedure* (Prosedyre) velger du et eksponert miniatyrbilde.
- 2. Velg knappen **Edit View** (Rediger visning) for å åpne skjermbildet *Edit View* (Rediger visning).
- 3. Velg visningen og velg deretter visningsmodifikatoren fra høyre side av skjermen.
- 4. Velg **Save** (Lagre).
- 5. Når dialogboksen *Update Successful* (Oppdateringen er vellykket) vises, velger du **OK**.

#### **5.4.5 Slik fjerner du en visning**

#### **Slik fjerner du en visning fra prosedyren:**

I skjermbildet *Procedure* (Prosedyre) velger du miniatyrbildevisningen du vil slette i miniatyrbildepanelet. Velg deretter ikonet **Trash Can** (Papirkurv).

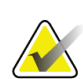

#### **Merknad**

Du kan bare fjerne visninger som ikke har blitt eksponert.

## <span id="page-63-0"></span>**5.4.6 Prosedyreinformasjon**

For å vise prosedyreinformasjon velger du knappen **Procedure Information** (Prosedyreinformasjon) under knappen **Delete View** (trash can) (Slett visning (papirkurv)). Dialogboksen *Procedure Info* (Prosedyreinformasjon) åpnes med følgende informasjon:

- Prosedyrenavn
- Tilgangsnummer
- Prosedyrestatus
- Prosedyrestart og sluttdato og klokkeslett
- Doseinformasjon (per bryst og kumulativt)

For prosedyrer som ikke inneholder noen eksponerte visninger, velger du knappen **Delete Procedure** (Slett prosedyre) for å fjerne den valgte prosedyren fra pasienten. Velg **Return to Procedure** (Gå tilbake til prosedyre) for å avslutte dialogboksen.

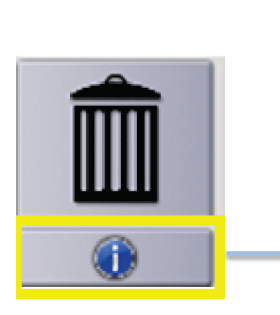

| Procedure Info             |                    |                        |
|----------------------------|--------------------|------------------------|
| Procedure                  |                    |                        |
| Procedure                  | Stereo Biopsy, RCC |                        |
| <b>Accession Number</b>    |                    |                        |
| <b>Status</b>              | Completed          |                        |
| <b>Start Date</b>          | 3/11/2016 4:31 PM  |                        |
| <b>End Date</b>            | 3/11/2016 4:37 PM  |                        |
| ESD(Left)                  | $0.00 \text{ mGy}$ |                        |
| AGD(Left)                  | $0.00 \text{ mGy}$ |                        |
| ESD(Right)                 | 35.44 mGy          |                        |
| AGD(Right)                 | 11.60 mGy          |                        |
| ESD(Total)                 | 35.44 mGy          |                        |
| AGD(Total)                 | 11.60 mGy          |                        |
| <b>Delete</b><br>Procedure |                    | Return To<br>Procedure |

*Figur 23: Vinduet for prosedyreinformasjon*

## <span id="page-64-0"></span>**5.4.7 Lukk en pasient**

Velg knappen **Close Patient** (Lukk pasient). Hvis bilder ble tatt opp, åpnes dialogboksen *Close Procedure* (Lukk prosedyre). Velg ett av følgende alternativer:

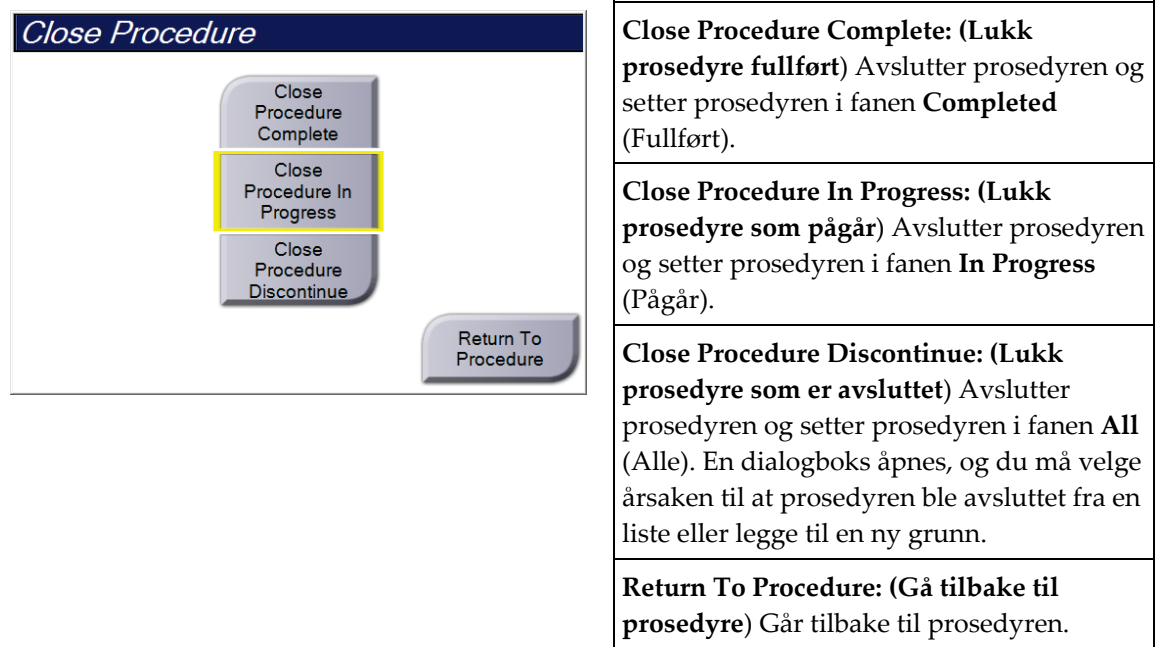

# **5.5 Hvordan få tilgang til bildevurderingsfunksjonene**

Velg fanen **Verktøy** på *Prosedyre*-skjermen for å få tilgang til bildevurderingsfunksjonene. Se *[Fanen for bildegjennomgangsverktøy](#page-86-0)* på side [71](#page-86-0) for informasjon.

# **5.6 Slik får du tilgang til alternativene for biopsi**

Velg fanen **Biopsy** (Biopsi) på skjermen *Procedure* (Prosedyre) for å få tilgang til målinformasjonen og alternativer for biopsi. Se *[Biopsifane](#page-92-0)* på side [77](#page-92-0) for informasjon.

# **5.7 Utdatagrupper**

De aksepterte bildene sendes automatisk til utdataenhetene i den valgte utdatagruppen. Systemkonfigurasjonen styrer om bildene sendes etter at en pasient er lukket eller etter at bildet er akseptert.

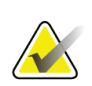

#### **Merknad**

Tomosyntesebilder sendes ikke til en utskriftsenhet i den valgte utdatagruppen. Du kan skrive ut valgte tomosyntesebilder fra *Utskrift*-skjermen.

## **5.7.1 Velg en utdatagruppe**

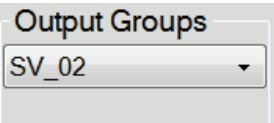

*Figur 24: Utdatagrupperfelt*

Velg en utdatagruppe som PACS, diagnosearbeidsstasjon, CAD-enheter og skrivere fra rullegardinlisten utdatagrupper i *Prosedyre*-skjermen.

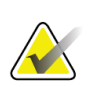

#### **Merknad**

Bilder sendes ikke hvis en utdatagruppe ikke er valgt.

## **5.7.2 Legg til eller rediger en utdatagruppe**

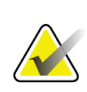

#### **Merknad**

Konfigurasjonen av utdatagrupper skjer under installasjonen, men du kan redigere eksisterende grupper eller legge til nye grupper.

#### **Slik legger du til en ny gruppe:**

- 1. Gå til *Admin*-skjermen.
- 2. Velg **Administrere utdatagrupper**-knappen.
- 3. Velg knappen **Ny**, skriv inn informasjonen, og velg deretter utdataenheten(e).
- 4. Velg **Legg til**, og velg deretter **OK** til meldingen *Oppdatering vellykket*.
- 5. Du kan velge hvilken som helst gruppe du vil angi som standard.

#### **Slik rediger du en utdatagruppe:**

- 1. Gå til *Admin*-skjermen.
- 2. Velg **Administrere utdatagrupper**-knappen.
- 3. Velg **Rediger**-knappen, og gjør deretter endringene.
- 4. Velg **Lagre**, og velg deretter **OK** til meldingen *Oppdatering vellykket*.

## **5.7.3 Egendefinerte utdata**

Med alternativet Egendefinert utgangsgruppe kan du lage en utgangsgruppe fra skjermen *Prosedyre*. Den egendefinerte utgangsgruppen du lager forblir som alternativet Tilpasset til en annen tilpasset utdatagruppe blir laget.

#### **For å lage en tilpasset utdatagruppe fra** *Prosedyre* **-skjermbildet:**

- 1. I skjermbildet *Prosedyre* velger du **Egendefinert** fra rullegardinlisten utdatagrupper.
- 2. Velg fra listen over tilgjengelige enheter i dialogboksen *utdatagruppe*, og velg deretter **OK**.

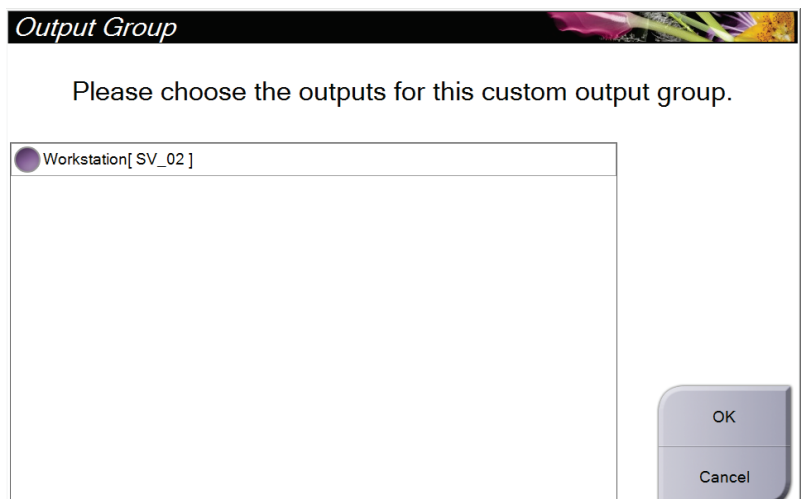

*Figur 25: Et eksempel på en egendefinert utdatagruppe*

# <span id="page-66-0"></span>**5.8 På forespørsel utdata**

På forespørsel utdata er **Arkiver/eksporter** eller **Utskrift**. Du kan manuelt arkivere, eksportere eller gjøre utskrift av pasienten som nå er åpnet til prosedyren er avsluttet.

Når du velger en **På forespørsel utgang**-knapp, har du muligheten til å sende bilder fra pasienten som er åpne enhver av de konfigurerte utdataenhetene.

## **5.8.1 Arkiv**

- 1. Velg **Arkiver/eksporter**-knappen.
- 2. Velg prosedyren eller visningene i skjermbildet *På forespørsel arkiv*:
	- **Velg alle**-knappen velger alle elementene som vises på dette skjermbildet.
	- **Tøm**-knappen fjerner elementer som er valgt bort i dette skjermbildet.
	- **Tidligere**-knappen viser tidligere prosedyrer og visninger for denne pasienten.
	- **Avvist**-knappen viser avviste visninger for denne pasienten.
- 3. Velg en lagringsenhet:
	- Velg knappen **Enhetsliste** og velg blant alternativene i rullegardinmenyene *Lagringsenhet*.
	- -ELLER-
	- Velg en utdatagruppe fra *Utdata gruppe* nedtrekkslisten.
- 4. Velg **Arkiver**-knappen for å sende de valgte bildene til det valgte arkivet.

## **Merknad**

Bruk administrer kø-verktøyet i oppgavelinjen for å gjennomgå arkivstatusen.

## **5.8.2 Eksportere**

- 1. I skjermbildet *Procedure* (Prosedyre) velger du knappen **Archive/Export** (Arkivere/eksportere). Skjermbildet *On Demand Archive* (Arkiv på forespørsel) åpnes.
- 2. Velg bildene som skal eksporteres, og velg deretter knappen **Export** (Eksporter).

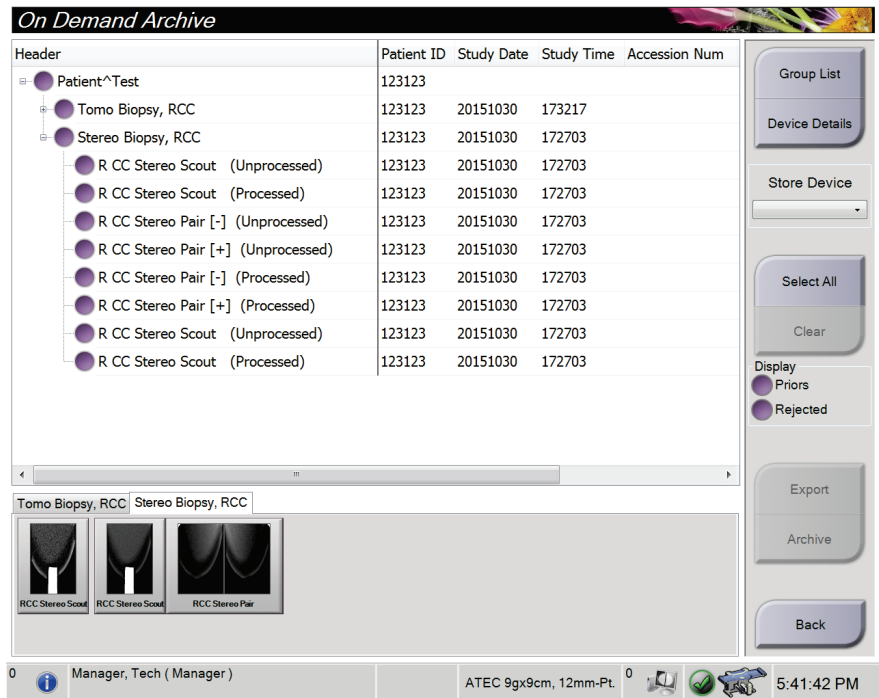

*Figur 26: Skjermbildet On Demand Archive (Arkiv på forespørsel)*

3. I dialogboksen *Export* (Eksporter) velger du Target (Mål) fra rullegardinlisten over medieenheter.

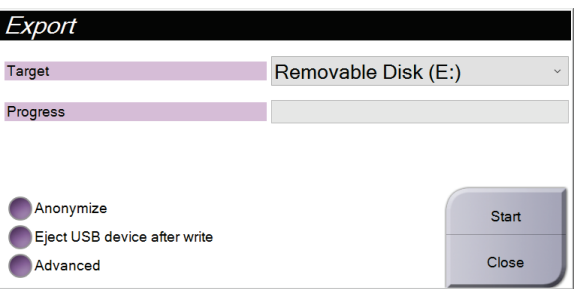

*Figur 27: Dialogboksen Export (Eksporter)*

- For å anonymisere pasientdata, velger du **Anonymize** (Anonymiser).
- For å løse ut den flyttbare medielagringsenheten automatisk når eksporten er fullført, velger du **Eject USB device after write** (Løs ut USB-enhet etter skriving).
- For å velge en mappe på de lokale systemene for lagring av valgene dine og for å velge eksporttypen for bildet, velger du **Advanced** (Avansert).
- 4. Velg **Start**-knappen for å sende de valgte bildene til den valgte enheten.

## <span id="page-69-0"></span>**5.8.3 Skriv ut**

- 1. Fra skjermbildet *Procedure* (Prosedyre) velger du knappen **Print** (Skriv ut) for å åpne skjermbildet *Print* (Skriv ut). Se figuren The Print Screen (Utskriftsskjermen) for å klargjøre utskriftsdataene dine.
- 2. Velg filmformat fra filmformatområdet på skjermen (element 11).
- 3. Velg et miniatyrbilde.
- 4. Velg bildemodus: Konvensjonell, projeksjon eller rekonstruksjon (element 8).
- 5. Velg området for forhåndsvisning av utskrift (element 16) i skjermbildet *Print* (Skriv ut). Bildet som vises i dette området er bildet som skrives ut på filmen.
- 6. Hvis du vil sette andre bilder på den samme multiformatfilmen, gjentar du trinn 3 til 5.
- 7. For å skrive ut de samme bildene i et annet filmformat, velger du knappen **New film** (Ny film) (element 12) og fullfør deretter trinn 2 til 6.
- 8. Bruk knappene øverst til venstre i skjermbildet *Print* (Skriv ut) (element 1 til element 6) for å skjule eller vise pasientdata, markeringer og merknader og for å endre orienteringen av bildet.
- 9. Velg knappen **Print** (Skriv ut) for å skrive ut filmene dine.

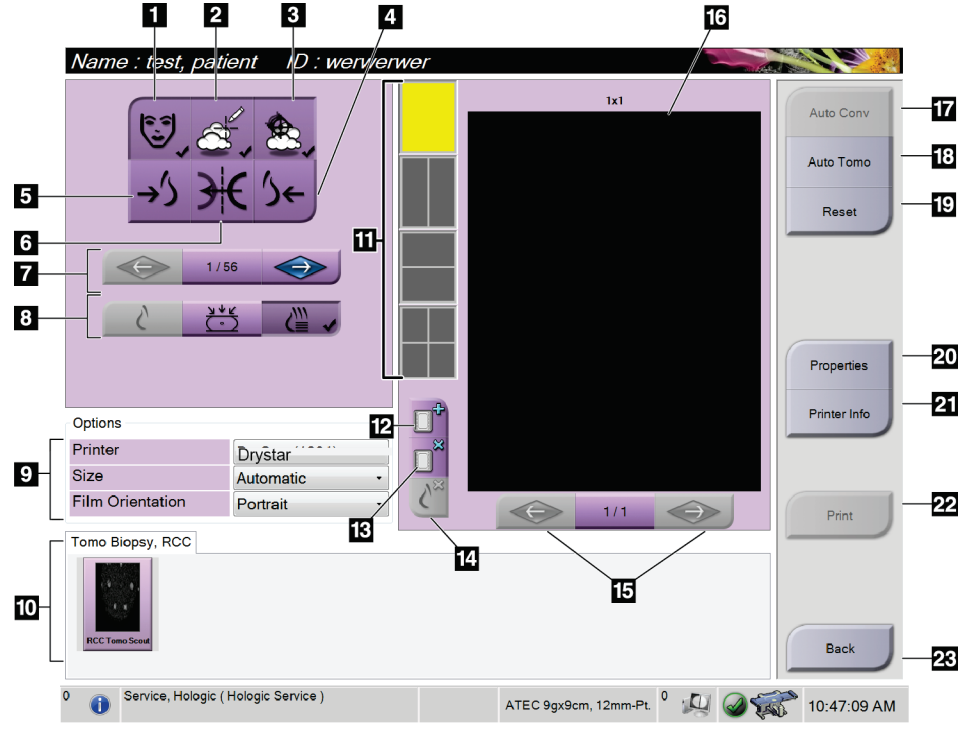

*Figur 28: Skjermbildet Print (Skriv ut)*

- 1. Vis eller skjul pasientdata.
- 2. Vis eller skjul markeringer og merknader.
- 3. Vis eller skjul mål i bilder fra en biopsi.
- 4. Skriv ut bildet fra et dorsalt perspektiv.
- 5. Skriv ut bildet fra et ventralt perspektiv.
- 6. Vend om (speilvend) bildet.
- 7. Gå til forrige eller neste tomosyntese-skive eller -projeksjon (alternativ for tomosyntese).
- 8. Velg visninger for konvensjonell, projeksjon eller rekonstruksjon (tomosyntese-alternativ).
- 9. Velg skriveralternativene.
- 10. Vis miniatyrbilder.
- 11. Velg filmformat (antall fliser).
- 12. Opprett en ny film.
- 13. Slett en film.
- 14. Slett et bilde fra en film.
- 15. Gå gjennom filmsidene.
- 16. Skriv ut forhåndsvisningsområde.
- 17. Skriv ut konvensjonelt med standardoppsettet.
- 18. Skriv ut tomosyntese-bilder (skiver eller projeksjoner) merket for utskrift (tomosyntesealternativ).
- 19. Sett skjermbildet *Print* (Skriv ut) tilbake til standardinnstillinger.
- 20. Åpne skjermbildet *Properties* (Egenskaper).
- 21. Vis skriverens IP-adresse, AE-tittel, port og mulighet for utskrift i ekte størrelse.
- 22. Start utskriftsprosessen.
- 23. Gå tilbake til skjermbildet *Procedure* (Prosedyre).

#### **Skrive ut stereoparbilder**

Når du velger et stereopar fra miniatybildene i skjermbildet *Print* (Utskrift), endres bildemodusknappene.

- Velg -15-knappen for å vise det stereobildet i visningsområdet.
- Velg +15-knappen for å vise det stereobildet i visningsområdet.
- Velg den midterste knappen for å opprette en horisontalt todelt film med +15 gradersbildet øverst og -15-gradersbildet nederst.

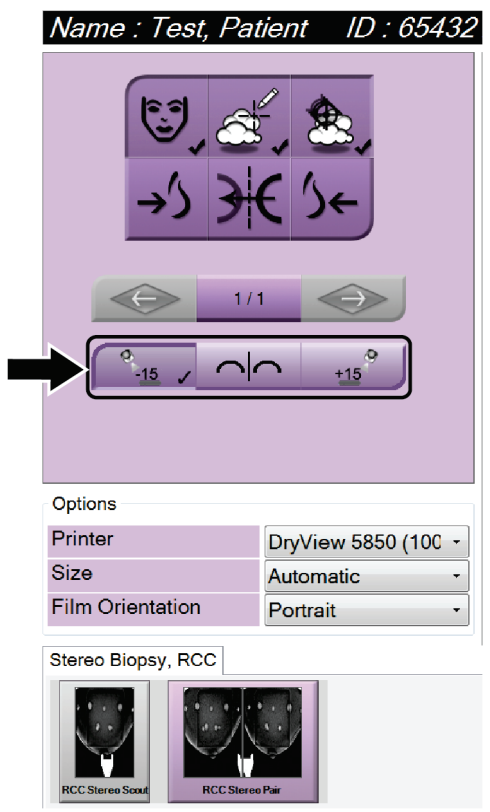

*Figur 29: Utskrift av stereopar-skjermbildet*
# **6:Brukergrensesnitt – biopsikontrollmodul Kapittel 6**

## **6.1 Skjermbilder i biopsikontrollmodulen**

**6.1.1 Hjemskjerm**

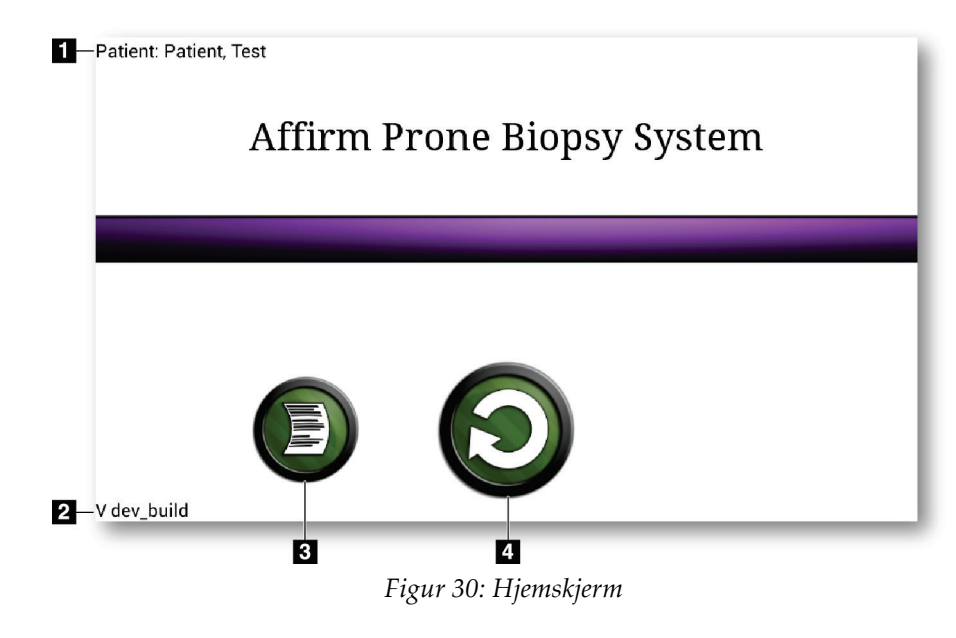

- 1. Pasientnavn
- 2. Biopsikontrollmodulens versjonsnummer
- 3. Gå til skjermbildet *Log Viewer* (Loggvisning)
- 4. Gå til skjermbildet *Target Guidance* (Målveiledning)

## **6.1.2 Spør om oppgavelinjen for biopsikontrollmodulen**

Oppgavelinjen nederst på skjermen viser tilleggsinformasjon om C-armen og systemet.

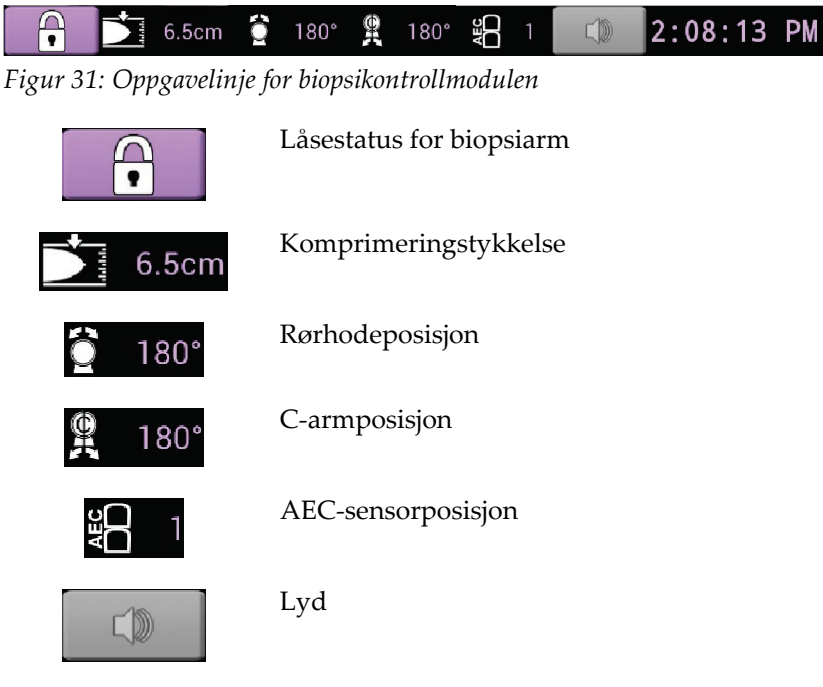

## **6.1.3 Skjermbildet målveiledning**

Skjermbildet *Target Guidance* (Målveiledning) er hovedskjermbildet for biopsikontrollmodulen. Dette skjermbildet viser nåværende posisjon på biopsienheten, koordinatene til det valgte målet og den kartesianske differansen mellom de to posisjonene. Skjermbildet viser også sikkerhetsmarginene, systemstatusen og biopsienheten som er installert på systemet. Venstre side av skjermen har en 3Davbildning av gjeldende systemtilstand.

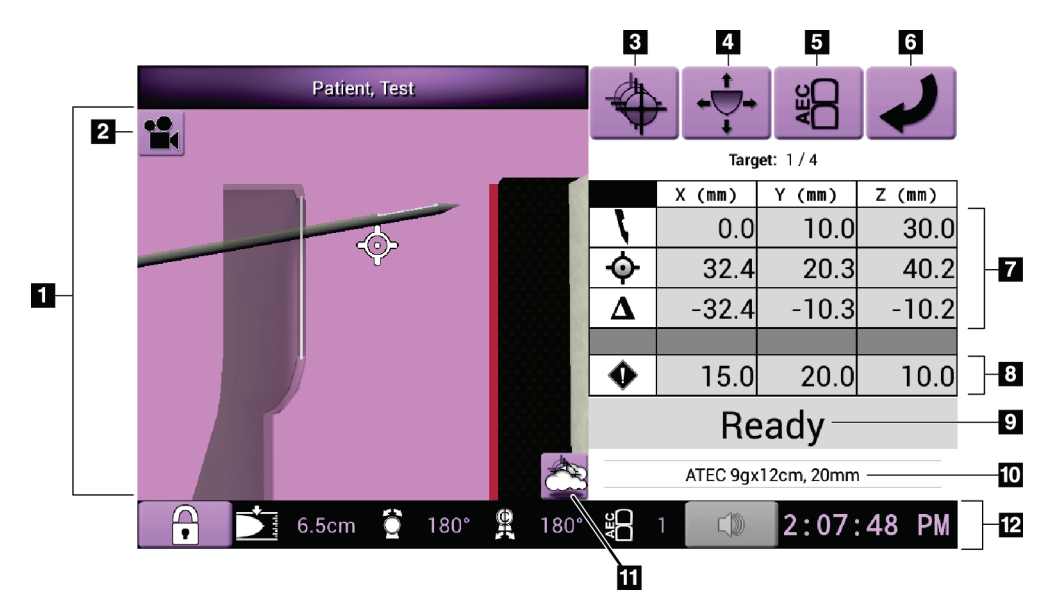

*Figur 32: Skjermbildet målveiledning*

- 1. 3D-navigansjonsvisning
- 2. Knapp for visningsendring
- 3. Gå til skjermbildet *Select Target* (Velg mål)
- 4. Gå til skjermbildet *Jog Mode* (Modus for manuell overskriving)
- 5. Gå til skjermbildet *AEC Adjust* (AEC-justering)
- 6. Gå til det forrige skjermbildet
- 7. Målinformasjon
- 8. Sikkerhetsmarginer
- 9. Systemstatus
- 10. Valgt biopsienhet
- 11. Vis eller skjul målpunkter
- 12. Oppgavelinje

### **Fargede celler i skjermbildene**

#### **Grønne celler**

Når alle differensialceller er **grønne**, er biopsiinstrumentet i riktig posisjon for det valgte målet. Når biopsienheten utløses, er målet midt i enhetens åpning.

#### **Gule celler**

**Gult** angir at biopsiinstrumentet er i riktig stilling for den aksen, men du må flytte enheten til endelig Z-posisjon. Når biopsienheten er i den endelige Z-posisjonen, skifter den gule cellen til grønn.

#### **Røde celler**

**Rødt** angir et problem med en sikkerhetsmargin. Knappen **Sound** (Lyd) blir synlig rød og systemet lager gjentatte pipelyder. Gjør justeringer på aksen som angis i rødt. Når cellen ikke er rød, er enheten innenfor sikkerhetsgrensene.

#### **Lyd-knappen**

- Når en sikkerhetsmargin overskrides, endres ikonet på knappen **Sound** (Lyd) til rødt og systemet gjentar en pipelyd.
- For å stoppe lyden, trykker du på knappen **Sound** (Lyd). Alle systemets pipelyder dempes, og ikonet på knappen endres til å inkludere Nei-symbolet.
- Når du korrigerer bruddet på sikkerhetsmarginen, endres knappen tilbake til normal.
- Hvis du trykker på knappen og ikke korrigerer systemfeilen inne to minutter, blir systemets pipelyder automatisk aktivert.

### **Skjermbildet Select Target (Velg mål)**

Skjermbildet *Select Target* (Velg mål) lar brukeren velge et annet mål for biopsiveiledning eller å flytte til en av Hjem-posisjonene.

**For å bevege biopsienheten mot ett av målene som vises på dette skjermbildet:**

- 1. Velg én av knappene **Target Coordinates** (Målkoordinater). Biopsiveiledningsmodulen går tilbake til skjermbildet *Target Guidance* (Målveiledning).
- 2. Trykk inn og hold et knappepar for **Motor Enable** (Motoraktivering) på en av forlengelsene på dekselet til biopsikontrollmodulen.

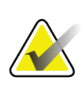

#### **Merknad**

Du må samtidig trykke på begge knappene i et knappepar for **Motor Enable** (Motoraktivering) for å starte motorbevegelsen.

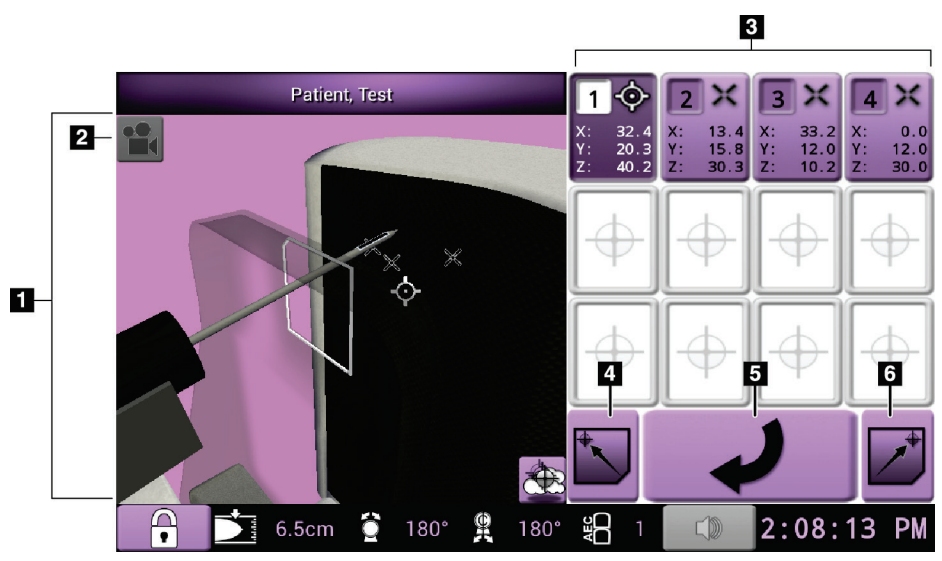

*Figur 33: Skjermbildet Select Target (Velg mål)*

- 1. 3D-navigansjonsvisning
- 2. Knapp for visningsendring
- 3. Knapper for målkoordinater
- 4. Gå til den venstre Hjem-posisjonen
- 5. Gå til det forrige skjermbildet
- 6. Gå til den høyre Hjem-posisjonen

### **Skjermbildet Jog Mode (Modus for manuell overskriving)**

Skjermbildet *Jog Mode* (Modus for manuell overskriving) lar brukeren manuelt overskrive målrettingskoordinatene på biopsikontrollmodulen. Pil-knappene på skjermbildet *Jog Mode* (Modus for manuell overskriving) endrer verdien manuelt ved overskriving av hver av koordinatene.

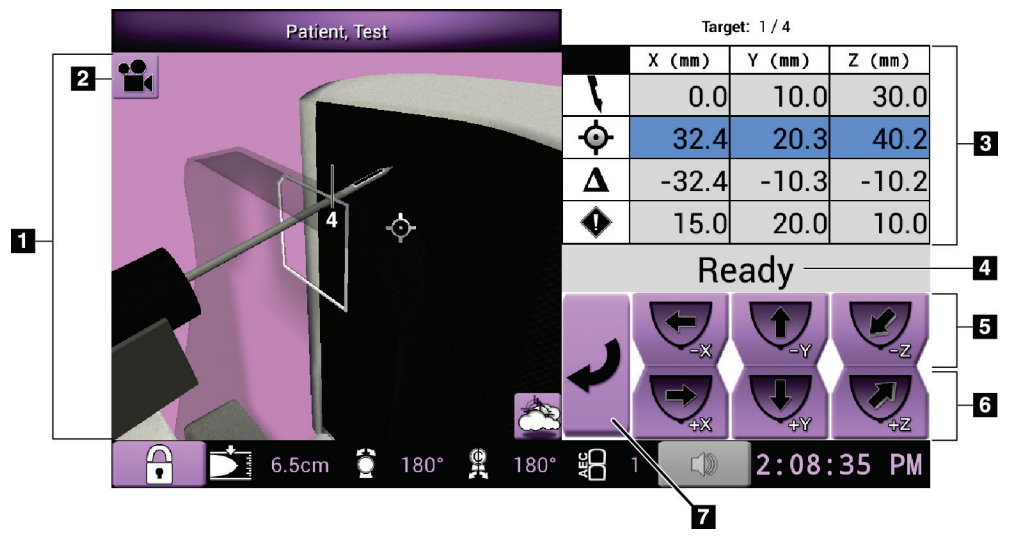

*Figur 34: Skjermbildet Jog Mode (Modus for manuell overskriving)*

- 1. 3D-navigansjonsvisning
- 2. Knapp for visningsendring
- 3. Målinformasjon
- 4. Systemstatus
- 5. Endre verdien manuelt ved overskriving av X-, Y- og Z-akse i negativ retning
- 6. Endre verdien manuelt ved overskriving av X-, Y- og Z-akse i positiv retning
- 7. Gå til det forrige skjermbildet

### **Skjermbildet AEC Adjust (AEC-justering)**

Skjermbildet *AEC Adjust* (AEC-justering) lar brukeren velge AEC-sensorposisjoner. AECsensoren har fem manuelle posisjoner og en automatisk posisjon.

Bruk knappene pluss (+) og minus (-) på skjermen for å endre sensorposisjon. Auto AEC lar systemet å beregne den beste eksponeringen av brystet.

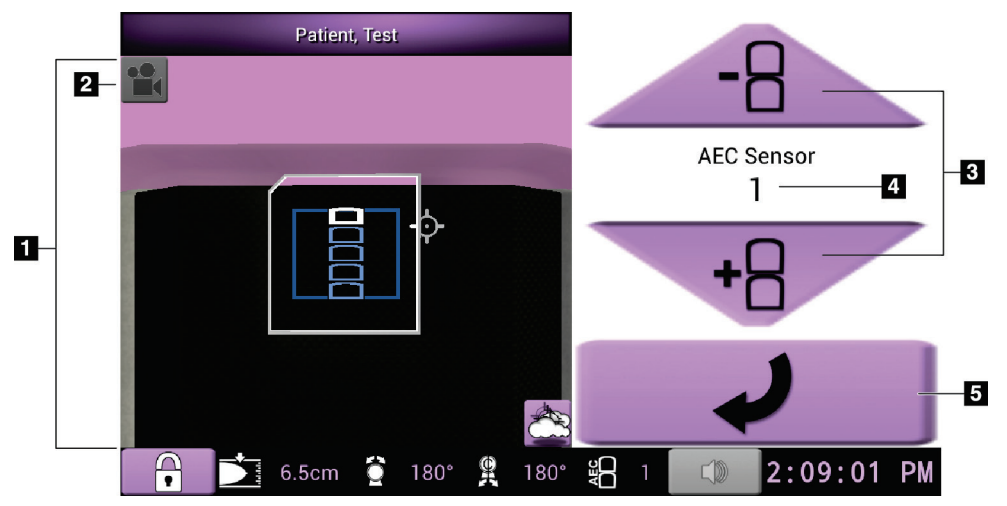

*Figur 35: Skjermbildet AEC Adjust (AEC-justering)*

- 1. 3D-navigansjonsvisning
- 2. Knapp for visningsendring
- 3. Knapper for justering av AEC-posisjon
- 4. AEC-sensorposisjon
- 5. Gå til det forrige skjermbildet

# **7:Bilder Kapittel 7**

## **7.1 Bildevisningsskjerm**

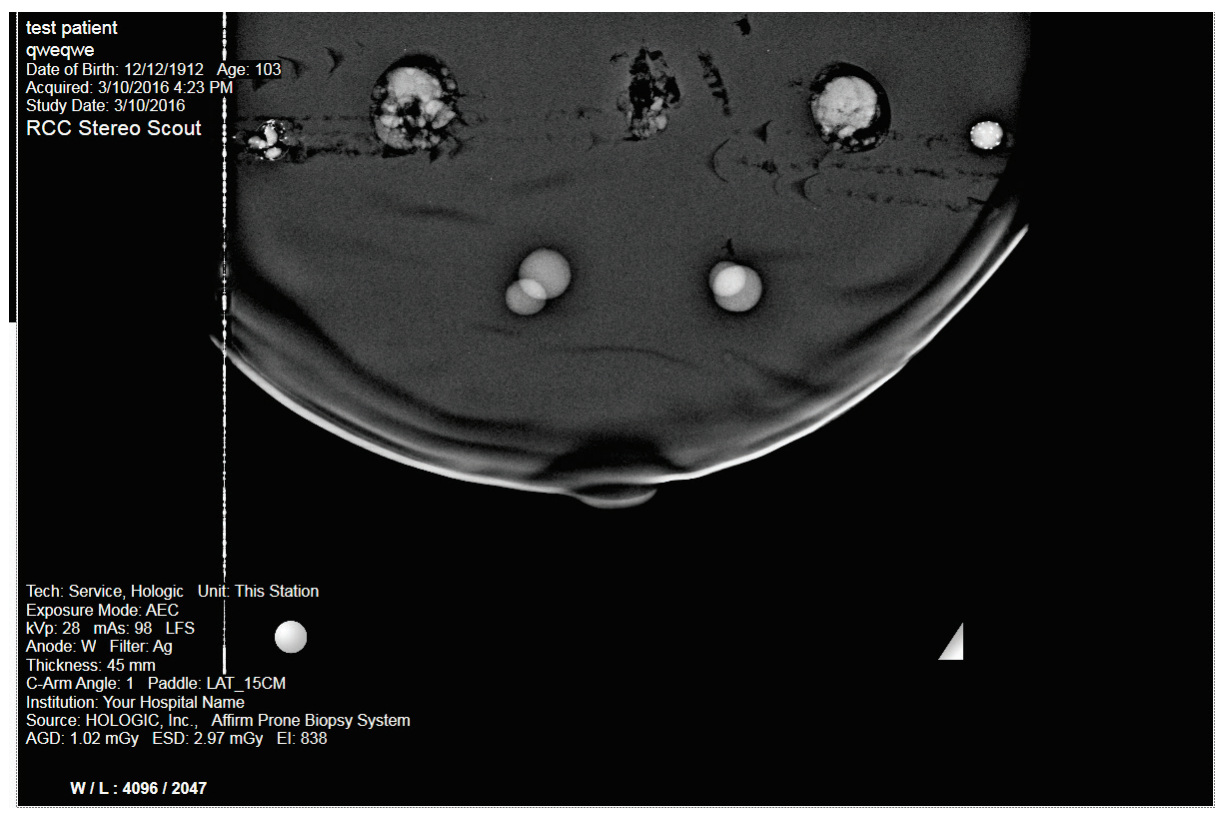

*Figur 36: Bildevisningsskjerm*

Etter at du har eksponert, åpnes bildet som er tatt på bildevisningsmonitoren. Bildet er alltid orientert med brystveggen øverst på skjermen og brystvorten peker nedover.

Pasient- og prosedyreinformasjon kan vises i skjermbildet *Image Display* (Bildevisning). Øverste hjørne av bildet viser pasientinformasjon og undersøkelsesdato. Nederste hjørne av bildet viser prosedyreinformasjon inkludert: eksponeringsmodus, pasientdose, komprimeringstykkelse, C-armvinkel og informasjon om anlegg og teknolog. For å slå informasjonen av eller på, går du til fanen **Tools** (Verktøy) og velger knappen **Patient Information** (Pasientinformasjon).

### **7.1.1 Sekvenser av hendelser for konvensjonell bildebehandling**

- Gjennomgå bildet etter eksponeringen og legg til en kommentar, om nødvendig.
- Godta eller avvis bildet. Et miniatyrbilde vises i kasusstudie-området på skjermen.

#### **Merknad**

En administratorbruker kan konfigurere systemet slik at det automatisk godtar nye bilder.

• Hvis du velger knappen **Reject** (Avvis), vises en «X» i miniatyrbildet.

### **7.1.2 Sekvens av hendelser for bildebehandling i tomosyntese**

- Vent til bilderekonstruksjonen er fullført.
- Godta eller avvis bildene.

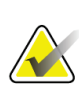

#### **Merknad**

En administratorbruker kan konfigurere systemet slik at det automatisk godtar nye bilder.

## **7.2 Slik setter du eksponeringsparametrene**

### **7.2.1 Velg eksponeringsmodus**

Bruk de automatiske eksponeringskontrollmodusene (AEC) til å la systemet kontrollere eksponeringsteknikkene. AEC-moduser er tilgjengelige fra 20–49 kV.

- Manuell Brukeren velger kV, mA, mAs og filter.
- AEC Systemet velger kV, mA og filter.

#### **7.2.2 Slik bruker du AEC-sensoren**

AEC-sensoren har fem manuelle posisjoner og en automatisk posisjon. De manuelle posisjonene starter ved brystveggkanten (posisjon 1) og når mot brystvortekanten (posisjon 5). Den automatiske posisjonen velger to regioner innenfor et område som strekker seg fra brystveggen til brystvorten.

Bruk pluss (+) og minus (-) på biopsikontrollmodulen eller i AEC-sensorområdet på skjermen for å endre sensorposisjon. Du kan velge Auto AEC for å tillate systemet å beregne den beste eksponeringen av brystet.

## **7.3 Slik tar du opp et bilde**

Se *[Eksempler på kliniske sekvenser](#page-122-0)* på sid[e 107](#page-122-0) for informasjon om kliniske prosedyrer.

- 1. Trykk på knappen **System Lock** (Systemlås) på kontrollhåndtaket for å låse C-armen. (Systemet tillater ikke røntgen med mindre knappen **System Lock** (Systemlås) er på.)
- 2. På opptaksarbeidsstasjonen velger du en visning fra miniatyrbildevisningen nederst på skjermen.
- 3. Trykk og hold inne knappen **X-ray** (Røntgen) for full eksponering.

Under eksponeringen:

• Systemstatuslinjen viser strålesymbolet og en gul bakgrunn (se følgende figur).

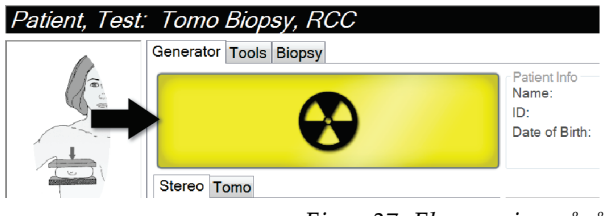

*Figur 37: Eksponering pågår*

• En hørbar tone lyder:

*Scout* – Røntgentonen er på kontinuerlig under eksponeringen.

*Biopsi* – Røntgentonen er bare på under eksponeringen ved -15 og deretter igjen ved +15 grader. Røntgentonen er ikke på mens rørarmen beveger seg fra posisjonene -15 til +15 grader.

*Tomo* – Røntgentonen pulseres sammen med eksponeringene – 30 individuelle røntgenpipelyder høres under Tomo-eksponeringssekvensen.

4. Når tonen stopper og systemstatuslinjen viser **Standby** (Ventemodus) (se følgende figur), kan du slippe knappen **X-ray** (Røntgen).

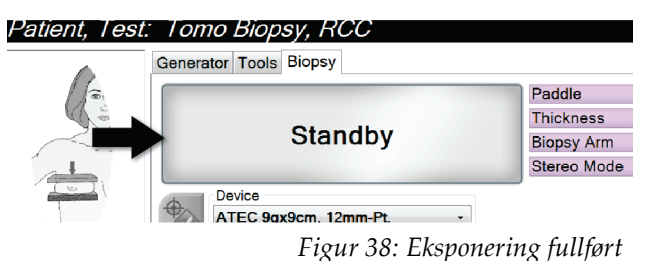

5. Når røntgenbildet er ferdig, åpnes bildet på bildevisningsmonitoren. Skjermbildet *Procedure* (Prosedyre) endres automatisk til fanen **Tools** (Verktøy).

Velg ett av følgende alternativer for fullføre opptaket:

- **Accept** (Godta) bildet. Bildet overføres med alle attributter og merker til utdataenheter. (Hvis Godta automatisk er valgt, er knappen **Accept** (Godta) deaktivert.)
- **Reject** (Avvis) bildet. Når dialogboksen åpnes, velger du årsaken til avvisningen. Skjermbildet *Image Display* (Bildevisning) lukkes. Du kan gjenta den avviste visningen, eller velge en annen visning.
- 6. Gjenta trinnene 2 til 5 for hver visning.

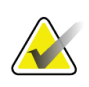

#### **Merknad**

En administratorbruker kan konfigurere systemet slik at det automatisk godtar nye bilder. Godta automatisk deaktiverer knappen **Accept** (Godta).

### **7.3.1 Rørbelastningsindikator**

Fanen **Generator** i skjermbildet *Procedure* (Prosedyre) inneholder en rørbelastningsindikator. Denne indikatoren viser gjeldende varmebelastning på røntgenrøret.

Rørbelastningsindikatoren viser én av følgende tre statuser:

• Røntgenrørets varmebelastning er på et akseptabelt nivå. Systemstatusikonet på oppgavelinjen er grønt. Fortsett å ta opp bilder og fullfør prosedyren.

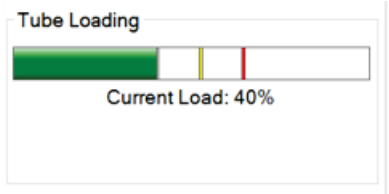

• Røntgenrørets varmebelastning er over advarselsgrensen (standard = 53 %), men under maksimumsgrensen (standard = 65 %). Fullfør opptaket av gjeldende bilde, og la deretter røntgenrøret avkjøles før du avslutter prosedyren.

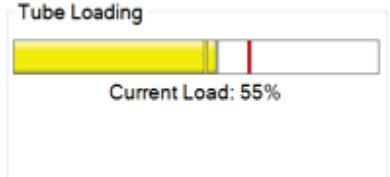

• Røntgenrørets varmebelastning er over maksimumsgrensen (standard = 65 %). Systemstatusikonet på oppgavelinjen er rødt og viser antall minutter som er nødvendig for at røntgenrøret skal avkjøles. Ikke ta opp noen bilder. Forsink prosedyren til røntgenrøret avkjøles.

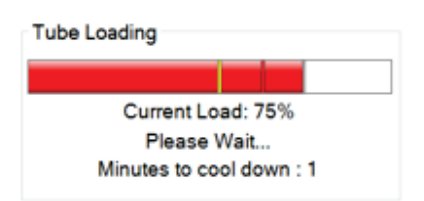

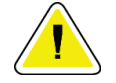

#### **Forsiktighet:**

**Overdreven varmeoppbygging kan skade røntgenrøret.**

### **7.3.2 Hvordan akseptere et avvist bilde**

Hvis et avvist bilde er bedre enn det nye bildet, kan du hente og bruke det gamle bildet. Velg fanen Verktøy på *Prosedyre*-skjermen for å få tilgang til bildet, så **Godta** bildet.

### **7.3.3 Hvordan korrigere og bearbeide implantatbilder**

Du må korrigere bildet hvis du akkvirer et implantat eller en implantatforskjøvet visning uten **Implantat tilstede**-knappen aktivert.

#### **Hvis bilde ikke blir akseptert**

Velg knappen **Implantat tilstede** på *Prosedyre*skjermen for indikere at et implantat er tilstede. En avkryssningsmerke vises på knappen og bildet bearbeides på nytt.

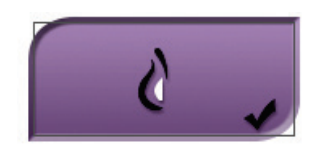

#### **Hvis bilde blir akseptert**

- 1. Velg bildet.
- 2. Velg knappen **Implantat tilstede** på *Prosedyre*-skjermen for korrigere bildet. En avkryssningsmerke vises på knappen og bildet bearbeides på nytt.
- 3. Trykk deretter knappen **Godta** for å akseptere endringene.

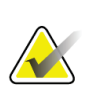

#### **Merknad**

Det korrigerte bildet sendes automatisk til de valgte utdataenhetene hvis systemet er satt til å sende bilder når **Godta**-knappen er valgt.

## **7.4 Slik gjennomgår du bildene**

Gjennomgang av bilder innebærer bruk av miniatyrbilder, verktøy for gjennomgang av bilder og visningsmoduser.

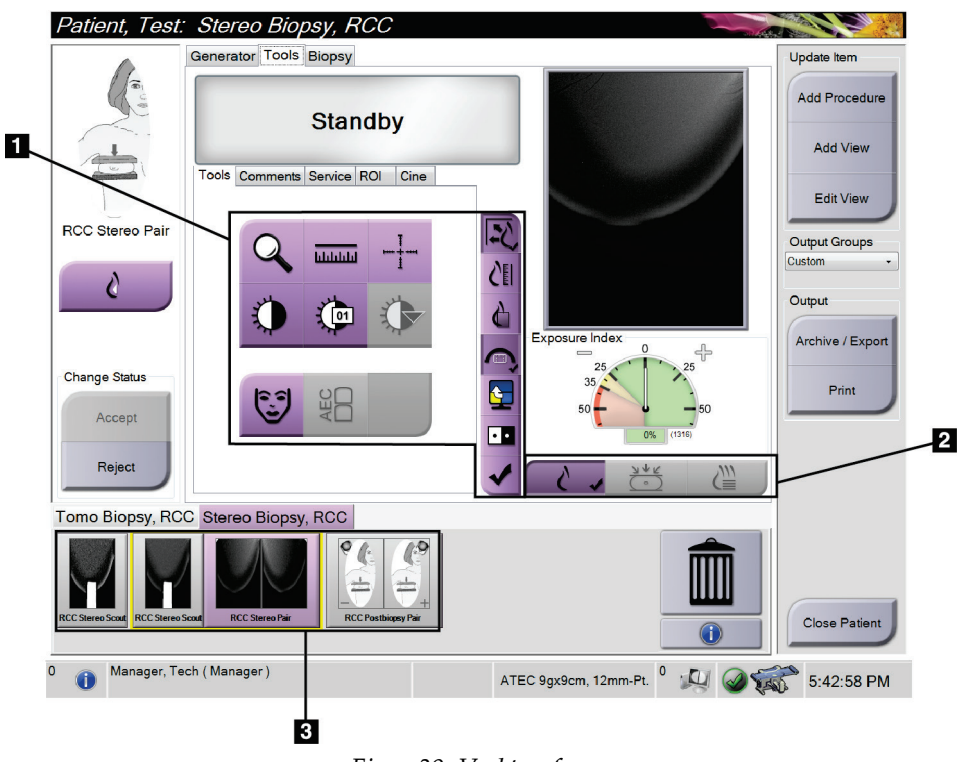

*Figur 39: Verktøy-fanen*

- 1. Bildegjennomgangsverktøy se *[Fanen for bildegjennomgangsverktøy](#page-86-0)* på side [71](#page-86-0) (Fanen for bildegjennomgangsverktøy).
- 2. Bildevisningsmoduser se *[Visningsmoduser \(alternativ for tomosyntese\)](#page-87-0)* på side [72](#page-87-0) (Visningsmoduser (alternativ for tomosyntese)).
- 3. Miniatyrvisninger og miniatyrbilder velg et hvilket som helst miniatyrbilde for å vise det bildet på bildevisningsmonitoren.

## <span id="page-86-0"></span>**7.4.1 Fanen for bildegjennomgangsverktøy**

Fanen **Tools** (Verktøy) på skjermbildet *Procedure* (Prosedyre) gir verktøy for bildegjennomgang. Et avkrysningsmerke vises på aktive verktøyet.

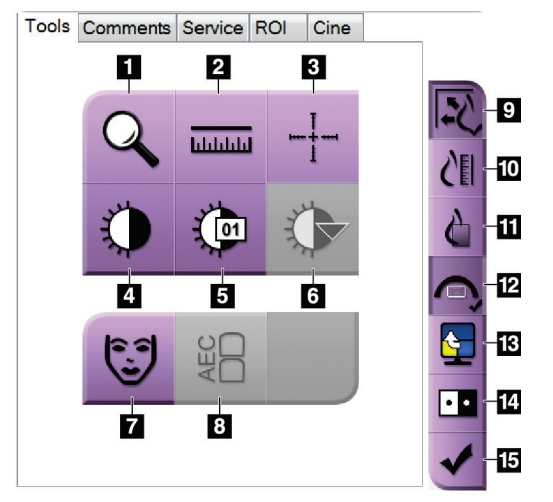

*Figur 40: Bildegjennomgangsverktøy*

- 1. Verktøyet **Zoom** forstørrer en del av bildet.
- 2. Verktøyet **Ruler** (Linjal) måler avstanden mellom to punkter.
- 3. Verktøyet **Crosshair** (Trådkors) viser et trådkors på bildevisningsmonitoren.
- 4. Verktøyet **Window/Level** (Vindu/nivå) endrer lysstyrke og kontrast.
- 5. Verktøyet **Window/Level Fine Adjustment** (Vindu/nivåfinjustering) tillater inntasting av spesifikke vindu- og nivåverdier.
- 6. Verktøyet **LUT Selection** (LUT-valg) blar gjennom tilgjengelige vindu-/nivåinnstillinger for et vist bilde med LUT-er tilknyttet.
- 7. Knappen **Patient Information** (Pasientinformasjon) aktiverer visningen av pasientinformasjon.
- 8. **AEC**-knappen viser AEC-sensorområdene som brukes til eksponeringsberegningen. Sensorområdevisning på bildevisningsmonitoren.
- 9. Knappen **Fit-to-Viewport** (Tilpass til visningsport) tilpasser bildet i bildeflisen.
- 10. Knappen **True Size** (Sann størrelse) viser bildet i den faktiske størrelsen på brystet.
- 11. Knappen **View Actual Pixels** (Vis faktiske piksler) viser bildet i full oppløsning.
- 12. Knappen **Biopsy View Overlay** (Biopsivisningsoverlegg) viser det tillatte målområdet.
- 13. Knappen **Image Tile Advance** (Før frem bildeflis) angir den aktive flisen.
- 14. Verktøyet **Invert Image** (Inverter bilde) endrer svart til hvitt og hvitt til svart.
- 15. Knappen **Tag for Print** (Merke for utskrift) merker projeksjonseller rekonstruksjonsbildene til et tomosyntesebilde for å skrive det ut senere (alternativ for tomosyntese).

### **7.4.2 Andre bildegranskningsverktøy**

#### **Andre faner**

- **Kommentarer**: Legge til kommentarer til et bilde.
- **Service**: Merk et bilde for servicebruk.
- **ROI**: Tegn en område av interesse på bildeskjermen.
- **Cine**: Vis en serie bilder som en film (Tomosyntese tilvalg).

#### **Eksponeringsindeks**

Eksponeringsindeksen er en guide for bildekvalitet. Når eksponeringsindeksen indikerer det røde eller gule området, kan du se på det valgte bildet for støy og bestemme om bildet skal akkvireres på nytt.

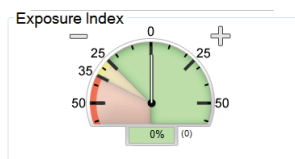

*Figur 41: Eksponeringsindeks*

#### <span id="page-87-0"></span>**Visningsmoduser (alternativ for tomosyntese)**

Bruk knappene i Konvensjonell, Projeksjoner og Rekonstruksjon til å velge visningstypen som skal vises på bildevisningsmonitoren. Du kan skifte mellom konvensjonell, projeksjoner og rekonstruksjoner for å vise kombinasjonsbildene.

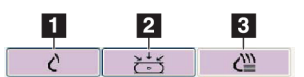

*Figur 42: Visningsmoduser*

- 1. Knappen **Conventional** (Konvensjonell) viser konvensjonelle bilder.
- 2. Knappen **Projections** (Projeksjoner) viser 15° bilder.
- 3. Knappen **Reconstruction** (Rekonstruksjon) viser rekonstruerte skiver.

## **7.4.3 Skiveindikator**

Skiveindikatoren vises bare på tomografirekonstruksjoner.

utskrift.

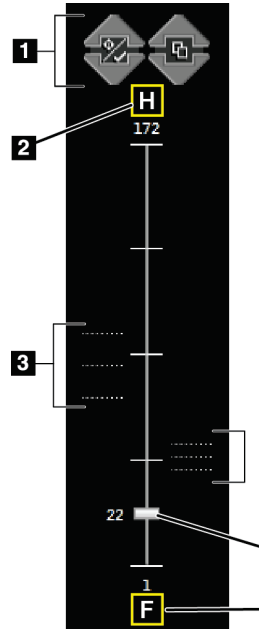

### 1. Pilene Opp og Ned lar deg bytte mellom skiver som inneholder et lesjonsmål og skiver som er merket for

**Figurforklaring**

- 2. «H» (anatomisk henvisning til hoderetning)
- 3. Skiver som inneholder mål eller er merket for utskrift.
- 4. Rullefeltet beveger seg gjennom skivene i rekonstruksjonen.
- 5. «F» (anatomisk henvisning til fotretning)

*Figur 43: Skiveindikator*

 $\overline{\mathbf{4}}$ 

 $5\overline{)}$ 

# **8:Biopsi Kapittel 8**

## **8.1 Biopsitilnærming**

Systemet har funksjonaliteten til å foreta biopsier fra en standard tilnærming av nål eller en lateral tilnærming av nål. Når en standard tilnærming av nål ikke er optimal, tillater den laterale tilnærmingen av nålen å komme inn i brystet parallelt med brystplattformen og vinkelrett på komprimeringsarmen. Lateral tilnærming av nål er nyttig når tykkelsen på brystet eller plasseringen av lesjonen gjør standard tilnærming av nål upraktisk.

For å muliggjøre begge tilnærminger har både C-armen og biopsiarmen funksjonalitet til en vid bevegelsesvinkel. C-armen har et fullstendig bevegelsesområde på 180° og kan plasseres i alle vinkler i hele bevegelsesområdet. Biopsiarmen beveger seg også 180°, med tre sperreposisjoner i forhold til C-armen. Sperreposisjonene er 0°, + 90° og -90°, der mot klokken (sett fra pasientens synspunkt) er den positive retningen.

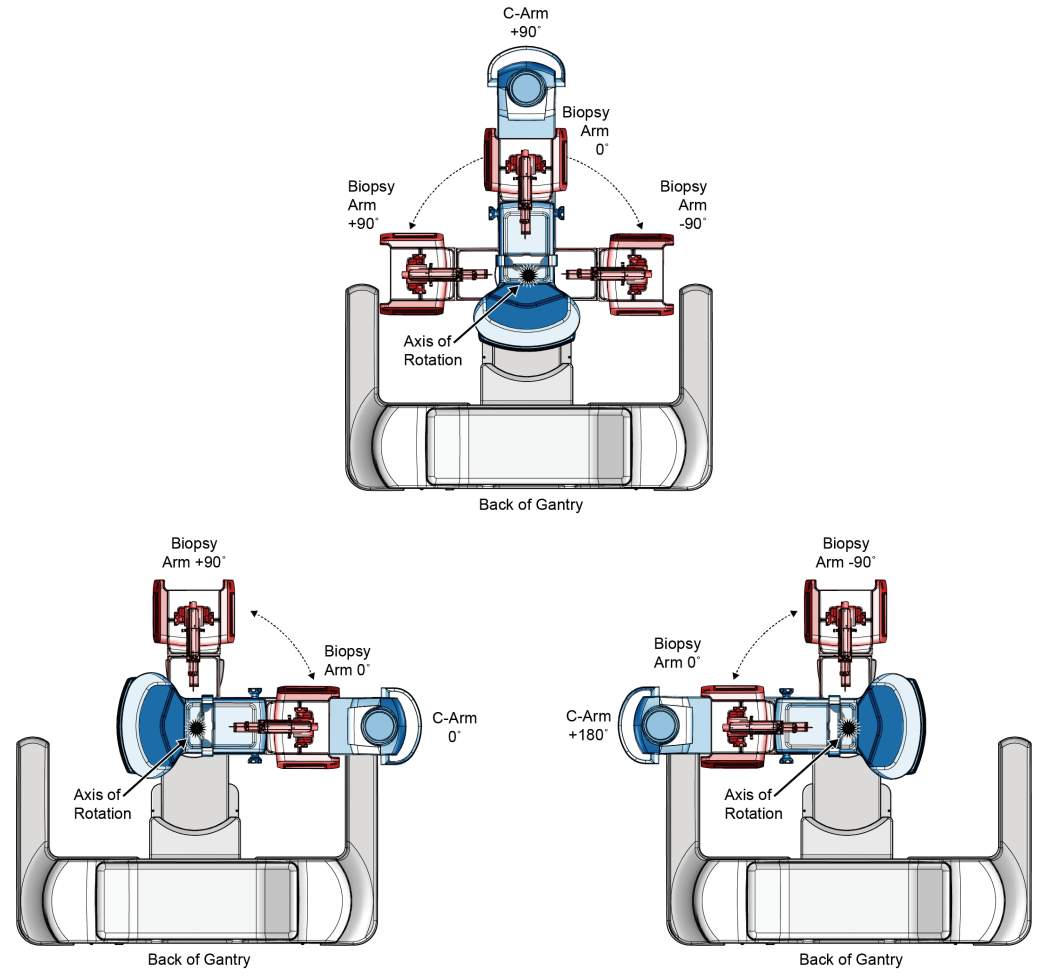

*Figur 44: Rotasjonsvinkler for biopsiarm*

## **8.2 Koordinatsystem for biopsi**

Positive og negative retningsbevegelser er i forhold til brystplattformen. X-retningen er den mediale-laterale aksen (brystveggen) med den positive retningen til høyre for brystplattformen. Y-retningen er brystveggen til brystvorten med den positive retningen pekende ned. Z-retningen er brystplattformen til brystplateaksen med den positive retningen pekende bort fra brystplattformen.

Koordinaten 0, 0, 0 er plassert i midten av brystplattformens øvre kant.

- $X = 0$  i horisontalt sentrum av brystplattformen
- $Y = 0$  på øvre kant av brystplattformen
- $Z = 0$  på overflaten av brystplattformen

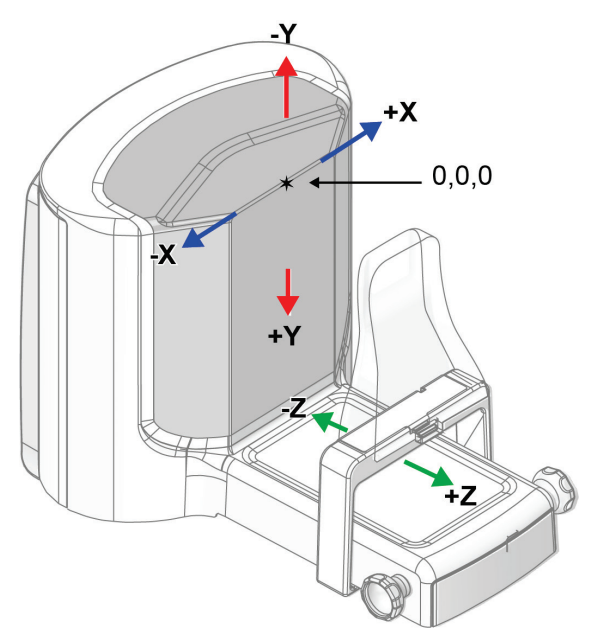

*Figur 45: Bevegelsesretning for X-, Y- og Z-aksene*

Med en standard tilnærming av nål beveger biopsienheten seg langs Z-aksen. Med en lateral tilnærming av nål beveger biopsienheten seg langs X-aksen.

## **8.3 Biopsivisninger**

Når du utfører en 2D biopsiprosedyre, krever biopsiveiledningssystemet stereovisninger. Stereovisninger er bilder som er tatt med vinklene +15° og -15°. Samlet kalles disse to bildene et stereopar. Ordet «stereo» i biopsiprosedyrer viser til projeksjonene på +15° og - 15°. Stereoparbildene brukes for å fastsette de tredimensjonale kartesianske koordinatene (X-Y-Z) til interesseområdet.

Når du utfører en 3D™-biopsiprosedyre, krever biopsiveiledningssystemet et tomosyntesisk bildesett. Tomosyntesesnittet brukes for å fastsette de tredimensjonale kartesianske koordinatene (X-Y-Z) til interesseområdet.

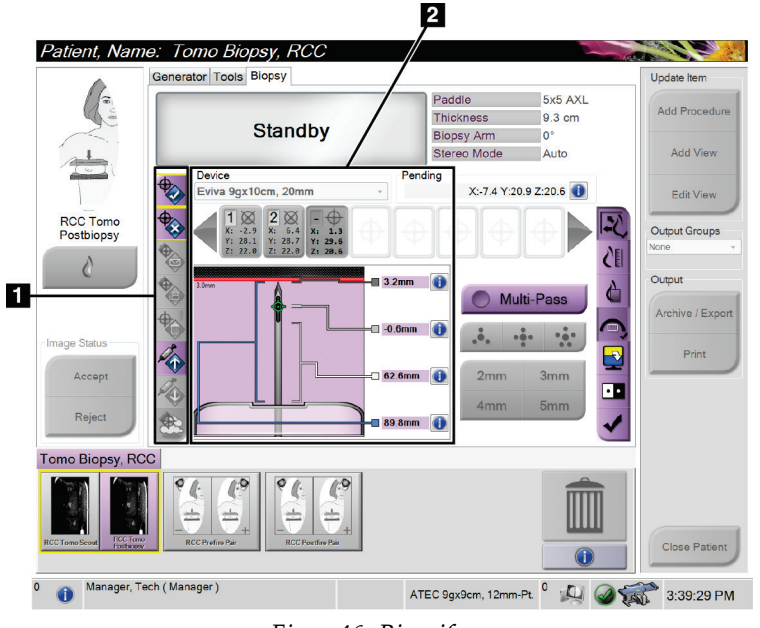

## **8.4 Biopsifane**

*Figur 46: Biopsifane*

Når du velger fanen **Biopsy** (Biopsi) vises biopsialternativene. Skjermområdet for biopsialternativer viser informasjon om målene og biopsienheten som er installert på systemet. Knappene på venstre side av dette området gjør at du kan sende valgte mål til biopsikontrollmodulen. Se også *[Biopsialternativer](#page-93-0)* på side [78](#page-93-0) (Biopsialternativer) for informasjon om knappefunksjonene og datafeltene på fanen **Biopsy** (Biopsi).

**Figurforklaring** 1. Målfunksjonsknapper

biopsialternativer

2. Område for

### <span id="page-93-0"></span>**8.4.1 Biopsialternativer**

Knappene i området for biopsialternativer sender målinformasjon til biopsikontrollmodulen. Området på høyre side av knappene viser den valgte biopsienheten (element 9), målene (element 10) og nåleposisjonen (element 11). Velg et mål på bildevisningsmonitoren for å lage et målikon med målkoordinatene.

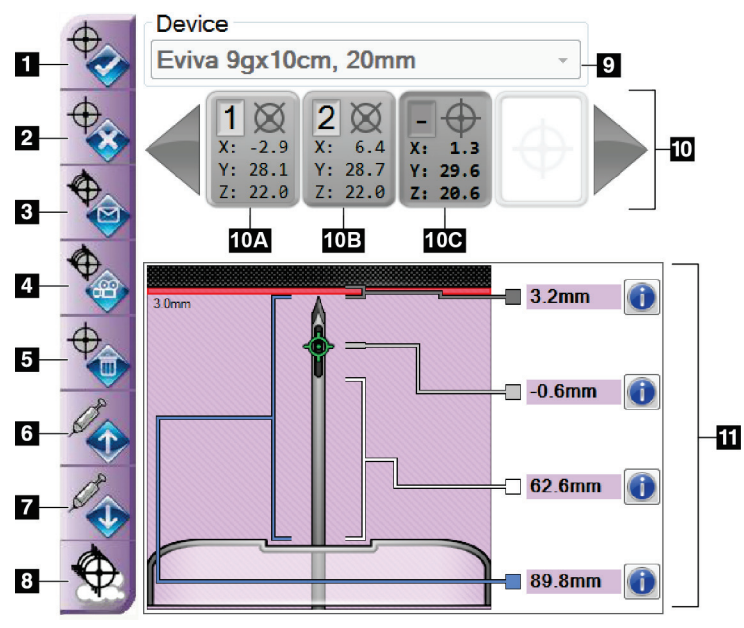

*Figur 47: Funksjonsknapper og data på biopsifanen*

- 1. Knappen Create Target (Opprett mål)
- 2. Knappen Reject Target (Avvis mål)
- 3. Knappen Resend Target (Send mål på nytt)
- 4. Knappen Project Target (Prosjektmål)
- 5. Knappen Delete Target (Slett mål)
- 6. Knappen Move Z-Target Positive (Flytt Zmålet positiv)
- 7. Knappen Move Z-Target Negative (Flytt Z-målet negativ)
- 8. Knappen Show/Hide Targets (Vis/skjul mål)
- 9. Valgt biopsienhet
- 10. Målsett
- 11. Statusindikatorer

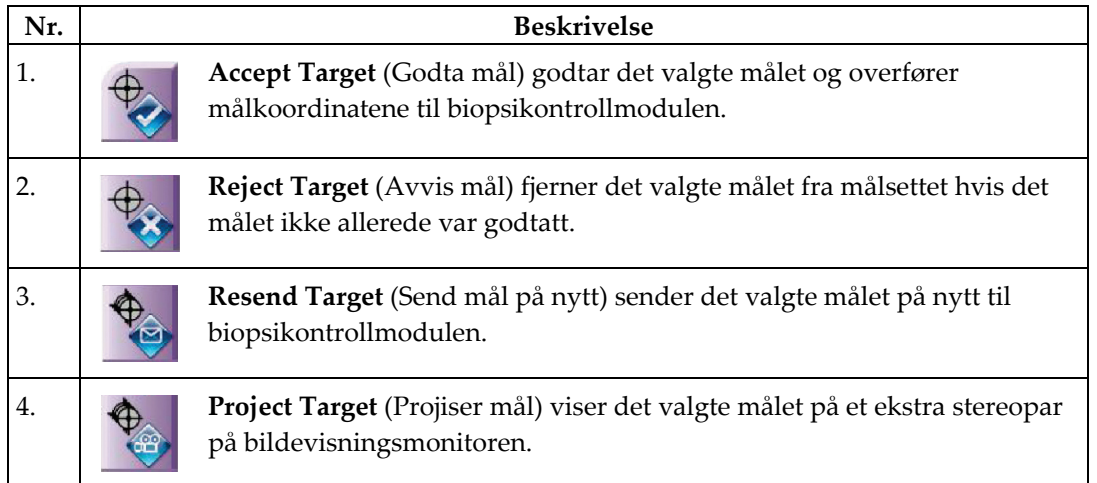

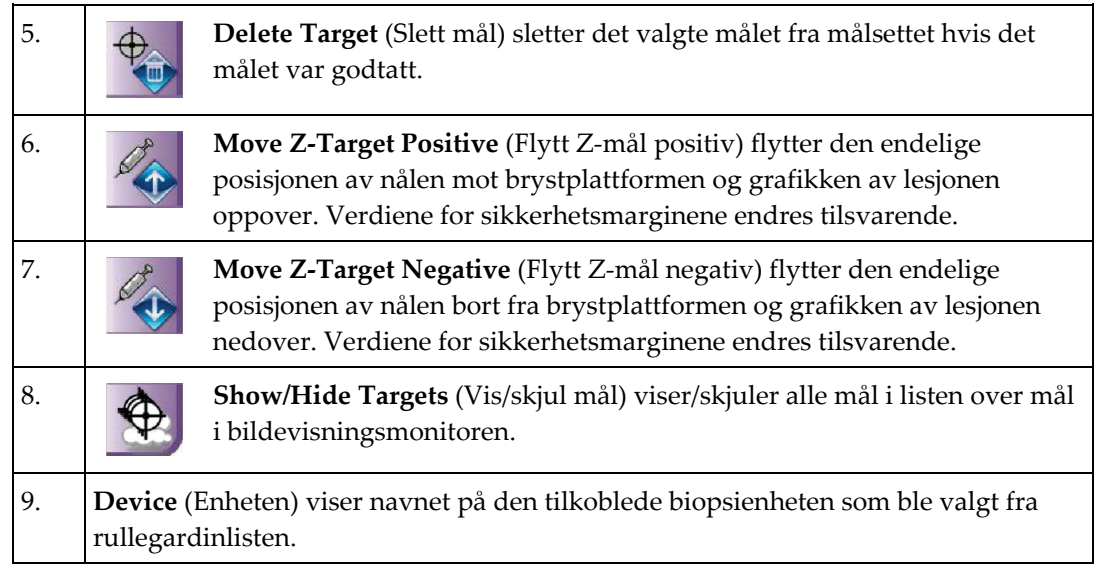

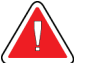

#### **Advarsel:**

**Det kan oppstå pasientskade om instrumentet du velger ikke er instrumentet som er installert på systemet.**

- 10. **Target Set** (Målsett) viser alle biopsimål som har blitt generert og/eller godtatt i denne økten. Du kan generere flere mål opp til maksimalt tolv målpoeng. Bruk venstre og høyre piltast for å rulle gjennom målsettet om nødvendig.
	- a. Mål #1 «1» angir målnummeret som er tilordnet og godtatt (basert på rekkefølgen de ble opprettet i). En gul kant rundt målet angir at dette er det aktive målet i biopsikontrollmodulen. Et enkelt punkt i trådkorset indikerer at dette er et enkeltpunktmål. En stjerne (\*) angir at målkoordinatene ble endret senere i biopsikontrollmodulen.
	- b. Mål #2 «2» angir målnummeret som er tilordnet og godtatt (basert på rekkefølgen de ble opprettet i). Flere punkter i trådkorsene indikerer at dette er et mål med flere punkter, opprettet med Multi-Pass-funksjonen (se *[Lesjonsmålretting ved hjelp av Multi-Pass](#page-100-0)* på side [85\)](#page-100-0).
	- c. Målet er blankt Intet nummer angir at målkoordinatene ble generert, men ikke godtatt (en bruker har ikke valgt knappen **Accept Target** (Godta mål)). Et enkelt punkt i trådkorset indikerer at dette er et enkeltpunktmål. Et senket målikon viser at dette er det aktive målet *på brukergrensesnittet*.

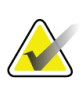

#### **Merknad**

Målkoordinatene som er vist på et Multi-Pass-målikon representerer midtpunktet. Høyreklikk og hold på målikonet for å vise koordinatene til alle punktene.

11. **Statusindikatorer** viser avstandsinformasjonen:

- Avstanden fra nålespissen (etter utløsning) til brystplattformen.
- Avstanden til målet fra midten av åpningen.
- Avstanden mellom biopsiplaten og toppen av åpningen.
- Avstanden fra biopsiplaten til nålespissen.

Avstandsindikatorfeltene skifter farge etter som nålen beveger seg.

- Lilla viser at det er sikkert å gå videre.
- Rødt angir at de gjeldende koordinatene overskrider sikkerhetsmarginen.
- Gult varsler om at du er nær sikkerhetsgrensen.

#### **Merknad**

For å gjøre et mål aktivt, velger du et målikon fra målsettet og velger knappen **Resend** (Send på nytt).

## **8.5 Lesjonsmålretting i en 2D-biopsiprosedyre**

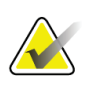

#### **Merknad**

Du kan bruke zoom-verktøyet (i fanen **Tools** (Verktøy) eller med knappen **View Actual Pixels** (Vis faktiske piksler)) til å forstørre interesseområdet i et bilde.

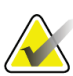

#### **Merknad**

Det er viktig å bekrefte at nåledataene er lagt inn i systemet. Gå til skjermbildet *Biopsy Devices* (Biopsienheter) for å kontrollere og bekreft at nålen er oppført. Hvis nålen skal tilføres, må valideringsprosessen for nål være fullført før prosedyren utføres. Kontakt produktstøtte om valideringsprosessen for nål.

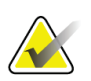

#### **Merknad**

Sørg for at biopsienheten er utenfor bildebehandlingsområdet.

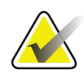

#### **Merknad**

Den totale målplasseringsnøyaktigheten er likt den kombinerte målpasseringsnøyaktigheten til kontrolleren av biopsiarmen og biopsienheten. Ved bruk av biopsienheten, vil ikke det maksimale avviket fra målkoordinaten være mer enn 2 mm til hver side.

- 1. Ta opp et stereopar med bilder.
- 2. Velg knappen **Accept** (Godta) for å lagre stereobildene.

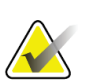

Servicerepresentanten kan konfigurere systemet slik at det automatisk godtar nye bilder.

- 3. Klikk i interesseområdet for lesjonen i ett av stereobildene.
- 4. Velg det andre stereobildet og klikk deretter på interesseområdet for lesjonen.
- 5. Velg knappen **Create Target** (Opprett mål) for å lagre målet. Det aktive målsettet sendes automatisk til biopsikontrollmodulen når hvert nytt mål opprettes.
- 6. Gjenta denne prosedyren for å opprette flere mål (maksimalt tolv).

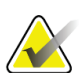

#### **Merknad**

**Merknad**

Målet som vises på skjermbildet *Target Guidance* (Målveiledning) i biopsikontrollmodulen er det siste målet som ble opprettet. Målet eller målsettet som vises på skjermbildet *Select Target* (Velg mål) i biopsikontrollmodulen er det siste målet eller målsettet som ble sendt til biopsikontrollmodulen.

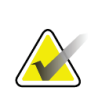

#### **Merknad**

For å målrette en lesjon kan du også bruke Scout og ett av stereobildene.

## **8.5.1 Lateral tilnærming av nål**

Bruk en lateral tilnærming av nål når det er tydelig at lesjonen ikke kan nås med en standard tilnærming av nål eller er nær brystplattformen.

- 1. Plasser biopsiapparatet helt tilbake på biopsiarmen, bort fra platen.
- 2. Trykk på og hold inne ikonet **Lock** (Lås) på oppgavelinjen for biopsikontrollmodulen for å låse opp biopsiarmen. Etter at ikonet **Lock** (Lås) endres til ulåst, kan du flytte biopsiarmen.

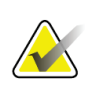

#### **Merknad**

Hvis det ikke er trygt å gå inn i en nåltilnærming av nål, vises en alarmmelding på oppgavelinjen for biopsikontrollmodulen. Flytt biopsienheten etter behov.

3. Flytt biopsiarmen til ønsket side av tilnærmingen. Følg med på oppgavelinjen for biopsikontrollmodulen etter hvert som biopsiarmen flyttes. Når lyset på oppgavelinjen skifter til en grønn prikk, slutter du å bevege biopsiarmen og holder den på plass. Biopsiarmen sperres og låses, og ikonet **Lock** (Lås) for biopsikontrollmodulen endres automatisk til låst status.

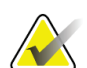

#### **Merknad**

Avhengig av C-armposisjonen, kan bevegelse av biopsiarmen være begrenset.

4. Eventuelle aktive mål slettes. Følg trinnene for lesjonsmålretting for å lage de nye laterale målene.

## <span id="page-97-0"></span>**8.5.2 Verifiser posisjonen til biopsiinstrumentet**

Om ønskelig, bruk følgende trinn for å verifisere posisjonen til biopsiinstrumentet.

- 1. Ta bilder før utløsning etter behov for å identifisere riktig nålposisjon.
	- Verifiser nålposisjonen.
	- Gjør justeringer etter behov.
- 2. Hvis aktuelt, utløs biopsiinstrumentet.
- 3. Om ønskelig, ta bilder etter utløsning.
	- Verifiser nålposisjonen.
	- Gjør justeringer om nødvendig.
- 4. Om ønskelig, ta prøver med det monterte biopsiinstrumentet.
- 5. Om ønskelig, ta bilder etter prosedyren.

## **8.6 Lesjonsmålretting i en 3D-biopsiprosedyre**

Lesjonsmålretting i en 3D™ biopsiprosedyre krever systemlisenser for tomosyntesebiopsi.

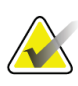

#### **Merknad**

Det er viktig å bekrefte at nåledataene er lagt inn i systemet. Gå til skjermbildet *Biopsy Devices* (Biopsienheter) for å kontrollere og bekreft at nålen er oppført. Hvis nålen skal tilføres, må valideringsprosessen for nål være fullført før prosedyren utføres. Kontakt produktstøtte om valideringsprosessen for nål.

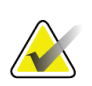

#### **Merknad**

Sørg for at biopsienheten er utenfor bildebehandlingsområdet.

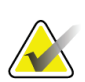

#### **Merknad**

Den totale målplasseringsnøyaktigheten er likt den kombinerte målpasseringsnøyaktigheten til kontrolleren av biopsiarmen og biopsienheten. Ved bruk av biopsienheten, vil ikke det maksimale avviket fra målkoordinaten være mer enn 2 mm til hver side.

- 1. Ta tomografimålbildet (scout).
	- Hvis systemet ditt er satt til automatisk godtagelse, kjører filmen for tomografimål (scout) en kort stund, og så godtar systemet bildet automatisk.
	- Hvis automatisk godtagelse ikke er stilt inn, stopper filmen etter to runder gjennom skivestabelen (eller hvis knappen **Accept** (Godta) trykkes før den andre filmkjøringen avsluttes).
- 2. Bruk rullehjulet for å rulle gjennom snittene i tomografimålet (scout) for å finne den beste visningen av lesjonen.
- 3. Klikk på lesjonen.
	- En linje vises i skiveindikatoren ved siden av den valgte skiven.
	- X-, Y- og Z-verdiene for målet etableres automatisk i området det klikkes i.
- 4. Velg knappen **Create Target** (Opprett mål) for å lagre målet. Det aktive målsettet sendes automatisk til biopsikontrollmodulen.
- 5. Gjenta trinnene 2 til 4 for å opprette flere mål (maksimalt tolv).

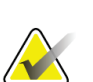

### **Merknad**

Målet som vises på skjermbildet *Target Guidance* (Målveiledning) i biopsikontrollmodulen er det siste målet som ble opprettet. Målet eller målsettet som vises på skjermbildet *Select Target* (Velg mål) i biopsikontrollmodulen er det siste målet eller målsettet som ble sendt til biopsikontrollmodulen.

## **8.6.1 Lateral tilnærming av nål**

Bruk en lateral tilnærming av nål når det er tydelig at lesjonen ikke kan nås med en standard tilnærming av nål eller er nær brystplattformen.

- 1. Plasser biopsiapparatet helt tilbake på biopsiarmen, bort fra platen.
- 2. Trykk på og hold inne ikonet **Lock** (Lås) på oppgavelinjen for biopsikontrollmodulen for å låse opp biopsiarmen. Etter at ikonet **Lock** (Lås) endres til ulåst, kan du flytte biopsiarmen.

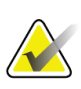

#### **Merknad**

Hvis det ikke er trygt å gå inn i en nåltilnærming av nål, vises en alarmmelding på oppgavelinjen for biopsikontrollmodulen. Flytt biopsienheten etter behov.

3. Flytt biopsiarmen til ønsket side av tilnærmingen. Følg med på oppgavelinjen for biopsikontrollmodulen etter hvert som biopsiarmen flyttes. Når lyset på oppgavelinjen skifter til en grønn prikk, slutter du å bevege biopsiarmen og holder den på plass. Biopsiarmen sperres og låses, og ikonet **Lock** (Lås) for biopsikontrollmodulen endres automatisk til låst status.

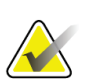

### **Merknad**

Avhengig av C-armposisjonen, kan bevegelse av biopsiarmen være begrenset.

4. Eventuelle aktive mål slettes. Følg trinnene for lesjonsmålretting for å lage de nye laterale målene.

## **8.6.2 Verifiser posisjonen til biopsiinstrumentet**

Om ønskelig, bruk følgende trinn for å verifisere posisjonen til biopsiinstrumentet.

- 1. Ta bilder før utløsning etter behov for å identifisere riktig nålposisjon.
	- Verifiser nålposisjonen.
	- Gjør justeringer etter behov.
- 2. Hvis aktuelt, utløs biopsiinstrumentet.
- 3. Om ønskelig, ta bilder etter utløsning.
	- Verifiser nålposisjonen.
	- Gjør justeringer om nødvendig.
- 4. Om ønskelig, ta prøver med det monterte biopsiinstrumentet.
- 5. Om ønskelig, ta bilder etter prosedyren.

### <span id="page-99-0"></span>**8.6.3 Projiser mål på scout-bilde etter utløsning**

For å projisere mål fra tomosyntesemålet før utløsing (scout) på tomosyntesemålet etter utløsing (scout), følg disse trinnene:

- 1. Velg miniatyrbildet for tomosyntesemål før utløsning (scout). Bildet vises i nedre halvdel av det todelte skjermbildet på bildevisningsskjermen.
- 2. Velg miniatyrbildet for tomosyntesemål etter utløsning (scout). Bildet vises i nedre halvdel av det todelte skjermbildet.
- 3. Velg knappen **Projiser mål** i området biopsialternativer for å vise målene før utløsning eller tomosyntesemålet etter utløsing (scout).

## <span id="page-100-0"></span>**8.7 Lesjonsmålretting ved hjelp av Multi-Pass**

Multi-Pass-funksjonen gjør at du automatisk kan opprette opptil fem forskjøvne målpunkter, alle med lik avstand (opptil 5 mm unna) til det opprinnelige målet.

Multi-Pass kan fungere med enten stereo- eller tomografibiopsibilder.

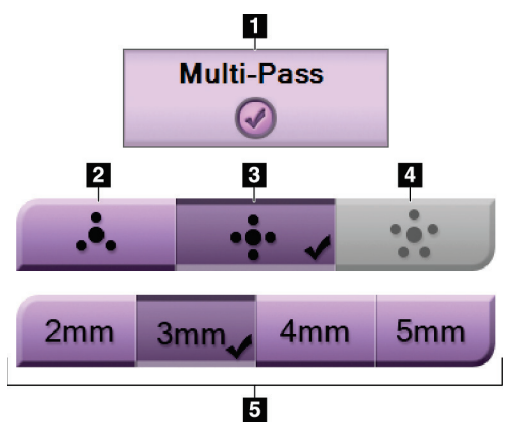

*Figur 48: Multi-Pass-alternativer*

### **Figurforklaring**

- 1. Multi-Pass-valg
- 2. Tre forskyvningspunkter
- 3. Fire forskyvningspunkter (standard)
- 4. Fem forskyvningspunkter
- 5. Forskyvningspunktavstander (3 mm er standard)

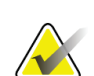

#### **Merknad**

Det er viktig å bekrefte at nåledataene er lagt inn i systemet. Gå til skjermbildet *Biopsy Devices* (Biopsienheter) for å kontrollere og bekreft at nålen er oppført. Hvis nålen skal tilføres, må valideringsprosessen for nål være fullført før prosedyren utføres. Kontakt produktstøtte om valideringsprosessen for nål.

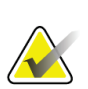

#### **Merknad**

Sørg for at biopsienheten er utenfor bildebehandlingsområdet.

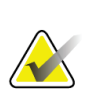

#### **Merknad**

Den totale målplasseringsnøyaktigheten er likt den kombinerte målpasseringsnøyaktigheten til kontrolleren av biopsiarmen og biopsienheten. Ved bruk av biopsienheten, vil ikke det maksimale avviket fra målkoordinaten være mer enn 2 mm til hver side.

- 1. Ta opp et stereopar- eller tomosyntese-bilde.
- 2. Lokaliser interesseområdet for lesjonen. Klikk på lesjonen, enten på begge stereobildene eller på den beste skiven av et tomografibilde.
	- En sirkel med trådkors vises rundt målpunktet.
	- X-, Y- og Z-verdiene for målet etableres ved lesjonen.
	- [Tomografibilder] En linje vises i skiveindikatoren ved siden av den valgte skiven.
- 3. Velg knappen **Create Target** (Opprett mål). Et målkoordinatikon vises på listen over mål.
- 4. Velg **Multi-Pass**-knappen.
- 5. Velg antallet forskjøvne målpunkter (tre, fire eller fem) du trenger rundt det sentrale målpunktet.

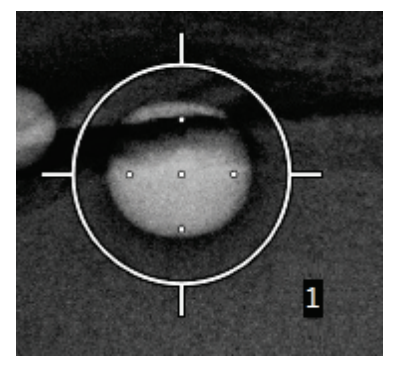

*Figur 49: Fire forskjøvne målpunkter etablert rundt sentralt målpunkt*

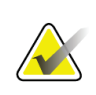

#### **Merknad**

Husk at det midtre målpunktet er inkludert i det totale antallet målpunkter. Hvis du velger «fire» som forskyving, opprettes totalt fem målpunkt.

6. Velg hvor langt unna det midtre målpunktet de forskjøvne målpunktene blir automatisk opprettet – 2 mm, 3 mm (standard), 4 mm eller 5 mm.

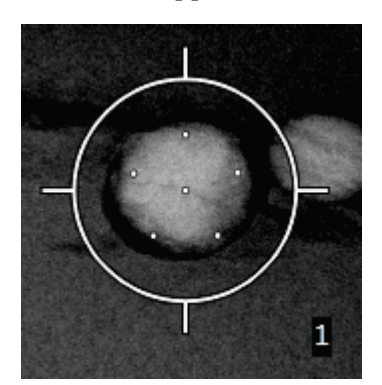

*Figur 50: 3 mm mellomrom mellom forskyvningspunkter*

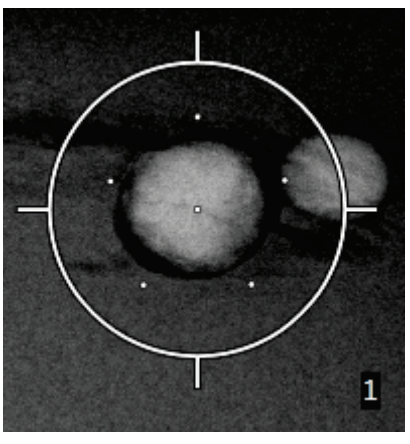

*Figur 51: 5 mm mellomrom mellom forskyvningspunkter*

Trådkorsmønsteret for målet endres når målet velges eller velges bort. Se følgende figurer.

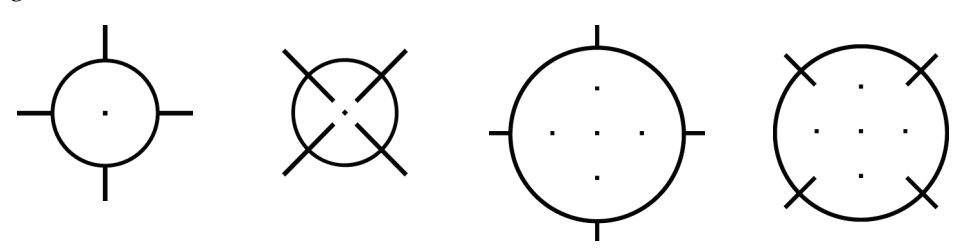

*Figur 52: Enkeltpun Figur 53: Enkeltpun Figur 54: Multi-Pass-Figur 55: Multi-Passktmål er valgt ktmål er valgt bort mål er valgt mål er valgt bort*

7. Velg knappen **Create Target** (Opprett mål) for å akseptere Multi-Pass-målet. Målet blir det aktive målkoordinatikonet på målsettet og koordinatene sendes til biopsikontrollmodulen.

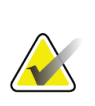

### **Merknad**

Koordinatene som vises på et Multi-Pass-målikon representerer midtpunktet. Venstreklikk og hold på målikonet for å vise koordinatene til alle punktene.

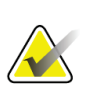

### **Merknad**

Maksimalt tolv målpunkter kan opprettes til enhver tid. Etter som antallet målpunkter øker i målsettet som opprettes, vil de tilgjengelige Multi-Pass-alternativene endres for å reflektere resten av målpunkter som er tilgjengelige for tilordning. I et scenario der for eksempel et syvpunktmål allerede er opprettet, så blir bare alternativene «tre» og «fire» for forskyvningsmål i Multi-Pass tilgjengelige. Dette er fordi forskyvningsalternativene «tre» og «fire» er de eneste som er i stand til å opprette seks eller færre målpunkter totalt med syvpunktmålet.

- 8. Biopsirekkefølgen av målpunktene er som følger:
	- Tallet som vises nederst til høyre i trådkorssirkelen angir rekkefølgen mellom målsett. Det første målet er merket «1», det andre «2» og så videre. Se følgende figur.

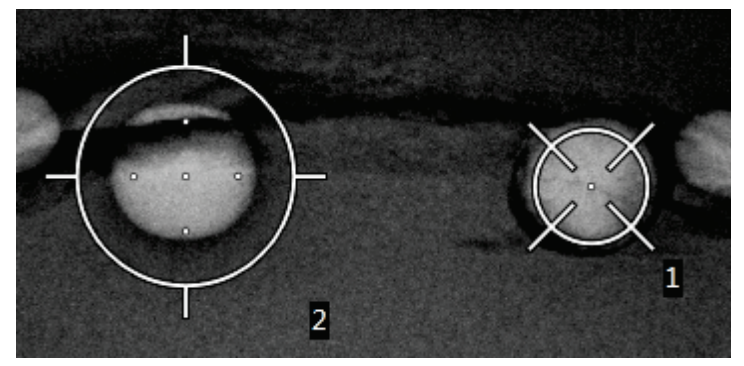

*Figur 56: Eksempel på biopsirekkefølge av målsett*

• Rekkefølgen innenfor et Multi-Pass-mål begynner i det midtre målpunktet. Etter det midtre målpunktet går rekkefølgen til posisjonen klokka 12 og fortsetter med klokkens retning gjennom forskyvingspunktene. Se følgende figurer.

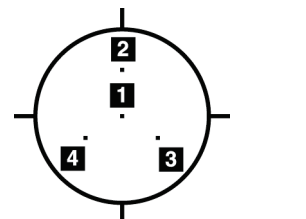

*Figur 57: Biopsirekkefølg e for tre forskjøvne mål*

*Figur 58: Biopsirekkefølge for fire forskjøvne mål*

 $\overline{A}$ 

5

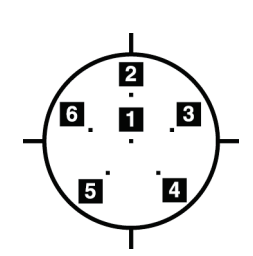

*Figur 59: Biopsirekkefølge for fem forskjøvne mål*

9. Verifiser posisjonen til biopsienheten (se *[Verifiser posisjonen til biopsiinstrumentet](#page-97-0)* på sid[e 82\)](#page-97-0). Observer om nødvendig målene på scout-bilder etter tomosyntese (se *[Projiser mål på scout-bilde etter utløsning](#page-99-0)* på side [84\)](#page-99-0).

## **8.8 Etter biopsi**

- 1. Sett inn en biopsimarkør, om ønskelig.
- 2. Flytt biopsiinstrumentet bort fra brystet.
- 3. Ta bilder etter behov.
- 4. Frigjør komprimering.

## **8.9 2D-prosedyre for trådlokalisering**

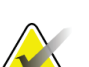

#### **Merknad**

Det er viktig å bekrefte at nåledataene er lagt inn i systemet. Gå til skjermbildet *Biopsy Devices* (Biopsienheter) for å kontrollere og bekreft at nålen er oppført. Hvis nålen skal tilføres, må valideringsprosessen for nål være fullført før prosedyren utføres. Kontakt produktstøtte om valideringsprosessen for nål.

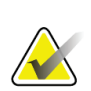

### **Merknad**

Sørg for at biopsienheten er utenfor bildebehandlingsområdet.

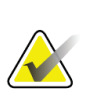

#### **Merknad**

Den totale målplasseringsnøyaktigheten er likt den kombinerte målpasseringsnøyaktigheten til kontrolleren av biopsiarmen og biopsienheten. Ved bruk av biopsienheten, vil ikke det maksimale avviket fra målkoordinaten være mer enn 2 mm til hver side.

#### **Klargjør systemet og pasienten:**

- 1. Åpne pasientprosedyren på opptaksarbeidsstasjonen.
- 2. Plasser og klargjør pasienten.
- 3. Ta opp et scout-bilde ved hjelp av automatisk AEC-modus.
- 4. Ta opp et stereopar med bilder.
- 5. Velg biopsienheten (nål) fra rullegardinlisten.
- 6. Målrett mot lesjonen eller klemmen.
- 7. Vis piktogrammet for biopsitrinnet for å bekrefte muligheten for å plassere nålen.
- 8. Opprett målet og bekreft overføringen til biopsikontrollmodulen.
- 9. Plasser de riktige nåleføringene på holderne til nåleføringene.

#### **Utfør prosedyren for trådlokalisering:**

- 1. Trykk på knappen **Motor Enable** (Motoraktivering) for å plassere trinnet ved X- og Y-koordinatene.
- 2. Sett nålen inn i nåleføringene.
- 3. Flytt nålen nær pasientens hud. Injiser om nødvendig anestesi.
- 4. Fjern nålen og legg den tilbake i det sterile brettet.
- 5. Bruk knotte Advance (Før frem) og skiven til den manuelle biopsienheten og før nåleføringene frem mot brystet til differensialene for X, Y og Z er grønne. Før deretter Z-aksen frem til en differensial på -5 mm til -15 mm.
- 6. Sett nålen på nytt inn i nåleføringene.
- 7. Før nålen frem inn i brystet til navet på nålen hviler mot den stasjonære nåleføringen.
- 8. Ta om ønskelig bilder før utløsning etter behov for å identifisere riktig nåleposisjon.
- 9. Aktiver tråden. Fjern om ønskelig nålen.
- 10. Ta om ønskelig bilder etter utløsning.
- 11. Frigjør komprimering sakte.
- 12. Hvis nødvendig, må du forberede pasienten på de ortogonale visningene for å dokumentere plassering av ledningen eller nålen.

## **8.10 3D-prosedyre for trådlokalisering**

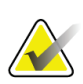

#### **Merknad**

Det er viktig å bekrefte at nåledataene er lagt inn i systemet. Gå til skjermbildet *Biopsy Devices* (Biopsienheter) for å kontrollere og bekreft at nålen er oppført. Hvis nålen skal tilføres, må valideringsprosessen for nål være fullført før prosedyren utføres. Kontakt produktstøtte om valideringsprosessen for nål.

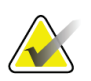

#### **Merknad**

Sørg for at biopsienheten er utenfor bildebehandlingsområdet.

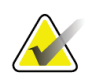

#### **Merknad**

Den totale målplasseringsnøyaktigheten er likt den kombinerte målpasseringsnøyaktigheten til kontrolleren av biopsiarmen og biopsienheten. Ved bruk av biopsienheten, vil ikke det maksimale avviket fra målkoordinaten være mer enn 2 mm til hver side.

#### **Klargjør systemet og pasienten:**

- 1. Åpne pasientprosedyren på opptaksarbeidsstasjonen.
- 2. Plasser og klargjør pasienten.
- 3. Ta opp et tomosyntesebilde ved hjelp av automatisk AEC-modus.
- 4. Velg biopsienheten (nål) fra rullegardinlisten.
- 5. Målrett mot lesjonen eller klemmen på den riktige skiven.
- 6. Vis piktogrammet for biopsitrinnet for å bekrefte muligheten for å plassere nålen.
- 7. Opprett målet og bekreft overføringen til biopsikontrollmodulen.
- 8. Plasser de riktige nåleføringene på holderne til nåleføringene.

#### **Utfør prosedyren for trådlokalisering:**

- 1. Trykk på knappen **Motor Enable** (Motoraktivering) for å plassere trinnet ved X- og Y-koordinatene.
- 2. Sett nålen inn i nåleføringene.
- 3. Flytt nålen nær pasientens hud. Injiser om nødvendig anestesi.
- 4. Fjern nålen og legg den tilbake i det sterile brettet.
- 5. Bruk knotte Advance (Før frem) og skiven til den manuelle biopsienheten og før nåleføringene frem mot brystet til differensialene for X, Y og Z er grønne. Før deretter Z-aksen frem til en differensial på -5 mm til -15 mm.
- 6. Sett nålen på nytt inn i nåleføringene.
- 7. Før nålen frem inn i brystet til navet på nålen hviler mot den stasjonære nåleføringen.
- 8. Ta om ønskelig bilder før utløsning etter behov for å identifisere riktig nåleposisjon.
- 9. Aktiver tråden. Fjern om ønskelig nålen.
- 10. Ta om ønskelig bilder etter utløsning.
- 11. Frigjør komprimering sakte.
- 12. Hvis nødvendig, må du forberede pasienten på de ortogonale visningene for å dokumentere plassering av ledningen eller nålen.
# **9:Tilbehør Kapittel 9**

## **9.1 Pakke for maksimal komfort**

Generelle instruksjoner for installasjon og bruk er gitt i tabellen nedenfor. For spesifikke instruksjoner for bruk av tilbehør til Arm gjennom, se tabellen Installasjon av pakke for maksimal komfort til Arm gjennom.

| Trinn                                                                                                    | Hvordan trinnet ser ut                                       |  |  |
|----------------------------------------------------------------------------------------------------|--------------------------------------------------------------|--|--|
| 1. Velg blenderåpning.                                                                                                    | $\bullet$                                                    |  |  |
| element 1 Standard<br>element 2 Stor<br>element 3 Arm gjennom (se<br>tabellen Installasjon av pakke for<br>maksimal komfort til Arm<br>gjennom).               | ŏ<br>П<br>$\overline{\mathbf{3}}$<br>$\overline{\mathbf{2}}$ |  |  |
| 2. Installer blenderåpningen i sporet i<br>pasientplattformen (element 1), og senk<br>deretter blenderåpningen i posisjon til<br>låsen fester seg (element 2). | $\overline{2}$<br>1.                                         |  |  |
| 3. Velg pute for blenderåpning.<br>element 1 Maksimal tilgang<br>element 2 Standard<br>element 3 Maksimal komfort<br>4. Sett tappene ved hoften til pasienten. | П<br>$\bf{3}$<br>$\overline{2}$                              |  |  |
| 5. Legg puten i riktig retning på<br>pasientplattformen. Plasser pasienten på<br>pasientplattformen.                                                           |                                                              |  |  |

*Tabell 9: Installasjon og bruk av pakke for maksimal komfort*

| Trinn                                                                                                    | Hvordan trinnet ser ut                     |  |
|----------------------------------------------------------------------------------------------------|--------------------------------------------|--|
| 6. Justerer fotstøtten.<br>Trekk og hold knotten på<br>a.<br>fotstøtten.                                             |                                            |  |
| b. Justerer fotstøtten: Drei fotstøtten<br>og trekk den ut eller skyv den inn<br>til ønsket posisjon.                |                                            |  |
| Slipp knotten for å låse fotstøtten.<br>c.                                                                           |                                            |  |
| 7. Gjenta for hodestøtten etter behov.                                                                               |                                            |  |
| 8. Bruk ekstra puter for støtte etter behov.<br>element 1 Hodepute<br>٠<br>element 2 Kilepute<br>element 3 Hoftepute | $\overline{2}$<br>$\bf{3}$<br>$\mathbf{1}$ |  |

*Tabell 9: Installasjon og bruk av pakke for maksimal komfort*

| Trinn                                                                                                    | Hvordan trinnet ser ut                             |  |
|----------------------------------------------------------------------------------------------------|----------------------------------------------------|--|
| 1. Velg tilbehør til Arm gjennom.<br>element 1 Blenderåpning<br>element 2 Pute for blenderåpning                                                                                                    | $\mathbf{1}$<br>$\overline{2}$<br>О<br>å<br>$\Box$ |  |
| 2. Installer blenderåpningen i sporet i<br>pasientplattformen (element 1), og senk<br>deretter blenderåpningen i posisjon til<br>låsen fester seg (element 2).<br>3. Installer pute for blenderåpning. | $\overline{2}$<br>$\mathbf{I}$                     |  |
| 4. Drei C-armen til tilnærmingsvinkelen.<br>Installer armlenet på bunnen av C-armen.                                                                                                    |                                                    |  |

*Tabell 10: Installering av pakke for maksimal komfort og tilbehør for Arm gjennom*

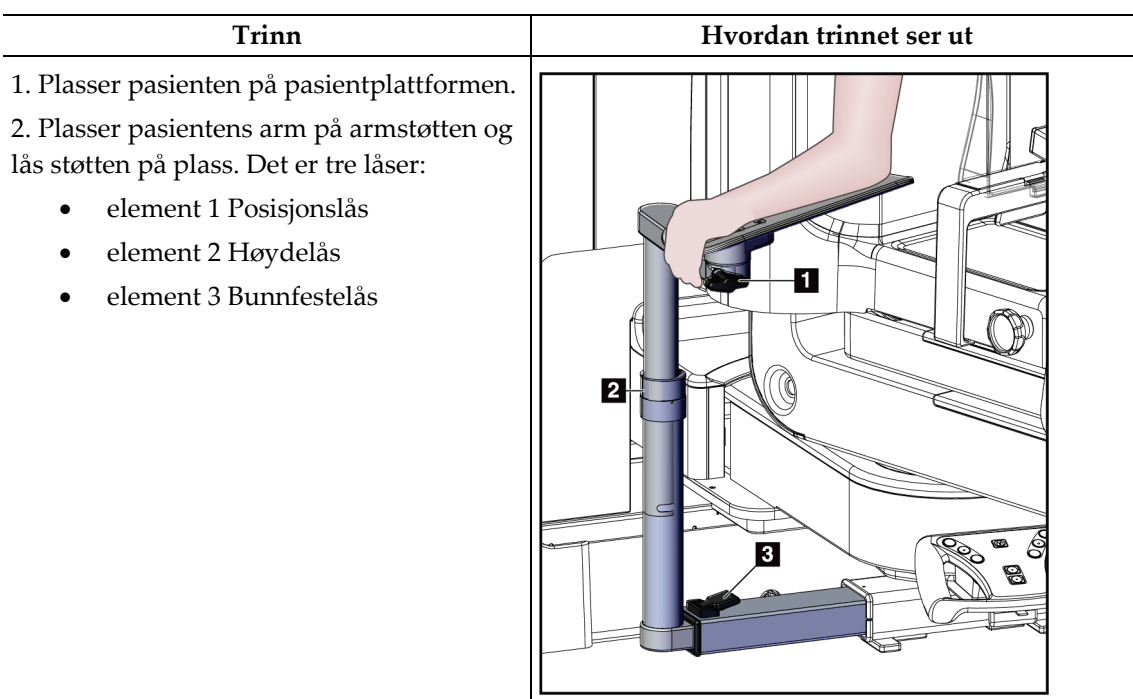

*Tabell 11: Bruk av pakke for maksimal komfort for Arm gjennom*

## **9.2 Biopsiplater**

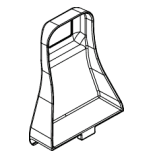

*5 x 5 cm aksillær plate*

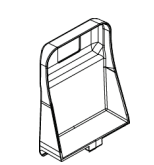

*5 x 5 cm biopsiplate 6 x 7 cm biopsiplate*

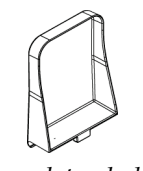

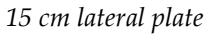

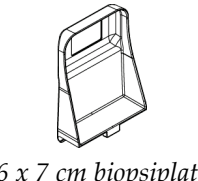

## **9.2.1 Slik installerer eller fjerner du en plate**

**Slik installerer du en plate:**

- 1. Flytt komprimeringsmekanismen vekk fra brystplattformen.
- 2. Hold platen i den ene hånden med den flate komprimeringssiden mot bildereseptoren.
- 3. Vipp platen (mellom 30 og 45 grader) mot bildereseptoren, og sett deretter tappene på platen i sporene på baksiden av komprimeringsenheten.
- 4. Komprimer plateklemmen med den ledige hånden.
- 5. Drei platen i vertikal posisjon og løsne plateklemmen for å låse platen.

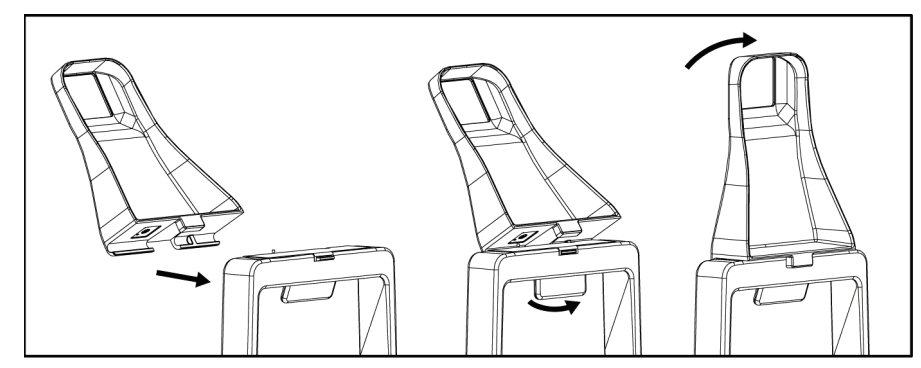

*Figur 60: Slik installerer du en komprimeringsplate*

## **Slik fjerner du en plate:**

- 1. Flytt komprimeringsmekanismen vekk fra brystplattformen.
- 2. Hold platen med én hånd. Bruk den ledige hånden til å komprimere plateklemmen for å løsne den låste platen.
- 3. Vipp platen mot bildereseptoren, og trekk platen vekk fra komprimeringsenheten.
- 4. Frigjør plateflemmen.

## **9.3 Biopsienheter og -komponenter**

## **9.3.1 Nåleføringer**

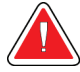

#### **Advarsel:**

**Bruk alltid steril teknikk når du bruker nålføringer under pasientprosedyrene.**

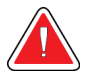

## **Advarsel:**

**Det viktig å installere enheten riktig. Pass på å sette nålen inn gjennom nåleføringene.**

#### **Installere en nåleføring til engangsbruk:**

- 1. Rett inn nåleføringen slik at siden med hevet firkant på nåleføringen passer mellom de to flikene på nåleføringsfestet.
- 2. Skyv det åpne området til U--formen av nåleføringen rundt stiften i nåleføringsfestet.
- 3. Skyv nåleføringen inn til den låses på plass.

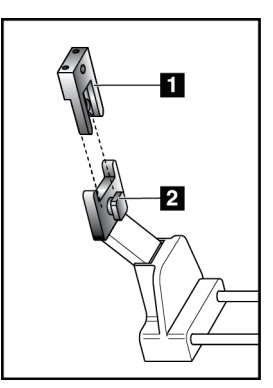

#### **Figurforklaring**

- 1. Nåleføring
- 2. Nåleføringsfeste

*Figur 61: Slik installerer du nåleføringene*

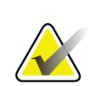

## **Merknad**

Nåleføringene kan ha et annet utseende enn nåleføringene som er vist.

#### **Fjerne en nåleføring til engangsbruk:**

- 1. Fjerne biopsienheten.
- 2. Trekk nåleføringen ut fra stiften og fjern den fra nåleføringsfestet.
- 3. Kasser nåleføringen i samsvar med lokalt regelverk.

## **9.3.2 Biopsienhetsadapter**

#### **Installere et biopsienhetsadapter:**

- 1. Rett inn de utvendige hullene i biopsiinstrumentadapteren (element 1) med føringspinnene på instrumentfestet.
- 2. Rett inn det midtre hullet i biopsienhetsadapteren med festeskruen (element 2).
- 3. Vri festeknotten (element 3) for å feste biopsienhetsadapteren.

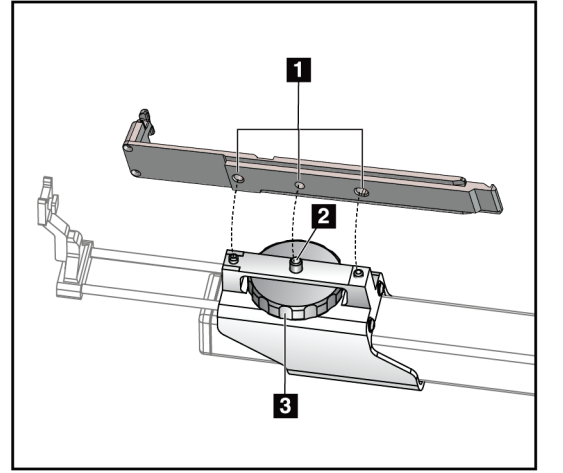

*Figur 62: Feste biopsienhetsadapteren*

#### **Fjerne en biopsienhetsadapter:**

- 1. Vri festeknotten for å frigjøre biopsienhetsadapteren.
- 2. Trekk biopsienhetsadapteren bort fra festet.

#### **Figurforklaring**

- 1. Hull i biopsienhetsadapter en
- 2. Festeskrue
- 3. Festeknott

## **9.3.3 Biopsienhet**

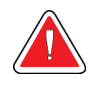

**Advarsel: Bruk alltid enhetens sikkerhet og koble biopsienheten før du installerer** 

**enheten i biopsienhetsfestet.**

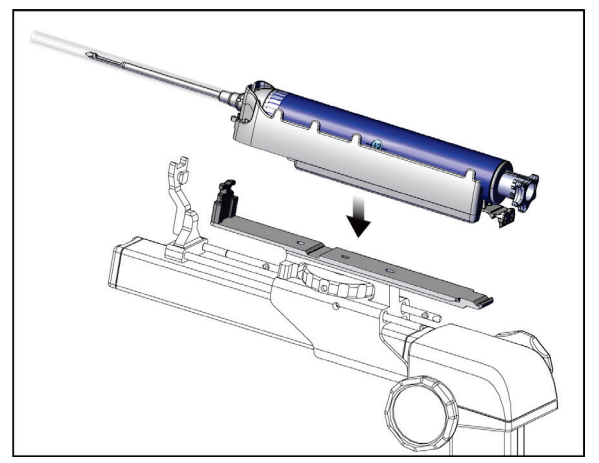

*Figur 63: Feste biopsienheten*

- 1. Vri på en av biopsienhetsknottene for å flytte biopsienhetsfestet helt tilbake.
- 2. Flytt nåleføringen helt fremover.
- 3. Skyv biopsienheten helt inn i biopsiadapteren fra baksiden (åpen ende).
- 4. Forsikre deg om at nålen går gjennom hullet i den sterile nåleføringen.

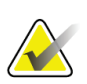

## **Merknad**

Se produktinformasjonen for biopsienheten for spesifikke installasjonsinstruksjoner.

## **9.4 Sett med utstyrsduker**

Settet med utstyrsduker brukes til å forhindre at væske forurenser deler av C-armen.

Settet med utstyrsduker består av disse tre delene:

- duk til brystplattformen (med en klar plastlomme for å beskytte platefestet)
- duk til biopsienhetsfestet (med en klaffdel for innsiden av platen)
- klart deksel for kontrollpanelet

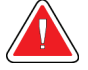

## **Advarsel:**

**Bytt duker og kontrollpaneldeksel etter hver pasient.**

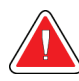

### **Advarsel: Kast materialene på samme måte som annet forurenset materiale.**

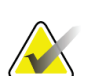

### **Merknad**

Vær oppmerksom på følgende ved installering av dukene:

- Installer nåleføringsholderen på biopsienhetsfestet *før* installering av dukene.
- Installer plate- og biopsienheten i den rekkefølgen som er vist i disse illustrasjonene.
- Plasser duken slik at den blå (absorberende) siden vender opp.
- 1. Plasser delen av duken for brystplattformen på brystplattformen og over platefestet.
- 2. Fjern limforingen under duken. Fest limstrimlen til bildereseptoren rett under den hvite firkanten (element 1). Ikke dekk til det hvite firkantede området.

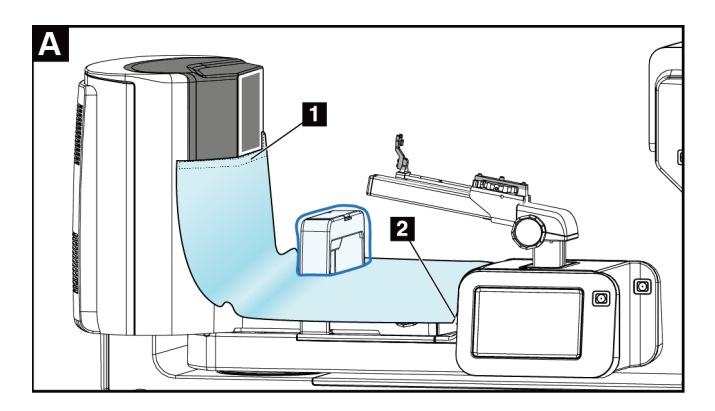

- 3. Riv av overflødig gardin ved perforeringen (element 2) og spar det til senere.
- 4. Fest platen på platefestet over den klare plastposen på duken (element 3).

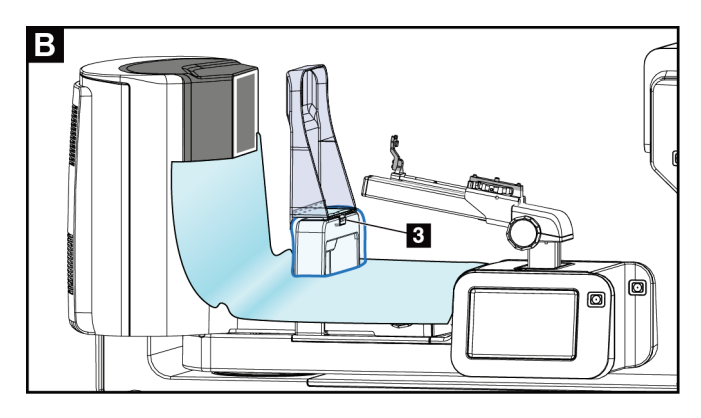

5. Plasser delen av duken for biopsienhetsfestet over biopsienhetsfestet (element 4). Forsikre deg om at nåleføringsholderen og de tre fremspringene på biopsienheten monteres i tråd med de respektive åpningene i duken.

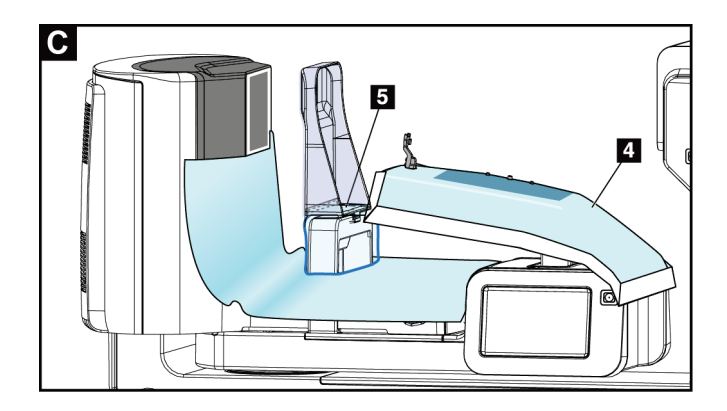

- 6. Fjern limforingen under platesiden av duken. Fest kanten av duken til innsiden av platen langs platesiden (element 5).
- 7. Finn det avrevne stykket av delen av duken for brystplattformen, og plasser den mellom platen og brystplattformen.
- 8. Fjern limforingen under platesiden av stykket av duken. Fest kanten av stykket av duken til platen under plateåpningen (element 6).

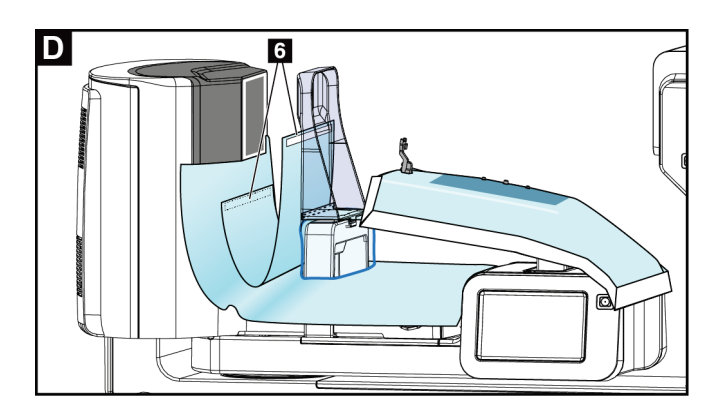

- 9. Fjern limforingen under brystplattformsiden av stykket av duken. Fest kanten av stykket av duken til duken på brystplattformen (element 6).
- 10. Installer det klare dekslet (element 7) over kontrollpanelet.

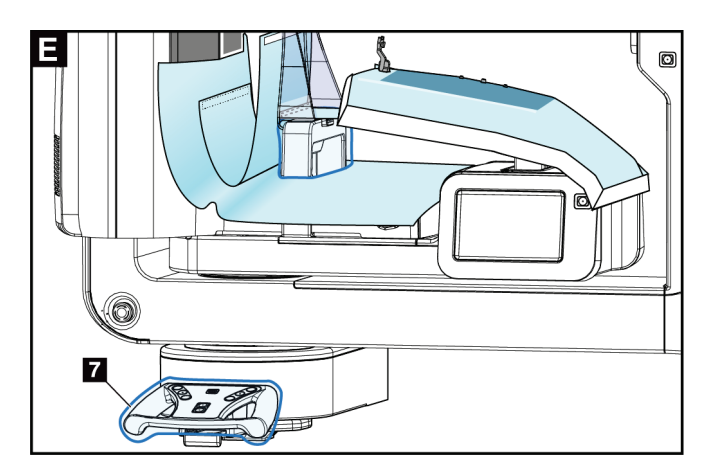

11. For å bruke en lateral tilnærming av nål kan duken til biopsienhetsfestet deles i to deler. Del duken ved perforeringen mellom biopsienheten og platen (element 8).

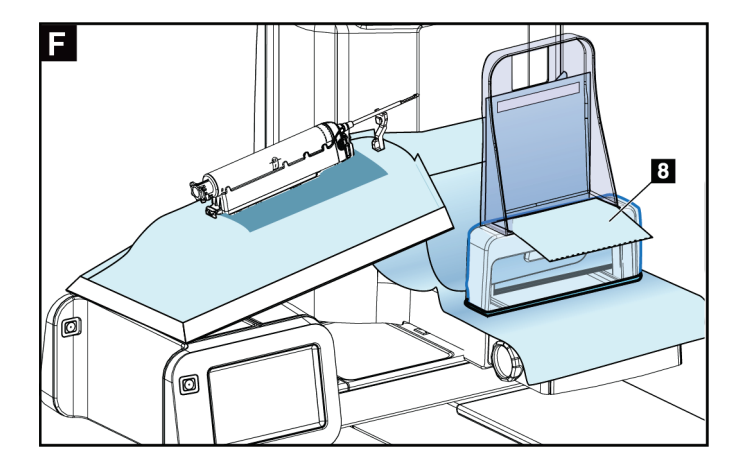

## **9.4.1 Symboler**

Dette avsnittet beskriver symbolene på duksettet.

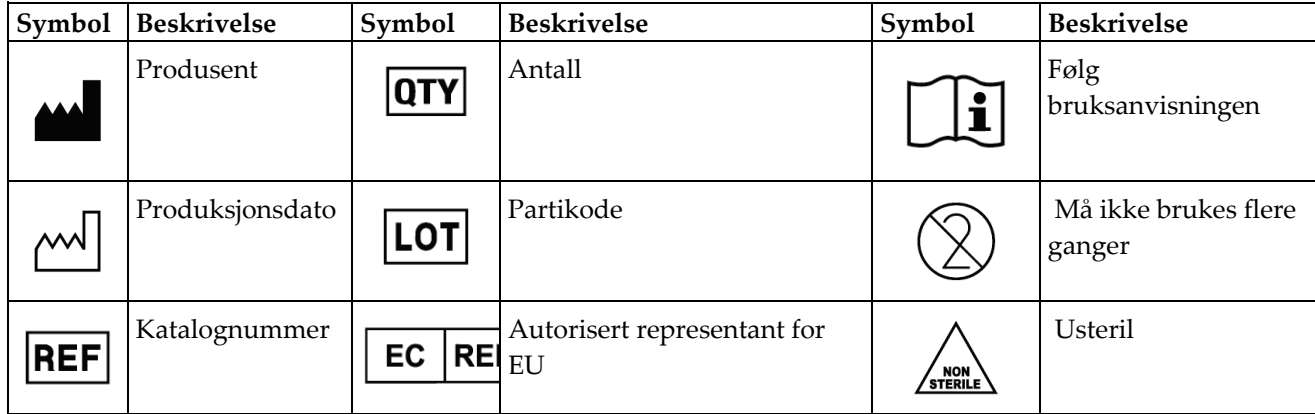

## **9.5 Tilbehørsvogn**

## **9.5.1 Putehengere**

Systemet er utstyrt med fire puter til blenderåpningen. Tilbehørsvognen har to kroker (putehengere) til å henge putene på.

#### **Installere putehengerne:**

En monteringsbrakett er festet på innsiden av tilbehørsvognen. Putehengerne er installert i de to ytre monteringshullene på monteringsbraketten (se følgende figur).

Skyv hver putehenger (element 1) godt over den øvre kanten av monteringsbraketten. Fortsett å skyve hver putehenger ned til de to hengertappene griper helt inn (element 2) på innsiden av det sirkulære monteringshullet.

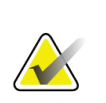

#### **Merknad**

Det kreves noe kraft for å skyve putehengerne i låsestilling. Kontakt anleggsavdelingen i organisasjonen din hvis du trenger hjelp.

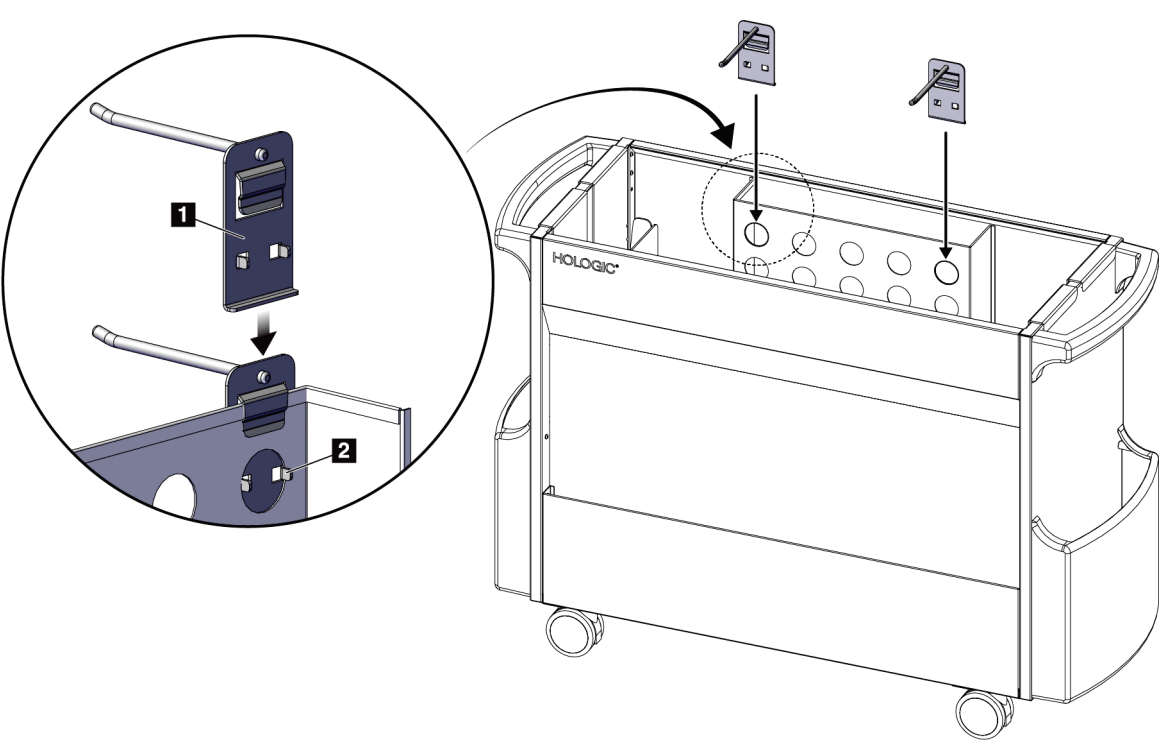

*Figur 64: Installering av putehenger*

## **9.5.2 Plateholdere**

Systemet er utstyrt med fire plater. Tilbehørsvognen inneholder en plateholder for hver av platene.

#### **Installere plateholderne:**

Skyv plateholderne over de smale sidene på vognen. Lommene på plateholderne går inn i vognen (se figuren nedenfor). Element 1A viser at padleholderne beveger seg på plass. Element 1B viser plateholderne på plass.

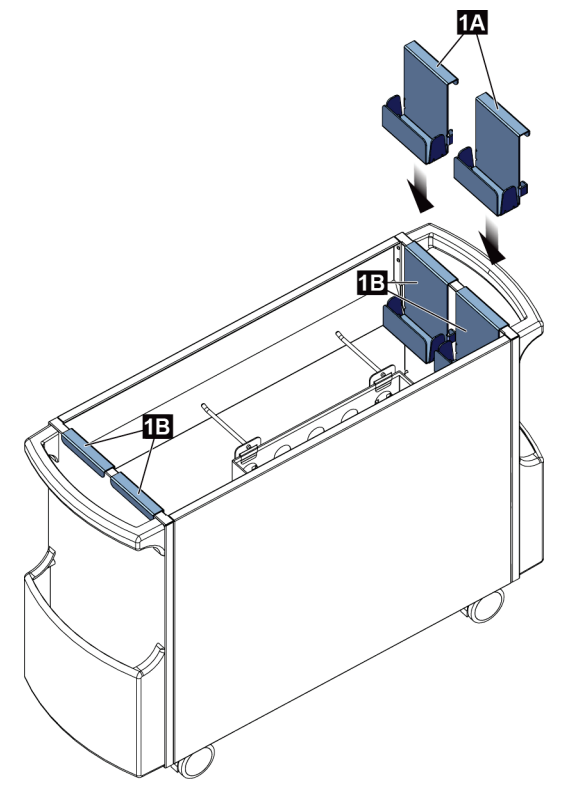

*Figur 65: Installering av plateholder*

# **10:Eksempler på kliniske sekvenser Kapittel 10**

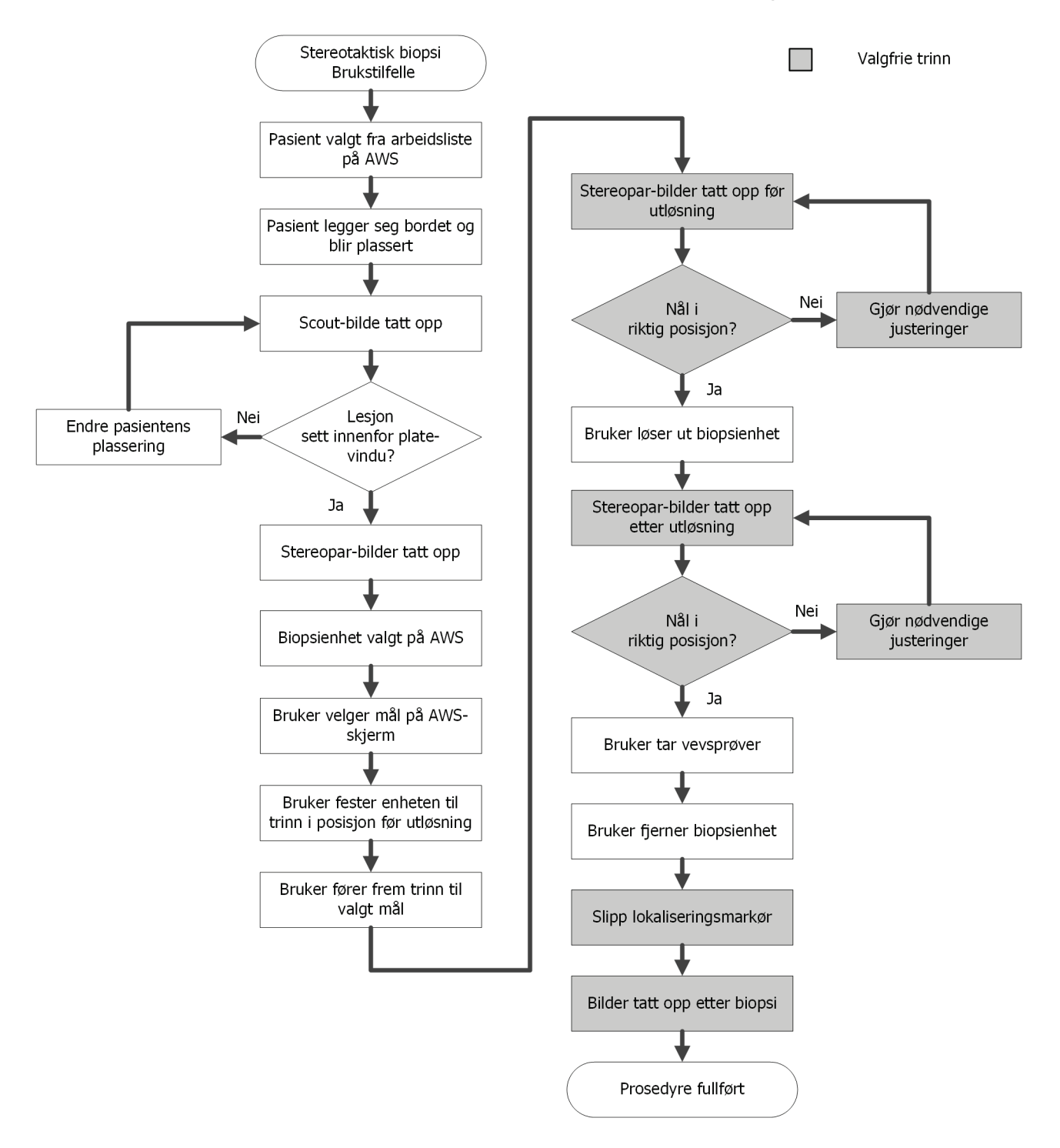

## **10.1 Eksempel på stereotaktisk biopsiprosedyre**

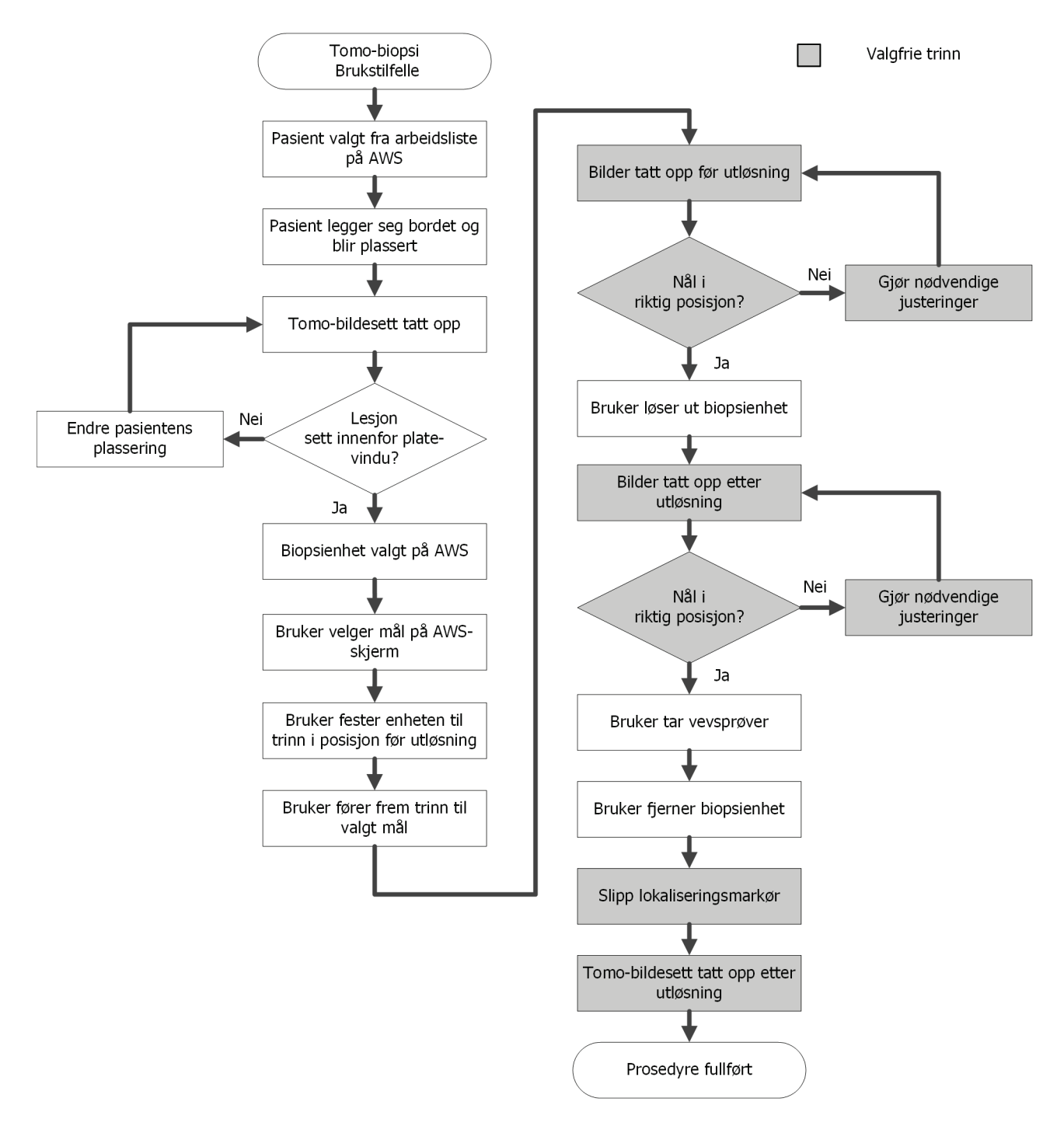

## **10.2 Eksempel på tomografisk biopsiprosedyre**

#### **Trinn Hvor denne handlingen utføres** Ved **Select Patient** e ten de opptaksarbeidsstasjonen  $\sqrt{2}$ **Patient Name** Open Scheduled In Progress Completed Current User Reject All QC velger du pasientnavn, Name Date of Birth Exam Date/Time Prior **Status**  $Pa$ New prosedyre og utdata (om Test^Patient 1/2/1965 Scheduled 12: Tomo Biopsy, **No** ønskelig).Edit Delete **Filter** Refresh Workli Query Worklist Admin  $\left\langle \right\rangle$ Back  $\Phi =$ Number of results: 1 Manager, Tech (Manager)  $\overline{\mathbf{0}}$  $\bullet$ <sup>0</sup> 口 ● S 5:19:46 PM Test, Patient: Tomo Biopsy, RCC C Ch Generator Tools Biopsy Update Item Patient Info<br>Name: Test, Patient Add Procedure **READY** in-456123 Date of Birth: 2/3/1972 Add View  $\overline{\phantom{a}^+}$ Stereo Tomo Paddle 6x7 STD Edit View **AEC Mode** kVp  $mAs$ Thickness  $7.3 cm$ **RCC Tomo Scout** T D  $\frac{1}{33}$ Output Groups AEC **Biopsy Arm**  $\overline{\phantom{a}}$  0° [Auto] Stereo Mode Auto  $\ddot{}$ ₹ Output AEC Sensor Filter  $|A|$ C-Arm 175° Archive / Export Auto  $\blacksquare$ mage Statu Tube Loading Print Accept L  $\mathbb{R}^n$ Current Load: 0% Rejec sy, RCC Stereo Biopsy, RCC  $(1.9)$  $\circ$  $\binom{3}{2}$  $\circ$ ŀ  $\mathbb{C}$  $\ell$ Æ  $\pm$  $\equiv$ ÷ ÷ ÷  $\pm$ Close Patient G Manager, Tech (Manager) Brevera 9gx13cm, 20mm <sup>0</sup> | 4 | 3 | 5:43:38 PM **Output Groups**  $SV_02$  $\blacktriangledown$

## **10.3 Eksempel på driftssekvens**

## **Brukerveiledning for Affirm biopsisystem for mageleie**

Kapittel 10: Eksempler på kliniske sekvenser

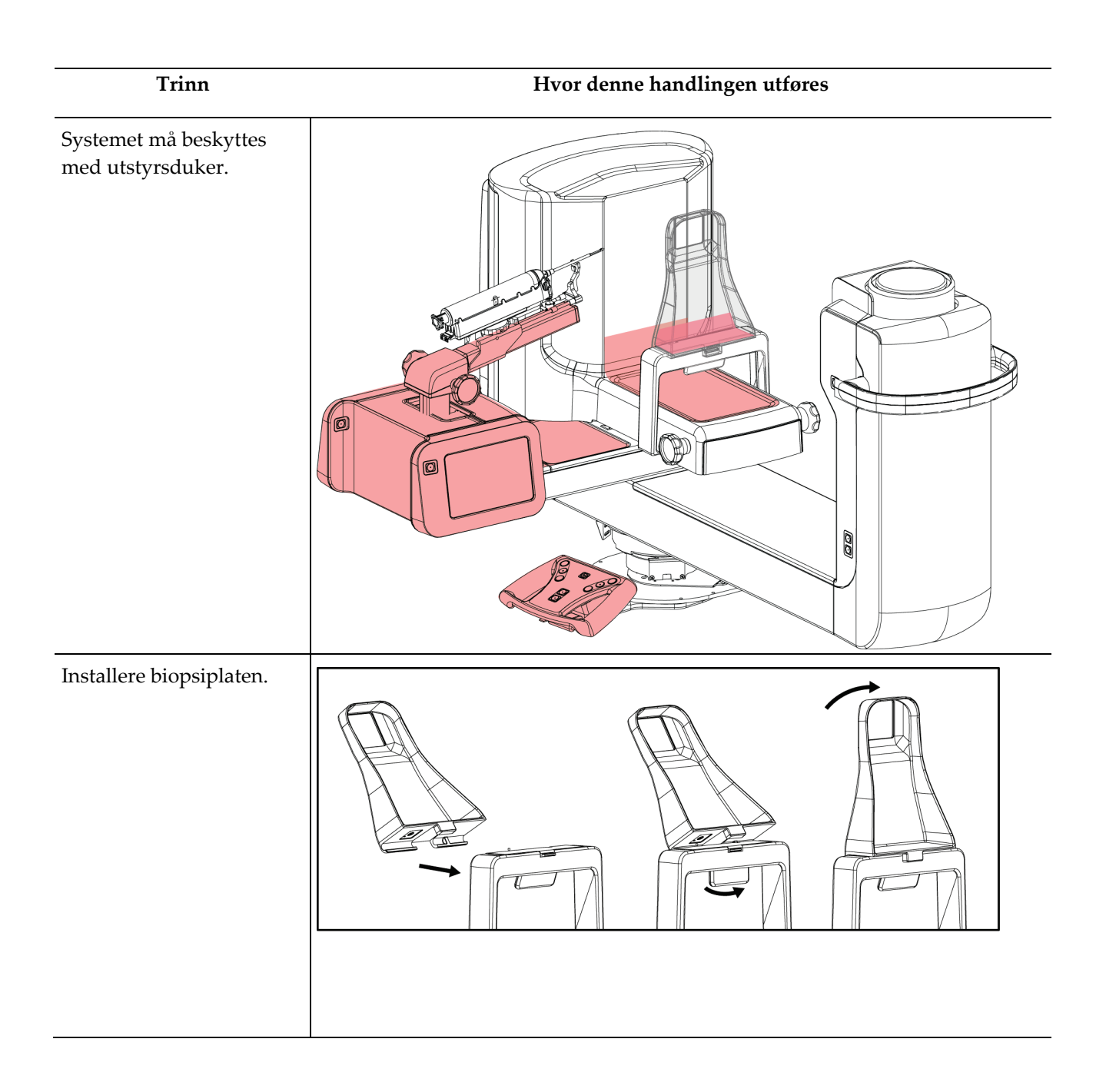

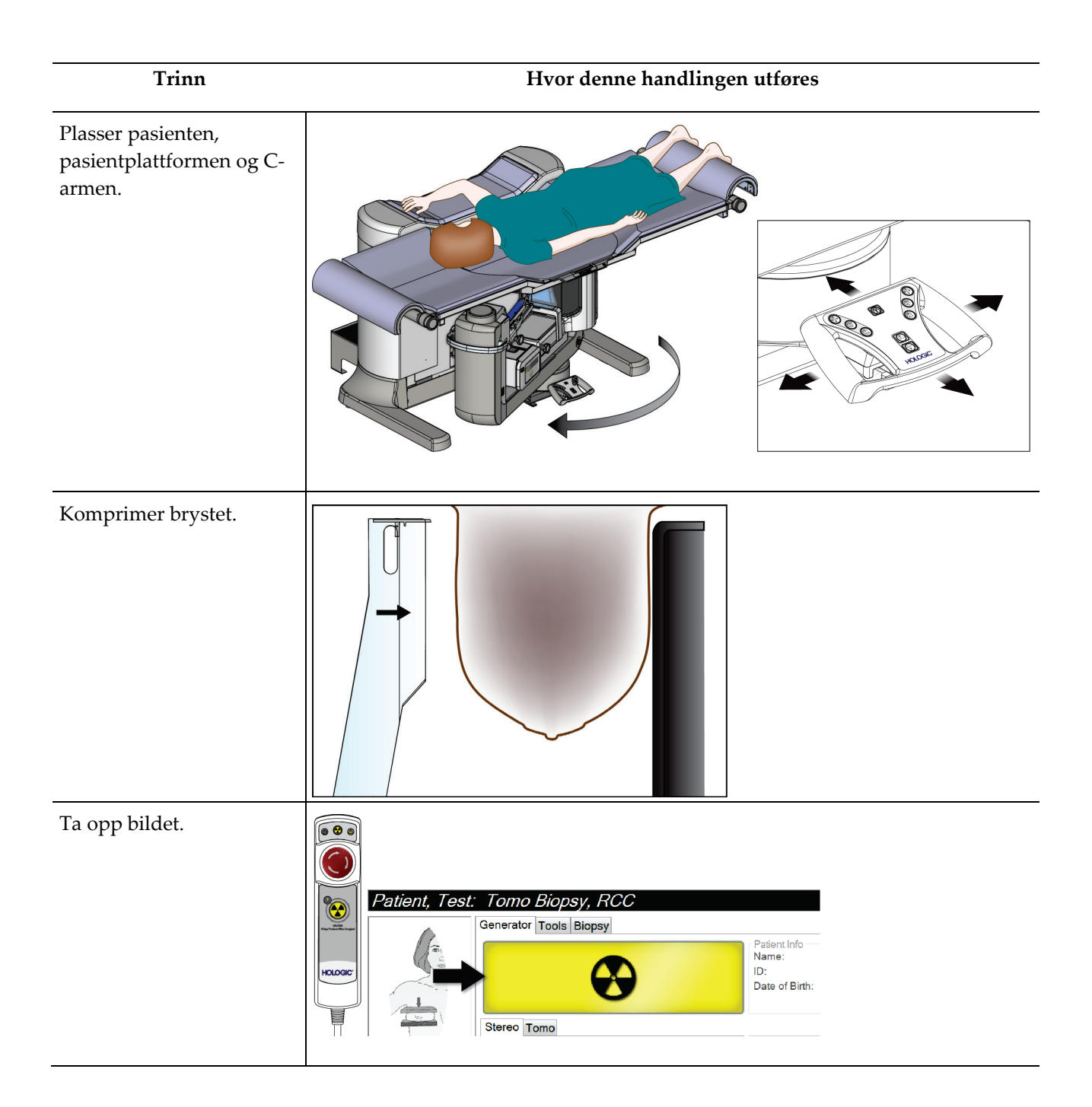

## **Brukerveiledning for Affirm biopsisystem for mageleie**

Kapittel 10: Eksempler på kliniske sekvenser

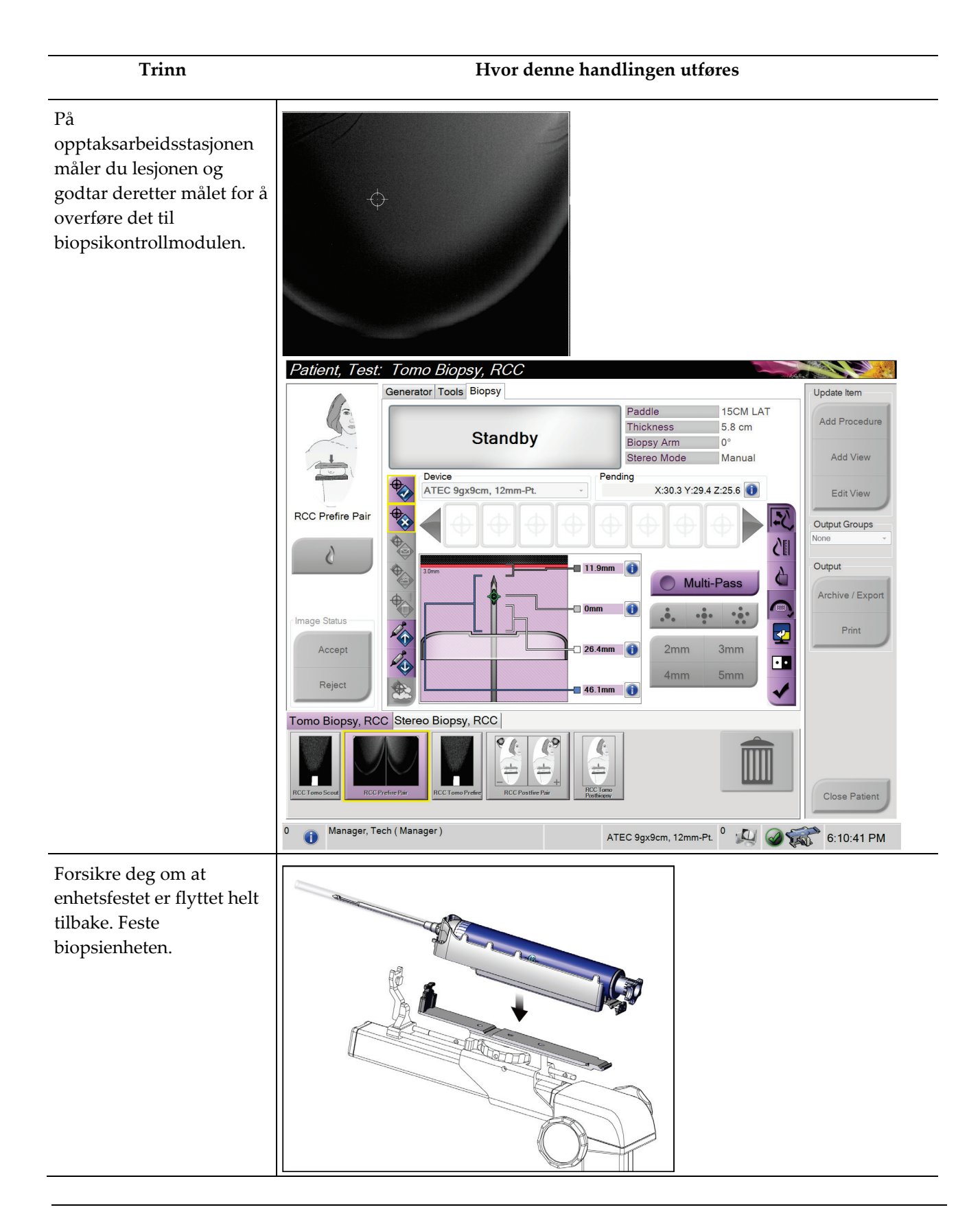

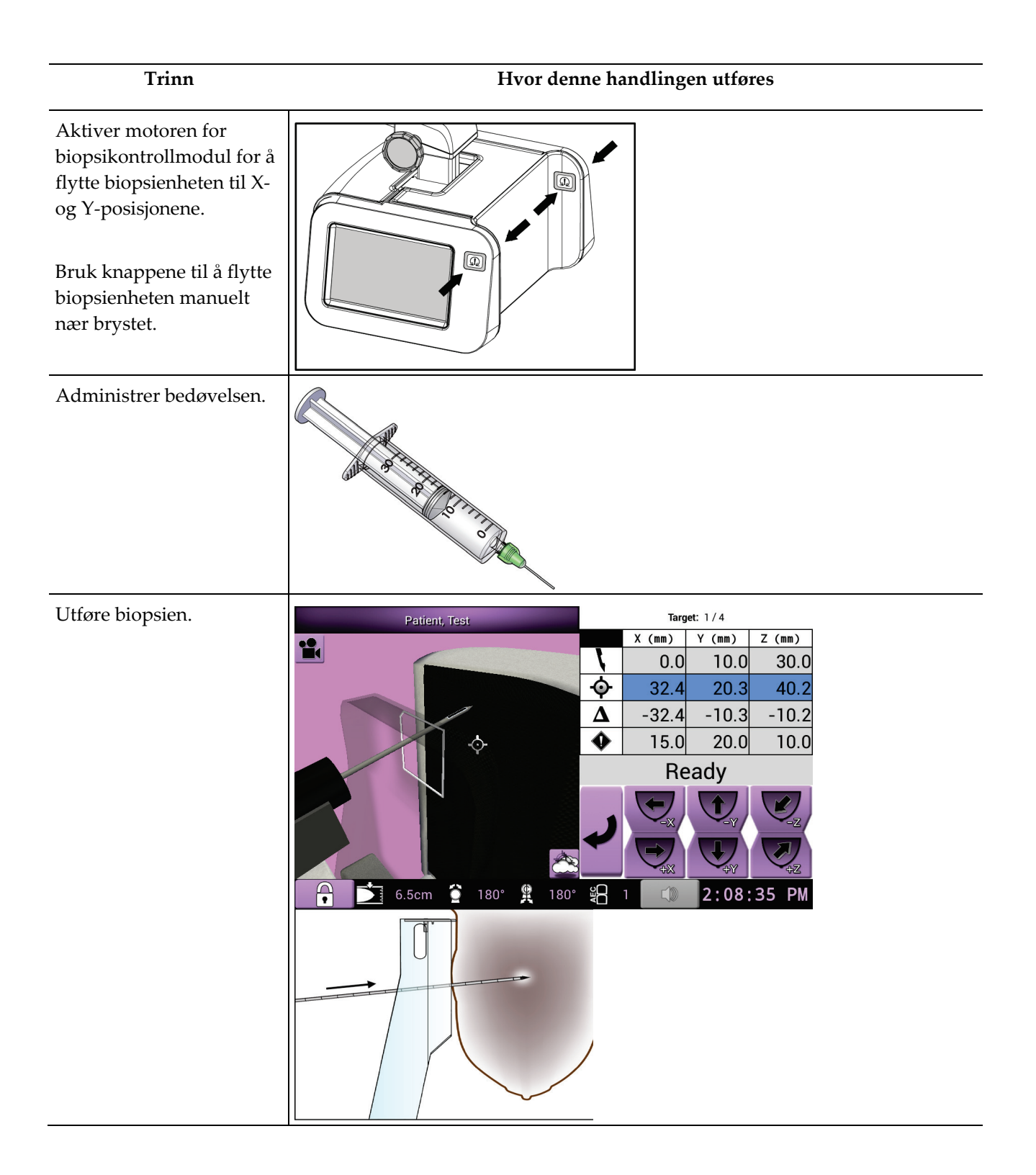

Kapittel 10: Eksempler på kliniske sekvenser

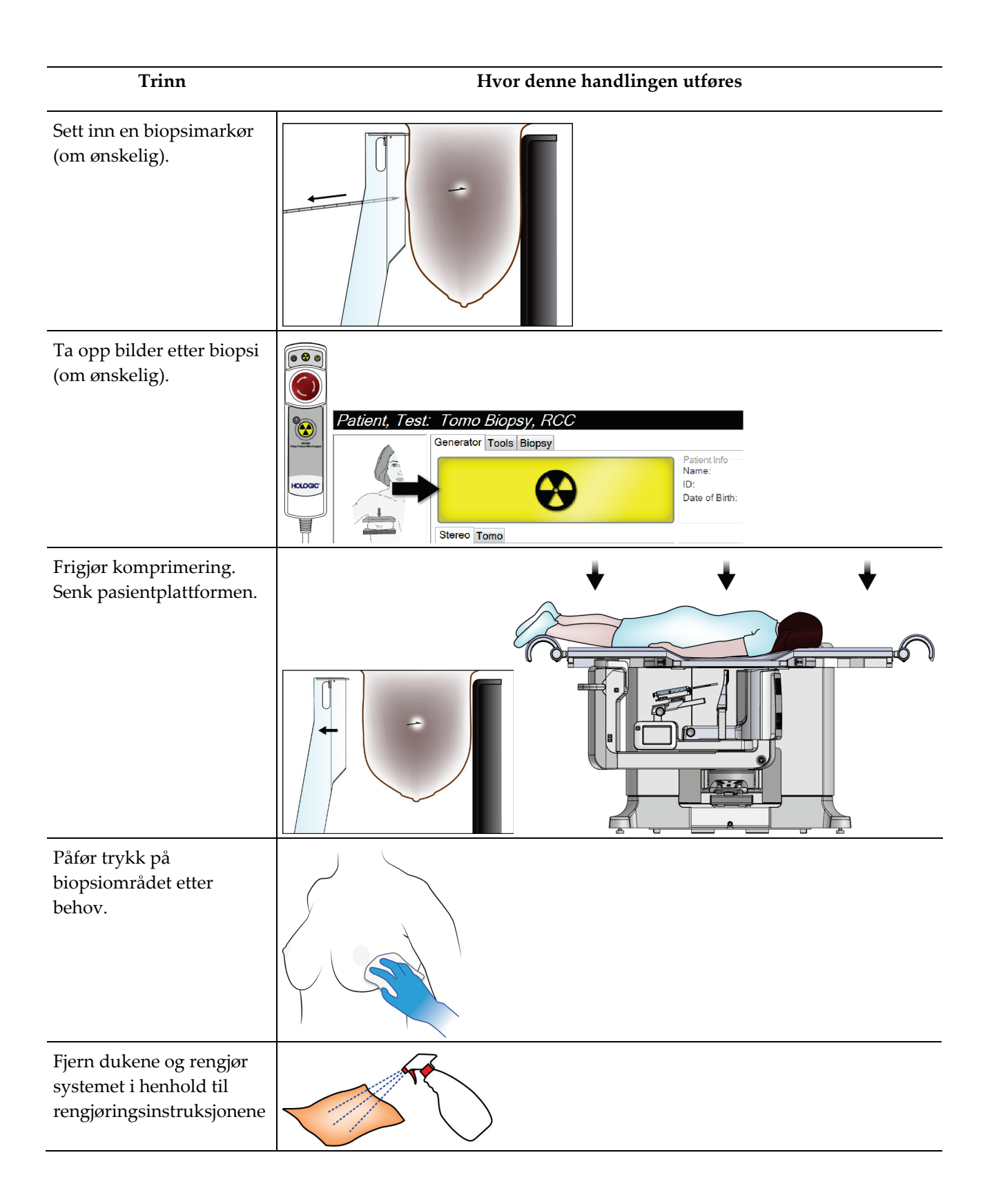

# **11:Kvalitetskontroll Kapittel 11**

MQSA har ingen krav for intervensjonsprosedyrer (som brystbiopsi). Hvis institusjonen din er ACR-akkreditert for brystbiopsi, se 1999 ACR Stereotactic Breast Biopsy Quality Control Manual for hvordan du skal gjennomføre kvalitetskontroll. Hvis institusjonen din søker ACR-akkreditering, se 1999 ACR Stereotactic Breast Biopsy Quality Control Manual for hvordan du skal starte et kvalitetskontrollprogram.

Utenfor USA, følg lokale krav (som EUREF-retningslinjene) for å opprette et kvalitetskontrollprogram for brystbiopsisystemer).

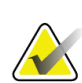

**Merknad**

Se *[CNR-korrigering for biopsi](#page-184-0)* på sid[e 169](#page-184-0) for CNR-korrigeringsfaktorer.

## **11.1 Påkrevde kvalitetskontrollprosedyrer**

Følgende prosedyrer er nødvendig for riktig systemdrift.

| Test                     | Frekvens                  |
|--------------------------|---------------------------|
| QAS-test                 | Daglig – før klinisk bruk |
| Forsterkningskalibrering | Ukentlig                  |
| Kalibrering av geometri  | Halvårlig                 |

*Tabell 12: Nødvendige prosedyrer*

## **11.2 Slik får du tilgang til kvalitetskontrolloppgavene**

Det er to måter å få tilgang til kvalitetskontrolloppgavene på.

• Etter innlogging åpnes skjermbildet *Select Function to Perform* (Velg funksjon å utføre). Dette skjermbildet fører opp kvalitetskontrolloppgavene som forfaller.

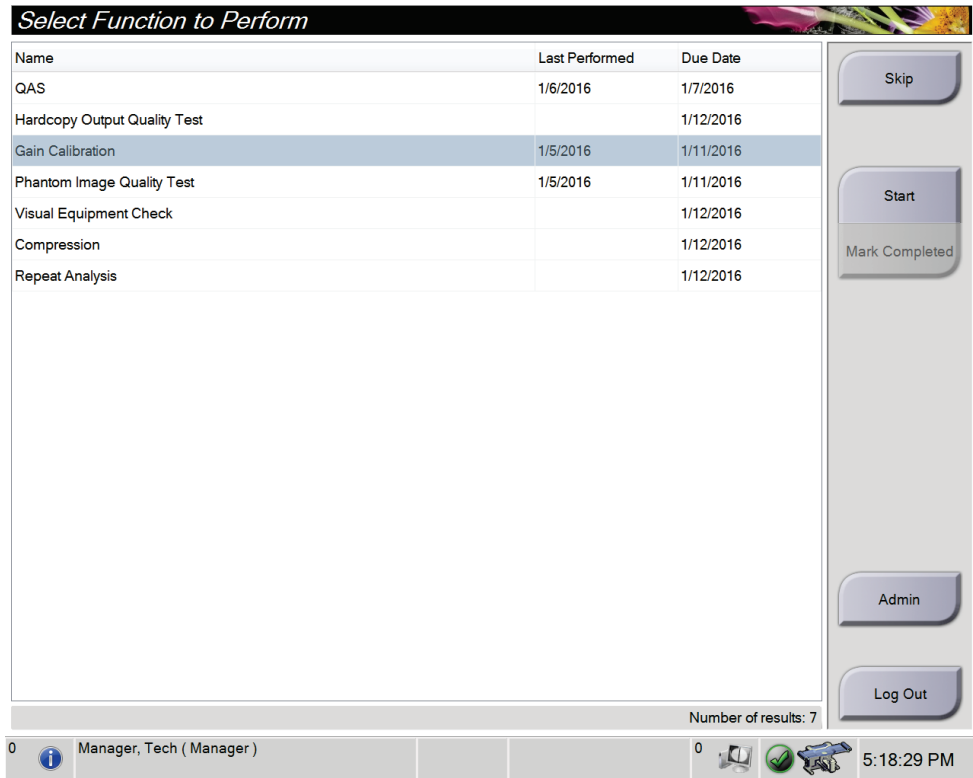

• Gå til skjermbildet *Admin* (Administrator) og velg en av følgende knapper: **QAS**, **Quality Control** (Kvalitetskontroll) eller **Test Patterns** (Testmønstre). Alle kvalitetskontrolloppgaver kan åpnes når som helst på denne måten.

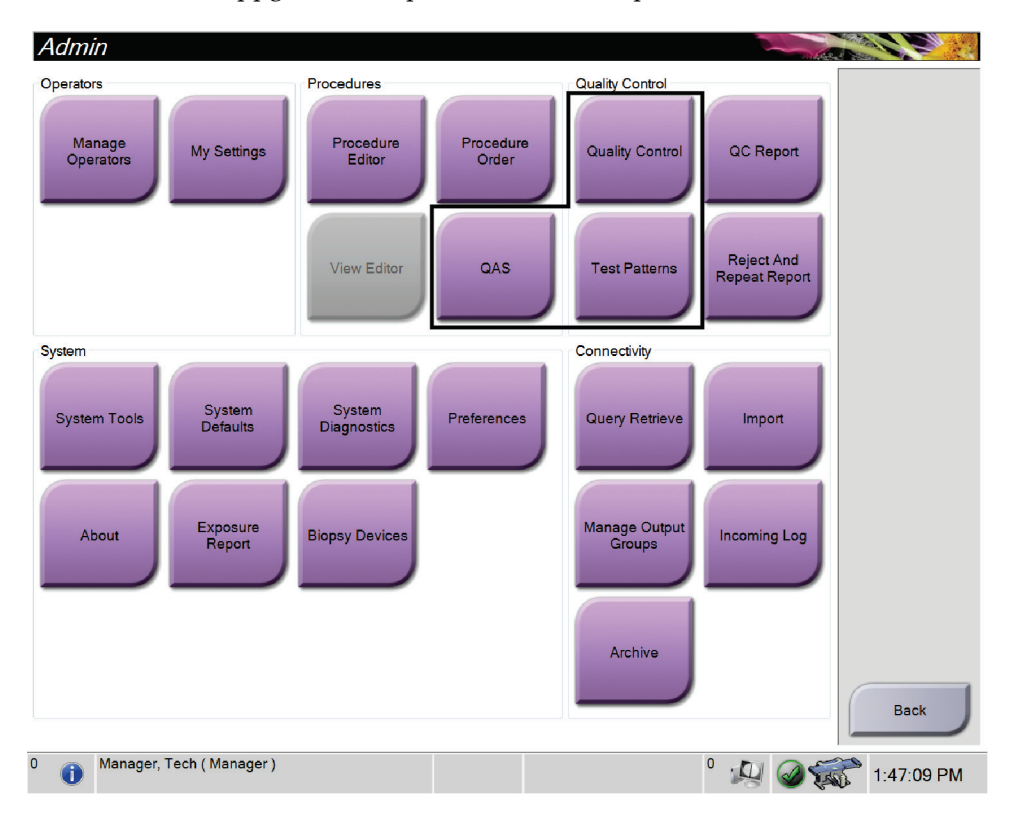

## **11.3 QAS-test**

Gjør denne testen én gang hver dag systemet brukes, for å bekrefte systemets nøyaktighet. Registrer resultatene dine i *[Sjekkliste for QAS-test](#page-192-0)* på side [177.](#page-192-0)

- 1. Kontroller at alle plater er fjernet.
- 2. På opptaksarbeidsstasjonen går du til skjermbildet *Select Patient* (Velg pasient) og velger knappen **Admin** (Administrator).

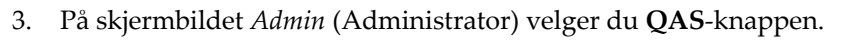

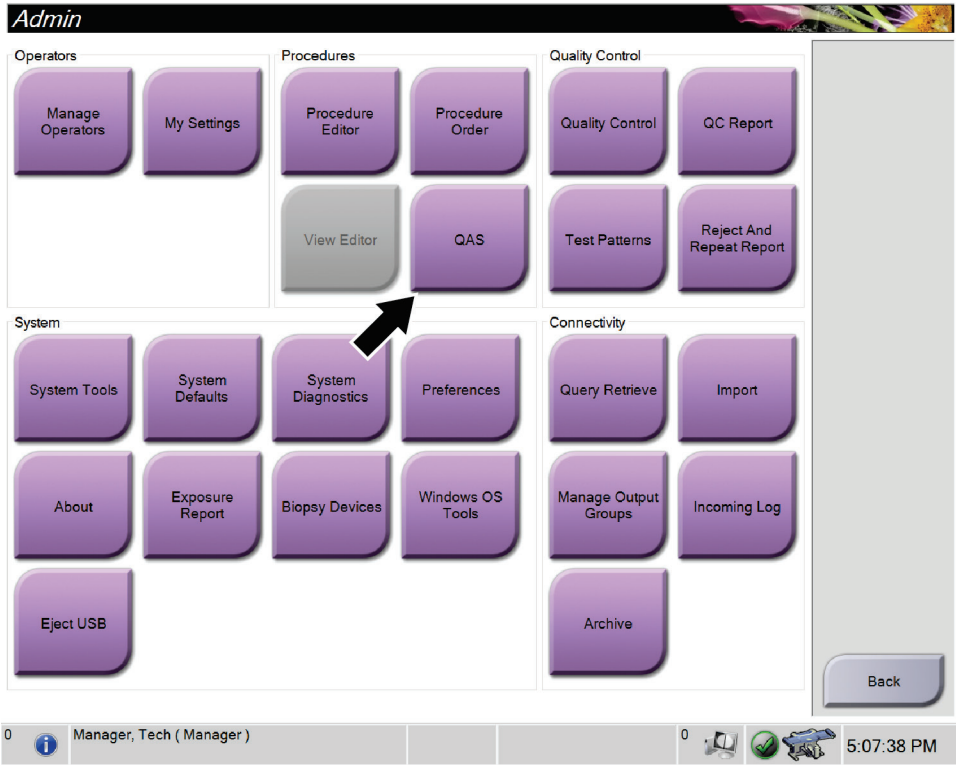

*Figur 66: QAS-knappen på skjermbildet Admin (Administrator)*

Skjermen *QAS* åpnes. En dialogboks ber deg om å installere QAS-fantomet og viser posisjonen til testkoordinatene.

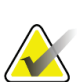

#### **Merknad**

Dialogboksen sier at QAS-«nålen» skal installeres, men det menes QAS-fantomet.

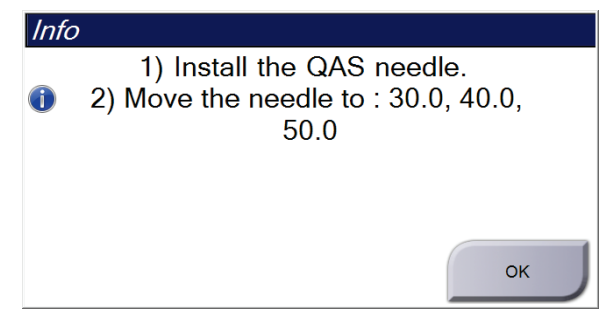

*Figur 67: Dialogboksen QAS-testinformasjon*

- 4. Installere QAS-fantomet.
- 5. I dialogboksen *Info*, velger du **OK**.
- 6. På *QAS*-skjermbildet velger du fanen **Biopsy** (Biopsi). Kontroller at Affirm QAS vises i enhetsfeltet.

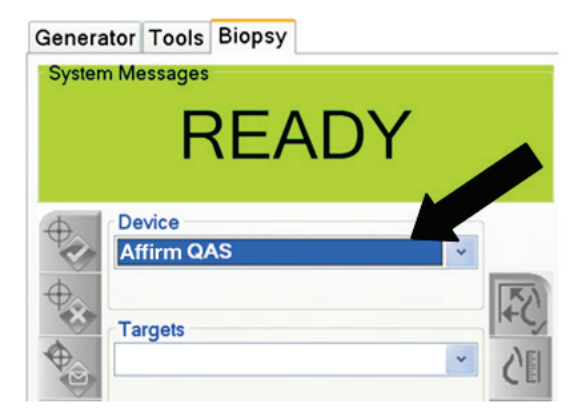

*Figur 68: Enhetsfelt i biopsifanen*

- 7. Trykk inn og hold knappeparet **Motor Enable** (Motoraktivering) på biopsikontrollmodulen. QAS-fantomet flyttes automatisk til forhåndsprogrammerte X- og Y-posisjoner.
- 8. Drei på biopsienhetsknappen for å vise 0,0 på differensiallinjen i alle tre kolonnene i biopsikontrollmodulen.
- 9. Velg manuell eksponeringsmodus, 25 kV, 30 mAs, sølvfilter på *QAS*-skjermbildet. (Hvis QAS-fantomet bruker en nål, velg manuell eksponeringsmodus, 25 kV, 10 mAs, sølvfilter på *QAS*-skjermbildet.)
- 10. Ta og godkjenn et bilde for første visning i prosedyren. Merk at funksjonen Automatisk godtagelse ikke er aktivert under QAS-prosedyren og at målretting på QAS-fantomet skjer automatisk.
- 11. Velg knappen **Create Target** (Opprett mål) for å sende målet til biopsikontrollmodulen. Verifiser at målkoordinatene er innenfor ± 1 mm av X-, Y- og Z-tallene slik de vises på gjeldende linje i biopsikontrollmodulen.

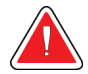

### **Advarsel:**

**Hvis målinnrettingskoordinatene ikke er innenfor ±1 mm, kontakt teknisk kundestøtte. Ikke prøv å justere systemet. Ikke utfør noen biopsiprosedyrer med Affirm-systemet før teknisk brukerstøtte angir at systemet er klart til bruk.**

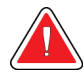

#### **Advarsel:**

**Brukeren eller en servicetekniker må rette opp problemer før systemet tas i bruk.**

- 12. Gjenta deretter trinn 10 til 11 for alle ueksponerte visninger.
- 13. Ved opptaksarbeidsstasjonen velger du knappen **End QC** (Avslutt QC).
- 14. På biopsikontrollmodulen trykker du på en knapp for **Home Position** (Hjemposisjon) (venstre eller høyre) for å flytte QAS-fantomet til siden.
- 15. Fjerne QAS-fantomet.

## **11.4 Forsterkningskalibrering**

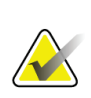

#### **Merknad**

La systemet varme seg opp i minst 30 minutter før du utfører forsterkningskalibreringen.

1. På kontrollmonitoren for opptaksarbeidsstasjonen velger du knappen **Admin**  (Administrator) og velger deretter knappen **Quality Control** (Kvalitetskontroll) fra skjermbildet *Admin* (Administrator).

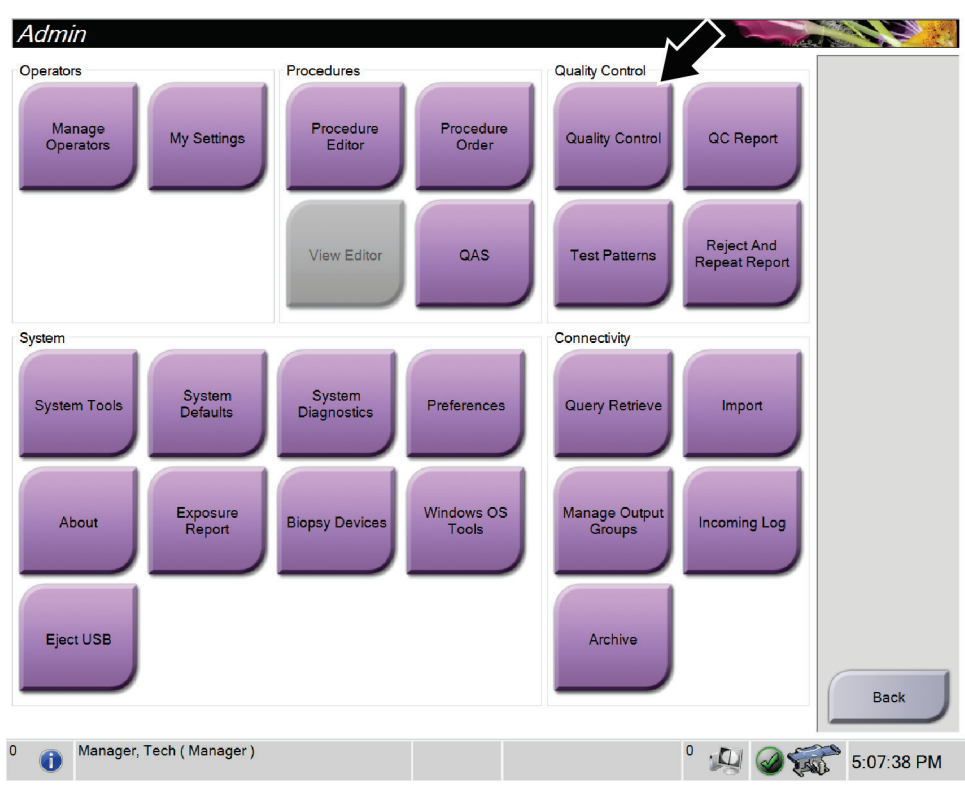

*Figur 69: Skjermbildet Admin (Administrator)*

- 2. Plasser enheten for forsterkningskalibrering.
- 3. Velg **Start**-knappen.
- 4. Følg instruksjonene i dialogboksen *Info*, og velg deretter **OK**.
- 5. Når systemmeldingen viser «Ready» (Klar), trykker og holder du inne knappen **Xray** (Røntgen) for å ta en eksponering. Slipp knappen når tonen stopper og systemmeldingen viser «Standby» (Ventemodus).
- 6. Velg **Accept** (Godta).
- 7. Gjenta deretter trinn 5 til 6 for alle ueksponerte visninger.
- 8. Når dialogboksen *Successfully Completed* (Fullført) vises, velger du **OK**.
- 9. Velg **End Calibration** (Avslutt kalibrering).

## <span id="page-137-0"></span>**11.5 Kalibrering av geometri**

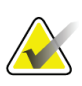

**Merknad** Det er viktig å rengjøre genometrikalibreringsplaten og overflaten til den digitale bildereseptoren før du starter kalibreringsprosedyren.

1. På kontrollmonitoren for opptaksarbeidsstasjonen velger du knappen **Admin**  (Administrator) og velger deretter knappen **Quality Control** (Kvalitetskontroll) fra skjermbildet *Admin* (Administrator).

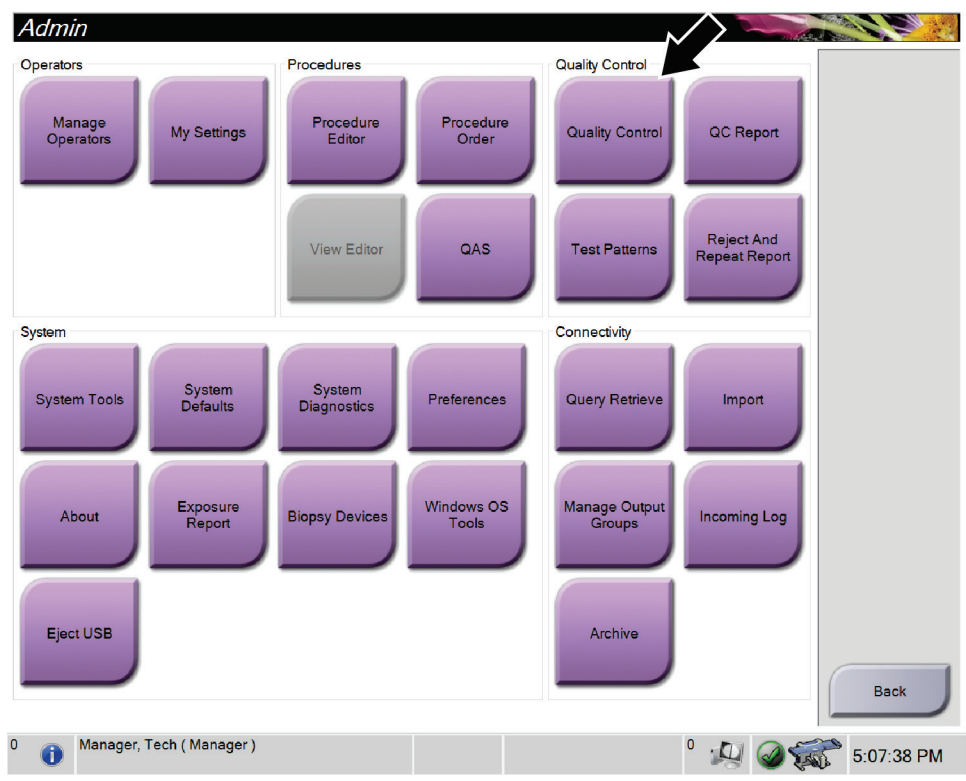

*Figur 70: Knappen Quality Control (Kvalitetskontroll) på skjermbildet Admin (Administrator)*

- 2. Plasser geometrikalibreringsplaten.
- 3. Velg **Start**-knappen.
- 4. Følg instruksjonene i dialogboksen *Info*, og velg deretter **OK**.
- 5. Når systemmeldingen viser «Ready» (Klar), trykker og holder du inne knappen **Xray** (Røntgen) for å ta en eksponering. Slipp knappen når tonen stopper og systemmeldingen viser «Standby» (Ventemodus).
- 6. Velg **Accept** (Godta).
- 7. Gjenta deretter trinn 5 til 6 for alle ueksponerte visninger.
- 8. Når dialogboksen *Successfully Completed* (Fullført) vises, velger du **OK**.
- 9. Velg **End Calibration** (Avslutt kalibrering).
- 10. Utfør QAS-testen.

# **12:Stell og rengjøring Kapittel 12**

## **12.1 Rengjøring**

## **12.1.1 Generell informasjon om rengjøring**

Før hver undersøkelse, rengjør og bruk et desinfeksjonsmiddel på en enhver del av systemet som berører en pasient. Vær oppmerksom på padlene og bildereseptoren.

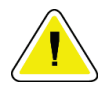

## **Forsiktig:**

**Ikke bruk noen varmekilde (som en varmepute) på bildereseptoren.**

Vær forsiktig med komprimeringspadlene. Inspiser padlene. Bytt ut padlen når du ser skader.

## <span id="page-138-0"></span>**12.1.2 For generell rengjøring**

Bruk en lofri klut eller pute og påfør et fortynnet oppvaskmiddel.

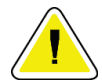

#### **Forsiktig:**

**Bruk minst mulig mengde rengjøringsvæsker. Væskene må ikke strømme eller flyte.**

Hvis det er nødvendig med mer enn såpe og vann, anbefaler Hologic noe av det følgende:

- 10 % klorblekemiddeloppløsning og vann med en del kommersielt tilgjengelig klorblekemiddelløsning (normalt 5,25 % klor og 94,75 % vann) og ni deler vann. Mix denne løsningen daglig for best resultat.
- Kommersielt tilgjengelig isopropylalkoholoppløsning (70 volumprosent isopropylalkohol, ikke fortynnet)
- 3 % maksimal konsentrasjon av hydrogenperoksidoppløsning

Etter at du har påført noen av løsningene ovenfor, bruk en pute og påfør en fortynnet oppvaskmiddel for å rengjøre deler som berører pasienten.

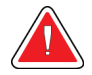

## **Advarsel:**

**Hvis en padle berører mulige smittsomme materialer, kontakt din smittevernrepresentant for fjerne kontaminering fra padlen.**

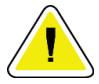

#### **Forsiktig:**

**For å forhindre skade på de elektroniske komponentene, ikke bruk desinfiseringsmiddel på systemet.**

## **12.1.3 Slik rengjør du skjermen på biopsikontrollmodulen**

Det er mange kommersielt tilgjengelige produkter for rengjøring av LCD-skjermer. Kontroller at produktet du velger er fritt for sterke kjemikalier, slipemidler, blekemiddel og vaskemidler som inneholder fluorider, ammoniakk og alkohol. Følg anvisningene fra produsenten av produktet.

## **12.1.4 For å forhindre mulig skade eller utstyrsskade**

Ikke bruk etsende løsemiddel, slipende vaskemiddel eller polering. Velg et rengjørings- /desinfiseringsmiddel som ikke skader plast, aluminium eller karbonfiber.

Ikke bruk sterke vaskemidler, skuremidler, høy alkoholkonsentrasjon eller metanol i noen konsentrasjon.

Ikke utsett utstyrsdeler for damp eller sterilisering ved høy temperatur.

Ikke la væske komme inn i de indre delene av utstyret. Ikke påfør rengjøringssprayer eller væsker på utstyret. Bruk alltid en ren klut og påfør sprayen eller væsken på kluten. Hvis væske kommer inn i systemet, må du koble fra strømforsyningen og undersøke systemet før du tar det i bruk igjen.

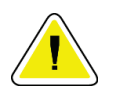

## **Forsiktig:**

**Feil rengjøringsmetoder kan skade utstyret, redusere bildets ytelse eller øke risikoen for elektrisk støt.**

Følg alltid instruksjonene fra produsenten av produktet du bruker til rengjøring. Instruksjonene inkluderer anvisninger og forholdsreglene for påføring og kontakttid, oppbevaring, vaskekrav, verneklær, holdbarhet og avhending. Følg instruksjonene og bruk produktet på den mest sikre og effektive metoden.

## **12.2 Generell informasjon om utstyrsduker**

Beskytt utstyret med duker under biopsiprosedyrer for å redusere potensialet for forurensning og skade på utstyret. Se følgende figur for områdene på Affirm biopsisystem for mageleie som krever beskyttelse.

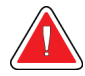

## **Advarsel:**

**Beskytt utstyret for å verne det mot væske som kommer inn i systemet.**

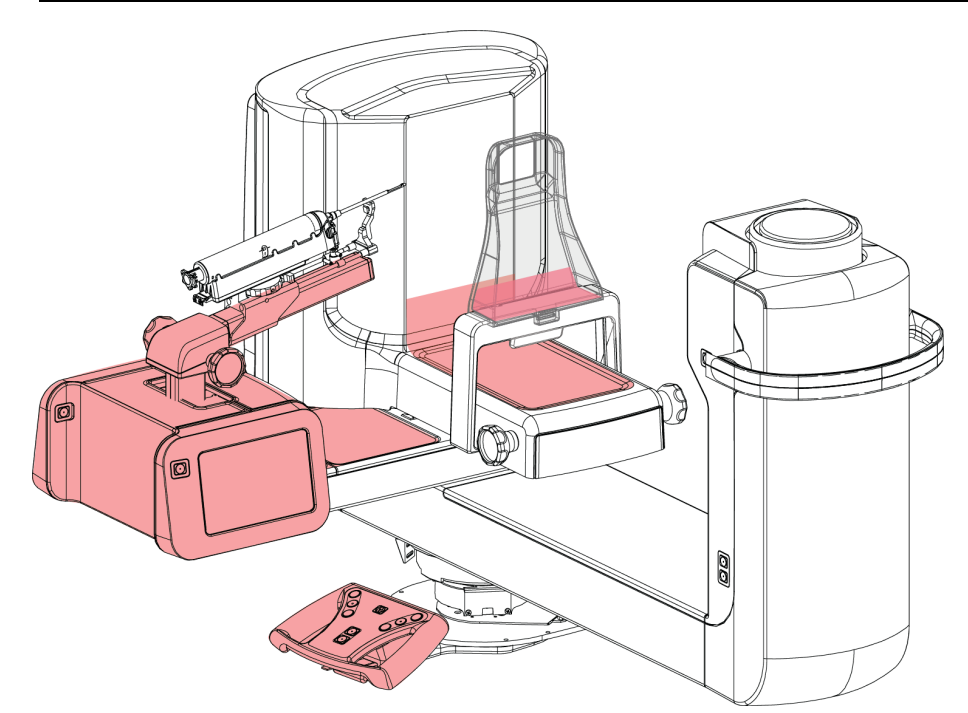

*Figur 71: Områder som skal beskyttes med duker*

## **12.3 Forebyggende vedlikeholdsplan for brukeren**

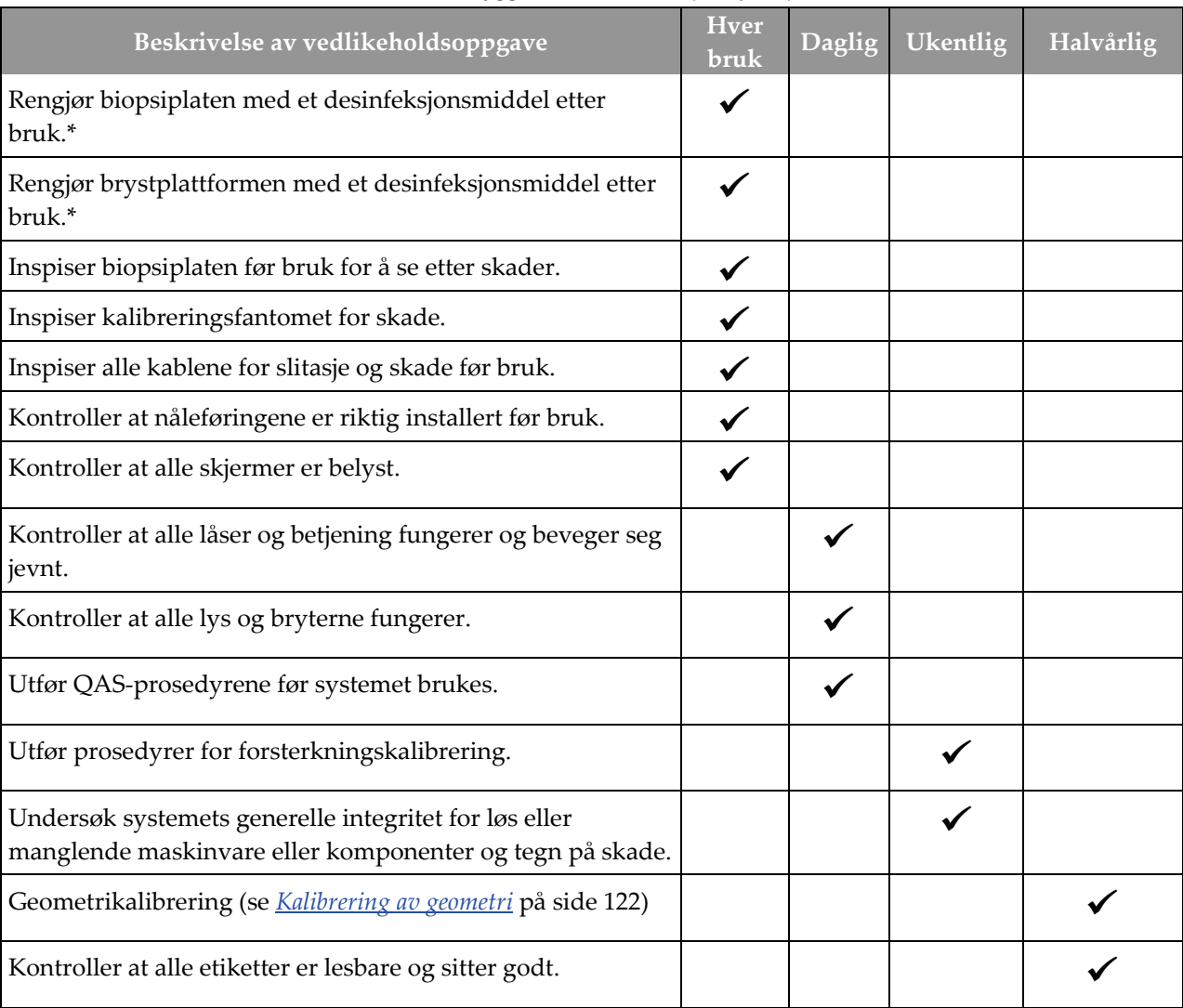

*Tabell 13: Forebyggende vedlikeholdsplan for operatør*

\*Se *[For generell rengjøring](#page-138-0)* på side [123](#page-138-0) for akseptable rengjøringsløninger. Kontakt teknisk støtte før bruk av alternative rengjøringsløsninger.

## **12.4 Forebyggende vedlikeholdsplan for service**

| $\frac{1}{2}$                                                         | Anbefalt frekvens |              |  |
|-----------------------------------------------------------------------|-------------------|--------------|--|
| Beskrivelse av vedlikeholdsoppgave                                    | Halvårlig         | <b>Arlig</b> |  |
| Rengjør og inspiser Gantry og opptaksarbeidsstasjon                   |                   |              |  |
| Kontroller alle primære strømtilkoblinger                             |                   |              |  |
| Kontroller låser, sikkerhets- og grensebrytere                        |                   |              |  |
| Inspiser C-arm og smør overordnet drivskrue                           |                   |              |  |
| C-arm / verifiser alle C-arm-knappene                                 |                   |              |  |
| Verifiser kalibrering av komprimeringskraft                           |                   |              |  |
| Verifiser kalibrering av sperrevinkel                                 |                   |              |  |
| Verifiser kalibrering av C-armvinkel                                  |                   |              |  |
| Utfør verifisering av C-armbrems                                      |                   |              |  |
| Verifiser plassering av Tomo-arm                                      |                   |              |  |
| Bekreft kV-kalibrering og rørstrømkalibrering                         |                   |              |  |
| Kontroller HVL-evaluering                                             |                   |              |  |
| Verifiser ytelse/skalering av AEC                                     |                   |              |  |
| Verifiser røntgenrørjustering                                         |                   |              |  |
| Inspiser/smør drivskruer for pasientplattform opp/ned                 |                   |              |  |
| Utfør systemoppløsningstest                                           |                   |              |  |
| Utfør kvalitetsevaluering av fantombilde                              |                   |              |  |
| Utfør evaluering av bildeartefakt                                     |                   |              |  |
| Utfør sikkerhetskopiering av systemet, inkludert<br>nodekalibreringer |                   |              |  |

*Tabell 14: Servicetekniker for forebyggende vedlikehold*

| voo                                 | Anbefalt frekvens |       |
|-------------------------------------|-------------------|-------|
| Beskrivelse av vedlikeholdsoppgave  | Halvårlig         | Årlig |
| Tøm kurven Reject (Avvis)           |                   |       |
| Kontroller UPS-ytelsesstatus        |                   |       |
| Spenningsverifisering (via CalTool) |                   |       |
| Skifte ut detektorviftefiltre       |                   |       |
| Utfør service på filterhjul         |                   |       |
| Utfør service på røntgenrør         |                   |       |

*Tabell 14: Servicetekniker for forebyggende vedlikehold*
# **13:Grensesnitt for systemadministrasjon Kapittel 13**

# **13.1 Skjermbildet Admin (Administrator)**

For å få tilgang til alle funksjoner på dette skjermbildet, logg på systemet som en bruker med administrator-, leder- eller tjenestetillatelser.

Se tabellen på neste side for beskrivelser av funksjoner for skjermbildet *Admin* (Administrator).

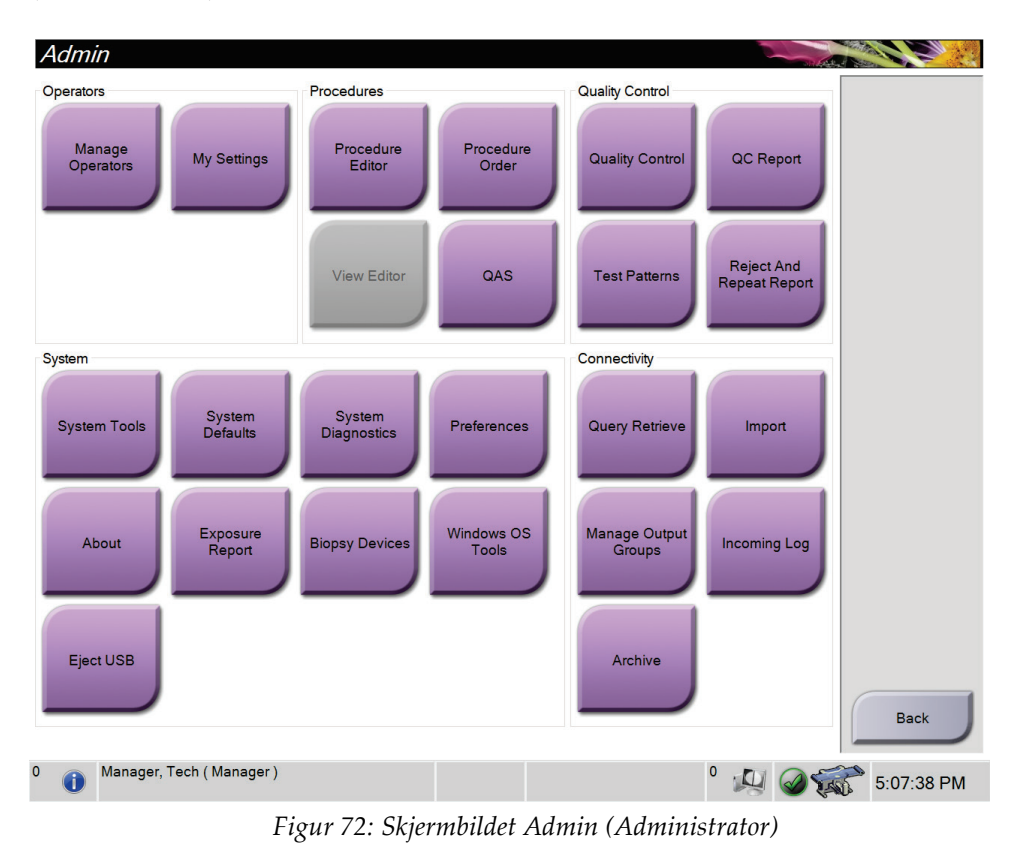

| Avsnitt           | Knappenavn                   | Funksjon                                                                                |  |
|-------------------|------------------------------|-----------------------------------------------------------------------------------------|--|
| Operatører        | Administrere<br>operatører   | Legg til, slett eller endre operatørinformasjon.                                        |  |
|                   | Mine innstillinger           | Endre informasjonen for gjeldende operatør.                                             |  |
| Prosedyrer        | Prosedyreredigering          | Legg til eller rediger prosedyrene, eller endre<br>visningsrekkefølgen for hver bruker. |  |
|                   | Prosedyrerekkefølge          | Endre rekkefølgen i prosedyrelisten.                                                    |  |
|                   | QAS                          | Gå til skjermbildet QAS-test.                                                           |  |
| Kvalitetskontroll | <b>Kvalitetskontroll</b>     | Velg en kvalitetskontrolloppgave du vil utføre eller merke<br>som fullført.             |  |
|                   | Kvalitetskontrollrap<br>port | Opprett en kvalitetskontrollrapport.                                                    |  |
|                   | <b>Testmønstre</b>           | Velg og send testmønstrene til utdataenhetene.                                          |  |
|                   | Avvis og gjenta<br>rapport   | Opprett en avvis og gjenta rapport.                                                     |  |

*Tabell 15: Funksjoner for skjermbildet Admin (Administrator)*

| Avsnitt               | Knappenavn                    | Funksjon                                                                                                    |  |
|-----------------------|-------------------------------|----------------------------------------------------------------------------------------------------|--|
| System                | Systemverktøy                 | Servicegrensesnittet for konfigurasjon og identifisering av<br>problemer i opptaksarbeidsstasjonen.                              |  |
|                       | Systemstandarder              | Still inn standardverdier for gantry.                                                                                            |  |
|                       | Systemdiagnostikk             | Viser status for alle delsystemer.                                                                                               |  |
|                       | Innstillinger                 | Angi systeminnstillinger.                                                                                                    |  |
|                       | Om                            | Beskriver systemet. Se Om skjerm på side 132.                                                                                    |  |
|                       | Eksponeringsrapport           | Opprett en rapport over antall eksponeringer.                                                                                    |  |
|                       | Biopsienheter                 | Stille inn og administrere biopsienheter.                                                                                        |  |
|                       | <b>Windows OS-</b><br>verktøy | Få tilgang til datamaskinbehandling, lokal sikkerhetspolicy,<br>lokale brukere og grupper og lokal gruppepolicy i<br>Windows OS. |  |
|                       | Løs ut USB                    | Løs ut en medielagringsenhet som er koblet til USB-porten.                                                                       |  |
| Tilkoblingsmuligheter | <b>Hent spørring</b>          | Send spørring til de konfigurerte enhetene.                                                                                      |  |
|                       | Importere                     | Importer dataene fra en DICOM-kilde.                                                                                             |  |
|                       | Administrere<br>utdatagrupper | Legg til, slett eller rediger utdatagrupper.                                                                                     |  |
|                       | Innkommende logg              | Viser loggoppføringer for bilder som ikke importeres under<br>manuell import eller DICOM-lagring.                                |  |
|                       | Arkivere                      | Send lokale undersøkelser til nettverkslagring eller<br>eksporter til flyttbare medieenheter.                                    |  |
| endre.                |                               | Du må ha tillatelse til å få tilgang til alle funksjonene. Tillatelsesnivået bestemmer hvilke funksjoner du kan                  |  |

*Tabell 15: Funksjoner for skjermbildet Admin (Administrator)*

# <span id="page-147-0"></span>**13.2 Om skjerm**

*Om*-skjermbildet inneholder informasjon om maskinen, for eksempel systemnivå, IPadresse og serienummer. Denne datatypen kan være nyttig når du jobber sammen med Hologic for å konfigurere systemet eller for å løse et systemproblem.

Du får tilgang til skjermen på to måter:

- Fra skjermbildet *Select Patient* (Velg pasient) *–* velg ikonet **System Status** (Systemstatus) (på oppgavelinjen) og deretter **About …** (Om …)
- Fra skjermbildet *Admin* (Administrasjon) *–* velg **About** (Om) (i systemgruppen)

| Computer<br>Gantry<br>Serial Number<br>System<br><b>AWS</b><br><b>ACB</b><br>BCM <sub>0</sub><br><b>Computer Rev</b><br><b>Build Date</b><br>BCM1<br><b>Last Boot Time</b><br>CAB<br><b>IP Address</b><br>CAC<br>GIP2D<br><b>DET</b><br><b>GEN</b><br><b>GIP3D Filter</b><br><b>PMC</b><br>GIP3D BP<br><b>SAC</b><br>GIP3D GCal<br><b>TAC</b><br><b>Targ GCal</b><br>Auto SNR/CNR<br><b>THD</b><br>M35<br><b>VTA</b><br><b>XRC</b><br>Dose Calculation Method<br><b>PCI Driver</b><br><b>PCI Firmware</b><br><b>HARI</b><br>Video Card #0<br><b>NVidia</b><br>Detector<br>Detector Temperature<br>Read Out Sequence<br>Serial Number<br>Model Id<br><b>Hardware Revision</b> |             |                     | About the Acquisition Workstation | System Licensing Institution Copyright |
|----------------------------------------------------------------------------------------------------|-------------|---------------------|-----------------------------------|----------------------------------------|
|                                                                                                    | Refresh     |                     |                                   |                                        |
|                                                                                                    | <b>Back</b> | <b>CPU Firmware</b> |                                   |                                        |

*Figur 73: Systemfanen i Om-skjermbildet*

Det er fire faner i *Om*-skjermbildet:

- **Fanen System** (standard) viser informasjon om systemkonfigurasjon
- **Fanen Licensing** (Lisensiering) viser de Hologic-lisensierte alternativene som er installert på denne maskinen
- **Fanen Institution**(Institusjon) lister opp navnet og adressen til organisasjonen som er tilordnet til denne maskinen
- **Fanen Copyright** (Opphavsrett) viser opphavsretten til Hologic og tredjeparts programvare installert på denne maskinen

# **13.3 Endre bruker språkpreferanse**

Brukere kan stille inn språket i brukergrensesnittet slik at det automatisk endres til deres individuelle preferanser når de logger på.

1. I gruppen Operatører i *Admin*-skjermen velger du **Mine innstillinger**.

#### **Merknad**

Du kan også få tilgang til **Mine innstillinger** gjennom oppgavelinjen. Velg området Brukernavn og velg deretter **Mine innstillinger** i rullegardinmenyen.

- 2. Fanen **Brukere** i *Rediger operatør*-skjermen åpnes. Velg et språk fra rullegardinlisten fra nasjonal innstilling-feltet.
- 3. Velg **Lagre**, og velg deretter **OK** til meldingen *Oppdatering vellykket*. Brukergrensesnittet endres til det valgte språket.

# **13.4 Slik får du tilgang til systemverktøy**

Teknologiske ledere innen radiologi og brukere med servicetillatelser kan få tilgang til funksjonen System Tools (Systemverktøy). Funksjonen Systemverktøy inneholder konfigurasjonsinformasjonen om systemet.

- 1. Logg inn som teknisk leder eller service.
- 2. Fra skjermbildet *Select Function to Perform* (Velg funksjon å utføre) eller skjermbildet *Select Patient* (Velg pasient) velger du knappen **Admin** (Administrator).
- 3. Fra systemområdet i skjermbildet *Admin* (Administrator) velger du **System Tools** (Systemverktøy).

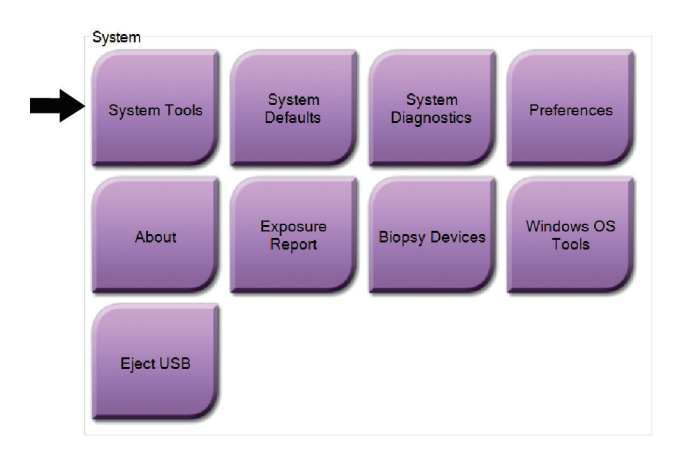

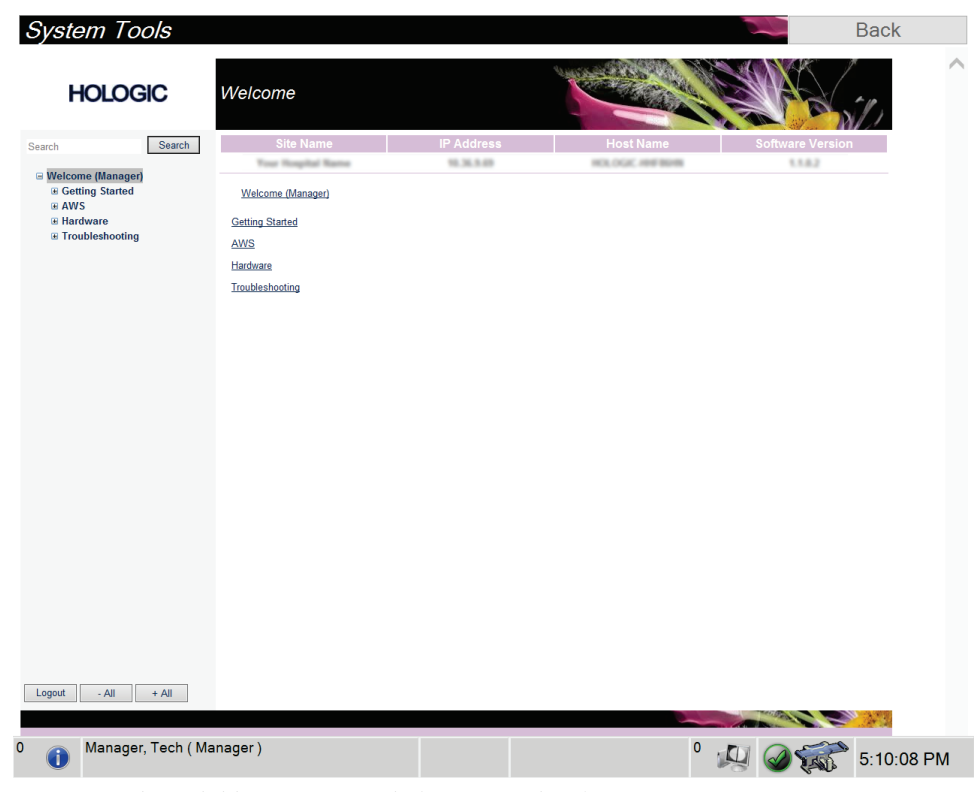

### **13.4.1 Systemverktøy for teknologiske ledere innen radiologi**

*Figur 74: Skjermbildet System Tools (Systemverktøy)*

| Avsnitt      | Skjermfunksjoner                                                                                                    |  |  |  |
|--------------|----------------------------------------------------------------------------------------------------|--|--|--|
| Komme i gang | Om: Introduksjon til serviceverktøy.                                                                                                    |  |  |  |
|              | OFTE STILTE SPØRSMÅL: Liste over vanlig spørsmål.                                                                                                    |  |  |  |
|              | Ordliste: Liste over begreper og beskrivelser.                                                                                                    |  |  |  |
|              | Plattform: Liste over kataloger, programvareversjonsnummer og<br>systemprogramvarestatistikk.                                                                                                    |  |  |  |
|              | <b>Snarveier:</b> Liste over Windows-snarveier.                                                                                                    |  |  |  |
| <b>AWS</b>   | Tilkoblingsmuligheter: Liste over installerte enheter.                                                                                                    |  |  |  |
|              | Film- og bildeinformasjon: Opprett en bilderapport*. Opprett en<br>QC-rapport. (*Du kan også få tilgang til denne rapporten fra en<br>ekstern datamaskin. Se <i>Fjerntilgang til bilderapporter</i> på side 136.)<br>Lisensiering: Liste over installerte lisenser.<br>Brukergrensesnitt: Endre alternativene i programvaren.<br>Internasjonalisering: Velg det lokale språket og kulturen. |  |  |  |
| Maskinvare   | Belastning av rør: Konfigurer parametere for rørbelastning. (Kun<br>tilgjengelig for brukere med tjenestetillatelser.)                                                                                                    |  |  |  |
| Feilsøking   | AWS: Tillater nedlasting av bilder.                                                                                                    |  |  |  |
|              | Datamaskin: Systemadministrasjon og nettverksinformasjon.                                                                                                    |  |  |  |
|              | Logg: Endre alternativene for hendelsesregistrering.                                                                                                    |  |  |  |
|              | Sikkerhetskopier: Kontroller systemets sikkerhetskopier.                                                                                                    |  |  |  |

*Tabell 16: Teknologisk leder innen radiologi – systemverktøyfunksjoner*

### <span id="page-151-0"></span>**13.4.2 Fjerntilgang til bilderapporter**

Få tilgang til bilderapporter via en ekstern datamaskin som er koblet til systemet. Denne funksjonen kan være nyttig for steder som ikke tillater USB-nedlasting av rapporter direkte fra systemet.

Følg disse trinnene for å få tilgang til bilderapporter fra en ekstern datamaskin. Du må logge på systemverktøyene som bruker på ledernivå for denne prosedyren.

1. Få IP-adressen til systemet du vil ha tilgang til. Du kan få IP-adressen fra ITadministratoren eller fra systemet. Skriv ned IP-adressen.

Fra systemet:

- a. Gå til skjermbildet *About* (Om).
- b. Velg fanen **System**. IP-adressen er oppført i delen om datamaskiner.
- 2. Bruk en nettleser på den eksterne datamaskinen din til å gå til http:// [IP address]/Hologic.web/MainPage.aspx. Bruk IP-adressen fra trinn 1. Skjermbildet *Service Tools Logon* (Pålogging til serviceverktøy) åpnes.
- 3. Skriv inn navn og passord på ledernivå og velg deretter **Submit** (Send inn).

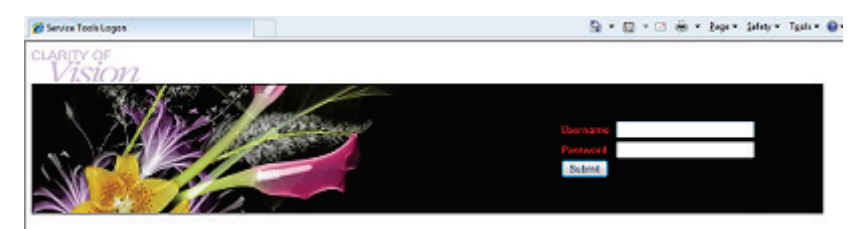

*Figur 75: Ekstern påloggingsskjerm for serviceverktøy*

4. Skjermbildet *Service Tools Welcome* (Velkommen til serviceverktøy) åpnes. Gå til **AWS > Film & Image Information > Create Image Report** (AWS > Film og bildeinformasjon > Lag bilderapport).

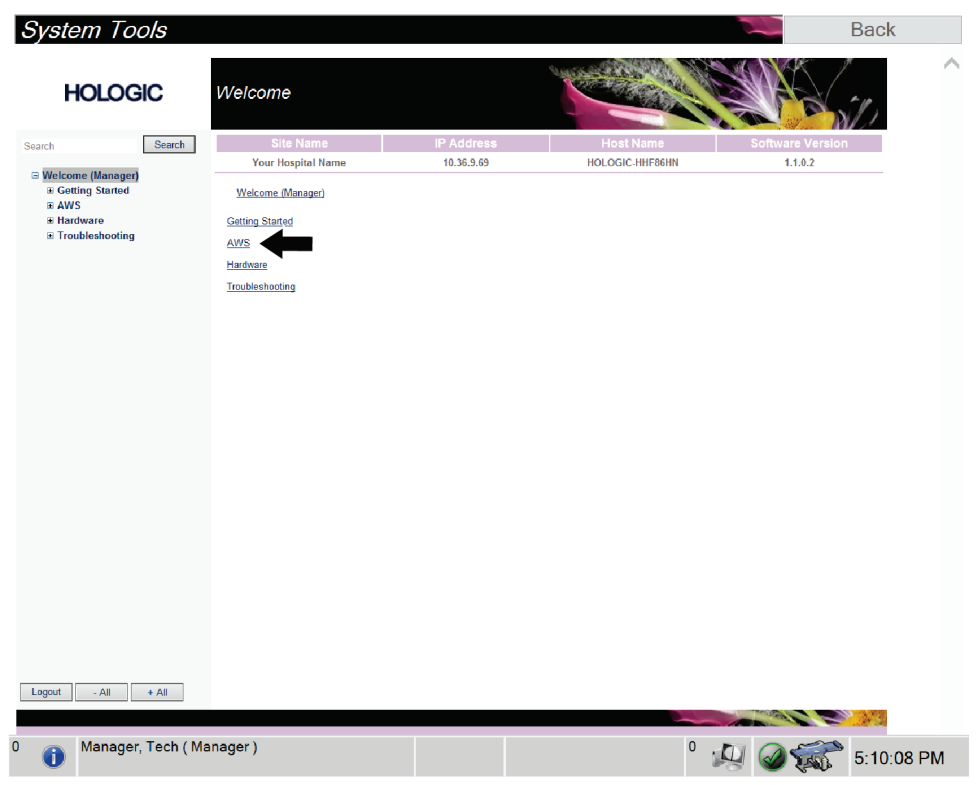

*Figur 76: Skjermbildet Service Tools Welcome (Velkommen til serviceverktøy)*

- **System Tools Back HOLOGIC** Create Image Report Search **Search** Site Name Search Your Hospital Name 10.36.9.69 HOLOGIC-HHF86HN  $1.1.0.2$  $\Xi$  Welcome (Manager)<br>  $\Xi$  Getting Started<br>  $\Xi$  Avis<br>  $\Xi$  Connectivity<br>  $\Xi$  Film & Image Information<br>
Create Enager Report<br>
Create Expours Report<br>
Create CR Report<br>
Dose Welcome (Manager) > AWS > Film & Image Information > Create Image Report Image Reports Last Quarter | Last 30 Days From  $9/9/2019$ Create QC Report<br>Dose<br>Licensing<br>⊞ User Interface<br>⊞ Internationalization<br>⊞ Troubleshooting To 10/9/2019 **Final** Reject V<br>
Reject V<br>
Report V<br>
Default V<br>
L. Demont  $\overline{\textbf{v}}$ Techs Type Format Source Filter User List | Generate | Reset Manager, Tech (Manager)  $^{\circ}$  D  $\circled{250}$  5:11:44 PM  $\bullet$
- 5. Velg parametrene for rapporten, og klikk på **Generate** (Generer).

*Figur 77: Opprett parametere for bilderapport*

6. Rapporten vises på skjermen. Rull til bunnen av rapporten og velg enten alternativet **Click to Download (html)** (Klikk for å laste ned (html)) eller alternativet **Click to Download (csv)** (Klikk for å laste ned (csv)) som din type filnedlasting. Velg **Save** (Lagre) når du blir bedt om det.

| System Tools<br><b>HOLOGIC</b>                            | Create Image Report                                     |                      |                   |              |              |              |                  |              |                  | <b>Back</b> |  |
|-----------------------------------------------------------|---------------------------------------------------------|----------------------|-------------------|--------------|--------------|--------------|------------------|--------------|------------------|-------------|--|
| Search<br>Search                                          | Site Name                                               |                      | <b>IP Address</b> |              |              |              | <b>Host Name</b> |              | Software Version |             |  |
|                                                           | Your Hospital Name                                      |                      | 10.36.9.69        |              |              |              | HOLOGIC-HHF86HN  |              | 1.1.0.2          |             |  |
| □ Welcome (Manager)<br><b>E Getting Started</b>           | 2. Patient Motion                                       | $\mathbf{0}$         | $\mathbf{0}$      | $\mathbf{0}$ | $\mathbf{0}$ | $\mathbf{0}$ | $\mathbf{0}$     | $\mathbf{0}$ | 0%               |             |  |
| $B$ AWS<br><b>El Connectivity</b>                         | 3. Detector Underexposure<br>(excessively noisy images) | $\mathbf{0}$         | $\mathbf 0$       | $\mathbf{0}$ | $\mathbf{0}$ | $\mathbf 0$  | $\mathbf{0}$     | 0            | $0\%$            |             |  |
| E Film & Image Information<br><b>Create Image Report</b>  | 4. Improper Detector Exposure<br>(saturation)           | $\mathbf{0}$         | $\mathbf{0}$      | $\mathbf{0}$ | $\mathbf{0}$ | $\mathbf{0}$ | $\overline{0}$   | $\mathbf 0$  | $0\%$            |             |  |
| <b>Create Exposure Report</b>                             | 5. Artifacts                                            | $\mathbf{0}$         | $\mathbf{0}$      | $\mathbf{0}$ | $\bullet$    | $\bullet$    | $\mathbf{0}$     | $\mathbf{0}$ | 0%               |             |  |
| <b>Create QC Report</b>                                   | 6. Incorrect Patient ID                                 | $\bullet$            | $\mathbf{0}$      | $\mathbf{0}$ | $\bullet$    | $\mathbf{0}$ | $\bullet$        | $\mathbf{0}$ | 0%               |             |  |
| Dose                                                      | 7. X-ray Equipment Failure                              | $\bullet$            | $\mathbf 0$       | $\bullet$    | $\bullet$    | $\mathbf 0$  | $\bullet$        | $\mathbf 0$  | 0%               |             |  |
| Licensing                                                 | 8. Software Failure                                     | $\bullet$            | $\bullet$         | $\mathbf{0}$ | $\bullet$    | $\mathbf{0}$ | $\bullet$        | $\mathbf{0}$ | 0%               |             |  |
| <b>E User Interface</b><br><b>El Internationalization</b> | 9. Blank Image                                          | $\mathbf{0}$         | $\mathbf{0}$      | $\mathbf{0}$ | $\mathbf{0}$ | $\mathbf{0}$ | $\bf{0}$         | $\bf{0}$     | $0\%$            |             |  |
| E Hardware                                                | 10. Wire Localization                                   | $\mathbf{0}$         | $\mathbf{0}$      | $\mathbf 0$  | $\mathbf{0}$ | $\mathbf{0}$ | $\bf{0}$         | $\mathbf 0$  | $0\%$            |             |  |
| E Troubleshooting                                         | 11. Aborted AEC Exposure                                | $\mathbf{0}$         | $\mathbf 0$       | $\mathbf 0$  | $\mathbf{0}$ | $\mathbf{0}$ | $\mathbf{0}$     | 0            | $0\%$            |             |  |
|                                                           | 12. Other                                               | $\ddot{\phantom{0}}$ | $\circ$           | $\circ$      | $\mathbf{0}$ | $\mathbf{0}$ | $\mathbf{0}$     | ٥            | 0%               |             |  |
|                                                           |                                                         |                      |                   |              |              |              | Totals:          | $\mathbf 0$  | 100%             |             |  |
|                                                           |                                                         |                      |                   |              |              |              |                  |              |                  |             |  |
|                                                           | <b>Total with Reasons:</b>                              | $\bullet$            |                   |              |              |              |                  |              |                  |             |  |
|                                                           | <b>Total Exposures:</b>                                 | $\bullet$            |                   |              |              |              |                  |              |                  |             |  |
|                                                           | Ratio (%):                                              | 0%                   |                   |              |              |              |                  |              |                  |             |  |
|                                                           | Remarks:                                                |                      |                   |              |              |              |                  |              |                  |             |  |
|                                                           | Corrective Action:                                      |                      |                   |              |              |              |                  |              |                  |             |  |
|                                                           |                                                         |                      |                   |              |              |              |                  |              |                  |             |  |
|                                                           | Click to Download( html.)<br>Click to Download( csv.)   |                      |                   |              |              |              |                  |              |                  |             |  |
| $-$ All<br>Logout<br>$+$ All                              |                                                         |                      |                   |              |              |              |                  |              |                  |             |  |
|                                                           |                                                         |                      |                   |              |              |              |                  |              |                  |             |  |
| Manager, Tech (Manager)<br>A                              |                                                         |                      |                   |              |              |              | 0                |              |                  | 5:12:25 PM  |  |

*Figur 78: Last ned bilderapport*

- 7. Velg en mappe på datamaskinen, og klikk deretter **Save** (Lagre).
- 8. I Oppstart-skjermbildet velger du knappen **Log out** (Logg ut).

# **13.5 Arkivverktøy**

Arkivfunksjonen i skjermbildet *Admin* (Administrator) lar deg:

- Send lokale studier til et arkiv.
- Eksportere studier til flyttbare medier.

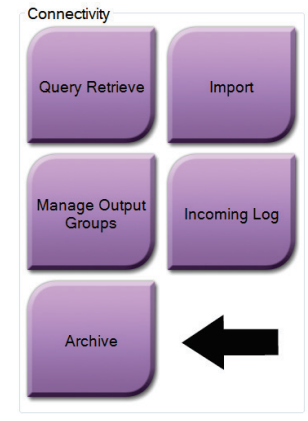

*Figur 79: Arkivknappen*

- 1. Fra tilkoblingsgruppen i skjermbildet *Admin* (Administrator) velger du knappen **Archive** (Arkiv). Skjermbildet *Multi Patient On Demand Archive* (Arkiv for flere pasienter på forespørsel) åpnes.
- 2. For å søke etter en pasient, skriver du inn minst to tegn i området søkeparametere og velger forstørrelsesglasset.

En liste over pasienter som samsvarer med søkekriteriene vises.

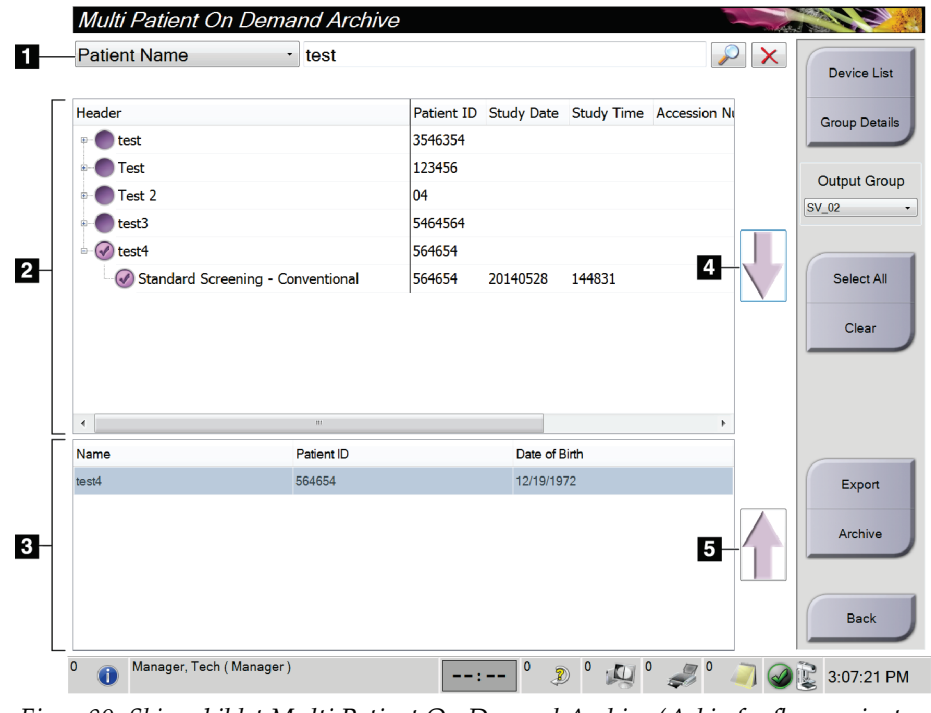

#### **Figurforklaring**

- 1. Søkeparametere
- 2. Pasientlisteområde
- 3. Pasienter som skal arkiveres eller eksporteres område
- 4. Legg til valg i området Pasientliste til området Pasienter som skal arkiveres eller eksporteres
- 5. Fjern valget fra området Pasienter som skal arkiveres eller eksporteres

*Figur 80: Skjermbildet Multi Patient On Demand Archive (Arkiv for flere pasienter på forespørsel)*

#### **Til arkiv**:

- 1. Velg pasientene og prosedyrene som skal arkiveres.
	- Velg pasienter fra pasientlisten, eller gjør et søk med søkeparameterne (element 1) og velg pasienter fra søkeresultatene.

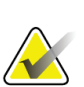

#### **Merknad**

Knappen **Select All** (Velg alle) (på høyre side av skjermen) velger alle pasientene i pasientlisteområdet. Knappen **Clear** (Tøm) (på høyre side av skjermen) tømmer valgene.

- Velg prosedyrene for hver pasient.
- Velg **Down Arrow** (Pil ned) (element 4) på skjermen for å flytte de valgte pasientene til området Pasienter som skal arkiveres (element 3).
- Velg **Up Arrow** (Pil opp) (element 5) på skjermen for å fjerne de valgte pasientene fra området Pasienter som skal arkiveres (element 3).
- 2. Velg en lagringsenhet.
	- Velg et alternativ fra rullegardinmenyen for lagringsenhet.
	- ELLER –
	- Velg knappen **Group List** (Gruppeliste), og velg deretter et alternativ.
- 3. Velg knappen **Archive** (Arkiv). Listen i området Pasienter som skal arkiveres kopieres til de valgte arkivenhetene.

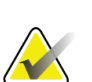

#### **Merknad**

Bruk administrer kø-verktøyet i oppgavelinjen for å gjennomgå arkivstatusen.

#### **Å eksportere**:

- 1. Velg pasientene og prosedyrene som skal eksporteres.
	- Velg pasienter fra pasientlisten, eller gjør et søk med et av søkeparametrene (element 1) og velg pasienter fra søkeresultatene.

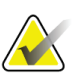

#### **Merknad**

Knappen **Select All** (Velg alle) (på høyre side av skjermen) velger alle pasientene i pasientlisteområdet. Knappen **Clear** (Tøm) (på høyre side av skjermen) tømmer valgene.

- Velg prosedyrene for hver pasient.
- Velg **Down Arrow** (Pil ned) (element 4) på skjermen for å flytte de valgte pasientene til området Pasienter som skal arkiveres (element 3).
- Velg **Up Arrow** (Pil opp) (element 5) på skjermen for å fjerne de valgte pasientene fra området Pasienter som skal arkiveres (element 3).
- 2. Velg knappen **Export** (Eksporter).
- 3. I dialogboksen *Export* (Eksporter) velger du Target (Mål) fra rullegardinlisten over medieenheter.

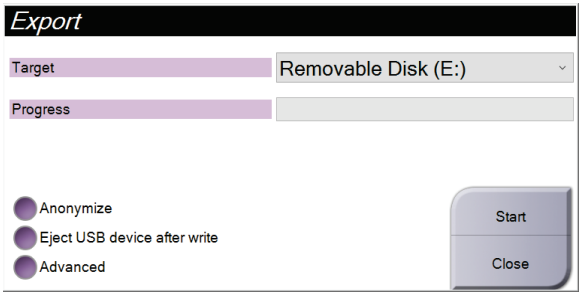

*Figur 81: Dialogboksen Export (Eksporter)*

- 4. Velg andre alternativer, om nødvendig:
	- **Anonymisere**: for å anonymisere pasientdata.
	- **Løs ut USB-enhet etter skriving**: for å automatisk løse ut den flyttbare lagringsenheten når eksporten er fullført.
	- **Advanced** (Avansert): for å velge en mappe på det lokale systemet for lagring av valgene dine, og også for å velge bildenes eksporteringstyper.
- 5. Velg **Start**-knappen for å sende de valgte bildene til den valgte enheten.

#### **Vedlegg A: Spesifikasjoner Vedlegg A**

# <span id="page-158-0"></span>**A.1 Produktmål**

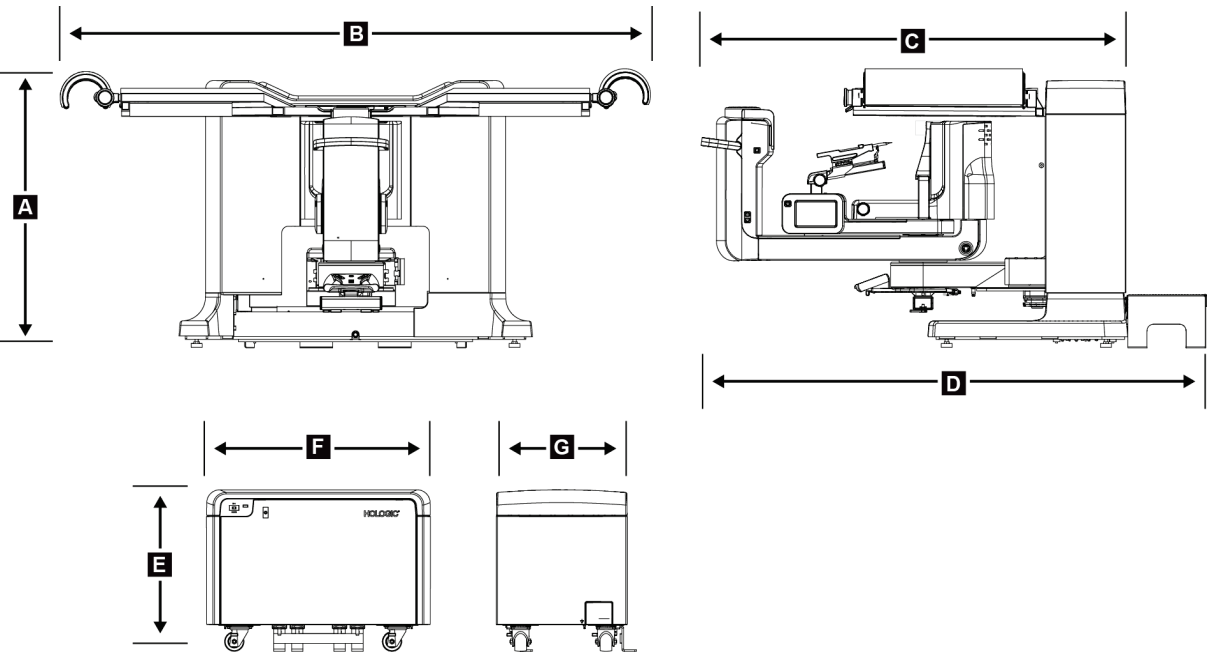

*Figur 82: Mål for gantry og generator*

*Mål for gantry/pasientplattform*

| Høyde | 107 cm (42 tommer) |
|-------|--------------------|
|       |                    |

- *B. Bredde 229 cm (90 tommer)*
- *C. Dybde med C 178 cm (70 tommer)*
- *D. Samlet dybde 198 cm (78 tommer)*
	- *Total vekt 445 kg (980 pund)*

*Generatormål*

- *E. Høyde 63 cm (25 tommer)*
- *F. Bredde 87 cm (34 tommer)*
- *G. Dybde 55 cm (22 tommer) Vekt 136 kg (300 pund)*

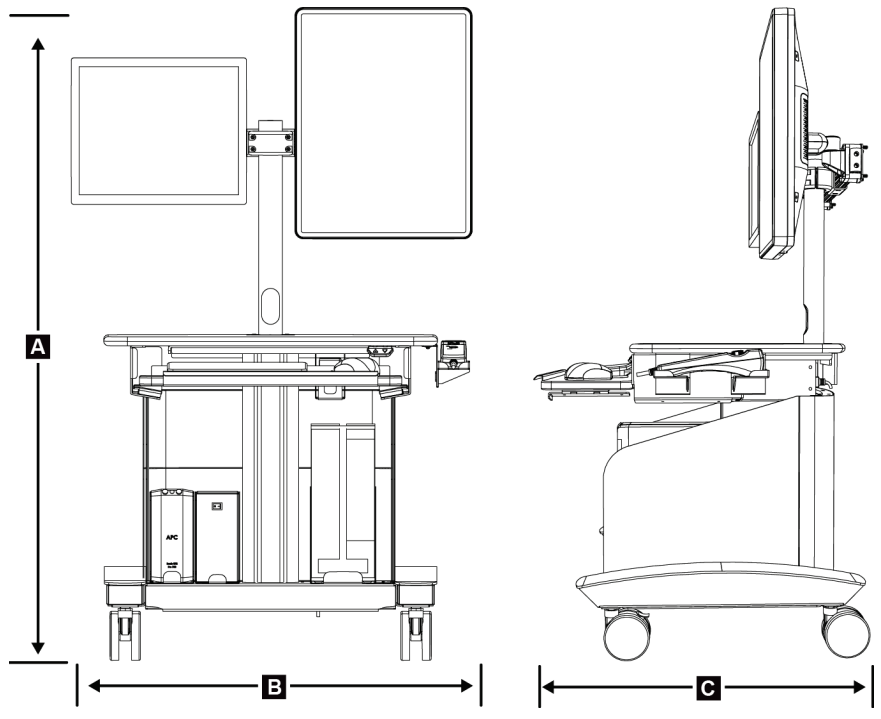

*Figur 83: Mål for opptaksarbeidsstasjon*

*Mål for opptaksarbeidsstasjon*

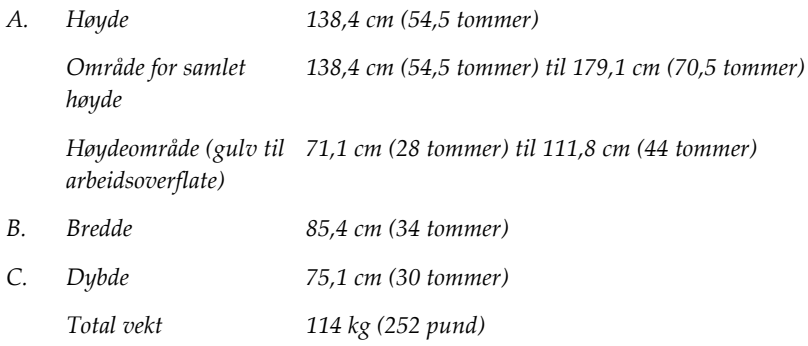

# **A.2 Drift og lagringsmiljø**

### **A.2.1 Generelle driftsbetingelser**

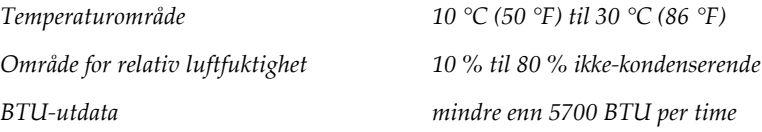

### **A.2.2 Generelle betingelser for transport og oppbevaring**

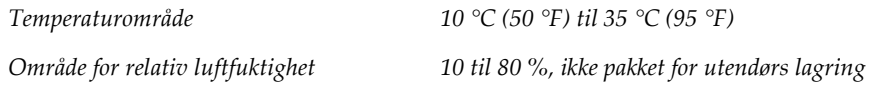

# **A.3 Strømtilførsel**

### **A.3.1 Generator/gantry**

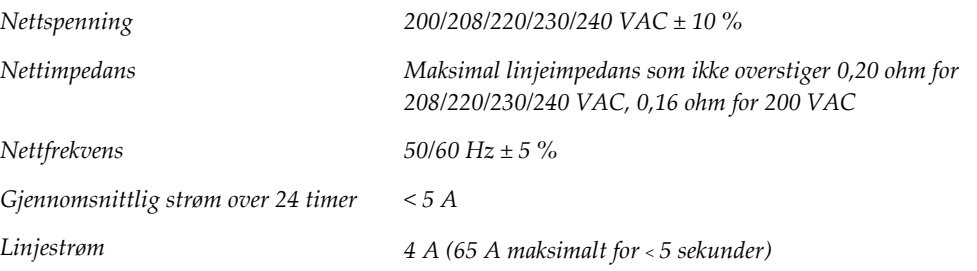

### **A.3.2 Opptaksarbeidsstasjon**

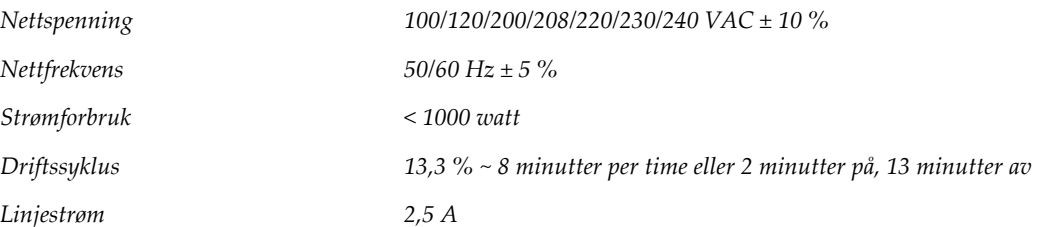

# **A.4 Teknisk informasjon om gantry**

### **A.4.1 C-arm**

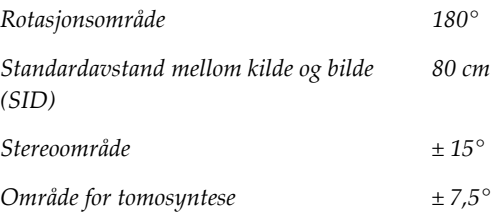

## **A.4.2 Komprimeringssystem**

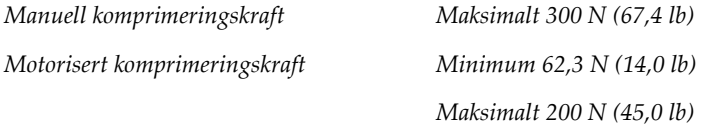

## **A.4.3 Biopsiveiledningsmodul**

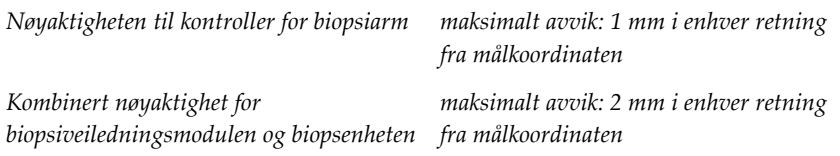

### **A.4.4 Røntgenrør**

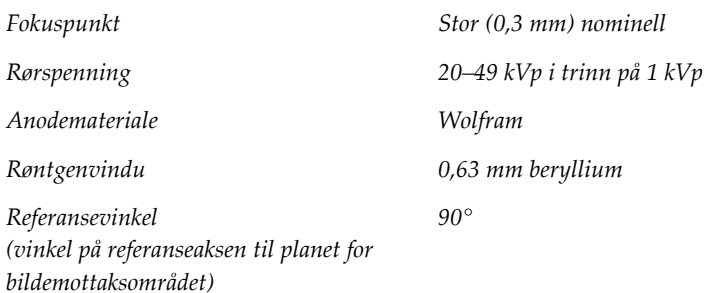

# **A.4.5 Røntgenstrålefiltrering og -utdata**

*Filtrering Aluminium, 0,70 mm (nominell verdi)*

*Sølv, 0,050 mm ± 10 %*

#### **A.4.5.1 kV/mA verdiområde**

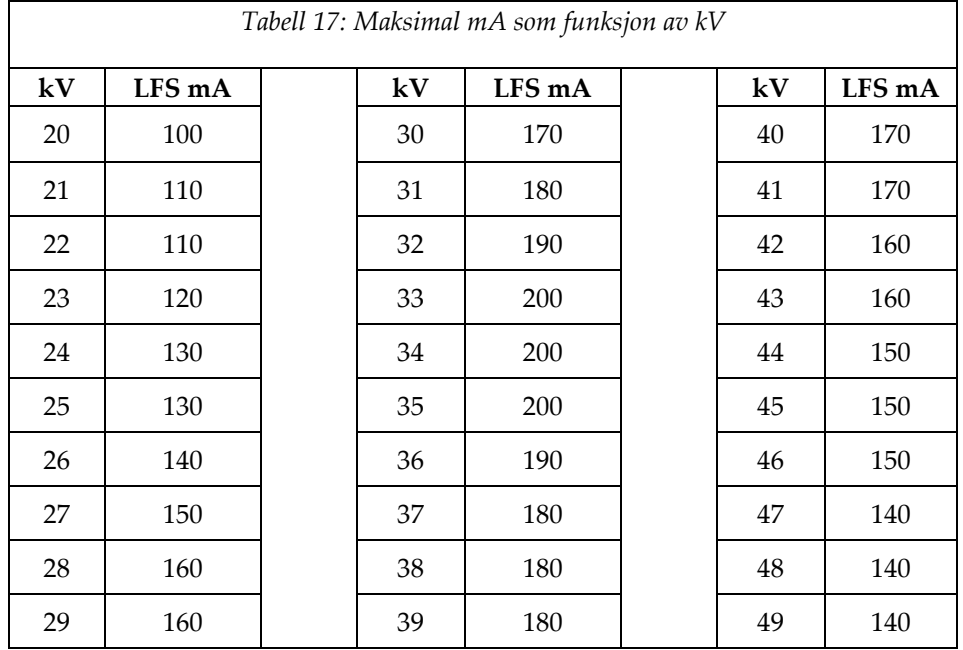

### **A.4.6 Røntgengenerator**

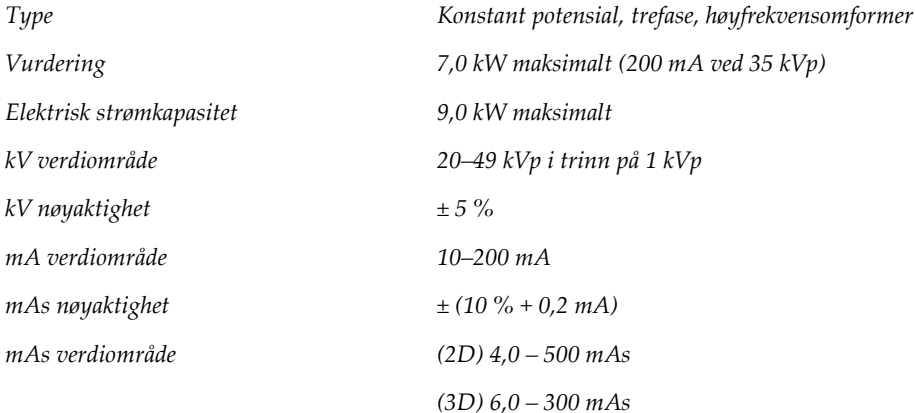

### **A.4.7 Teknisk informasjon om bildereseptor**

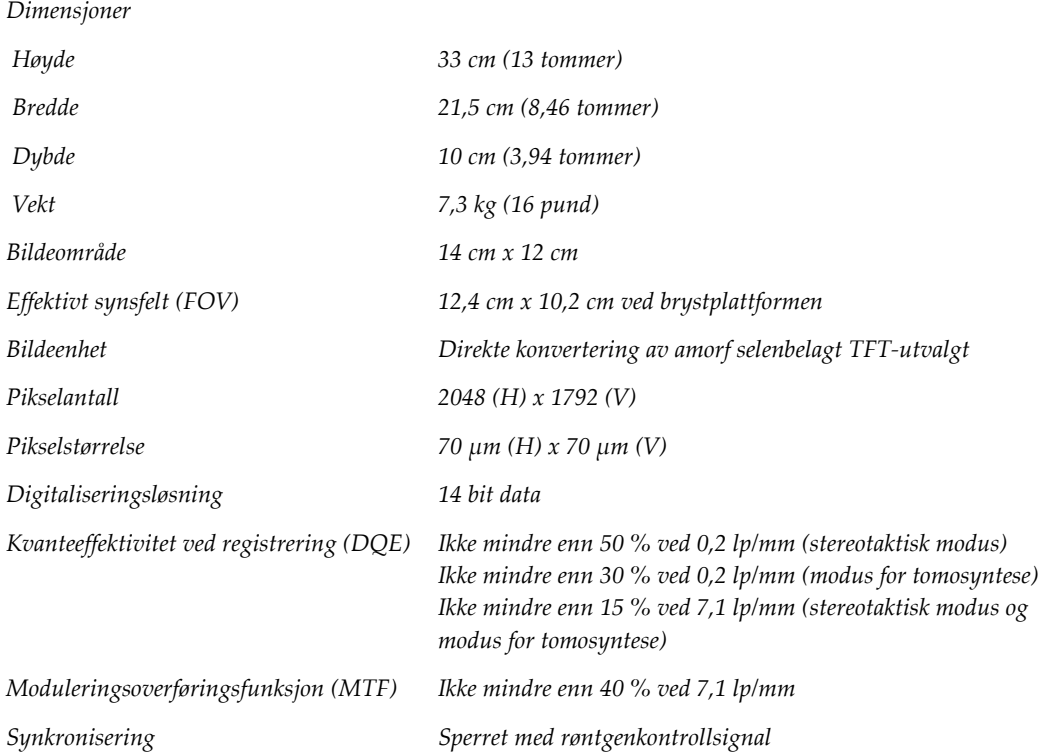

### **A.4.8 Skjerming**

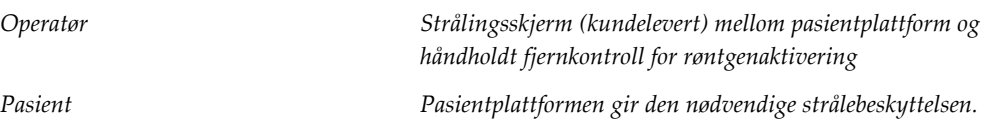

# **A.5 Teknisk informasjon om opptaksarbeidsstasjon**

### **A.5.1 Nettverksmiljø**

*Nettverksgrensesnitt 100/1000 BASE-T Ethernet*

### **A.5.2 Vogn for opptaksarbeidsstasjon**

*Vektvurdering av monitorarm 11,3 kg (25 pund)*

#### **Systemmeldinger og varsler Vedlegg B**

# **B.1 Feilgjenoppretting og feilsøking**

De fleste feil og varslingsmeldinger blir tømt uten påvirkning på arbeidsflyten. Følg instruksjonene på skjermen eller ordne opp i tilstanden, og slett deretter statusen fra oppgavelinjen. Noen forhold krever omstart av systemet eller indikerer at mer handling er nødvendig (for eksempel ved å ringe Hologic teknisk støtte). Dette vedlegget beskriver meldingskategoriene og dine handlinger for å sette systemet i normal drift. Hvis feil gjentas, kontakt Hologics teknisk støtte.

# **B.2 Meldingstyper**

### **B.2.1 Feilnivåer**

Hver melding har et bestemt sett med følgende egenskaper:

- Avbryter en pågående eksponering (ja/nei)
- Forhindrer at en eksponering starter (ja/nei)
- Viser en melding til brukeren på bildetakingsarbeidsstasjonen (ja/nei)
- Kan tilbakestilles av brukeren (ja/nei)
- Kan tilbakestilles automatisk av systemet (ja/nei)

#### **B.2.1.1 Viste meldinger**

Alle viste meldinger vises på brukerens valgte språk.

Enhver melding som avbryter en eksponering eller hindrer at en eksponering starter, vil alltid vise en melding som styrer brukerens handlinger som kreves for å fortsette.

#### **B.2.1.2 Ytterligere meldingsinformasjon**

Teknisk informasjon om meldingen er tilgjengelig i loggfilen.

Noen meldinger vises alltid som en kritisk feil (systemstart er nødvendig). Disse meldingene skyldes en tilstand som forhindrer eksponering, og som ikke kan tilbakestilles av brukeren eller systemet.

### **B.2.2 Systemmeldinger**

Når følgende systemmeldinger vises, utfører du trinnet som vises i kolonnen User Action (Brukerhandling) for å tømme meldingen og tillate neste eksponering.

| Ikon      | Melding                                                          | Brukerhandling                                                                                                    |
|-----------|------------------------------------------------------------------|----------------------------------------------------------------------------------------------------|
|           | Venter på detektor                                               | Ikke nødvendig med tiltak.                                                                                                    |
|           | C-arm er ulåst                                                   | Trykk på knappen System Lock<br>(Systemlås) på kontrollhåndtaket for å<br>låse systemet.                                         |
|           | C-armbrems er deaktivert                                         | Trykk på knappen System Lock<br>(Systemlås) på kontrollhåndtaket for å<br>låse C-armen. Om nødvendig, lås opp og<br>lås på nytt. |
|           | Biopsi STX cal nødvendig                                         | Installer forsterkningsplate og utfør<br>forsterkningskalibrering.                                                               |
|           | Kalibrering av biopsigeometri<br>kreves                          | Installer geometrikalibreringsfantomet.                                                                                          |
|           | Ugyldig detektorkalibrering:<br>Gjenta kalibrering av flatt felt | Gjenta forsterkningskalibrering.                                                                                                 |
|           | Ugyldig geometrikalibrering:<br>Gjenta geometrikalibrering       | Gjenta geometrikalibrering.                                                                                                    |
|           | Ugyldig bruk av<br>komprimeringsplate                            | Installer riktig plate.                                                                                                    |
| <b>IT</b> | Konfigurasjonsfilen mangler                                      | Ring service.                                                                                                    |

*Tabell 18: Systemmeldinger*

| Ikon | Melding                                                                  | <b>Brukerhandling</b>                                                                                         |  |  |  |
|------|--------------------------------------------------------------------------|----------------------------------------------------------------------------------------------------|--|--|--|
|      | En nødstopp er trykket                                                   | Når det er trygt, dreier du Av-bryteren<br>ved nødssituasjon en kvart omgang for å<br>tilbakestille bryteren. |  |  |  |
|      | Røret må plasseres manuelt (flytt til  <br>0 grader)                     | Drei C-armen manuelt til 0 grader.                                                                            |  |  |  |
|      | Røret må plasseres manuelt (flyttet<br>til +15 grader)                   | Drei C-armen manuelt til høyre.                                                                               |  |  |  |
|      | Røret må plasseres manuelt (flyttet<br>til -15 grader)                   | Drei C-armen manuelt til venstre.                                                                             |  |  |  |
|      | Nålen må flyttes til riktig<br>plassering                                | Flytt nålen til riktig plassering.                                                                            |  |  |  |
|      | Trinnarmen må flyttes til enten<br>lateralt venstre eller høyre posisjon | Flytt biopsiarmen til enten lateralt<br>venstre eller høyre.                                                  |  |  |  |
|      | Trinnarmen må flyttes til<br>posisjonen -90                              | Flytt biopsiarmen til -90 graders<br>tilnærming.                                                              |  |  |  |
|      | Trinnarmen må flyttes til<br>posisjonen +90                              | Flytt biopsiarmen til +90 graders<br>tilnærming.                                                              |  |  |  |
|      | Trinnarmen må flyttes til standard<br>tilnærming                         | Flytt biopsiarmen til 0 graders<br>tilnærming.                                                                |  |  |  |
|      | Kontrollen til trinnarmen er ikke<br>låst                                | Lås biopsiarmen.                                                                                              |  |  |  |

*Tabell 18: Systemmeldinger*

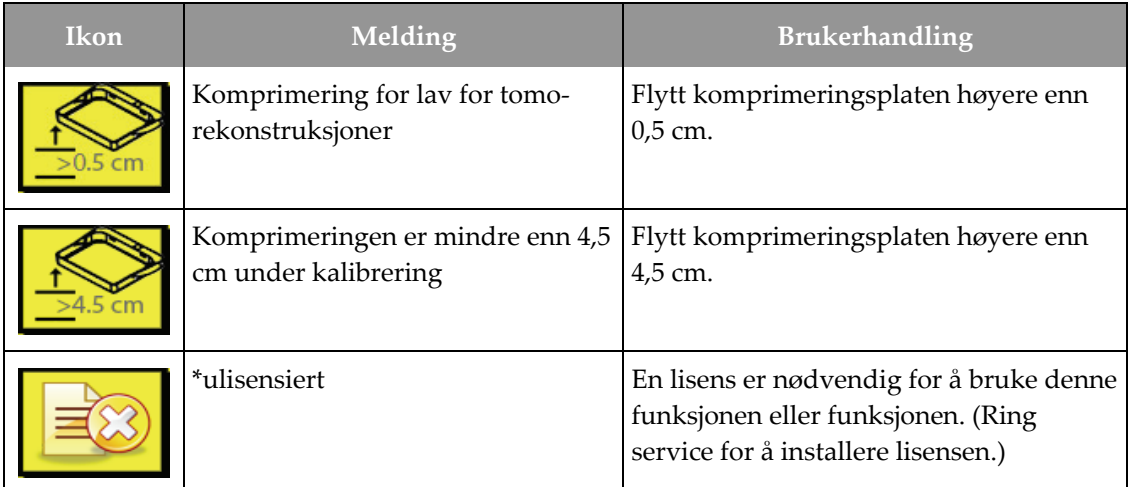

*Tabell 18: Systemmeldinger*

# **B.3 UPS-meldinger**

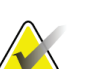

#### **Merknad**

Brukerveiledningen for UPS-en følger med systemet. Se UPS *Brukerveiledning* for fullstendige instruksjoner.

LCD-skjermgrensesnittet i UPS (Uninterruptible Power Supply) viser statusen til forskjellige sikkerhetskopieringsforhold for verktøy og batterier.

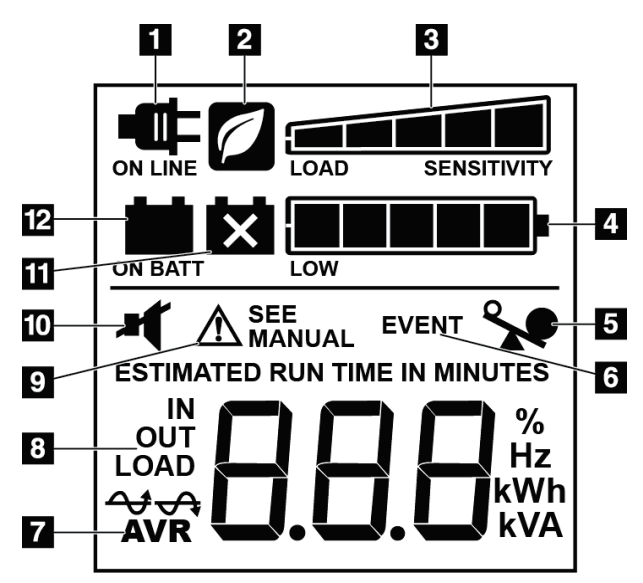

*Figur 84: UPS LCD-skjerm*

Hvis UPS-batteriet utløper, vises ikonet Bytt batteri. Kontakt servicerepresentanten for å bytte batteriet.

#### **Figurforklaring**

- 1. På linjestrøm
- 2. Strømsparingsmodus På
- 3. Lastekapasitet
- 4. Batteriets ladenivå
- 5. UPS-overbelastning
- 6. Hendelse
- 7. Automatisk spenningsregulering
- 8. Inngangs-/utgangsspenning
- 9. Systemfeil
- 10. Dempet
- 11. Bytt batteri
- 12. På batteristrøm

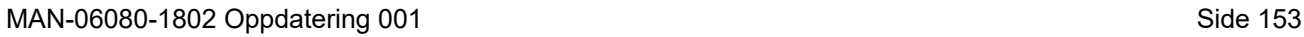

#### **Vedlegg C: Bruk i et mobilt miljø Vedlegg C**

# **C.1 Generell informasjon**

Dette vedlegget beskriver Affirm biopsisystem for mageleie som er installert i et mobilt miljø.

# **C.2 Betingelser for sikkerhet og andre forholdsregler**

Det kreves en akseptabel, stabil, ren vekselstrømkilde for å sikre at systemet oppfyller alle ytelsesspesifikasjonene. Når det er tilgjengelig, gir riktig tilført landstrøm systemet best ytelse. Hvis en mobil kraftgenerator brukes, må du oppbevare spesifikasjonene for inngangseffekt under alle belastningsforhold.

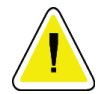

#### **Forsiktig:**

**Når landstrøm ikke er tilgjengelig, kan det brukes mobile strømkilder som gir tilsvarende ytelse. (Se** *[Spesifikasjoner for mobil bruk](#page-171-0)* **på side [156.\)](#page-171-0) Riktig systemfunksjon og ytelse kan bare sikres hvis kontinuerlig ekte sinusformet vekselstrøm leveres i henhold til systemets inngangsstrømspesifikasjoner og belastningsegenskaper. Ved uregelmessing tilførsel må strømkilden levere 65 ampere ved 208 V vekselstrøm i minst 5 sekunder, og ellers maksimum 4 ampere kontinuerlig. Denne belastningen må støttes en gang hvert 30. sekund. I tilfelle avbrudd på land- eller mobilstrømtilførselen må UPS være i stand til å levere den operasjonelle energien som er beskrevet ovenfor i minst 4 minutter. Energitilførsel til bildetakingsarbeidsstasjon og Gantry må mates på separate dedikerte kretser. Bruk av en avbruddsfri strømforsyning med aktiv linjeforbedring anbefales på hver strømkrets. Følgelig bør all hjelpestrøm for den mobile bussen distribueres av andre kretser. Den elektriske installasjonen må verifiseres for å oppfylle systemets strøminngangsspesifikasjoner og IEC 60601-1 sikkerhetskrav etter første installasjon og ved hver flytting av den mobile bussen.**

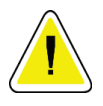

#### **Forsiktig:**

**Temperaturen og fuktigheten inne i kjøretøyet må opprettholdes til enhver tid. Ikke la miljøforholdene overskride angitte spesifikasjoner når enheten ikke er i bruk.**

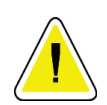

#### **Forsiktig:**

**Spenningen kan ikke endres mer enn ± 10 % når røntgenenheten eller annet utstyr (for eksempel oppvarming eller klimaanlegg) brukes.**

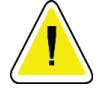

#### **Forsiktighet**

**For å unngå at bildeartefakter oppstår:**

- **Ikke plasser eller parker den mobile bussen i nærheten av kilder med høy effekt (for eksempel kraftoverføringsledninger og utendørs transformatorer).**
- **Forsikre deg om at enhver mobil strømgenerator, uavbrutt strømforsyning (UPS) eller spenningsstabilisator er minst 3 meter (10 fot) fra det nærmeste punktet for bildedetektorens utslag.**

# <span id="page-171-0"></span>**C.3 Spesifikasjoner for mobil bruk**

Følgende systemspesifikasjoner er kun for mobil bruk. For alle andre spesifikasjoner, se *[Spesifikasjoner](#page-158-0)* på sid[e 143.](#page-158-0)

### **C.3.1 Støt- og vibrasjonsgrenser**

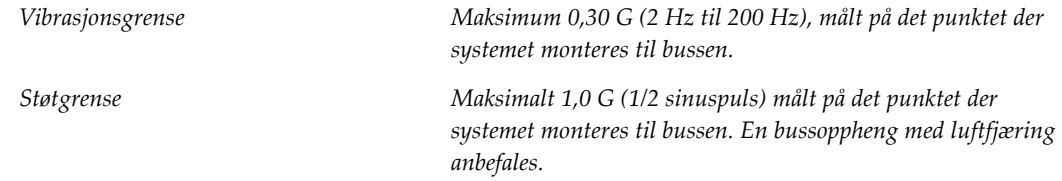

# **C.4 Klargjør systemet for kjøring**

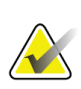

#### **Merknad**

Begynn å klargjøre systemet for kjøring med systemstrømmen slått på. (Ikke slå av systemet før C-armen er riktig plassert og støttet.)

- 1. Skyv fotstøttene helt inn.
- 2. Hev pasientplattformen til full høyde.
- 3. Roter biopsiarmen til 0 grader.
- 4. Velg tabellikonet i oppgavelinjen fra opptaksarbeidsstasjonen og dreier rørarmen til 0 grader.
- 5. Drei C-armen til +180 grader. Hev C-armen over høyden som trengs for å plassere Carmholderen.
- 6. Sett C-armholderen på plass under C-armen. Bekreft at holderen sitter riktig på den sirkulære monteringsblokken.

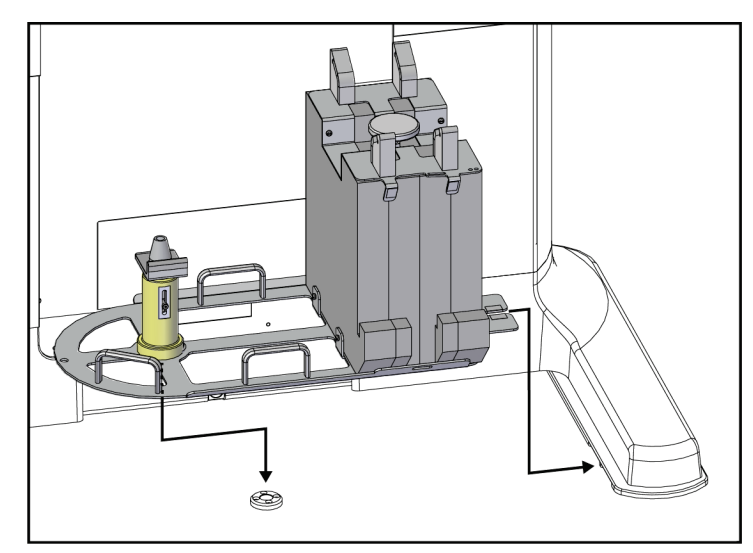

*Figur 85: Still inn C-armholderen*

7. Et høydeverktøy er kablet til C-armholderen. Bruk høydeverktøyet til å stille inn Carmens høyde i forhold til pasientplattformen. Legg høydeverktøyet flatt på rørhodet. Hev C-armen til det ikke er mellomrom mellom verktøyet og bunnen av plattformen. Fjern høydeverktøyet.

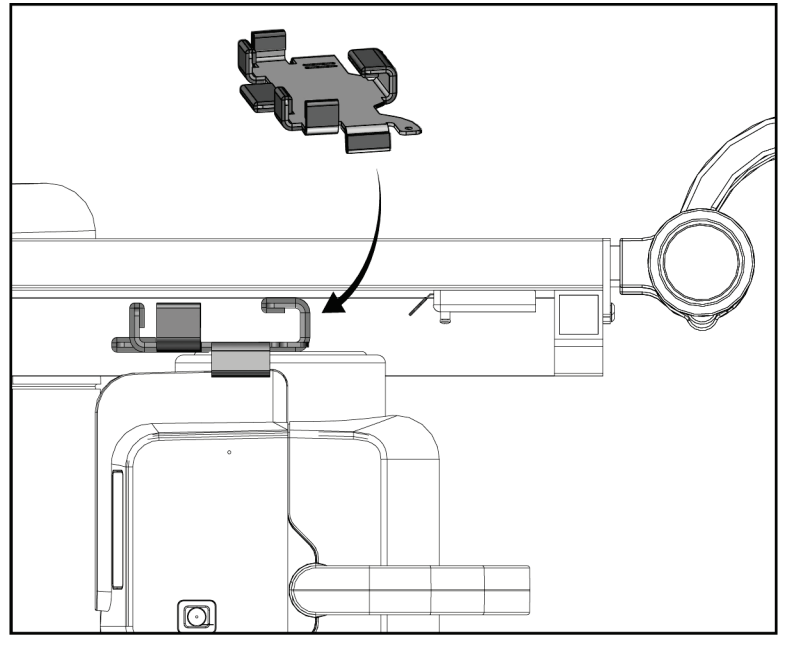

*Figur 86: Still inn C-armens høyde med høydeverktøyet*

8. Bruk høydeverktøyet til å låse biopsiarmen på plass. Plasser verktøyet på rørarmen mellom biopsiarmen og rørhodet. Sørg for å bruke kroken og løkkestroppen til ekstra støtte.

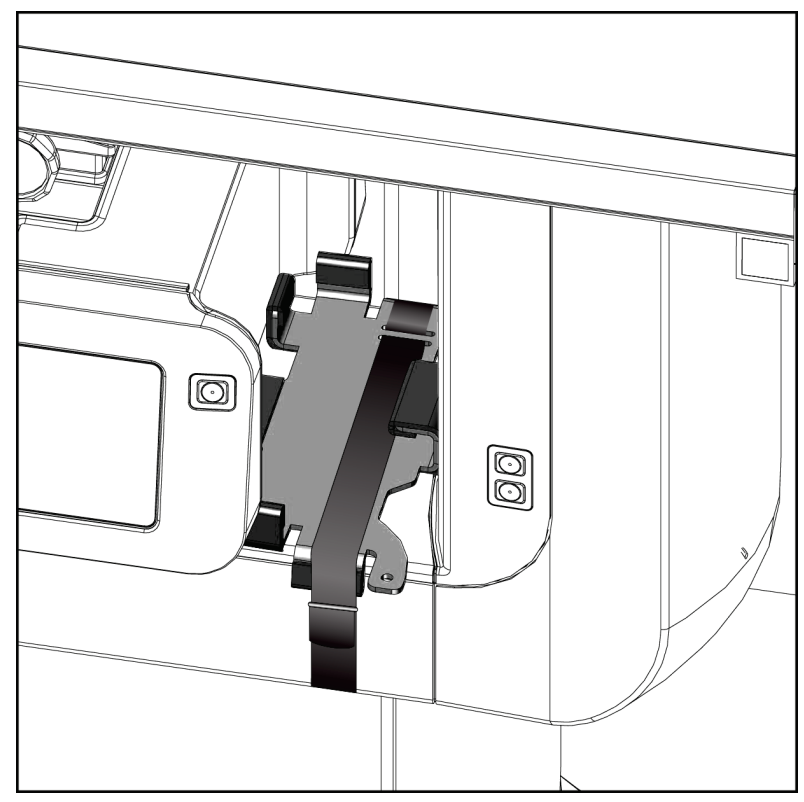

*Figur 87: Lås biopsiarmen sammen med høydeverktøyet*

9. Sett fotbryteren i fotbryterkanalene i C-armholderen og fest den med krok og løkkestropp.

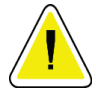

**Forsiktighet:**

**Sørg for at fotbryterledningen er trygt plassert for å forhindre at skade ved komprimering mellom C-armen og C-armholderen.**

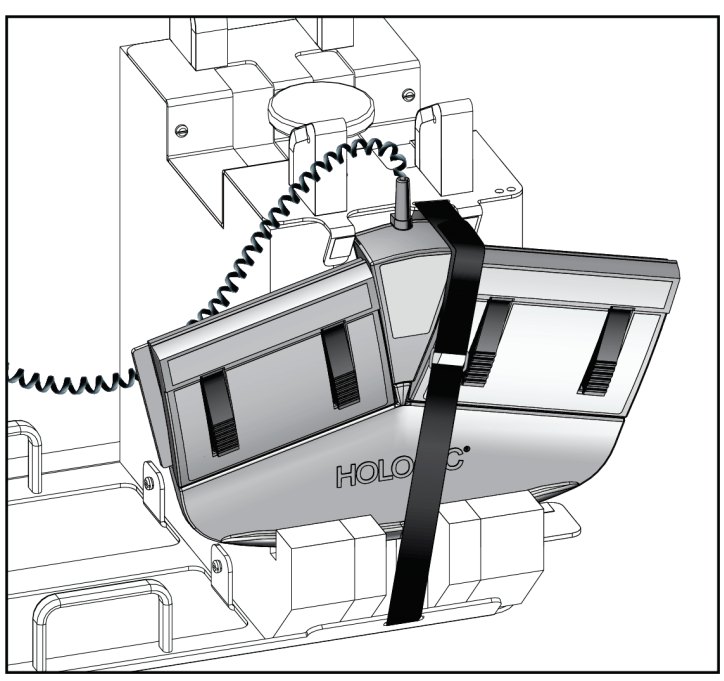

*Figur 88: Riktig oppbevaring av fotbryter*

- 10. Trykk på knappen **C-arm Translate** (C-arm oversett) og skyv samtidig C-armen helt inn mot gantryet.
- 11. Fortsett å trykke på knappen **C-arm Translate** (C-arm oversett) og juster C-armen etter behov mens du senker pasientplattformen inn i C-armholderen. Merkingen på C-armen stemmer overens med støttebraketten på C-armen.

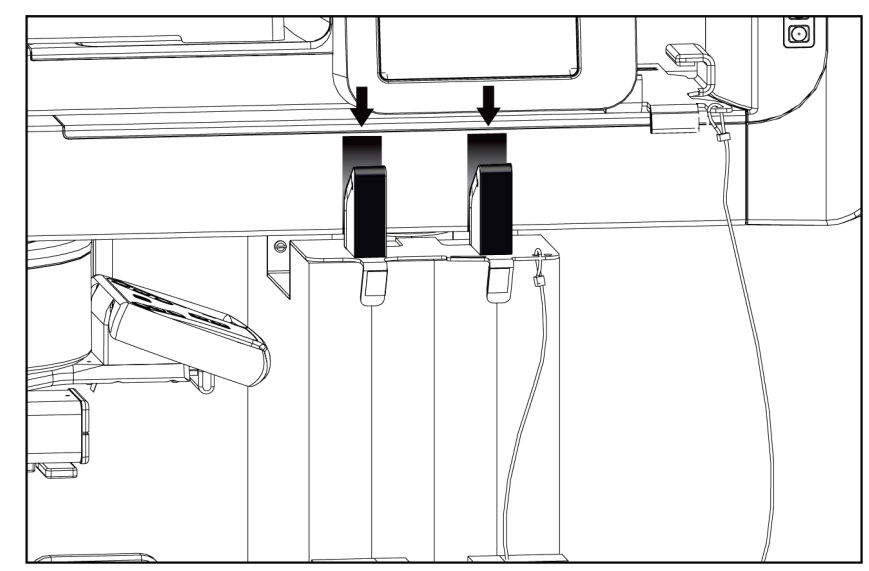

*Figur 89: Justering av markeringer på C-armen med C-armholderen*

- 12. Senk arbeidsflaten til opptaksarbeidsstasjonen til minimumshøyde.
- 13. Avslutt systemet.
- 14. Sørg for at røntgenbryteren sitter godt fast i holderen.
- 15. Sett musen i museholderen til høyre på tastaturbrettet (se element 2 i følgende figur).
- 16. Lukk og lås tastaturbrettet.

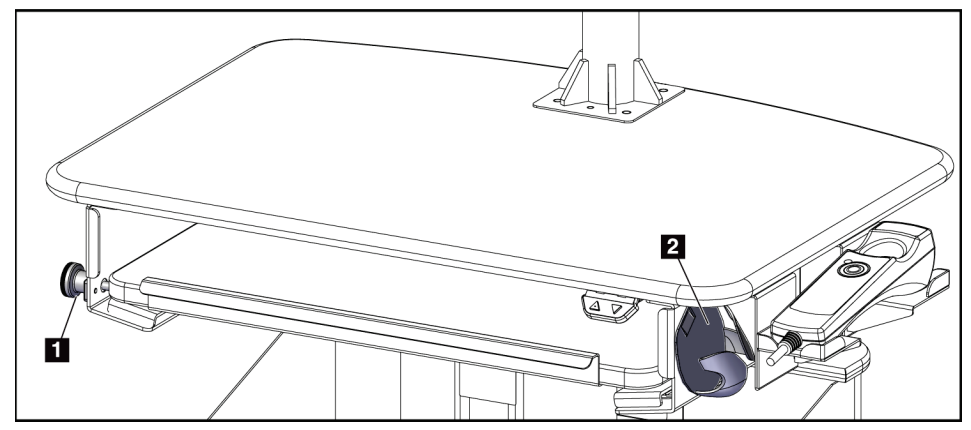

*Figur 90: Museholder (2) og låseknott for tastaturbrett (1)*

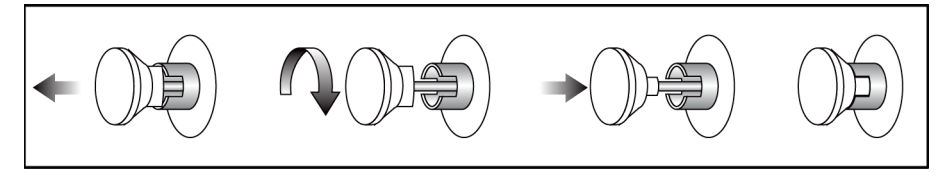

*Figur 91: Sett låseknotten til låst posisjon*

17. Slipp monitorlåseknottene for å justere monitorene for transport. Sving skjermene til midtposisjon til låseknottene låses. Vipp monitorene helt frem til låseknottene låses.

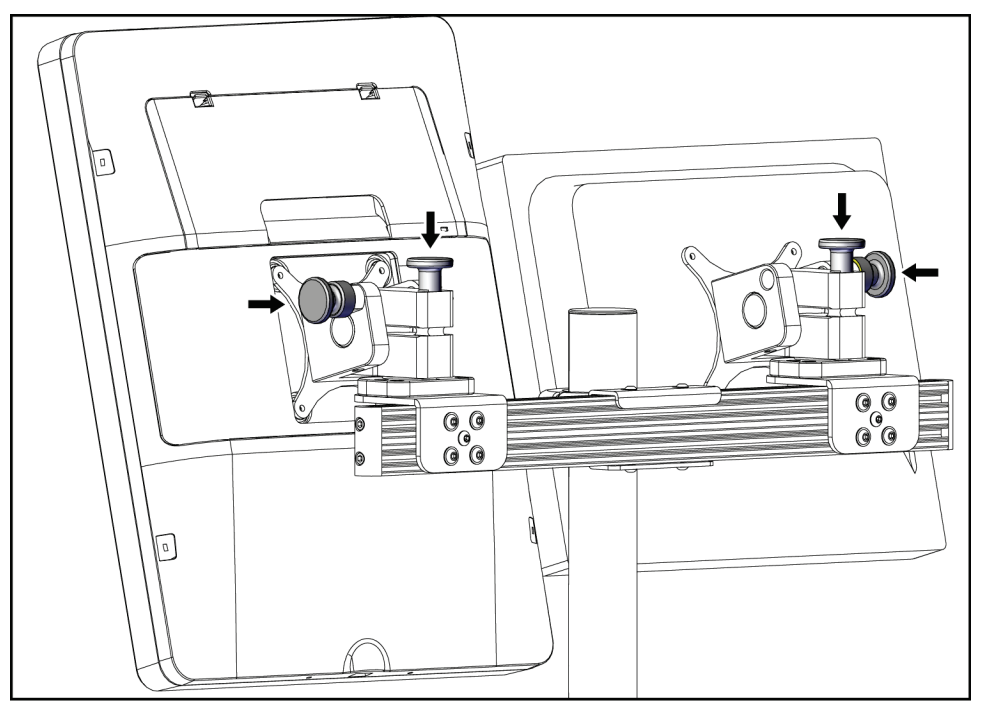

*Figur 92: Slipp låseknottene på monitorene*

# **C.5 Klargjør systemet for bruk**

- 1. Låse opp og justere monitorene.
- 2. Juster arbeidsflatehøyden til opptaksarbeidsstasjonen.
- 3. Lås opp og åpne tastaturbrettet.
- 4. Fjern musen fra museholderen.
- 5. Slå på systemet.
- 6. Hev pasientplattformen til full høyde.
- 7. Fjern fotbryteren fra C-armholderen. Følg alle sikkerhetskrav ved plassering av fotbryteren.
- 8. Fjern høydeverktøyet fra C-armen. Lagre høydeverktøyet i C-armholderen.
- 9. Fjern C-armholderen og sett den i et trygt oppbevaringsområde.

# **C.6 Test systemet etter reise**

### **C.6.1 Funksjonstester etter kjøring**

Utfør funksjonstestene. Se avsnittet *[Funksjonstester](#page-44-0)* på side [29.](#page-44-0)

- Bruk komprimering og frigjør
- C-arm opp og ned
- Pasientplattform opp og ned
- Grense opp for pasientplattform

### **C.6.2 Kvalitetskontrolltester etter kjøring**

Utfør kvalitetskontrolltestene som anbefalt for ikke-mobilt Affirm biopsisystem for mageleie.
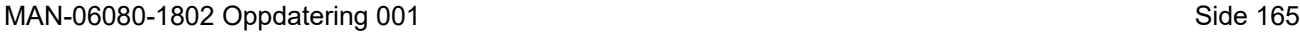

Glandular Dose (in mrad) for 1 Roentgen Entrance Exposure

W/Ag Target-Filter Combination with 4.2-cm 50/50 Breast

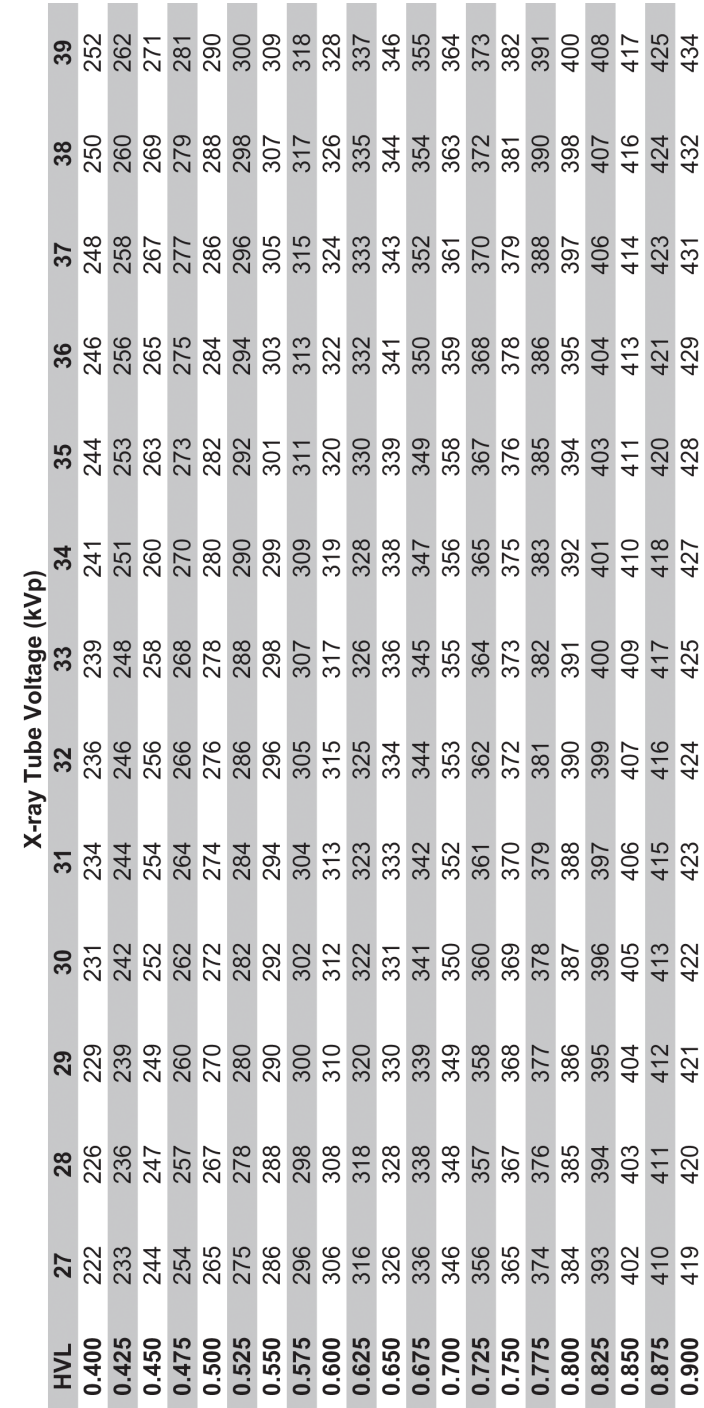

## **Vedlegg D**

## **Dosekonverteringstabeller for medisinsk fysiker**

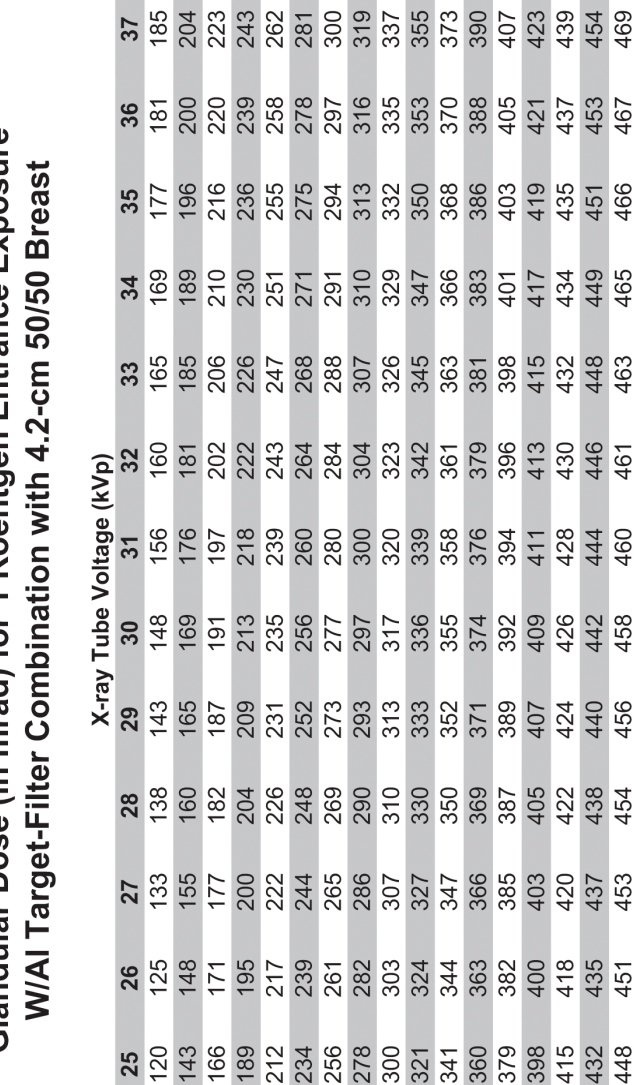

HVL

 $\mathcal{O}(\mathbb{R})$ 

Glandular Dose (in mrad) for 1 Roentgen Entrance Exposure

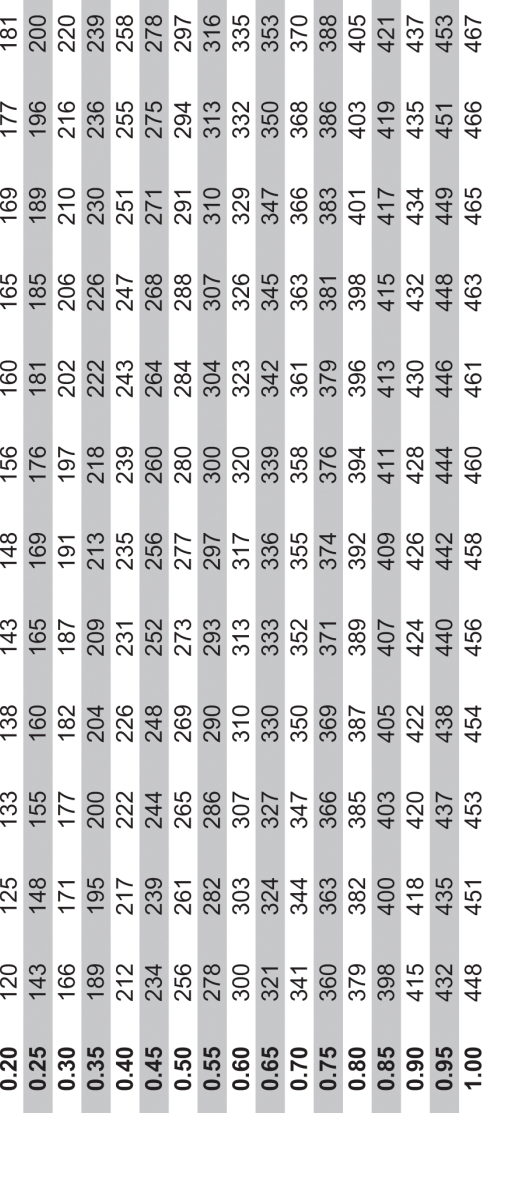

**(Alternativ for tomosyntese)**

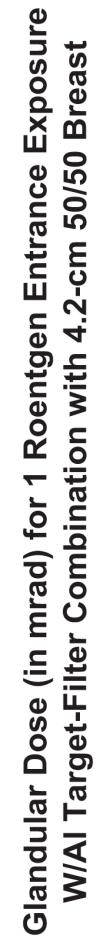

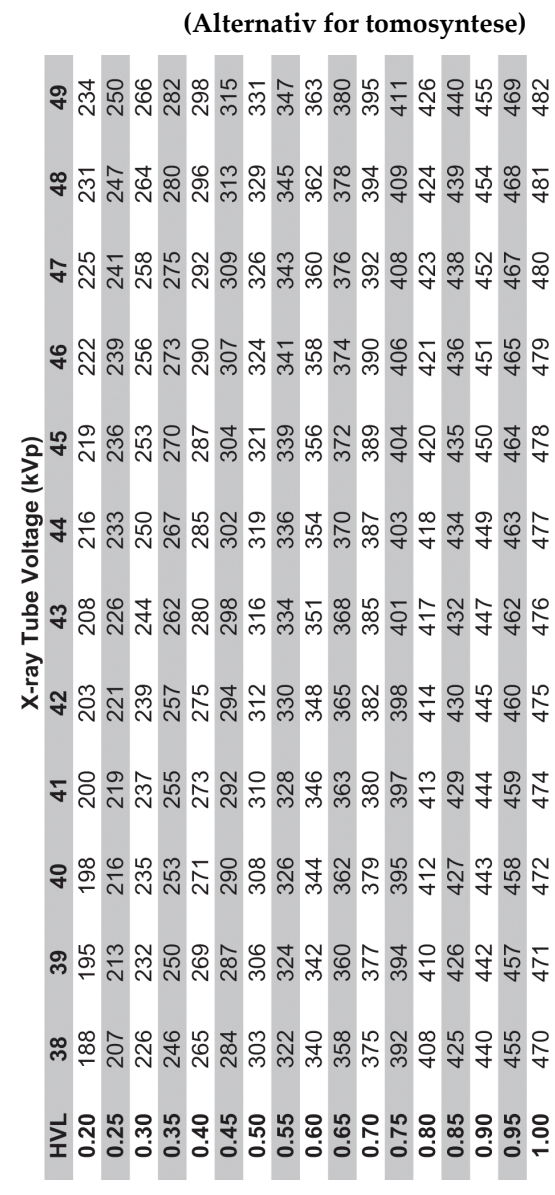

#### **CNR-korrigering for biopsi Vedlegg E**

### **E.1 CNR-korrigering for stereotaktisk biopsi**

#### **E.1.1 AEC-tabell 0 (standard stereotaktisk biopsidose)**

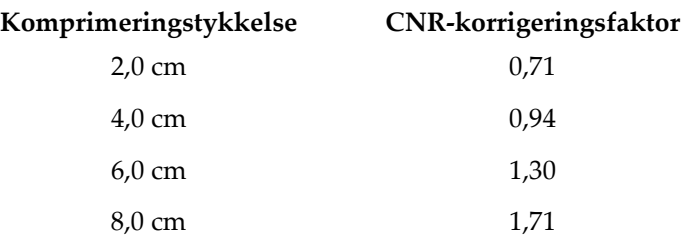

#### **E.1.2 AEC-tabell 1 (EUREF standard stereotaktisk biopsidose)**

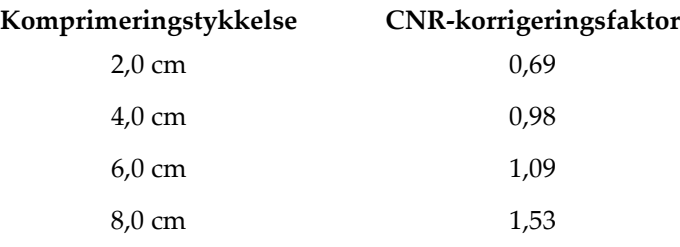

### **E.2 CNR-korrigering for biopsi ved alternativ for tomosyntese**

#### **E.2.1 AEC tabell 0 (alternativ for tomosyntese: Standard tomo-dose)**

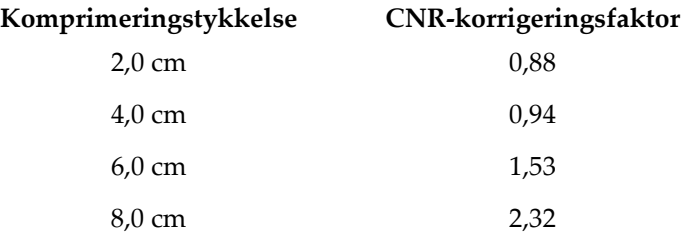

#### **E.2.2 AEC-tabell 1 (EUREF biopsidose ved tomosyntese)**

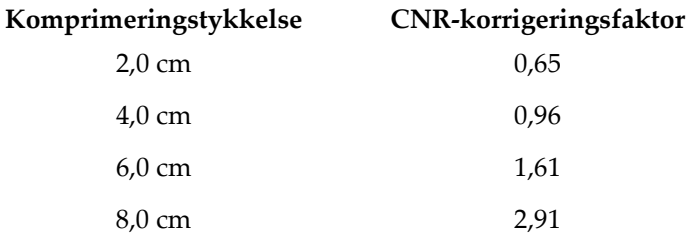

#### **Vedlegg F: Multiplikatorer for trådlokalisering Vedlegg F**

Multiplikatorer for StereoLoc- og TomoLoc-visningene er utviklet for å justere mAs beregnet ved scout-visninger under biopsi, tatt opp ved hjelp av AEC. Disse multiplikatorene brukes bare på AEC-låst TomoLoc- og StereoLoc-visninger, for å redusere varmebelastningen på røntgenrøret ved trådlokaliseringsprosedyrer som involverer plassering av flere tråder.

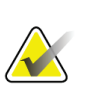

#### **Merknad**

Resulterende mAs i TomoLoc- og StereoLoc-visningene vil alltid være mindre enn eller lik mAs i den forrige scout-visningen under biopsi.

### **F.1 Multiplikatorer for trådlokalisering med StereoLoc-visninger**

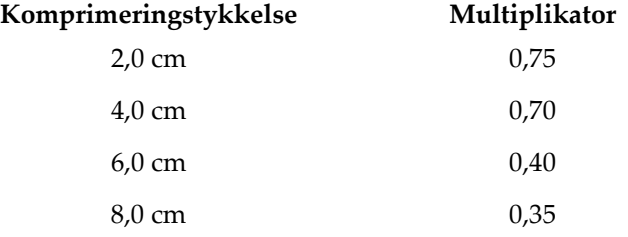

### **F.2 Multiplikatorer for trådlokalisering med TomoLoc-visninger**

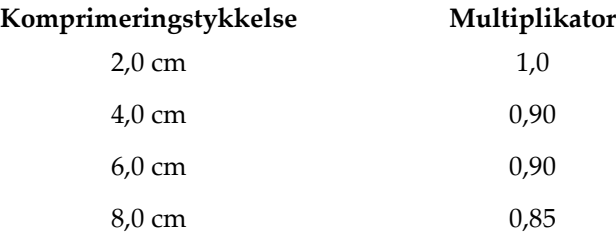

#### **Teknikktabeller Vedlegg G**

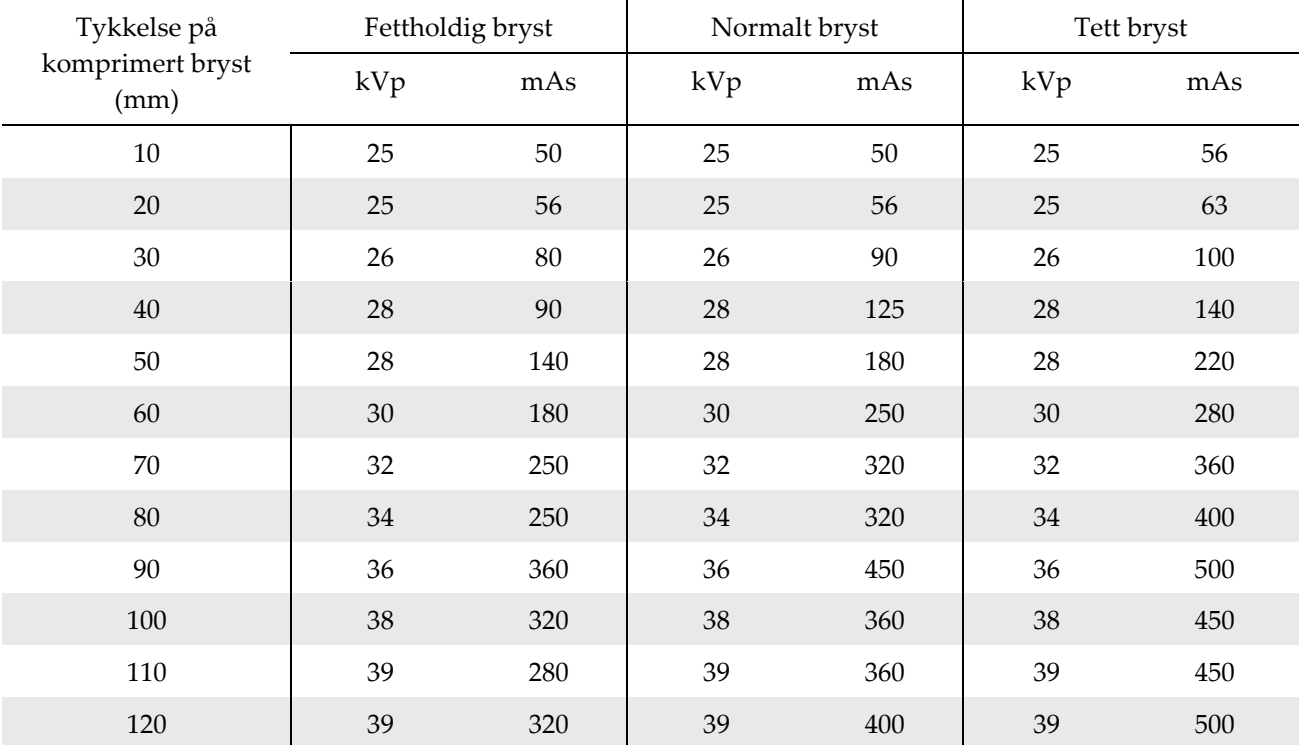

### **G.1 Anbefalt teknikktabell ved stereotaktiske prosedyrer**

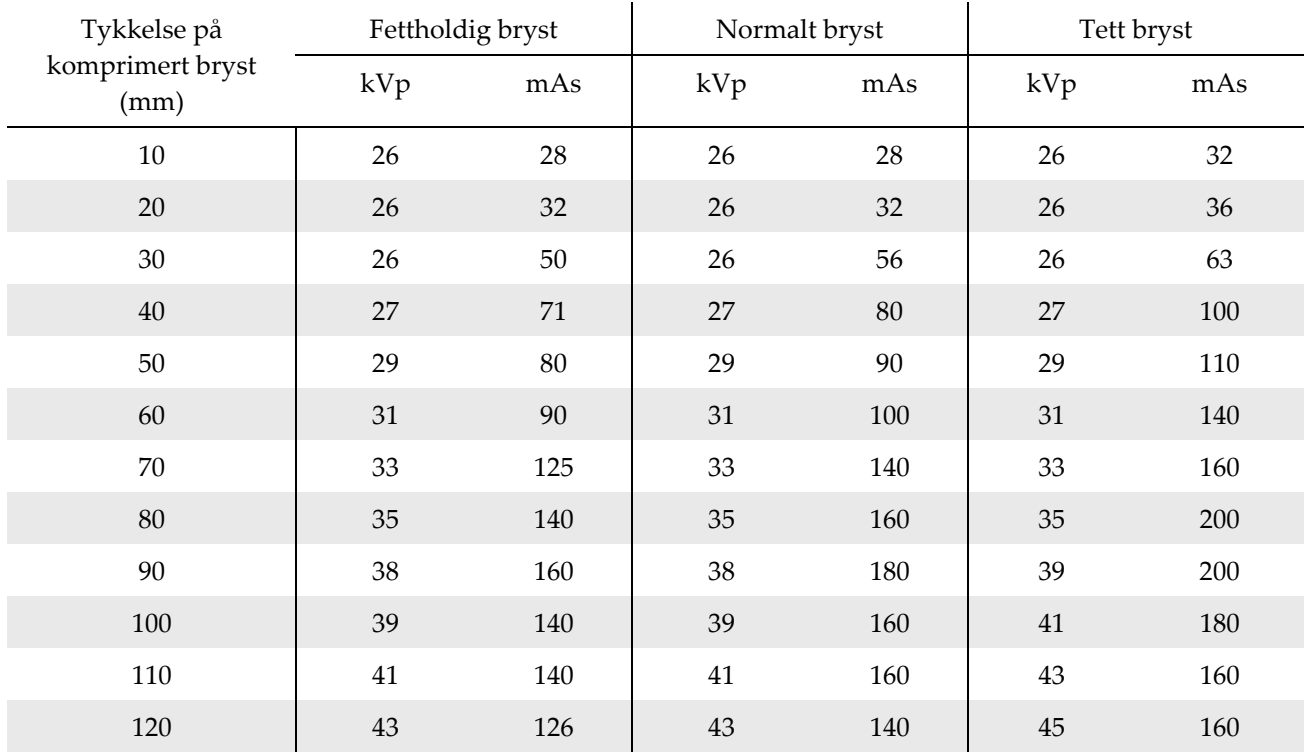

### **G.2 Anbefalt teknikktabell ved prosedyrer for tomosyntese**

#### **Hjelpedeler for biopsi Vedlegg H**

### **H.1 Hologics fabrikkverifiserte biopsienheter**

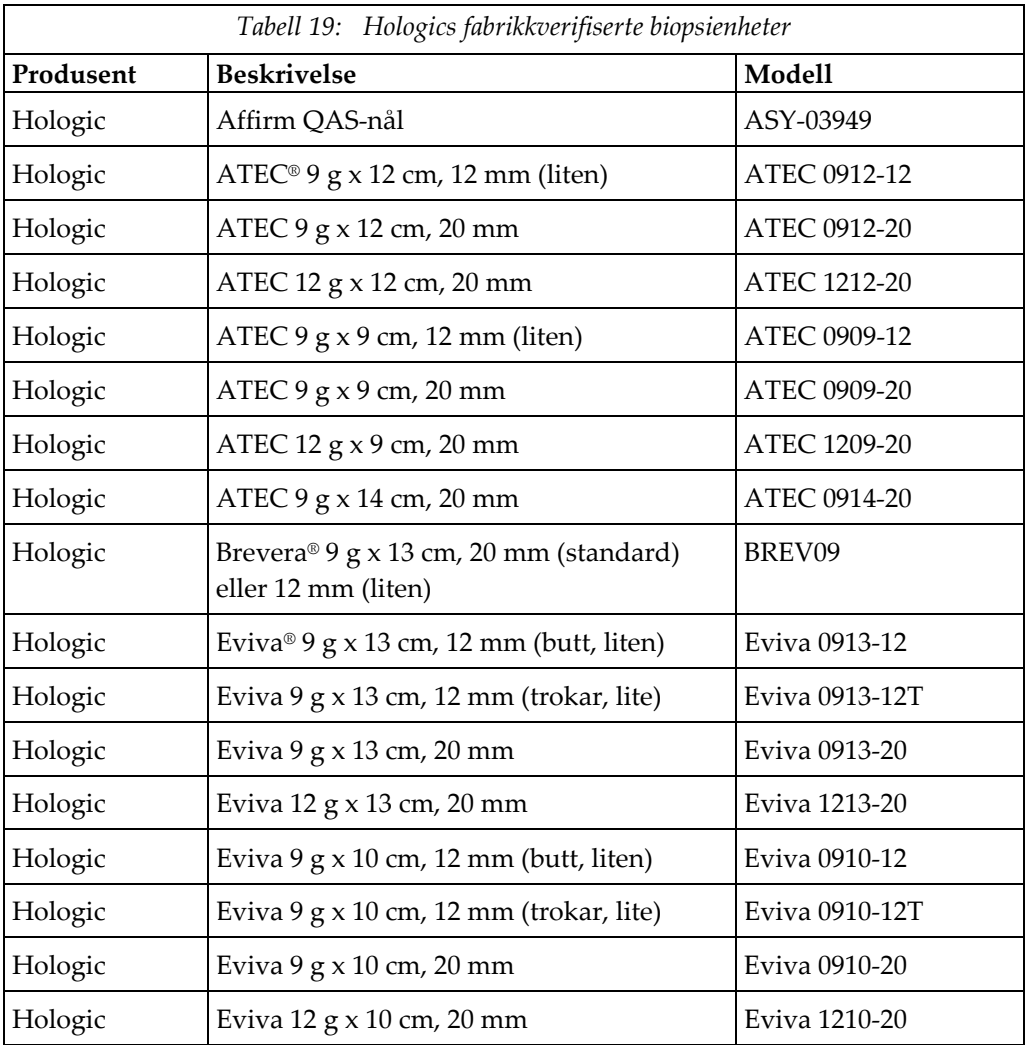

## **Vedlegg I**

## Skjemaer

### **I.1 Sjekkliste for QAS-test**

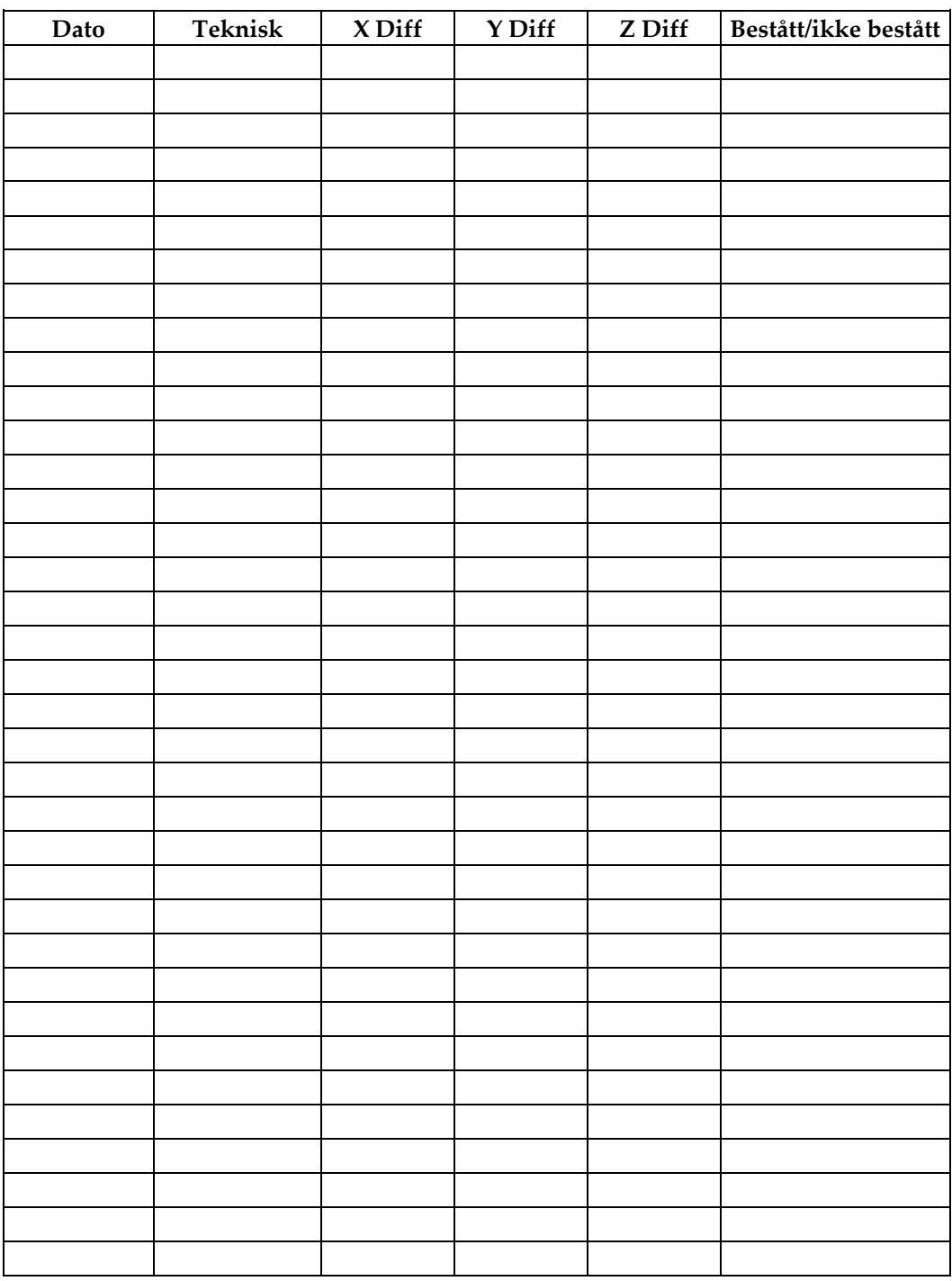

*(Denne siden er tom med hensikt.)*

### **I.2 Kalibrering av geometri**

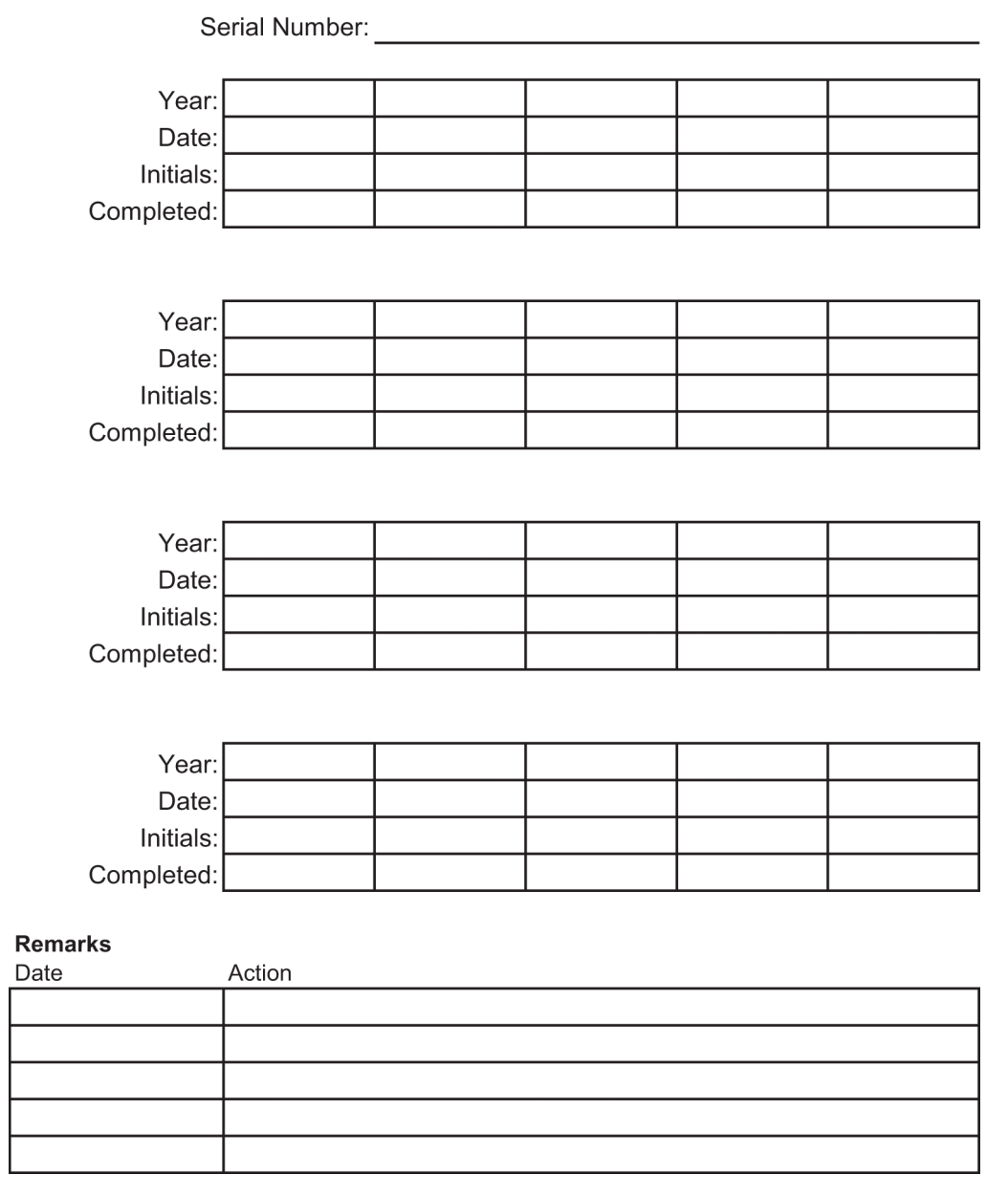

*(Denne siden er tom med hensikt.)*

### **I.3 Forsterkningskalibrering**

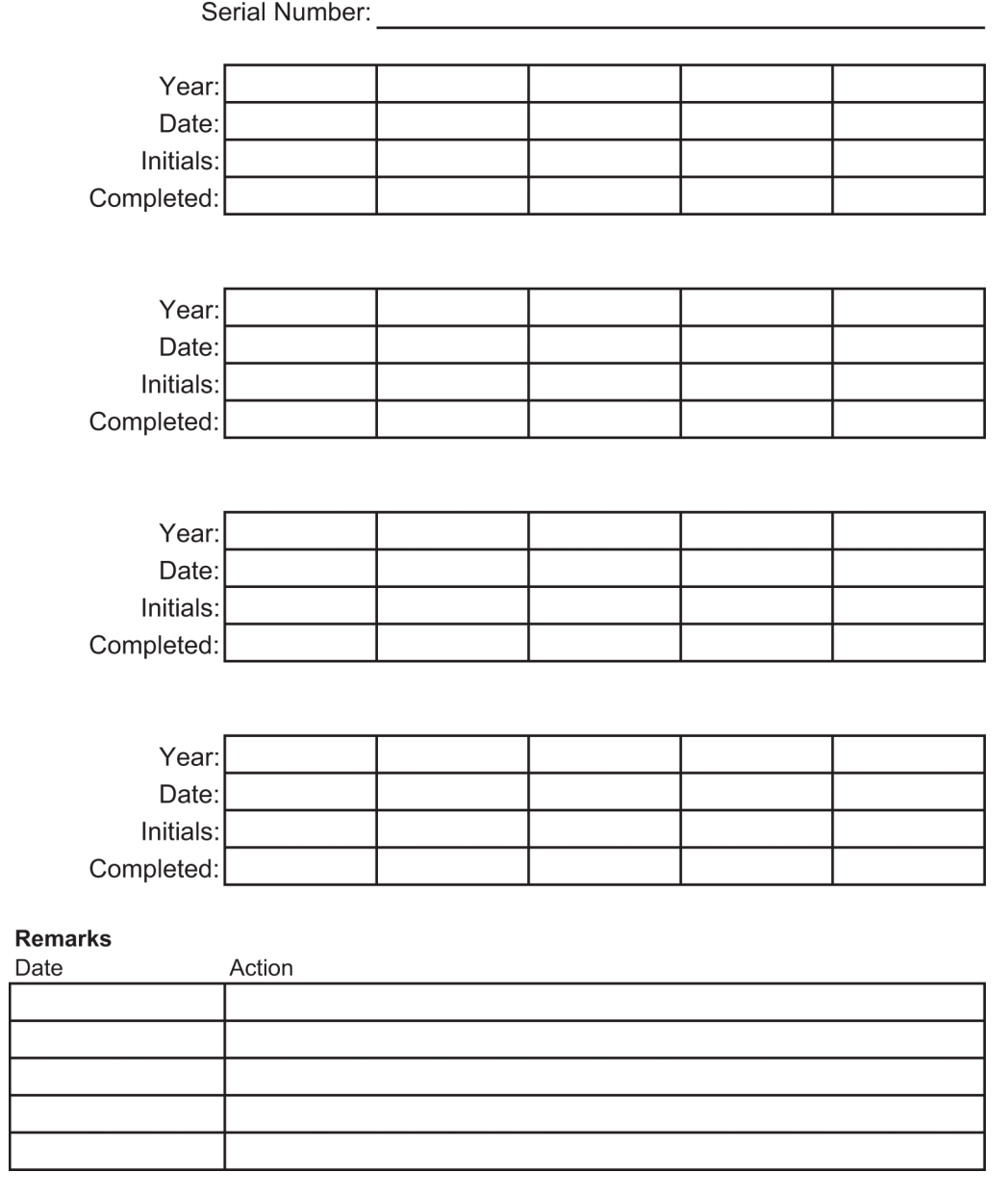

## **Ordboktermer**

**Acr** American College of Radiology

**AEC** Automatisk eksponeringskontroll

**BCM** Biopsikontrollmodul

**Bildereseptor** Montering av røntgendetektor og karbonfiberdeksel.

#### **DICOM**

Digital avbilding og kommunikasjoner i medisin

**EMC** Elektromagnetisk kompatibilitet

#### **Kollimator**

En enhet ved røntgenrøret for å kontrollere røntgenstråleeksponeringsområdet.

#### **Lateral tilnærming av nål**

Tilnærming av biopsienheten som er parallell med bildebehandlingsplanet og vinkelrett på komprimeringsplanet.

#### **LUT**

Oppslagstabell. En liste over innstillinger som skal brukes på andre leverandørbilder for optimal visning.

#### **Merknader**

Grafikk eller tekstmerker på et bilde som viser et område av interesse.

#### **MQSA**

Mammography Quality Standards Act

**RF**

Radiofrekvens

#### **ROI**

Område av interesse

#### **SID**

Kilde til bilde avstand

#### **Slaglengde**

Ekskursjon av nål når biopsiinstrumentet utløses. Slaglengden legges inn i systemet og avhenger av instrumentet som brukes. Hvert instrument har en spesifisert slaglengde.

#### **Slangmargin**

Sikkerhetsmarginen (i mm) som er igjen mellom den utløste nålposisjonen og brystplattformen. Denne marginen beregnes av systemet i henhold til «Z»-koordinatet, slaget og komprimeringsmengden.

#### **Standard tilnærming av nål**

Tilnærming av biopsienheten som er parallell med komprimeringsplanet og vinkelrett på bildebehandlingsplanet.

#### **Stereopar**

Det stereotaktiske bildeparet tatt opp fra ± 15° projeksjonene.

#### **Tomosyntese**

En bildebehandling som kombinerer en rekke brystbilder tatt i forskjellige vinkler. Tomosyntesebildene kan rekonstrueres for å vise fokalplan (skiver) i brystet.

#### **UDI**

Et United States Food and Drug Administrationprogram for Unique Device Identification (UDI). For mer informasjon om UDI, se

*[http://www.fda.gov/MedicalDevices/DeviceRegulationa](http://www.fda.gov/MedicalDevices/DeviceRegulationandGuidance/UniqueDeviceIdentification/UDIBasics/default.htm) [ndGuidance/UniqueDeviceIdentification/UDIBasics/de](http://www.fda.gov/MedicalDevices/DeviceRegulationandGuidance/UniqueDeviceIdentification/UDIBasics/default.htm) [fault.htm](http://www.fda.gov/MedicalDevices/DeviceRegulationandGuidance/UniqueDeviceIdentification/UDIBasics/default.htm)*.

#### **UPS**

Avbruddsfri strømkilde

#### **X-akse**

Viser til det horisontale planet over biopsivinduet. Når nåleføringstrinnet beveger seg til venstre for referansepunktet, er bevegelsen i X-retningen negativ. Når trinnet beveger seg til høyre for referansepunktet (fra pasientens synspunkt), er bevegelsen positiv.

#### **Y-akse**

Viser til det vertikale planet rett over biopsivinduet. Når nåleføringstrinnet beveger seg bort fra referansehullet (fra synspunktet til brystveggkanten på biopsiplaten), øker Yretningsbevegelsen i verdi. Når trinnet beveger seg mot referansehullet, synker Y i verdi.

#### **Z-akse**

Viser til dybden gjennom biopsivinduet. Verdien av Z øker når trinnet beveger seg mot brystplattformen, og avtar når scenen beveger seg bort fra plattformen.

## **Indeks**

### **A**

advarsler og forsiktighetsregler • 11, 16 Advarsler, forsiktighetsregler og merknader – definisjon av hver • 7 alarmer og meldinger, system • 149, 153 arbeidsstasjon arbeidsoverflate for opptaksarbeidsstasjon – plassering illustrert • 26 kontroller – plasseringer illustrert • 26 vektvurdering av vogn, monitorarm • 148 vogn, vektvurdering • 148 armstøtte, låses på plass • 93 Avbruddsfri strømforsyning Avbruddsfri strømforsyning (UPS), avlesinger/meldinger om status, illustrert • 153 Avbruddsfri strømforsyning (UPS), tiltak når ikonet for å skifte batteri vises • 153 AWS-knappen slå på / tilbakestille avbruddsfri strømforsyning (UPS) – plassering illustrert • 21, 26 av-brytere ved nødssituasjon • 15 AV-brytere ved nødssituasjon (nødstopp) for C-arm – plasseringer illustrert • 22 AV-brytere ved nødssituasjon (nødstopp) i hele systemet – beskrivelse • 15 håndholdt fjernkontroll for AV ved nødssituasjon / røntgenaktivering (nødstopp) for opptaksarbeidsstasjon – plassering illustrert • 26 avslutte en prosedyre • 49

### **B**

berøringsskjerm – plasseringer illustrert • 22 betingelser generelle betingelser for transport og oppbevaring • 145 generelle driftsbetingelser • 144 Bildevisningsmonitor for opptaksarbeidsstasjon (AWS) plassering illustrert • 26 Biopsiarm

holder for biopsienhet, installering • 99 motoraktiveringsknapp – plassering illustrert  $• 22$ biopsienheter • 98 installere en biopsienhet • 100 installere en biopsienhetsholder • 99 blenderåpning, installering på pasientplattform • 93 Bruk/frigjør-knapper for komprimering – illustrert på fotbryter • 24 brukergrensesnitt systemadministrasjon • 129 brukerprofil • 2

### **C**

c-arm bevegelse, funksjonstester • 30 c-armkontroller • 22, 24 dimensjoner/mål • 143 oversikt – illustrert • 10 Tekniske spesifikasjoner for rørhode • 145 CNR-korrigeringsfaktorer • 169 cybersikkerhet • 4

### **D**

dimensjoner/mål for produktet • 143 DVD/CD-stasjon for opptaksarbeidsstasjon – plassering illustrert • 26

### **E**

egenskaper for Affirm-systemet • 2 etiketter og plasseringer • 18

### **F**

feilgjenoppretting og feilsøking, om slike meldinger • 149 feilsøking og feilgjenoppretting, om slike meldinger • 149 fjern all strømtilførsel • 32 Forsiktighetsregler, advarsler og merknader – definisjon av hver • 7 forstøtte, justering • 93 funksjonstester • 29, 30, 31 Bruk/frigjør komprimering • 29

C-armbevegelse opp/ned • 30 Pasientplattform • 31

### **G**

Gantry dimensjoner/mål • 143 garanti • 4 Generator dimensjoner/mål • 143 generelle betingelser for transport- og oppbevaringsmiljø • 145

### **H**

holder for en biopsienhet, installering • 99

### **I**

indikasjoner for bruk • 1 installasjonsinstruksjoner • 3 installere installere en biopsienhet • 100 installere en biopsienhetsholder • 99 installere en plate • 97

### **K**

klager, produkt • 4 knapp for høyde, full (grense opp) for pasientplattform (plassering illustrert) • 25 knotter manuell justering av komprimering for komprimeringsarmens brystplattform – plasseringer illustrert • 22 manuelt fremover/bakover for biopsienhetens nål – plasseringer illustrert • 22 komprimering funksjonstester • 29 kontraindikasjoner • 1 kontroller for kontrollhåndtak • 24 kontroller og indikatorer av-brytere ved nødssituasjon • 15 c-armkontroller • 22, 24 kontroller for kontrollhåndtak • 24 kontroller for opptaksarbeidsstasjon • 26 kontroller for pasientplattform • 25 systemstrømbrytere • 21

Kontrollhåndtak for støttearm knapper illustrert og beskrevet • 24 plassering illustrert • 22 Kontrollskjermmonitor for opptaksarbeidsstasjon (AWS) plassering illustrert • 26 kretsbryter for generator – plassering illustrert • 21

### **L**

lås, system – illustrert på kontrollhåndtak • 24 låser – sperrer • 15

### **M**

meldinger Avbruddsfri strømforsyning (UPS) • 153 tilleggsinformasjon • 149 Merknader, advarsler og forsiktighetsregler – definisjon av hver • 7 miljø • 144 generelle betingelser for transport og oppbevaring • 145 generelle driftsbetingelser • 144 miljøspesifikasjoner for nettverksgrensesnitt for opptaksarbeidsstasjon (AWS) • 148

### **N**

nåleføring • 98

### **O**

oppbevaringsmiljø • 145 oppgavebelysning på pasientplattform – plassering illustrert • 25 PÅ/AV-knapp på rørhode-/rørarmmekanisme – plassering illustrert • 22 opplæringskrav • 3 opptaksarbeidsstasjon arbeidsoverflate for opptaksarbeidsstasjon – plassering illustrert • 26 kontroller – plasseringer illustrert • 26 vektvurdering av vogn, monitorarm • 148 vogn, vektvurdering • 148

### **P**

Pakke for maksimal komfort og tilbehør for, samt installering av arm gjennom • 93 Pakke for maksimal komfort, installasjon og bruk • 93 pasient redigere pasientinformasjon • 39 pasientarm gjennom, tilbehør • 93 Pasientplattform Kontroller for pasientplattform i hele systemet – plasseringer illustrert • 25 Kontroller for pasientplattform opp/ned på kontrollhåndtak • 24 Pasientplattform, dimensjoner/mål • 143 Pasientplattform, funksjonstester • 31 plater • 96 hvordan installere eller fjerne • 97 ulike størrelser – illustrert • 96 prosedyrer avslutte en prosedyre • 49 starte en prosedyre • 39 puter, hode, kile og hofte • 93

### **R**

redigere redigere en visning • 47 redigere pasientinformasjon • 39 rengjøring • 123 forhindre mulig skade eller utstyrsskade • 124 generell rengjøring • 123 røntgen Spesifikasjoner for røntgenstrålefiltrering og utdata • 147 tekniske spesifikasjoner for røntgenrør • 146

### **S**

samsvar • 15 etiketter og plasseringer • 18 samsvarskrav • 16 sikkerhetsinformasjon advarsler og forsiktighetsregler • 11, 16 av-brytere ved nødssituasjon • 15 sperrer • 15 sperrer • 15

spesifikasjoner dimensjoner/mål for produktet • 143 generelle betingelser for driftsmiljø • 144 generelle betingelser for transport- og oppbevaringsmiljø • 145 spesifikasjoner for strømtilførsel for generator/gantry og opptaksarbeidsstasjon (AWS) • 145 Teknisk informasjon om C-arm/rørhode • 145 starte en prosedyre • 39 strøm fjern all strømtilførsel • 32 systemstrømbrytere • 21 Strøm PÅ/AV AV – slik fjerner du all strøm fra systemet • 32 AV-brytere – nødsituasjon (nødstopp) – beskrivelse • 15 Datamaskinens knapp for PÅ/tilbakestill – plassering illustrert • 21 PÅ/AV-strømbrytere i hele systemet – plasseringer illustrert • 21 Strømbryter for isolasjonstransformator – plassering illustrert • 21, 26 strømbrytere – plasseringer illustrert • 21 strømtilførsel • 145 symboler • 5 system • 149, 153 fjern all strømtilførsel • 32 strømbrytere – plasseringer illustrert • 21 symboler • 5 systemadministrasjon • 129 systemets egenskaper • 2 Systemlås-knapp – illustrert på kontrollhåndtak • 24 systemoversikt • 9

### **T**

tekniske spesifikasjoner • 145 tester funksjonelle, bruk/frigjør komprimering • 29 funksjonelle, C-armbevegelse opp/ned • 30 funksjonelle, pasientplattform • 31 tilbehør biopsienheter • 98 nåleføring • 98

pakke for maksimal komfort • 93 plater • 96 tiltenkt bruk • 1

### **V**

vektgrense for pasient • 1 visning redigere en visning • 47

# **HOLOGIC®**

Hologic Inc. 36 Apple Ridge Road<br>Danbury, CT 06810 USA<br>1 800 447 1856 Imex Medical Group do Brasil<br>Rua das Embaúbas, 601- Fazenda Santo Antônio<br>São José /SC - Brasil - 88104-561 Brasiliansk kontakt: +55 48 3251-8800 www.imexmedicalgroup.com.br

 $EC$  REP

Hologic BVBA<br>Da Vincilaan 5<br>1930 Zaventem Belgium<br>Tel: +32 2 711 46 80<br>Fax: +32 2 725 20 87

 $C \in$ 0044